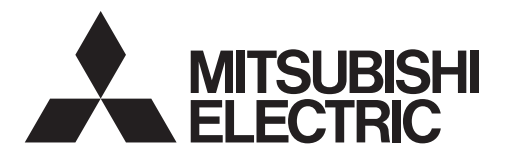

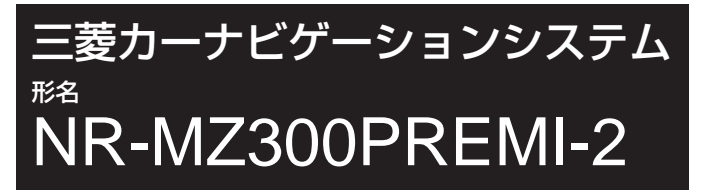

取扱説明書 |基本操作版

# **DIATONE SOUND. NAVI**

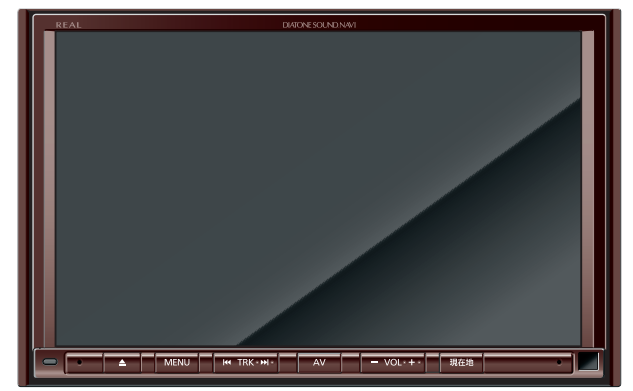

# openinfo PremiDIA REAL

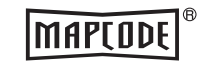

**DE DOLBY AUDIO"** 

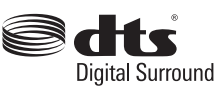

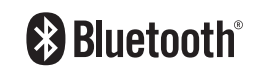

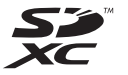

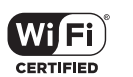

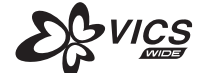

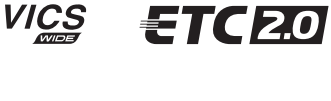

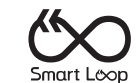

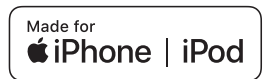

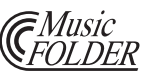

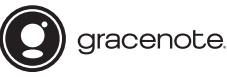

#### ごあいさつ

#### この度は本製品をお買い上げいただき誠にありがとうございます。

本製品の機能を十分に活かして正しくお使いいただくために、また安全運転のた め、ご使用前に「取扱説明書」・「取付要領書」をよくお読みの上、正しくお使いく ださい。

「取扱説明書」はお読みになった後、「保証書」・「お客様相談窓口一覧表」と共にい つでも見られるところに大切に保管し、わからないことや不具合が生じたときに もう一度ご覧ください。

本製品を譲られるときは、次に所有される方のために本製品に、本取扱説明書を 付けてお譲りください。

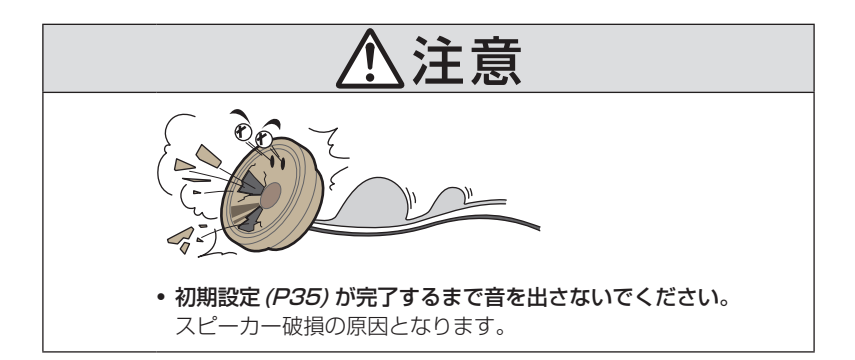

# Index

 $|19|$ 

#### Intro.

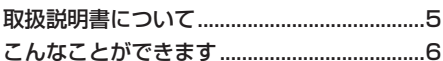

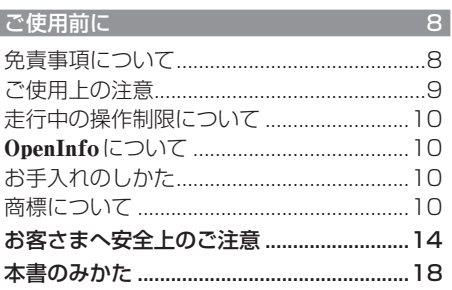

#### 基本操作

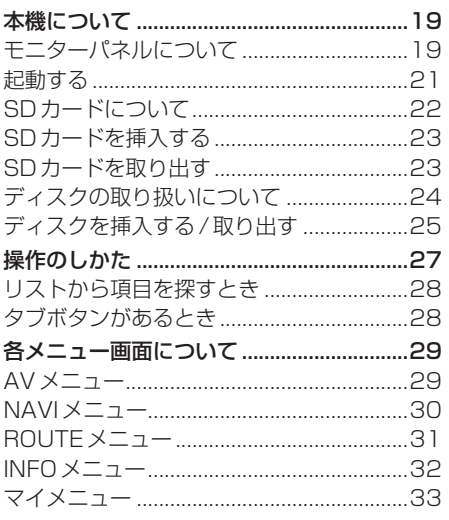

#### $AV$

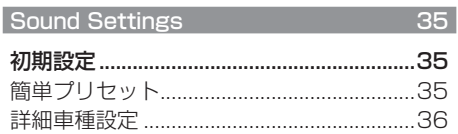

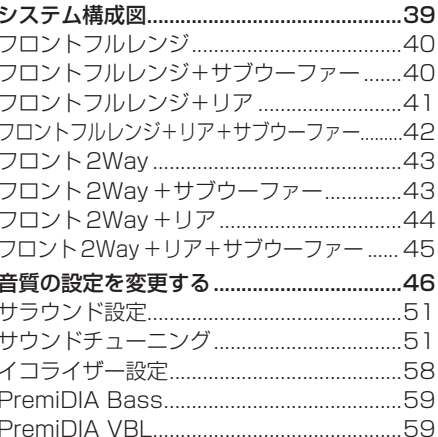

#### オーディオ機能について

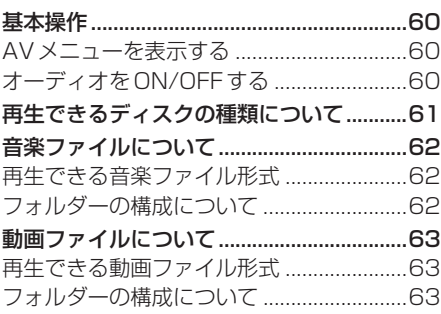

 $60$ 

64

66

## ラジオ / 交通情報

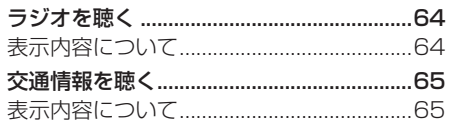

### **DISC**

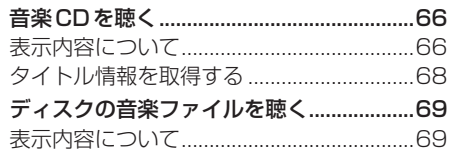

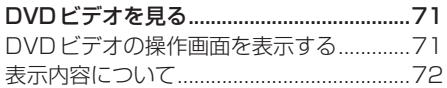

 $75$ 

 $86$ 

 $96$ 

j

登録地の設定

#### SD/MusicFolder

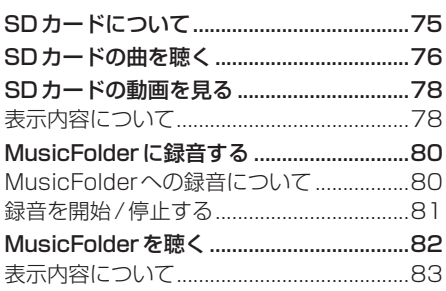

#### iPod/USBメモリ

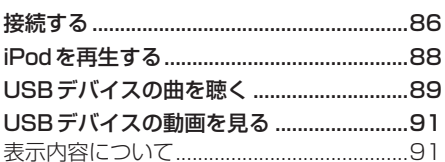

#### $\overline{L}V$ 92

#### 外部入力機器

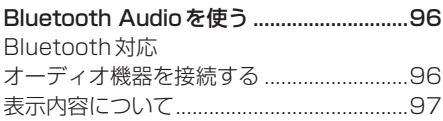

# $NAVI$

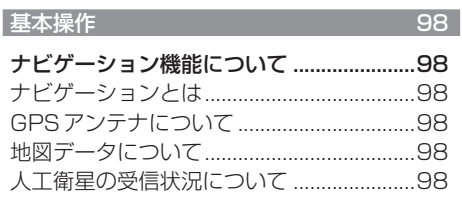

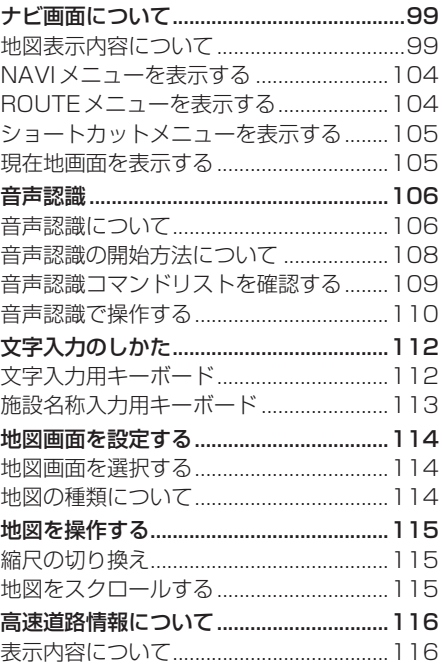

#### 目的地の設定

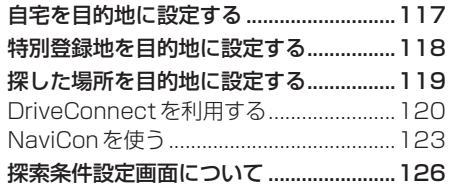

#### ルートの確認・変更

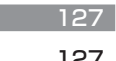

 $129$ 

 $117$ 

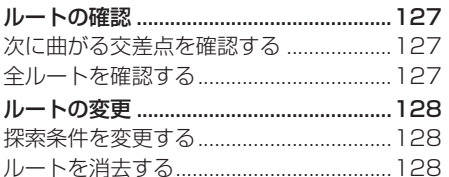

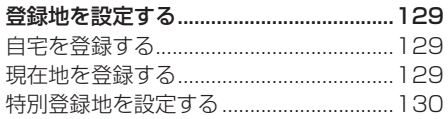

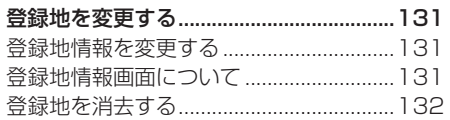

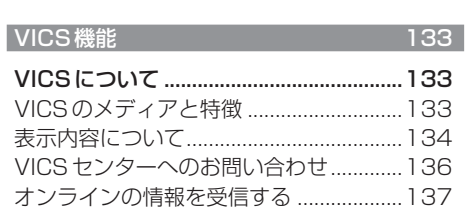

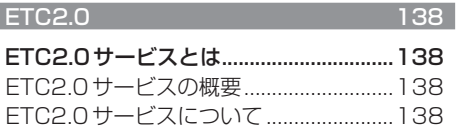

# **INFO**

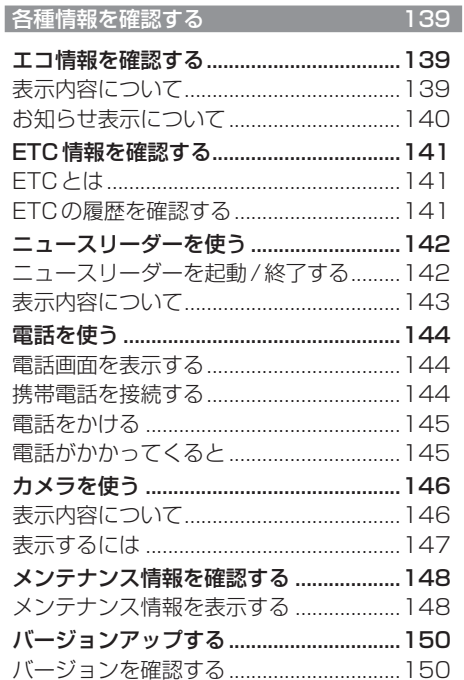

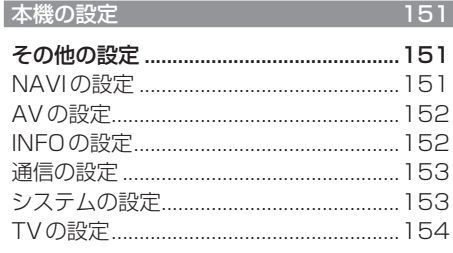

# Other

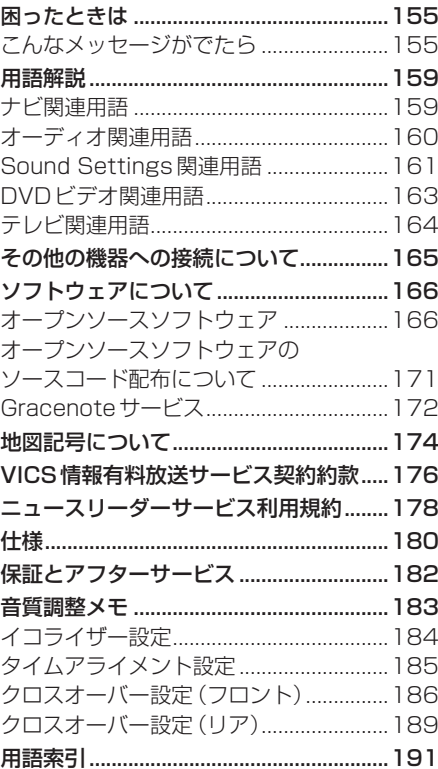

# *Intro.*

あらかじめ知っておいていただきたいことについて説明します。

# 取扱説明書について

本製品の取扱説明書は次の2部構成になっています。

#### 記載内容について

本書は、別売を含むすべての機器を接続した場合を想定して記載しています。 購入された機種によっては、ない機能や表示されないメニューがあります。

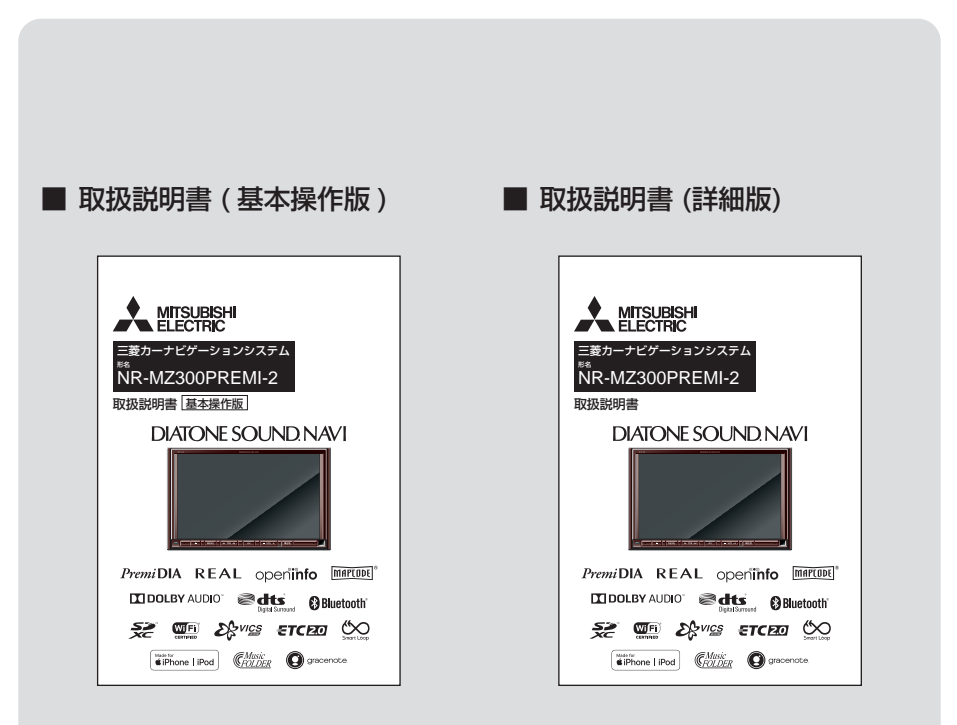

本製品の基本的な機能を記載しています。 本製品に同梱されています。

本製品の機能を十分ご理解いただけるよう にすべての機能を詳しく説明しています。 本製品には同梱されていませんので、三菱 電機のホームページをご覧ください。 URL:http://www.MitsubishiElectric.co.jp/carele

# こんなことができます

本製品のイチオシ機能を紹介します。

本書(基本操作版)とホームページ(Web)に掲載の取扱説明書(詳細版)の参照ページを併記 しています。機能を詳しく知りたいときは、ホームページをご覧ください。

# Sound Settings

 $\triangle V$ 

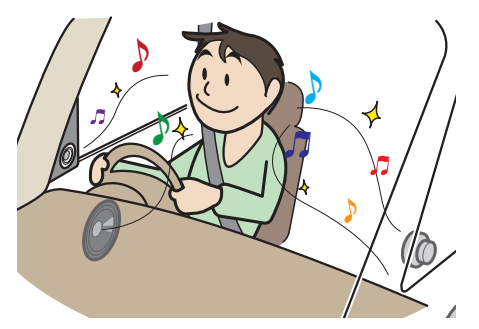

理想の音、臨場感ある音を出すためには、 音質調整が必要です。豊富な設定機能から、 あなた好みの音を設定してみてください。

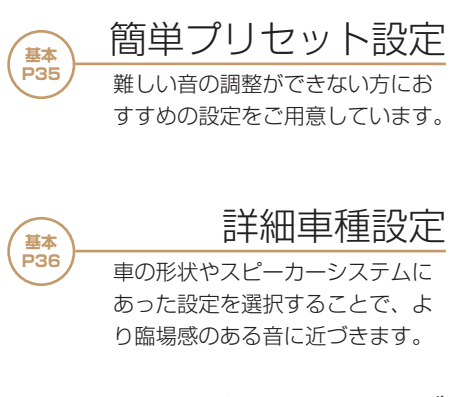

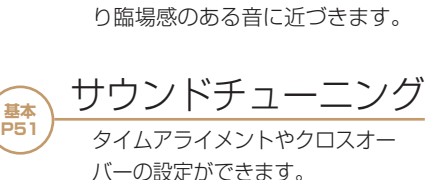

イコライザー設定 **基本 P58**

各ジャンルの曲調に合わせた周波 数の設定ができます。

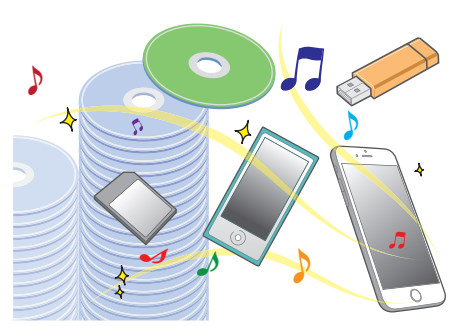

CD はもちろん、SD カード、USB メモリー、 iPod、Bluetooth Audio 機器などさまざま なメディアから音楽を聴くことができます。

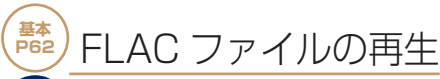

音楽 CD(CD-DA) を超える高音質な 音楽データ (FLAC ファイル ) を再 生できます。

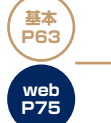

**web P74**

動画ファイルの再生 SD カード、USB メモリーに記録さ

れた動画ファイルを再生できます。

# **もっと、AV について知りたい !!**

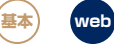

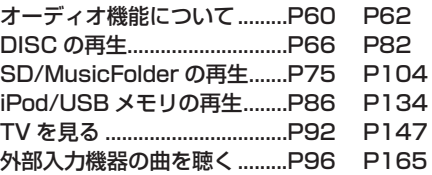

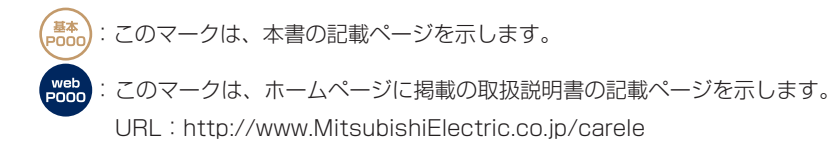

# NAVI

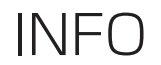

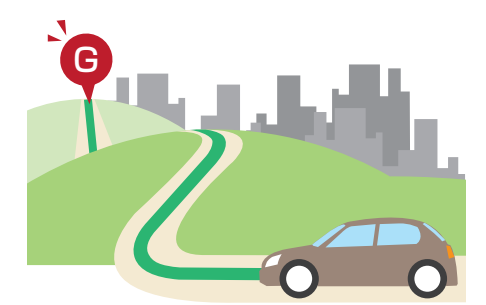

目的地を設定するために、さまざまな方法を 使って検索することができます。また、ルー ト探索も5種類の中から選ぶことができます。

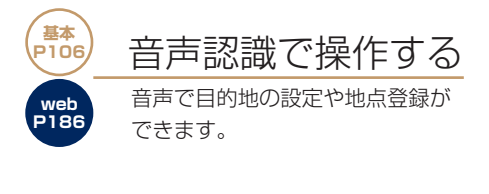

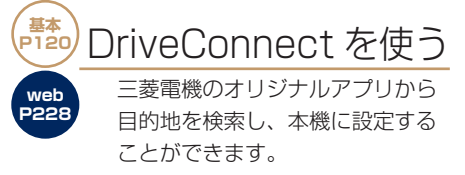

# **もっと、NAVI について知りたい !!**

**基本 web**

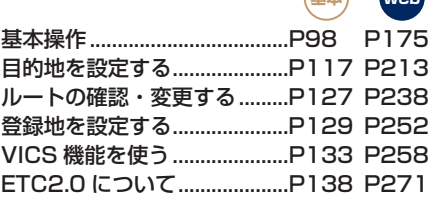

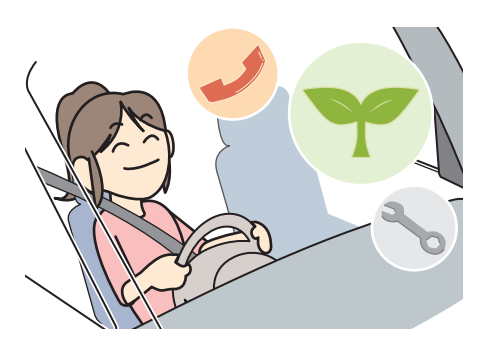

エコ情報、カメラ、電話などナビや AV 機能以 外にもさまざまな機能が用意されています。 通信設定の方法など、各種設定機能も豊富です。

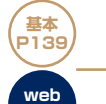

**P276**

エコ情報を確認する

運転操作がどれぐらい燃費に良いか の評価を確認できます。

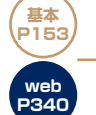

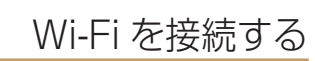

通信機能を使って、ナビ機能を充 実させることができます。

# **もっと、INFO について知りたい !!**

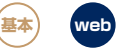

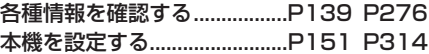

# **ご使用前に**

# 免責事項について

- 火災、地震、津波、洪水などによる自然災害、 第三者による行為、その他の事故、お客さま の故意または過失、誤用、その他の異常な条 件下での使用により生じた損害に関して、 三菱電機は一切の責任を負いません。
- お客さま、または第三者が本機の使用を誤っ たとき、静電気・電気的なノイズの影響を 受けたとき、または故障・修理のときなど に本機に登録されていた情報(登録地など) や録音した音楽データが変化・消失した場 合、その内容の補償はできません。大切な情 報は万一に備えてメモなどを取っておくこ とをおすすめいたします。
- 本製品に入力した個人情報(登録地の住所 や電話番号など)は本機を取り外してもメ モリーに残っている場合があります。他人 に譲り渡す、または処分などされる際は、プ ライバシー保護のため個人情報の取り扱い、 管理(消去など)は、必ずお客さまの責任に おいて行ってください。三菱電機は一切の 責任を負いません。

本製品を譲渡または廃棄される場合には、 「メモリ初期化」(P153)の[本機の初期化] をすることをおすすめします。

また、OpenInfoサービスをご利用になって いる場合は、退会手続きを行ってください。

- 本製品の使用または使用不能から生じる付 随的な損害(事業利益の損失、記録内容の変 化・消失など)に関して、三菱電機は一切の 責任を負いません。
- 表示される地図はデータ作成時点の関連で 現状と異なる場合があります。また、地図 データ不備による損害に関して、三菱電機 は一切の責任を負いません。
- 高速道路料金や施設利用料などを収録して おりますが、税率変更や各種割り引きなど により実際の料金と異なる場合がございま す。表示金額の不一致による損害に関して、 三菱電機は一切の責任を負いません。
- 本製品には交通規制データが収録されてい ますが交通規制の変更などにより実際の交

通規制と異なる場合があります。必ず実際 の交通規制に従って走行してください。な お、交通規制データ不備による交通事故や 交通違反の損害に関して、三菱電機は一切 の責任を負いません。

- 地図データの不備などで返品・返金・交換・ 改造などはできかねます。
- 地図データがお客さまの特定の目的に適合 しない場合があります。
- 地図データの内容は予告なく変更される場 合があります。
- 地図データは誤字・脱字・位置ずれなどが ある場合があります。
- ルート案内や右左折などの音声案内時、実 際の標識や交通規制と異なる案内をする場 合があります。必ず実際の標識や交通規制 に従って走行してください。
- 赤信号残時間表示などの信号情報案内は実 際の点灯状況と異なる案内をする場合があ ります。必ず実際の信号や交通状況に従っ て走行してください。 なお、案内表示の不備による交通事故や交 通違反の損害に関して、三菱電機は一切の 責任を負いません。
- 仕様および外観は改良のため予告なく変更 されることがあります。そのため取扱説明 書の内容と異なる場合がありますが返品・ 返金・交換・改造などはできかねますので あらかじめご了承ください。
- 本取扱説明書では数種類の機種内容を共用 で説明しています。機種によっては記載さ れていても使用できない機能や別売の機器 が必要な場合がございます。あらかじめご 了承ください。
- 取扱説明書で使用している画像やイラスト は開発中のもの、もしくは説明用に作成し たものです。実際のものと異なる場合があ りますのであらかじめご了承ください。
- 本製品に添付の保証書は当該製品をバス、 タクシー、トラックなどの車両へ使用した 場合、適用対象にはなりません。
- 本製品に記憶されたお客さまの登録情報な ど、またすべての情報の変化、消失した場合 の損害や不利益について、アフターサービス も含め、三菱電機は一切の責任を負いません。
- 本製品は国内専用です。海外では使用でき ません。

## ご使用上の注意

#### ■ 共通

- 操作するために、エンジンをかけたまま車 庫など周囲が囲まれた換気の悪い場所に停 車しないでください。排気ガスにより、ガス 中毒になるおそれがあります。
- 安全のため、運転者は走行中に操作しない でください。また、運転者が画面を見ると きは必要最小限の時間にとどめてください。 画面に気を取られて思わぬ事故につながる おそれがあります。 なお、道路交通法により運転者が走行中に 画面を注視することは禁止されています。
- 運転中は車外の音が聞こえる程度の音量で お使いください。車外の音が聞こえない状 態で運転すると思わぬ事故につながるおそ れがあります。
- 分解や改造をしないでください。故障や発 煙、発火の原因になります。
- 緊急を要する施設(病院・消防署・警察署な ど)の検索や施設までの案内については、本 製品への依存を避け該当施設へ直接問い合 わせてください。
- 操作するときは、安全な場所に停車してく ださい。
- エンジンをかけずに本製品を使用し続けた 場合、車両のバッテリーが消耗しエンジン 始動ができないおそれがあります。 必ずエンジンをかけた状態で使用してください。
- 以下のようなときは、液晶画面特有の現象 ですので故障ではありません。
	- ≫ 画面に小さな黒点、輝点(赤、青、緑)がある。
	- ≫ 寒冷時など、画面の動きが遅い。
	- ≫ 高温時など、画面が暗いときがある。
	- ≫ 画面を見る角度によって、色あいや明る さに違いがある。
- 液晶画面の性質上、見る角度によって画質 が異なります。はじめてお使いのときは画 質の調整を行ってください。
- 偏光サングラスを使用すると、視認性が低 下する場合があります。
- 市販の液晶保護フィルハなどを画面に貼る とタッチパネル操作に支障がでるおそれが あります。
- 鋭利なもの (ペン先·つめの先など)でタッ チパネル操作を行うと画面に傷が付く場合 があります。
- カバーレンズに樹脂を採用していますが、 強い衝撃を与えると樹脂が割れて、けがを するおそれがあります。
- 手袋などを着けたままタッチパネル操作を 行うと正しく反応しない場合があります。
- 本製品は、著作権保護技術を採用しており、 Rovi Corporationおよびその他の著作権利 者が保有する米国特許およびその他の知的 財産権によって保護されています。この著 作権保護技術の使用は、Rovi Corporation の許可が必要で、また、Rovi Corporation の特別な許可がない限り家庭用およびその 他の一部の鑑賞用以外には使用できません。 分解や改造することも禁じられています。
- パワーウィンドウ、ワイパー、電動ミラー、 エアコンファンなどの車両電装品を作動さ せたときには、ラジオやテレビの受信状態 が悪くなるなど異常が発生するおそれがあ ります。

#### ■ テレビ機能

- 本製品は、BSデジタル放送、110度CSデ ジタル放送には対応しておりません。
- 本製品はデータ放送には対応しておりません。
- 移動中に電波の受信状態が悪くなったときに は、次のような現象が起きる場合があります。 ≫ 映像や音声にノイズが発生する。 ≫ 映像や音声が途切れる。

#### ■ 電波に関するご注意

この機器の使用周波数帯では、電子レンジな どの産業・科学・医療用機器のほか工場の製 造ラインなどで使用されている移動体識別用 の構内無線局(免許を要する無線局)および特 定小電力無線局(免許を要しない無線局)並び にアマチュア無線局(免許を要する無線局)が 運用されています。

次のページにつづく

- 1. この機器を使用する前に、近くで前記記載 の無線局が運用されていないことを確認し てください。
- 2. 万一、この機器から前記記載の無線局に対 して有害な電波干渉の事例が発生した場合 には、速やかに場所を移動する、電源を切 るなどの回避処置をしてください。
- 3. その他、この機器から前記記載無線局に対 し有害な電波干渉の事例が発生した場合 など何かお困りのことが起きたときは、三 菱電機カーインフォメーションセンター (P182)へご相談ください。

### ■ 周波数の表示の見方

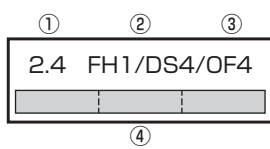

- 本機上面の製品ラベル内に図のような表示が あります。
- ① 2.4:2400MHz帯を利用する無線設備を 表します。
- ② 変調方式:FH-SS方式、DS-SS方式、 OFDM方式であることを示します。
- ③ 1:想定される与干渉距離が10m以下であ ることを示します。 4:想定される与干渉距離が40m以下であ ることを示します。
- $\omega$  :2400MHz ~ 2483.5MHz の全帯域を利用し、かつ移動体識別装置の 帯域を回避不可であることを意味します。

# ■ iPod/iPhone 再生機能

- 本機は、iPod/iPhoneの音楽の再生に対応 しておりますが、いかなるバージョンであっ ても動作を保証するものではありません。
- iPod/iPhoneの機種、バージョンによって 動作が異なる場合がありますので、あらか じめご了承ください。
- 最新の接続確認結果については、三菱電機 のホームページをご覧ください。

## 走行中の操作制限について

安全のため、走行中は一部操作や表示が制限 されます。安全な場所に車を停めて操作して ください。

# OpenInfoについて

OpenInfoサービスとは、三菱電機株式会社が 運営する会員制の交通情報システムです。 OpenInfoサービスを利用すれば、リアルタイ ムに渋滞情報を取得することができ、より早 くスムーズな目的地案内を実現します。 また、高速道路などの開通道路情報もダウン ロード可能となり、快適ドライブをサポート します。

OpenInfoでは、以下の機能がご利用になれます。

- スマートループ渋滞情報 (→ P133)
- 開通道路情報更新

これらの機能をご利用になるには、あらかじ め登録が必要です。

詳しくは、三菱電機のホームページをご覧く ださい。

http://www.MitsubishiElectric.co.jp/ carele/carnavi/openinfo

# お手入れのしかた

- 本機が汚れたときはやわらかい布でから拭 きしてください。
- 画面が汚れたときは、メガネ拭きなどのやわ らかく乾いた布で軽く拭き取ってください。 ベンジン、シンナー、帯電防止剤、化学ぞう きんなどは使用しないでください。画面を 傷つけるおそれがあります。

# 商標について

- •「ナビ」、「NAVI」は商標です。
- · Navicon NaviConは株式会社デンソーの登録商標です。
- •「DIATONE Volume」および「DIATONE SURROUND」 は、三菱電機株式会社の登録商標です。
- •「ドライビングリモコン」、「ドラコン」は三菱電機株式会社 の登録商標です。
- WMA(Windows Media Audio)は米国マイクロソフト社 の登録商標です。
- AVI(Audio Video Interleave)は米国マイクロソフト社 の登録商標です。
- 製品名などの固有名詞は各社の商標または登録商標です。
- なお、各社の商標および製品商標に対しては特に注記のな い場合でも、これを十分尊重いたします。

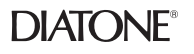

**PremiDIA** 

**TTI DOLBY AUDIO"** 

「DIATONE」および「ダイヤトー ン」、「DIATONE」ロゴは、三菱電 機株式会社の登録商標です。

「PremiDIA」は、三菱電機株式会

ドルビーラボラトリーズからの実 施権に基づき製造されております。 Dolby、Dolby Audio、ドルビー及 びダブルD記号はドルビーラボラ トリーズの商標です。

社の登録商標です。

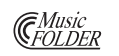

「ミュージックフォルダ」は、三菱 電機株式会社の登録商標です。

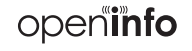

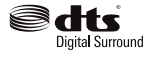

「OpenInfo」および「openinfo」ロ ゴは、三菱電機株式会社の登録商 標です。

DTSの特許については、http:// patents.dts.comをご参照くだ さい。DTS Licensing Limited からの実施権に基づき製造されて います。DTS、シンボルマークお よびDTSとシンボルマークと組合 わせたロゴはDTS,Inc.の登録商標 です。DTS Digital Surroundは DTS, Inc.の商標です。 © DTS, Inc. All Rights Reserved.

「VICS」および「VICS WIDE」ロ DO VICS ゴは、一般財団法人道路交通情報 通信システムセンターの商標です。

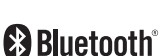

 $ETC$ 

**RFAI** 

 $\frac{5}{2}$ 

Bluetooth®ワードマークおよび ロゴは、Bluetooth SIG、Incが所 有する登録商標であり「三菱電機 株式会社」はこれらのマークをラ イセンスに基づいて使用していま す。その他の商標およびトレード ネームは、それぞれの所有者に帰 属します。

ETCロゴは、一般財団法人ITSサー ビス高度化機構の登録商標です。

本製品は、パイオニア(株)が 運営・管理するスマートループ渋 滞情報®を使用しています。 スマートループ渋滞情報®はパイ オニア(株)の登録商標です。

「REAL」は三菱電機株式会社の登

録商標です。

SDXCロゴはSD-3C,LLCの登録

商標です。

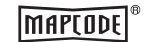

「マップコード」および「MAP CODE」は、(株)デンソーの登録 商標です。

**ETT 42.0** 

ETC2.0ロゴは、一般財団法人ITS サービス高度化機構の登録商標です。

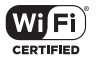

Wi-Fi、Wi-Fi Alliance、Wi-Fi Direct、Wi-Fi CERTIFIED ロゴは Wi-Fi Allianceの登録商標です。

「DriveConnect」および DriveConnect 「DriveConnect」ロゴは、三菱電 機株式会社の登録商標です。

*Intro.*

次のページにつづく

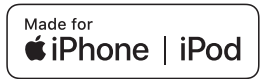

「Made for iPod」および「Made for iPhone」とは、iPodまたはiPhone 専用に接続するよう設計され、Appleが定める性能基 準を満たしているとデベロッパによって認定された電子アクセサリであることを示します。

Apple、iPhone、iPod、iPod nano、iPod touchは、米国および他の国々で登録されたApple Inc.の商標です。 Appleは、本製品の機能および安全および規格への適合について一切の責任を負いません。

iPod nano

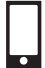

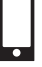

iPod nano 7th generation 16GB

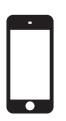

iPod touch 5th generation 16GB 32GB 64GB

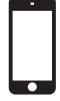

iPod touch 6th generation 16GB 32GB 64GB 128GB

iPhone

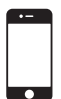

iPhone 4s 16GB 32GB 64GB

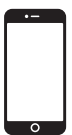

iPhone 6 Plus iPhone 6s Plus 16GB 64GB 128GB

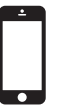

iPhone 5 iPhone 5c iPhone 5s 16GB 32GB 64GB

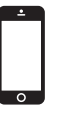

iPhone SE 16GB 64GB

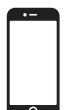

iPhone 6 iPhone 6s 16GB 64GB 128GB

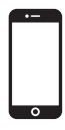

iPhone 7 32GB 128GB 256GB

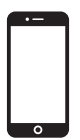

iPhone 7 Plus 32GB 128GB 256GB

- ※ ビデオ再生およびGenius機能には対応しておりません。
- ※ iPadには対応しておりません。
- ※ iPodおよびiTunesは、著作権のないマテリアル、または法的に複製・再生を許諾されたマテリアルを個人が私的に複製・再 生するために使用許諾されるものです。著作権の侵害は法律上禁止されています。
- ※ 最新の接続確認結果については、三菱電機のホームページをご覧ください。

# ■ Gracenote について

音楽認識技術と関連情報はGracenote®社に よって提供されています。 Gracenoteは、音楽認識技術と関連情報配信 の業界標準です。 詳細は、GracenoteのWebサイトwww. gracenote.comをご覧ください。

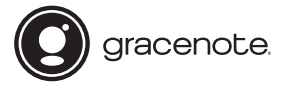

Gracenote®は、グレースノート社の登録商 標です。Gracenote®ロゴおよびロゴ標記、 "Powered by Gracenote"ロゴはグレース ノート社の商標です。 ※ 本機内蔵のGracenote®データベースは、

データの内容を100%保証するものでは ありません。

著作権、使用許諾について詳しくは「ソフト ウェアについて」(P166)をご覧ください。

こと こうしょう こうしょう しょうかん しゅうしょう しゅうしゅう しゅうしゅう しゅうしゅう しゅうしゅう しゅうしゅう しゅうしゅう しゅうしゅう しゅうしゅう しゅうしゅう しゅうしゅう しゅうしゅうしょ

| ご使用前に

# お客さまへ安全上のご注意

製品を安全に正しくお使いいただき、あなたや他の人々への危害や財産への損害を未然に防止 するため、いろいろな絵表示とともに、取り扱い上の注意点を記載しています。絵表示は次の ような意味を示しています。

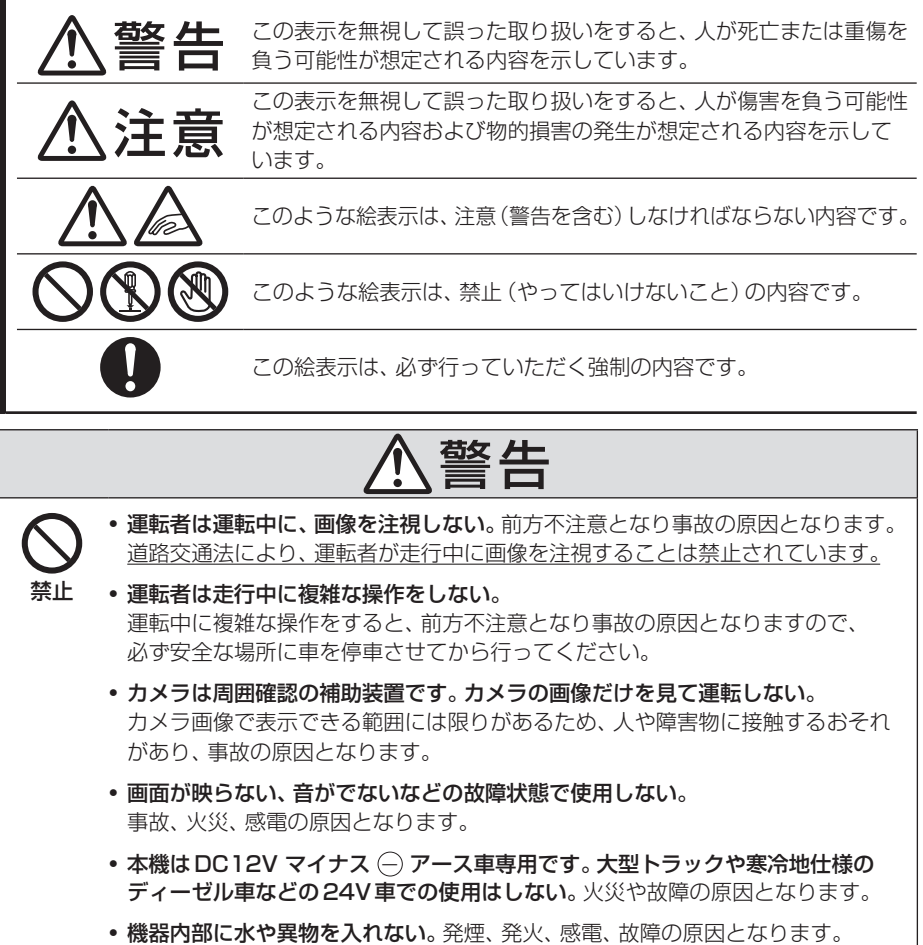

• ディスクスロットやSDカードスロットに異物を入れない。 火災や感電、故障の原因となります。

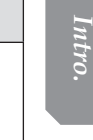

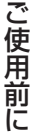

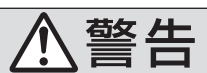

必ず行う

- ナビゲーションによるルート案内時も、実際の交通規制に従って走行する。 本機では交通規制の変更などにより実際の交通規制と異なる場合があります。 必ず実際の交通規制に従って走行してください。
- 運転者がテレビやビデオを見るときは必ず安全な場所に車を停車し、パーキングブ レーキをかけて使用する。テレビやビデオは安全のため走行中は表示されません。
- カメラ使用時も目視による安全確認を必ず行う。 カメラの死角になっている人や障害物に接触するおそれがあり、事故の原因となります。
- バックする際はゆっくりした速度で運転する。 カメラの画像は目視と距離感が異なるため、人や障害物に接触するおそれがあり、事故 の原因となります。
- 万一、異物が入った、水がかかった、煙がでる、変な臭いがするなど異常が起こったら、 ただちに使用を中止し、お買い上げの販売店に相談する。 そのまま使用すると事故、火災、感電の原因となります。
- ヒューズを交換するときは、規定容量(アンペア数)のヒューズを使用する。 規定容量を超えるヒューズを使用すると、火災の原因となります。
- 本機を分解したり、改造したりしない。故障、火災、感電の原因となります。

分解禁止

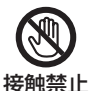

• 雷が鳴りだしたら、アンテナ線やフロントパネルに触れない。 落雷により感電のおそれがあります。

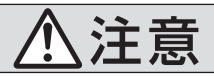

- 禁止 • 本機の通風孔や放熱板をふさがないでください。 通風孔や放熱板をふさぐと内部に熱がこもり、発火や故障の原因となることがあ ります。
	- 開いたディスプレイの上に物を置かないでください。 ディスプレイ部の破損や飲み物がこぼれることにより、発煙、発火、感電、故障の 原因となります。
	- カメラ本体に無理に力を加えたり、高圧洗車を行ったりしないでください。 カメラが外れたり、角度がずれたりして故障や事故の原因となることがあります。

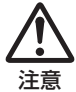

- 運転中の音量は、車外の音が聞こえる程度で使用してください。 車外の音が聞こえない状態で運転すると、事故の原因となることがあります。
- カメラ画像は車種や取り付け角度で見え方が異なります。注意してご使用ください。 事故の原因となることがあります。

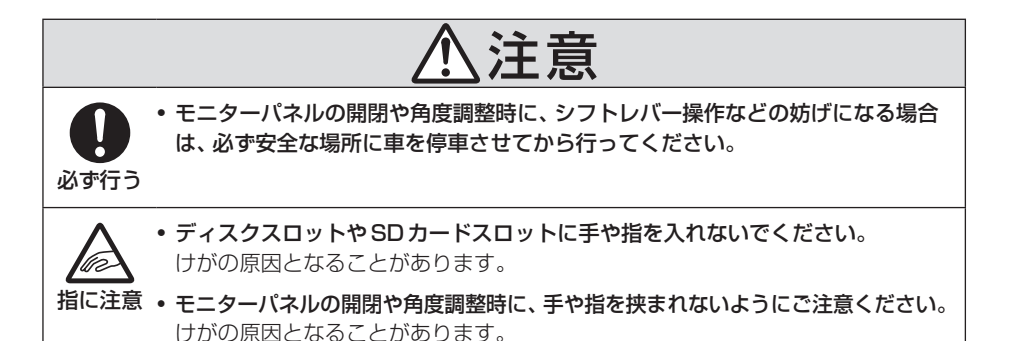

### ■ 取付・配線時などのご注意

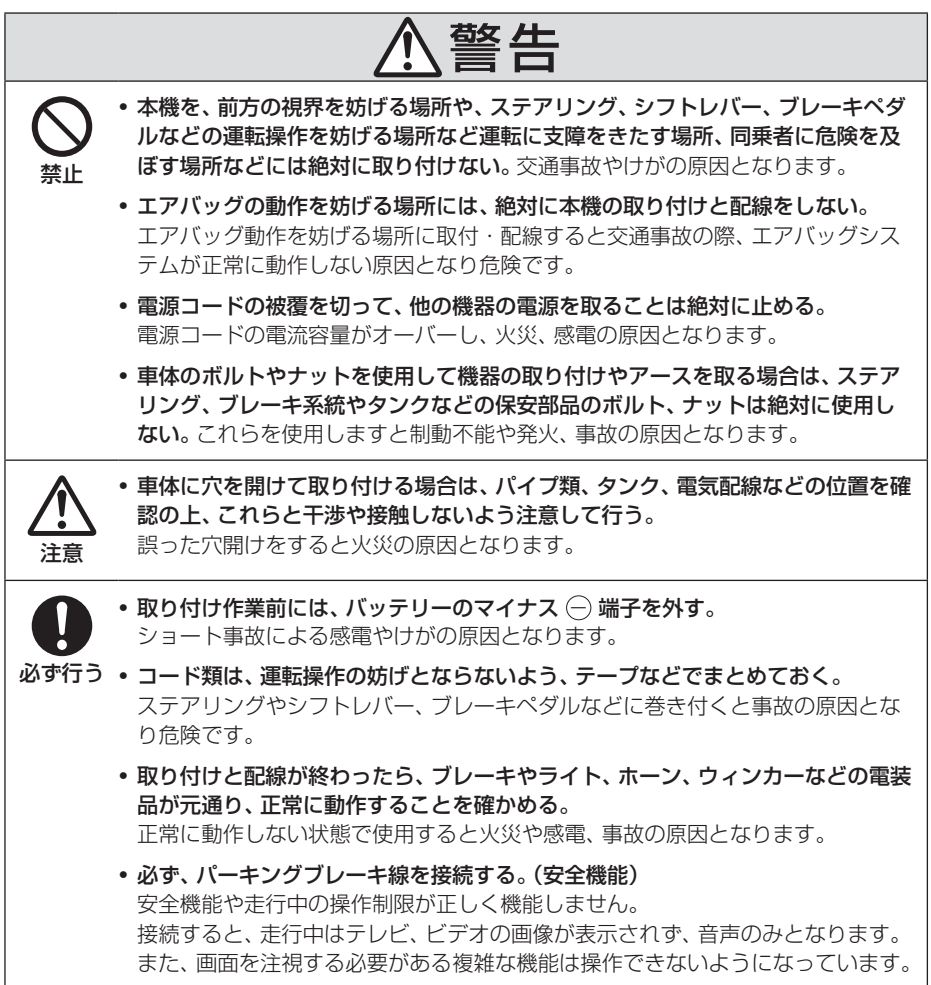

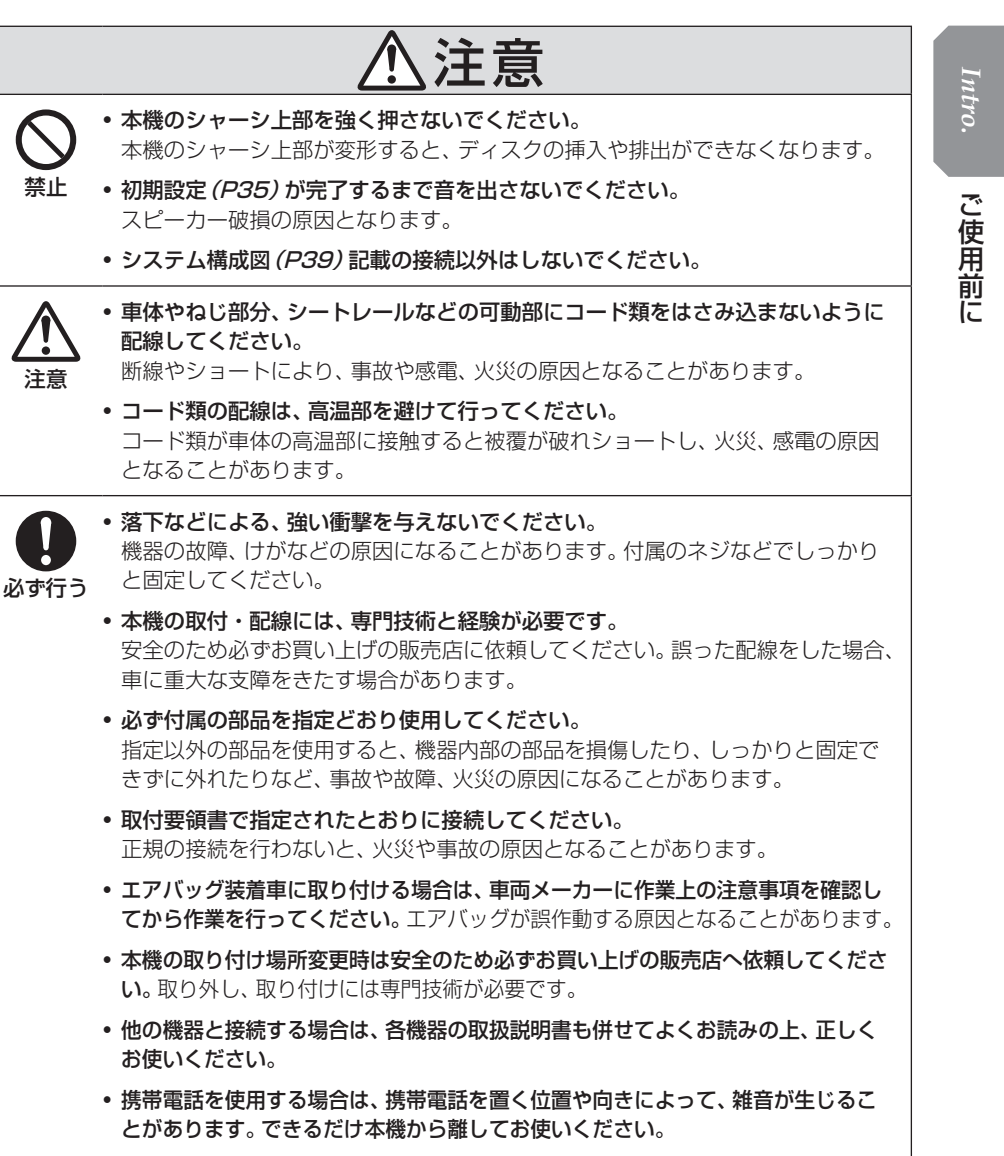

• 本製品を廃棄する場合は、最寄りの市町村窓口または販売店に正しい廃棄方法をお 問い合わせください。

# 本書のみかた

本書で使用している表記と意味は以下のようになっています。

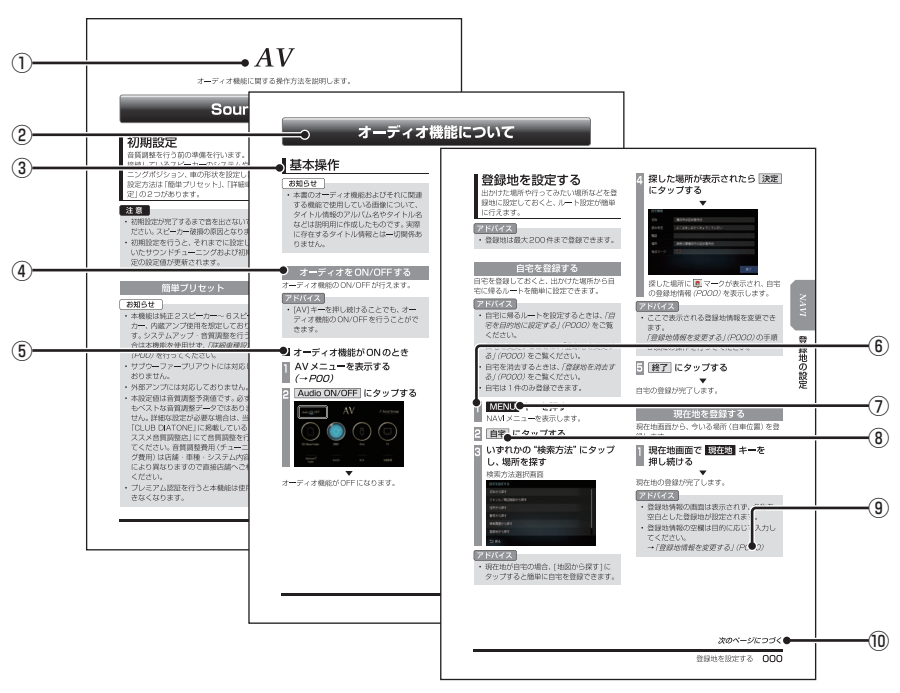

※ このページは「本書のみかた」を説明するためのものです。 実際のページ、説明内容とは異なります。

#### ① 編見出し

主な機能に分けて分類しています。

② 章見出し

編分類の中でさらに機能を分類し、各章の 先頭に記載しています。 また、右端のインデックスでも確認できます。

#### ③ 大見出し

章分類の中で主な操作や機能を分類しています。

#### ④ 中見出し

大見出しの中で分けられた操作や機能をこ まかく分類しています。

#### ⑤ 小見出し

中見出しの中で分けられた操作や機能をさ らにこまかく分類しています。

⑥ 操作手順

操作手順を示す番号です。この番号の順序 に従い操作してください。

- ⑦ ○○○ キーまたは[○○○]キー パネルでの操作キーを示します。
- ⑧ ○○○ または[○○○] 画面上に表示されるボタンを示します。
- ⑨ (P000) 参照するページを示します。関連する説明 などが記載されています。
- ⑩ 次のページにつづく 操作の説明に続きがある場合に記載しています。

# **基本操作**

# 本機について

### モニターパネルについて

モニターパネルの各部の名称と働きについて説明します。

# ■ パネルが閉じているとき

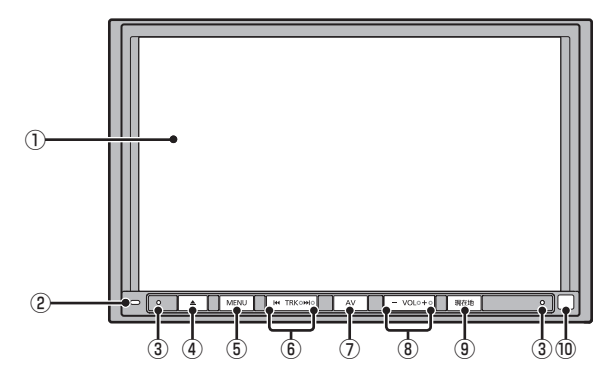

① ディスプレイ

ディスプレイに表示されるボタンにタップ (P27)することで、ほとんどの操作が行え ます。

② セキュリティロックLED(→P153) イグニッションキーを"OFF"にしたとき、 LEDを点滅させることができます。

# ③ マイク

本機にマイクを内蔵しています。音声認識 やハンズフリー通話のときに使用します。

#### ④ キー

モニターパネルを開閉するときや、SD カード(P23)、ディスク(P25)の出し入 れ、モニター角度の調整、画質調整をする ときに使用します。

#### ⑤ MENU キー

NAVIメニューを表示します。(→P30) 画面を左へスライドするとINFOメニュー を表示します。(→P32) 画面を右へスライドするとROUTEメ ニュー※1を表示します。(→P31) 長押しすると、音声認識またはカメラに切 り換えます。(→P153)

- $6$  KITRK  $\pm$  / TRKDH  $\pm$  音楽再生時のトラック選択やラジオ、テレ ビの選局などが行えます。 動作は、オーディオソースによって異なり ます。詳しくは「オーディオソース別の動 作について」(P21)をご覧ください。
- $\Omega$  AV  $\pm -$  (→ P29) AVメニューまたはAV再生画面を表示し ます。長押しすると、オーディオ機能の ON/OFFを切り換えます。
- ⑧ -VOL キー / VOL+ キー オーディオ機能の音量を調節できます。

#### ⑨ 現在地 キー ナビゲーション画面の現在地画面を表示し ます。(→P99)長押しすると、現在地を登 録します。(→P129)

- ⑩ リモコン受光部 別売のドライビングリモコンの信号を受光 します。
- ※1 ROUTEメニューはルートを設定している場合に表示 できます。

基本操作 基本操作

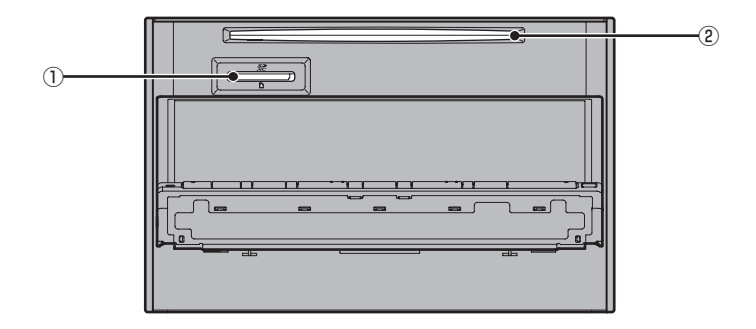

#### ① SDカードスロット

SDカードを挿入します。SDカード内の 音楽ファイルの再生 (P76) や動画ファイ ルの再生(P78)、MusicFolderへの録音 (P80) が行えます。

② ディスクスロット

本機で再生可能なディスクを挿入すると、 再生を開始します。 →「ディスクを挿入する」(P25)

■ オーディオソース別の動作について KITRK キーや TRKEX キーを押したときの動 作はオーディオソースによって異なります。 オーディオソースごとの動作は以下のとおりです。

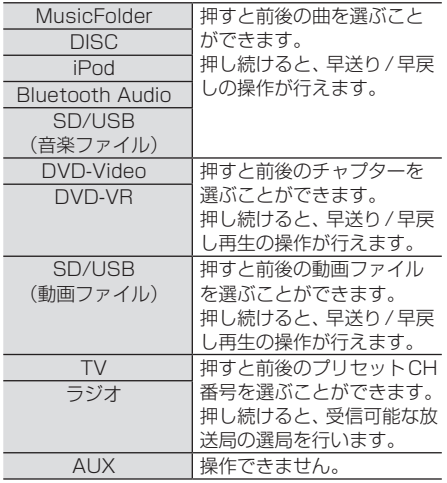

### 起動する

本システムを起動します。

**<sup>1</sup>** 車のイグニッションキーを "ACC"または"ON"にする

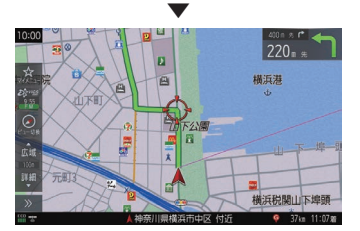

オープニング画面が表示され、しばらくする とオーディオ画面やナビゲーション画面など、 前回最後に使用した機能の画面(ラスト画面) に切り換わります。

#### お知らせ

• 車両点検などでバッテリーを外すと、セ キュリティロック時は、パスワード入力 画面を表示します。 パスワードを入力するまで本機をご使用 になれませんので「セキュリティロック の設定」(P153)で設定したパスワード を入力してください。

*Intro.*

# SDカードについて

本機はオーディオ機能で使用するSDカード に対応しております。

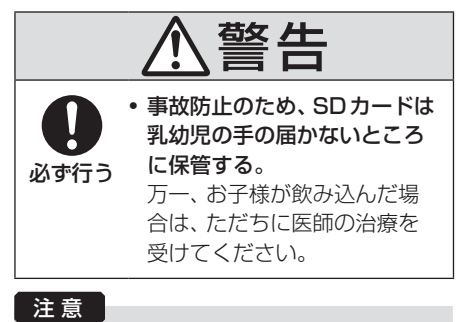

- SDカードの抜き差しは、安全な場所に 停車してから行ってください。
- SDカードでデータを読み書きしている ときに、SDカードを取り出したり、電源 を切ったりしないでください。 記録されたデータの消失または破損のお それがあります。
	- Sound Settingsの操作中
	- MusicFolderの曲を編集中
	- NoTitleリストの編集中
	- CD録音中
	- SDカードの初期化中
	- CD-DAの曲タイトル取得中
- SDカードスロットに異物を入れないで ください。ケガや発煙、発火の原因にな ります。

#### お知らせ

- SDカードの容量は設計上最大2TBまで サポートしております。SDカードのス ピードクラスはClass10以上、容量は 128GBまでを推奨いたします。なお、 すべてのSDカードに対して動作を保証 するものではありません。
- SDカードのデータ消失による損害につ いて、当社は一切の責任を負いかねます。

お知らせ

- パソコンの標準機能を使用してフォー マットしたSDカードは正しく動作しな い場合がありますので、本機でご使用に なるSDカードは本機でフォーマットし てからご使用ください。 フォーマットすると、SDカード内にあ るすべてのデータは消去されます。SD
- カード内のデータはバックアップしてお くことをおすすめします。
- 本機でのフォーマットは、「システムの 設定/(P153)で「メモリ初期化1→[SD カードの初期化]を選ぶことで行えます。
- SDカードには寿命があり、書き込みを 繰り返すと書き込みや消去などができな くなる場合があります。

# ■ 取り扱い上のご注意

- SDカードの端子に指紋などの汚れが付着 すると、読み取りにくくなることがありま す。SDカードを持つときは、端子を触らず に持つようにしてください。
- SDカードに紙やシールを貼り付けたり、傷 を付けたりしないでください。
- すでにSDカードが挿入された状態で他の SDカードを無理に挿入しないでください。 故障の原因となります。
- SDカード以外のものを挿入しないでくだ さい。SDカード以外のものを挿入すると、 破損もしくは取り出せなくなります。

# ■ 保管上のご注意

本機から取り出したときは、直射日光の当た らない場所に保管してください。

# SDカードを挿入する

オーディオ機能のために使用するSDカード を本機に挿入します。

#### お知らせ

• SDカードは同梱しておりません。お客 さまにてご準備ください。

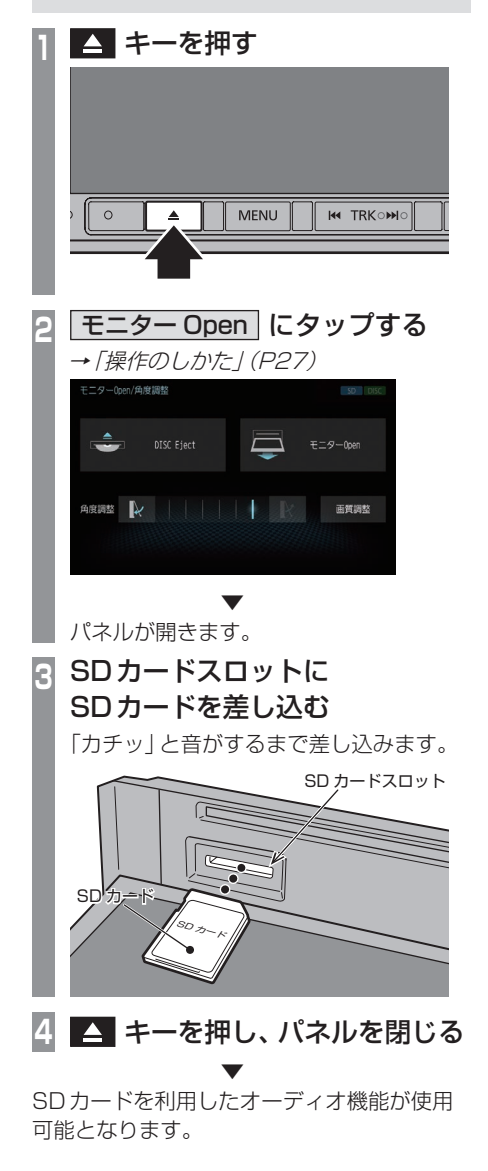

## SDカードを取り出す

オーディオ機能のために使用するSDカード を本機から取り出します。

## **△ キーを押す**

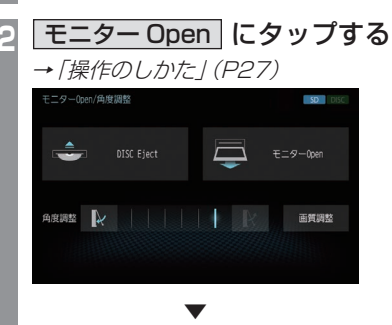

パネルが開きます。

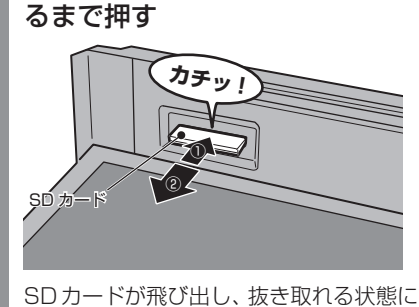

**<sup>3</sup>** SDカードを「カチッ」と音がす

なります。ゆっくりと抜いてください。

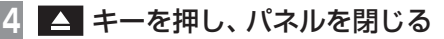

基本操作

基本操作

## ディスクの取り扱いについて

ディスクの取り扱いについてお守りいただき たいこと、注意していただきたいことを説明 します。

# ■ 取り扱い上のご注意

- ディスクの信号面に指紋などの汚れが付着 すると、読み取りにくくなることがありま す。ディスクを持つときは、信号面を触らな いように、両側を挟むように持つか中央の 穴と端を挟んで持つようにしてください。
- ディスクに紙やシールを貼り付けたり. 傷を付けたりしないでください。
- すでにディスクが挿入された状態で他の ディスクを無理に挿入しないでください。 ディスクの傷や故障の原因となります。

# ■ お手入れについて

- ディスクの信号面は定期的にクリーニング してください。クリーニングする場合はや わらかい布で回転せずに内側から外側へ軽 く拭いてください。
- 新しいディスクにはディスクの外周や中心 の穴にバリが残っている場合がありますの で確認してください。バリが残っている状 態で使用すると誤動作の原因となりますの でバリを取り除いてください。

# ■ 保管上のご注音

- 使用しないときは必ずケースに入れ、直射 日光の当たらない場所に保管してください。
- 長時間使用しない場合は、必ず本機から取 り出してください。

# ■ ディスク再生の環境について

真冬の車内など極度の低温状態でヒーターを 入れてすぐご使用になると、ディスクや内部 の光学部分に露 (水滴) が付き正常に動作しな い場合があります。

このような場合は、ディスクを取り出してし ばらくお待ちになってからご使用ください。

# ■ 著作権について

私的使用以外の目的でディスクを無断で複製 や放送、公開演奏やレンタルする行為は法律 により禁じられています。

# ディスクを挿入する/取り出す 本機にディスクを挿入する方法を説明します。 注意 】 • ディスク交換は、安全な場所に停車して から行ってください。

- ディスクスロットに手や指、異物を入れ ないでください。ケガや発煙、発火の原 因になります。
- パネルトにもの (ジュースなど) を置か ないでください。
- ディスクを挿入すると自動でパネルが閉 まります。但し、プログラムの読み込み 中や地図更新中は自動でパネルは閉まり ません。
- パネル開閉時に手や指をはさみ込まない よう注意してください。

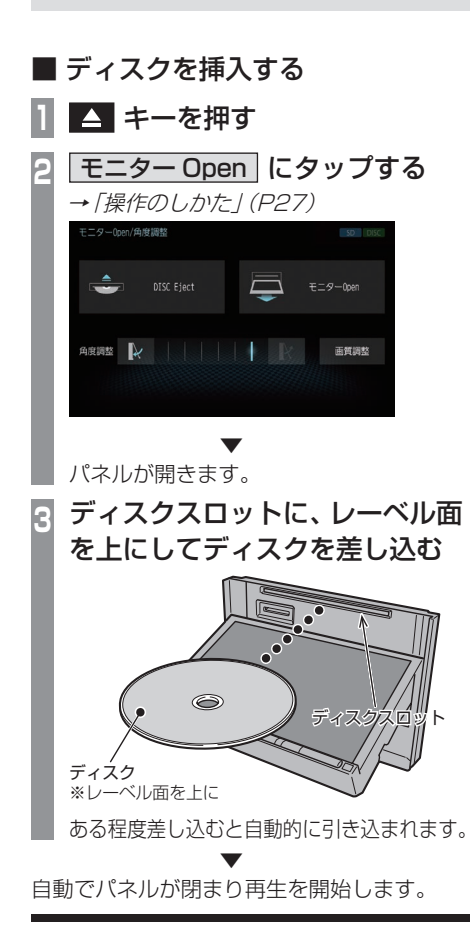

# ■ ディスクを取り出す **1** キーを押す 2 **DISC Eject にタップする →「操作のしかた」(P27)** ーター(hen/角度調整 DISC Eject  $\equiv$  $F = 9$  – free <sub>角度調整</sub> 画質調整

*Intro.*

基本操作

基本操作

▼ パネルが開き、本機からディスクが排出され ますので、ディスクを抜き取ってください。

# **3 ▲ キーを押す**

▼ パネルが閉まります。

## 注意

• ディスクを取り出すときは、ディスクス ロットに対して水平に取り出してくださ い。ディスクの記録面(下側)を強く押し つけたり、ディスクを変形させながら取 り出したりすると、ディスクに傷が付く おそれがあります。

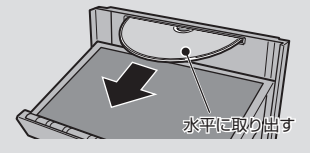

アドバイス

• ディスクの排出後、一定時間ディスクを 抜き取らなかった場合、ディスクが自動 的に引き込まれます。

#### ディスクを強制的に取り出す

通常は、ディスクローディングが正常に完了 すれば、「ディスクを取り出す」の方法で挿入 されているディスクを取り出すことができま すが、万が一ディスクローディングが失敗し て、再生情報画面が表示できなかった場合は、 次の方法でディスクを強制的に取り出すこと ができます。

# 1 △ キーを押し続けながら、 イグニッションキーをOFFの状 態から"ON"にする

本機からディスクが強制的に排出されます。 排出後、再度イグニッションキーを"OFF"→ "ON"して、システムを再起動してください。

▼

# 操作のしかた

本システムでは、ディスプレイに直接触れ ることで操作するマルチタッチパネルを採 用しています。

#### 注意

- ディスプレイの表面は傷が付きやすいの で、手で強く押さえたり、かたい布など でこすったりしないでください。
- 画面が汚れたときは、メガネ拭きなどの やわらかく乾いた布で軽く拭き取ってく ださい。

■ タップ

"決定"する操作を行うときなどに使用します。

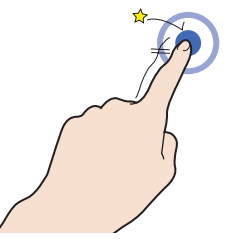

画面に軽く触れてすぐに離します。

# ■ ロングタップ

早送りや早戻しするときなど、様々な場面で 使用します。

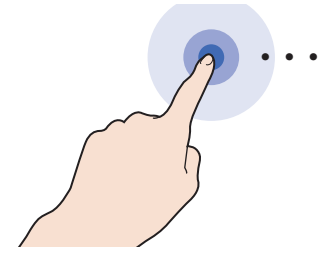

画面に触れたままの状態にします。

# ■ ダブルタップ

地図の範囲を1段階ずつ詳細にするときに使 用します。

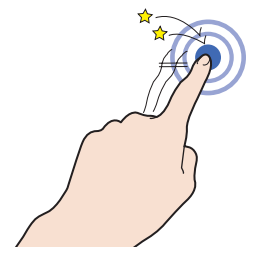

1本の指ですばやく2回タップします。

# ■ マルチタップ

地図の範囲を1段階ずつ広域にするときに使 用します。

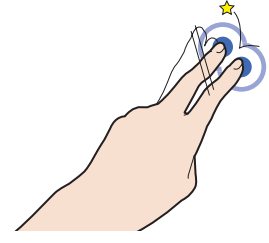

2本の指で1回タップします。

# ■ フリック

リストや地図を素早くスクロールするときに 使用します。

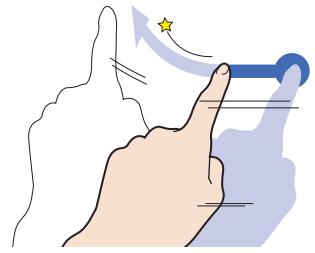

画面に触れたまま素早く指をはらうように動 かし、画面から指を離します。

基本操作

基本操作

# ■ スライド

指の動きに合わせて画面をスクロールすると きに使用します。

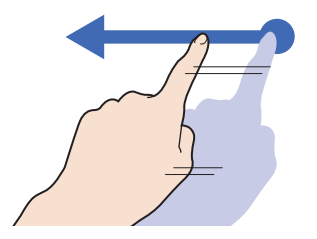

画面に触れたまま指を動かします。

■ ピンチイン 地図の範囲を広域にするときに使用します。

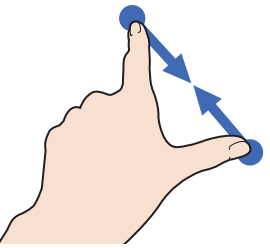

2本の指で画面に触れたまま、指の間隔を縮 めるように動かします。

## ■ ピンチアウト

地図の範囲を詳細にするときに使用します。

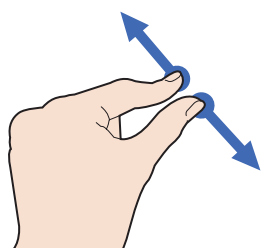

2本の指で画面に触れたまま、指の間隔を広 げるように動かします。

# リストから項目を探すとき

リストの上でフリックまたはスライドします。 上の方向に指を動かすとリストは下へスク ロールします。

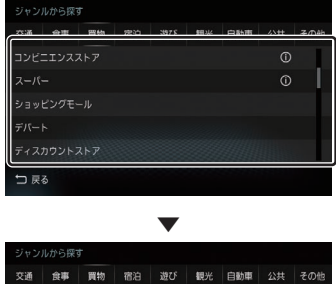

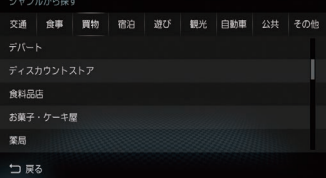

探している項目が表示されたら直接その項目 にタップします。

## タブボタンがあるとき

分類がタブボタンで分かれている場合があり ます。

分類のタブボタンに直接タップすることで、 分類の先頭までリストが移動します。

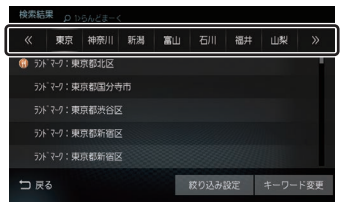

分類の数が多いときは、 << , >> ) 示されます。

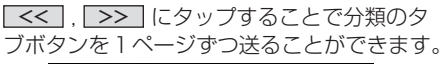

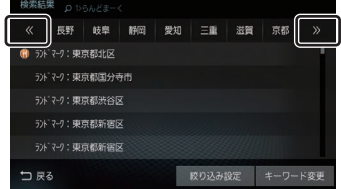

# *Intro.*

# 各メニュー画面について

各キーを押すことで、さまざまな機能を使うことができます。

 $AVX = 7 -$ 

[AV]キーを押して表示するAVメニューについて説明します。

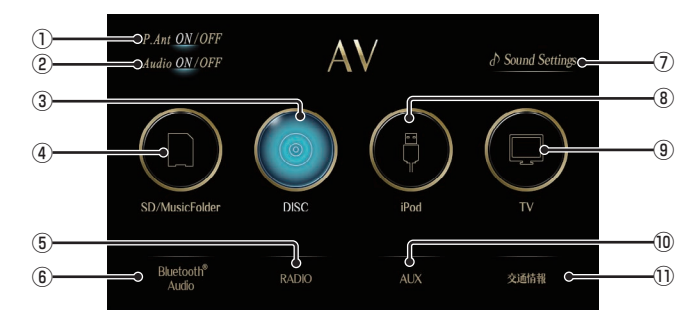

① P.Ant ON/OFF ※1

パワーアンテナ装着車でアンテナを格納し たいとき(車庫入れ時など)にOFFにする とアンテナを格納します。 ONにすると"ACC ON"時にアンテナ電 源端子から電源を供給します。

- $(2)$  Audio ON/OFF  $(\rightarrow P60)$ オーディオ機能のON/OFFが行えます。
- $\overline{3}$  DISC  $\rightarrow$  P66) ディスクスロットに挿入された各メディア の再生を行います。
- ④ SD/MusicFolder (→P75) SDカード内の音楽ファイルを再生できます。 また、SDカードに音楽CDの曲を録音し、 再生できます。
- $(5)$  RADIO  $(\rightarrow$  P64) ラジオ機能をご利用になれます。
- $\overline{6}$  Bluetooth<sup>®</sup> Audio (→ P96) Bluetooth対応オーディオ機器が本機に無 線接続されていれば、Bluetooth Audio機 能をご利用になれます。
- ⑦ Sound Settings (→P35) オーディオの音質に関する設定が行えます。
- $\overline{B}$  iPod/USB  $\rightarrow$  P86) iPodが本機に接続されていれば、 iPod ※2に変わり、タップするとiPod画 面を表示します。 USBデバイスが本機に接続されていれば、 「USBT に変わり、タップするとUSB画面 を表示します。
- $\boxed{9}$  TV  $\rightarrow$  P92) 地上デジタルTV放送をご覧になることが できます。
- ⑩ AUX ※3 外部入力に接続された機器の映像表示、音 声出力を行います。
- ⑪ 交通情報 (→P65) 交通情報機能をご利用になれます。
- ※1 表示するには、あらかじめ[パワーアンテナの設 定]→[手動]にしておく必要があります。 →「パワーアンテナの設定」(P153)
- ※2 iPod/iPhoneのUSBケーブル(Apple純正)が必要です。
- ※3 外部入出力ケーブルおよび外部入力機器を本機に接続 していない場合でも[AUX]は表示されますが、タップ しても映像は表示されません。

## NAVIメニュー

[MENU]キーを押して表示するNAVIメニューについて説明します。

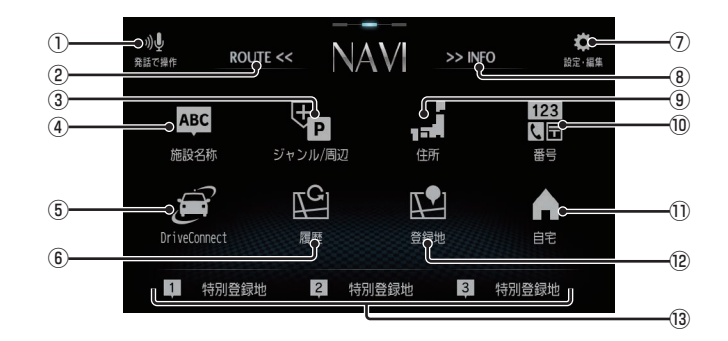

- ① 発話で操作 (→ P106) 音声認識を開始できます。
- $(2)$  ROUTE  $(\rightarrow$  P31) 目的地を設定すると、ROUTEメニューを 表示できます。 画面をフリック(P27)/スライド(P28)し ても切り換えることができます。
- 3 ジャンル/周辺 コンビニやガソリンスタンドなどの施設を 分類および都道府県ごとに場所を探すこと ができます。 また、現在地や目的地、ルート周辺の施設 を探すことができます。
- ④ 施設名称 施設の名称を入力し場所を探すことができます。
- $\overline{(\mathsf{S})}$  DriveConnect  $*1, *2 \rightarrow P120$ 特定のWEBサイトからお店などの情報を 検索し、活用することができます。

#### ⑥ 履歴

検索機能を使用して周辺の地図を表示させ たことがある地点などは、検索履歴として 残り、再度周辺の地図を表示できます。

⑦ 設定・編集 (→P151) 本機の各種設定や一部の編集操作が行えます。

- $\overline{B}$  INFO  $\rightarrow$  P32) INFOメニューを表示します。 画面をフリック(P27)/スライド(P28)し ても切り換えることができます。
- ⑨ 住所 住所から場所を探すことができます。
- ⑩ 番号 電話番号、郵便番号やMAPCODEを入力 して施設や場所を探すことができます。
- ⑪ 自宅 自宅を登録できます。(→P129)また、 登録した自宅を目的地に設定できます。  $(\rightarrow P117)$
- 12 登録地

登録地を呼び出すことができます。

- (3) 特別登録地 (→ P130) よく行く場所や施設など特別な場所を登録 することで、NAVIメニューからすぐに目 的地を設定できます。 「特別登録地」のボタン名称は、登録した場 所の名称または住所に変更されます。
- ※1 ご利用になるには、ユーザー登録が必要です。
- ※2 Wi-Fi接続可能な通信機器が必要です。

## ROUTEメニュー

#### [MENU]キーを押し、画面を右へスライドして表示するROUTEメニューについて説明します。

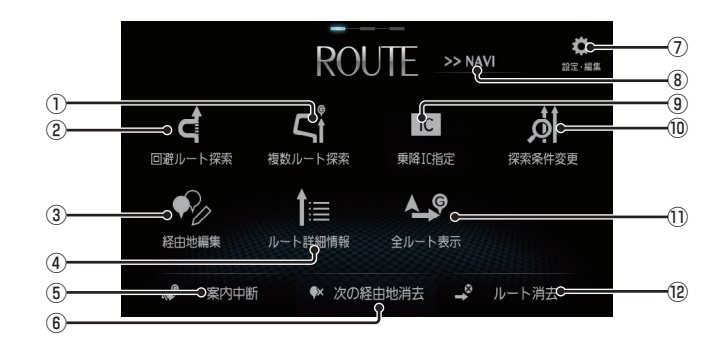

(1) 複数ルート探索

5つの探索条件のルートを一度に探索し、 選ぶことができます。

2 回避ルート探索

VICS規制、スマートIC、長期通行規制を 回避するルートや別ルート、迂回するルー トを探索するときに使用します。

③ 経由地編集

経由地の設定や消去など経由地の編集がで きます。

(4) ルート詳細情報

現在地から目的地/経由地/乗り降りする ICまでの区間距離や到着予想時刻、料金や 使用する道路の情報を確認できます。

- ⑤ 案内中断 / 案内再開 ルート案内を中断または再開できます。
- 6 次の経由地消去 次に通過する予定の経由地を消去できます。
- ⑦ 設定・編集 (→P151) 本機の各種設定や一部の編集操作が行えます。
- $\overline{B}$  NAVI  $\rightarrow$  P30) NAVIメニューを表示します。 画面をフリック(P27)/スライド(P28)し ても切り換えることができます。
- ⑨ 乗降IC指定 ルート上に入口または出口のインターチェ ンジがある場合、利用したいインターチェ ンジを選ぶことができます。
- ⑩ 探索条件変更 (→P128) ルートの探索条件を変更できます。
- 11 全ルート表示 (→ P127) 現在地から目的地までのルートを確認でき る縮尺の地図を表示します。
- ⑫ ルート消去 (→P128) 設定した目的地や経由地を削除し、ルート を消します。

基本操作

基本操作

#### INFOメニュー

#### [MENU]キーを押し、画面を左へスライドして表示するINFOメニューについて説明します。

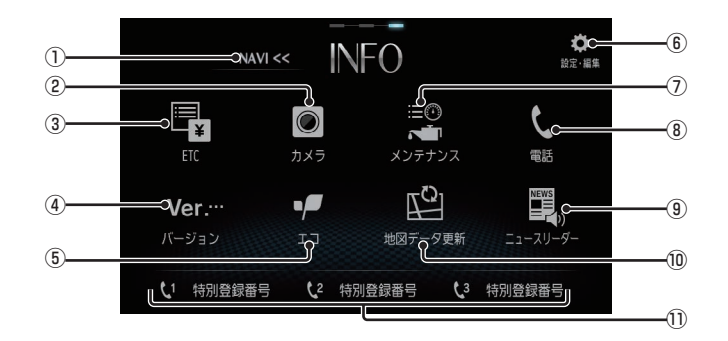

- $\overline{N}$   $\overline{N}$   $\overline{N}$   $\rightarrow$   $P30$ ) NAVIメニューを表示します。 画面をフリック(P27)/スライド(P28)し ても切り換えることができます。
- $(2)$  カメラ <sup>※1</sup> (→ P146) リアカメラが接続されている場合、カメラ の映像を表示します。
- $\left($ 3) ETC  $\right]$  <sup>\*2</sup> (→ P141) ETC車載器またはETC2.0車載器が接続 されている場合にETCを使用した履歴や 料金を確認できます。
- ④ バージョン (→P150) 本機の各バージョンを確認できます。
- $\boxed{5}$   $\boxed{11}$   $\rightarrow$  P139) 運転操作がどれくらい燃費に良いかの評価 を確認できます。
- ⑥ 設定・編集 (→P151) 本機の各種設定や一部の編集操作が行えます。
- ⑦ メンテナンス (→P148) お車の各パーツの交換時期を管理できます。
- **⑧ 電話** <sup>※3</sup> (→ P144) 携帯電話がBluetoothで本機に接続され ている場合にハンズフリー機能をご利用に なれます。
- ⑨ ニュースリーダー ※4(→P142) ニュース情報を表示、読み上げることがで きます。
- ⑩ 地図データ更新 ※5 「開通道路情報」の地図データを更新できます。
- 11) 特別登録番号 ※3 よくかける電話番号を登録することで、 INFOメニューから直接、電話をかけるこ とができます。 「特別登録番号」のボタン名称は、登録した 名称に変更されます。
- ※1 別売のリアカメラが必要です。さらに別売の接続ケー ブルも必要です。
- ※2 別売のETC車載器またはETC2.0車載器が必要です。 さらに別売の接続ケーブルも必要です。
- ※3 Bluetooth接続ができる携帯電話が必要です。
- ※4 Wi-Fi接続可能な通信機器が必要です。
- ※5 更新を行うには、OpenInfoサービスへのユーザー登録 が必要です。

# *Intro.*

■ マイメニューをカスタマイズする

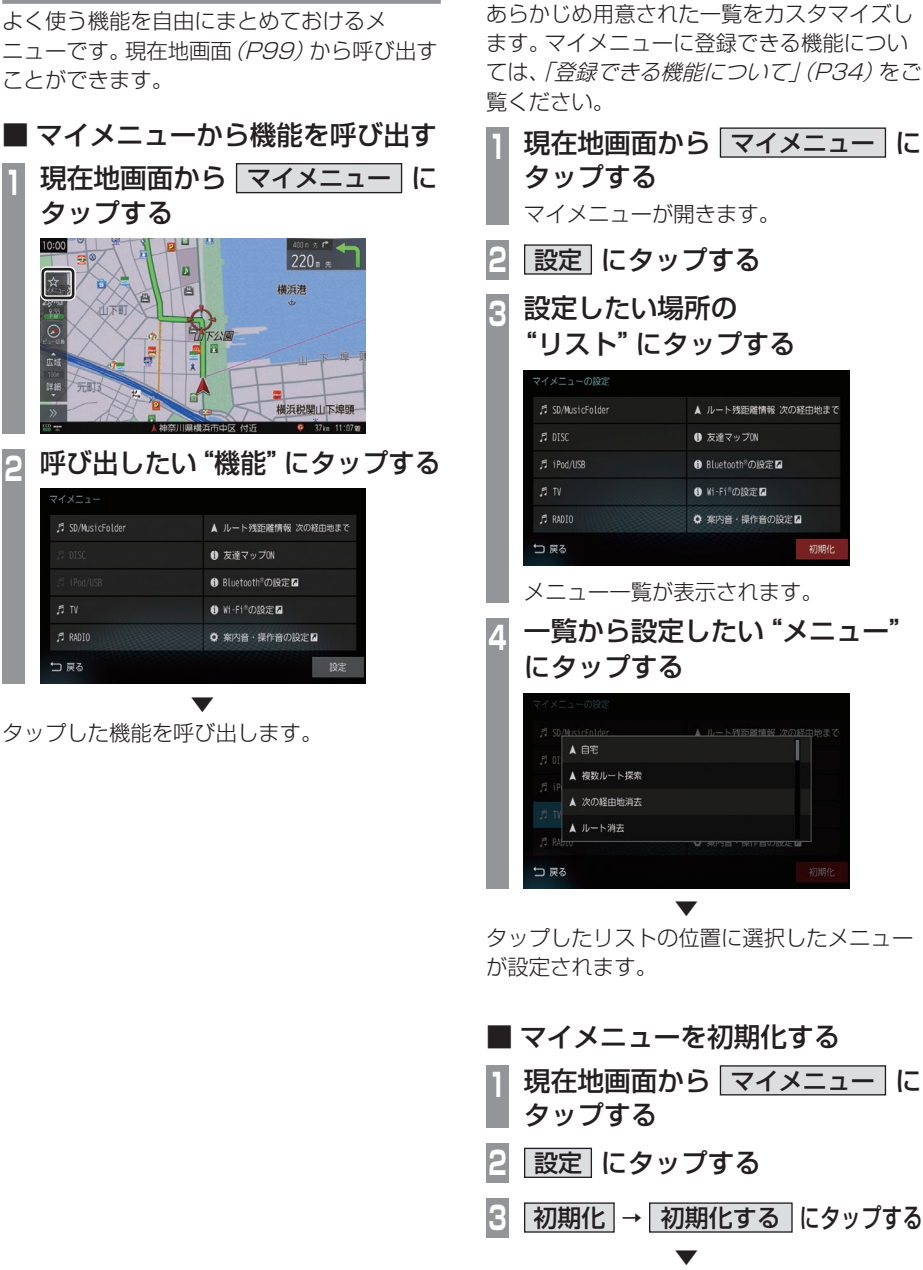

マイメニュー

マイメニューの内容を初期化します。

# ■ 登録できる機能について

マイメニューには以下の機能から10件まで登録できます。

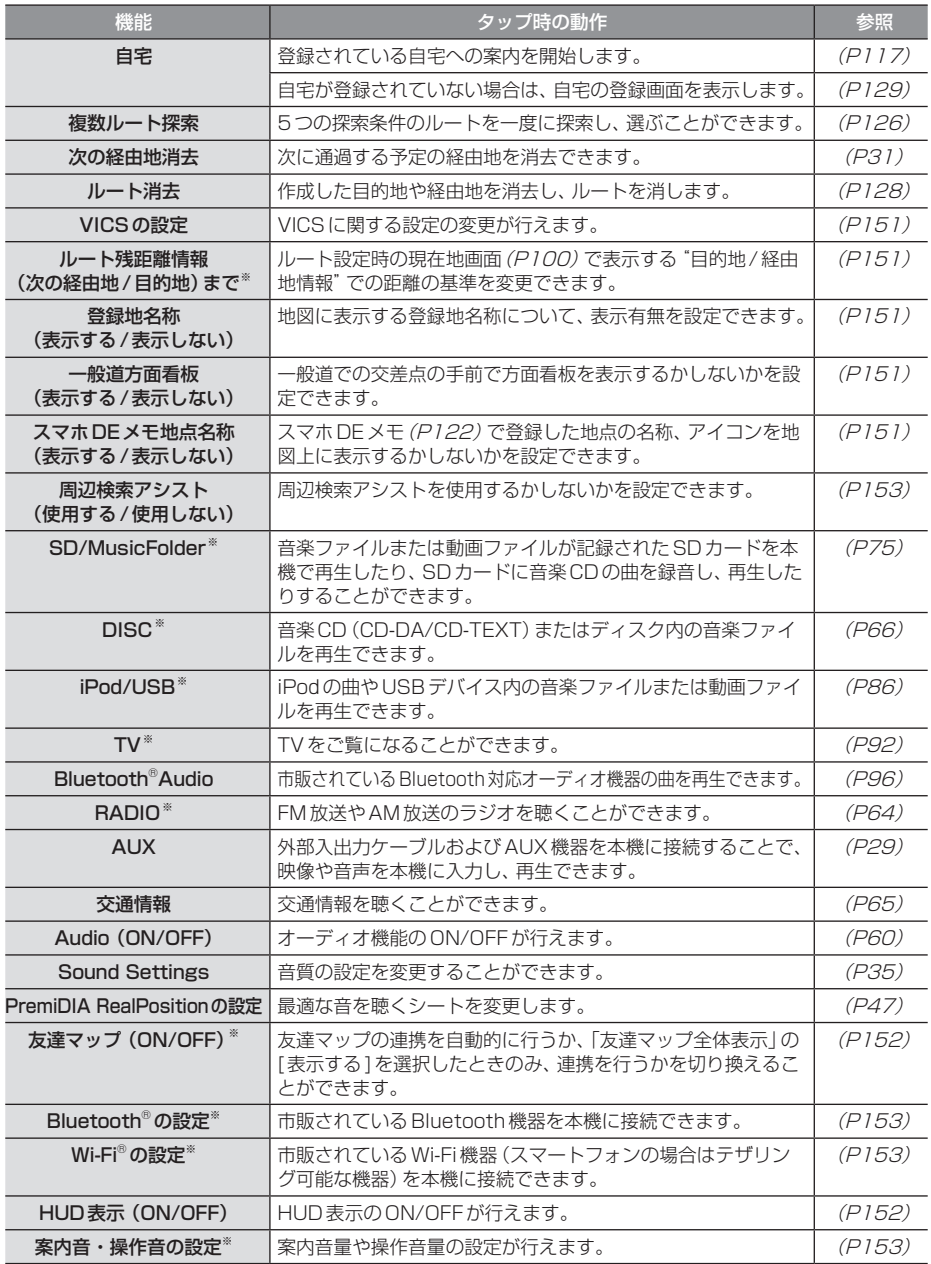

「※」は、工場出荷時に設定されているメニューです。

# *AV*

*AV*

オーディオ機能に関する操作方法を説明します。

# **Sound Settings**

# 初期設定

音質調整を行う前の準備を行います。 接続しているスピーカーのシステムやリス ニングポジション、車の形状を設定します。 設定方法は「簡単プリセット」、「詳細車種設 定」の2つがあります。

#### 注意

- 初期設定が完了するまで音を出さないでく ださい。スピーカー破損の原因となります。
- 初期設定を行うと、それまでに設定して いたサウンドチューニングおよび初期設 定の設定値が更新されます。

# 簡単プリセット

#### お知らせ

- 本機能は純正2スピーカー~ 6スピー カー、内蔵アンプ使用を想定しておりま す。システムアップ・音質調整を行う場 合は本機能を使用せず、「詳細車種設定」 (P36)を行ってください。
- サブウーファープリアウトには対応して おりません。
- 外部アンプには対応しておりません。
- 本設定値は音質調整予測値です。必ずし もベストな音質調整データではありま せん。詳細な設定が必要な場合は、当社 「CLUB DIATONE」に掲載している「お ススメ音質調整店」にて音質調整を行っ てください。音質調整費用(チューニン グ費用)は店舗・車種・システム内容等 により異なりますので直接店舗へご相談 ください。
- プレミアム認証を行うと本機能は使用で きなくなります。

**<sup>1</sup>** AVメニューを表示する  $(\rightarrow P60)$ 2 Sound Settings にタップする 音質調整ができるSound Settings画面 を表示します。 **<sup>3</sup>** "初期設定"の 未設定 に タップする 初期設定画面を表示します。 "車種選択"の  $- - - -$ にタップする **<sup>5</sup>** 簡単プリセット にタップする 車種選択 タイプで選ぶ 簡単プリセット 設定しない コ 戻る **<sup>6</sup>** 該当する"車幅"にタップする 计输出电  $4.1750\n  
\n-1795mm$ 1. 1545m IXT タイプで選ぶ 2.1550~1685m  $5.1800 \sim 1845m$ 3.  $1690 \sim 1745$ nn 1000mm N & 簡単プリセッ 車幅を選択してください 設定しない コネる

次のページにつづく
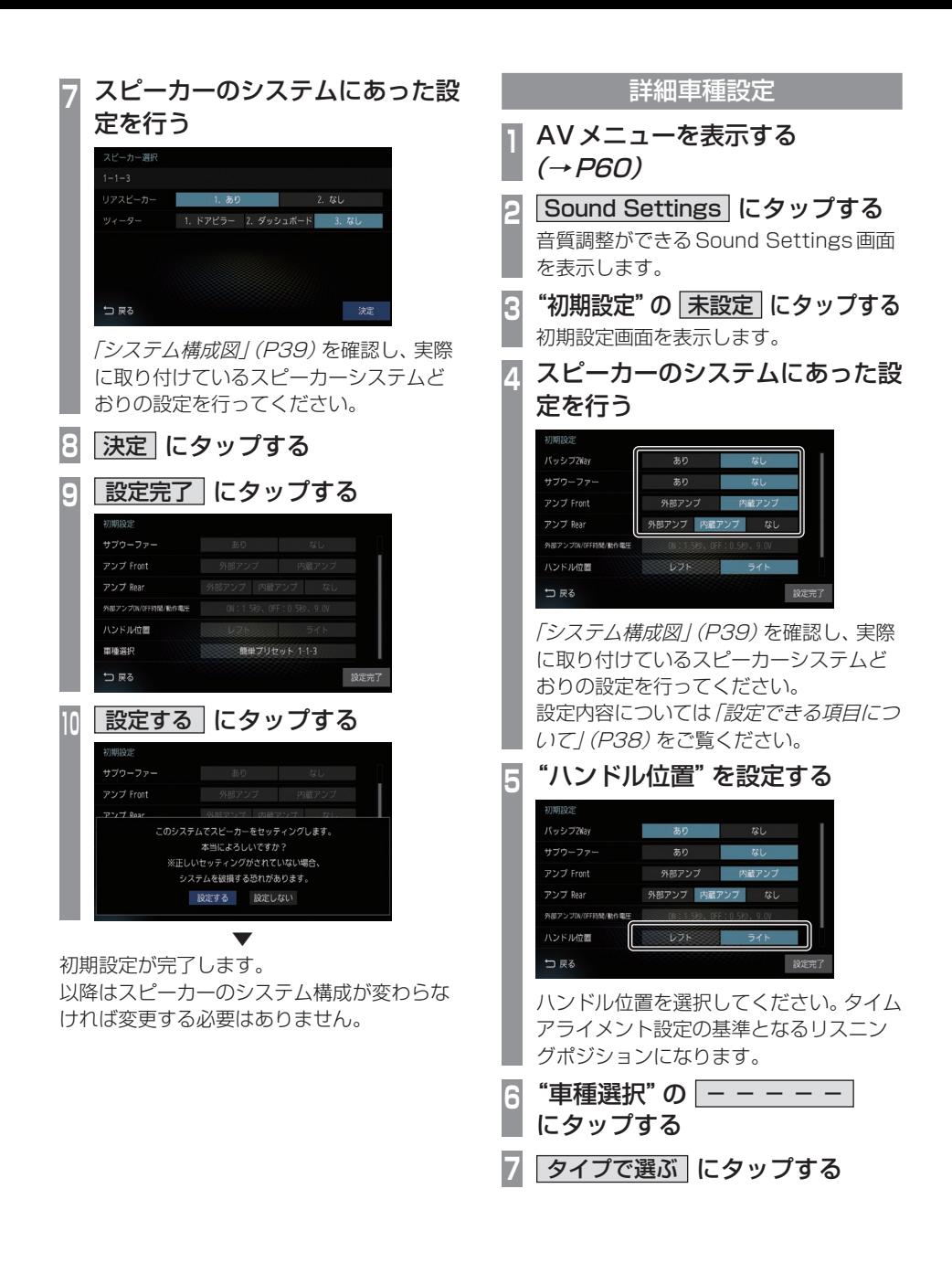

# **<sup>8</sup>** 車の形状を選択する

# 軽・コンパクト ミニバン 簡単プリセット 設定しない つ戻る

本機を接続している車に最も近い形状に タップします。

#### お知らせ )

- [簡単プリセット]を選択しないでくださ い。[簡単プリセット]で設定を行うと、 それまでに設定していたサウンドチュー ニングおよび初期設定の設定値が更新さ れます。
- **9** 決定 にタップする

| 設定完了 にタップする                         |             |                         |      |
|-------------------------------------|-------------|-------------------------|------|
| 初期設定                                |             |                         |      |
| サブウーファー                             | あり          | なし                      |      |
| アンプ Front                           | 外部アンプ       | 内容アンプ                   |      |
| アンプ Rear                            | 外部アンプ 内蔵アンプ | なし                      |      |
| 外部アンプ(N/CEF時間/動作電圧                  |             | ON: 1.5秒、OFF: 0.5秒、9.0V |      |
| ハンドル位置                              | レフト         | ライト                     |      |
| 車種選択                                |             | ヤダン                     |      |
| 一 戻る                                |             |                         | 設定完了 |
| 設定する   にタップする                       |             |                         |      |
| 初期設定                                |             |                         |      |
| サブウーファー                             | あり          | なし                      |      |
| アンプ Front                           | 外部アンプ       | 内蔵アンプ                   |      |
| 外部アンプ 内蔵アンプ なし<br>$7'$ / $7$ Roar   |             |                         |      |
| このシステムでスピーカーをセッティングします。             |             |                         |      |
| 本当によろしいですか?<br>※正しいセッティングがされていない場合、 |             |                         |      |
| システムを破損する恐れがあります。                   |             |                         |      |
| 設定しない<br>股定する                       |             |                         |      |
|                                     |             |                         |      |
|                                     |             |                         |      |

初期設定が完了します。 以降はスピーカーのシステム構成が変わらな ければ変更する必要はありません。

# ■設定できる項目について

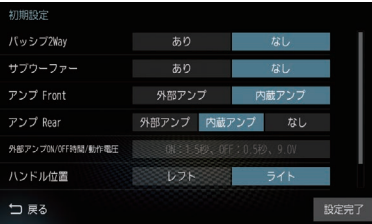

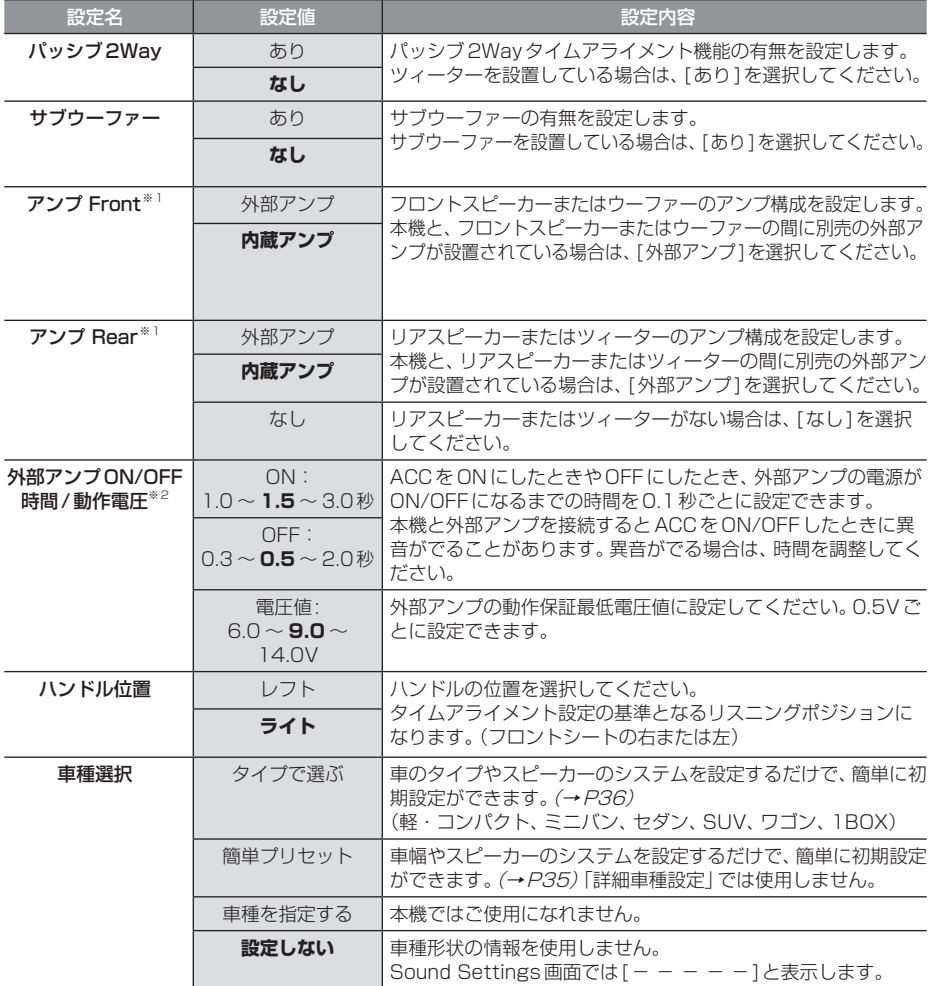

※「設定値」の太字は工場出荷時の状態を示します。

※1 外部アンプやプロセッサーを使用した場合、それらの機器のゲイン、遅延時間やフィルタ特性によっては、電話音声にエ コーがついたり、聞き取りにくくなったりする場合があります。

※2 「詳細車種設定」(P36)で「サブウーファー」を[なし]に設定、「アンプ Front」を[内蔵アンプ]に設定、「アンプ Rear」を[内 蔵アンプ]または[なし]に設定や「簡単プリセット」(P35)で設定した場合は選択できません。

# システム構成図

装着しているスピーカーのシステムを以下の表から探し、対象の構成図を確認してください。 「初期設定」(P35)で必要な設定値を確認できます。

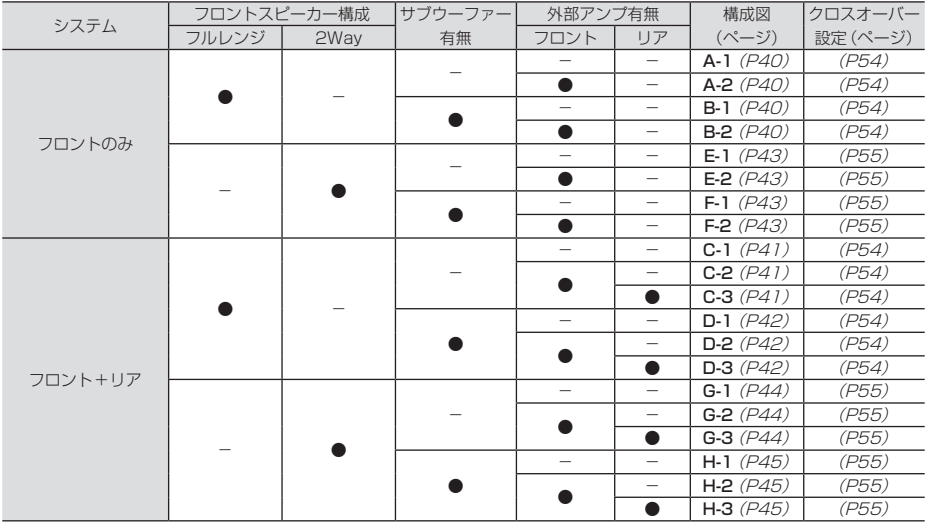

# フロントフルレンジ

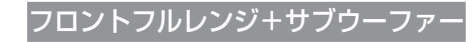

#### 構成A-1

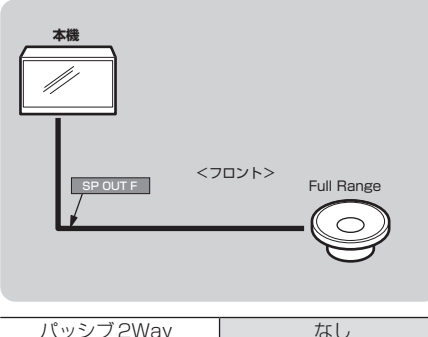

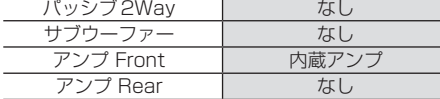

#### 構成A-2

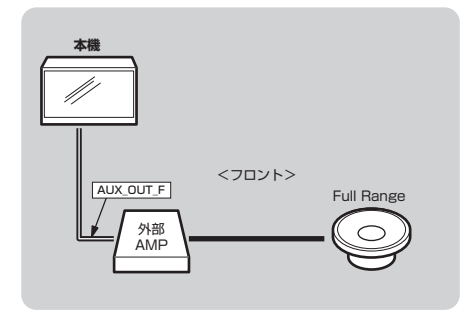

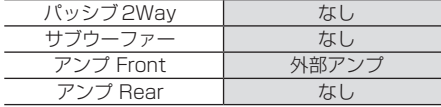

構成B-1

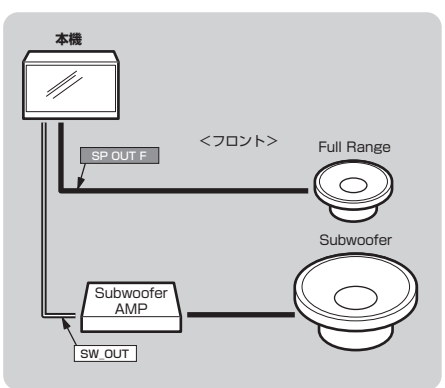

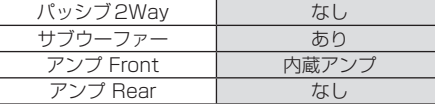

#### 構成B-2

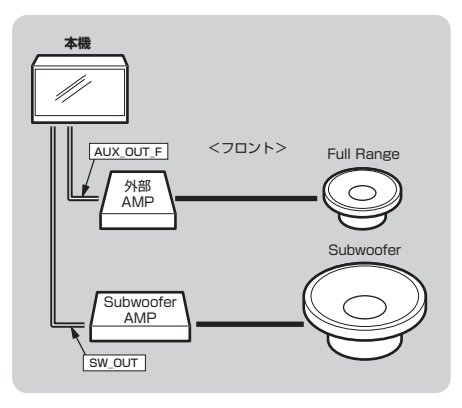

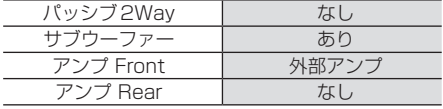

# フロントフルレンジ+リア

構成C-3

#### 構成C-1

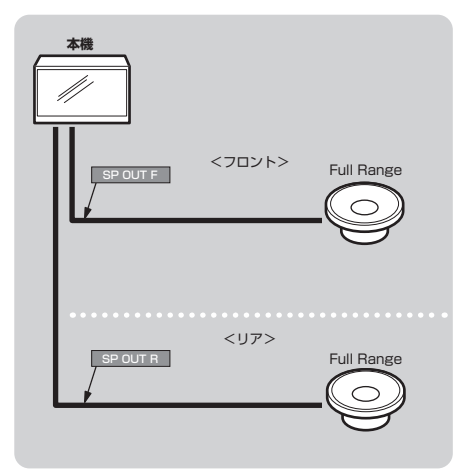

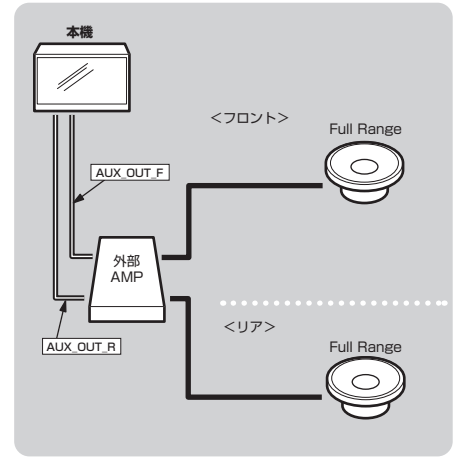

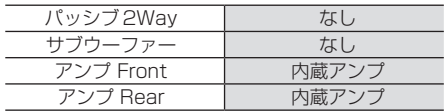

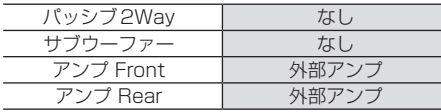

#### 構成C-2

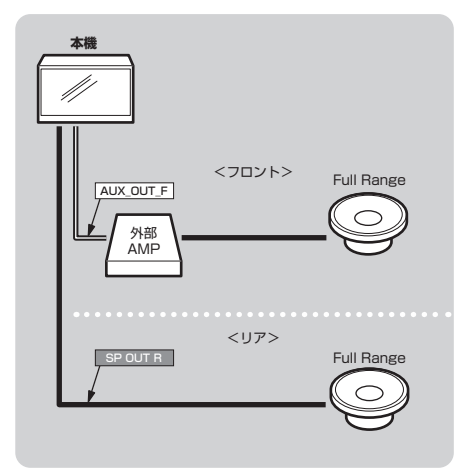

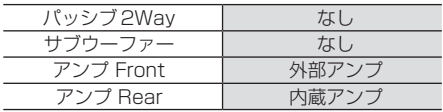

*AV*

# フロントフルレンジ+リア+サブウーファー

#### 構成D-1

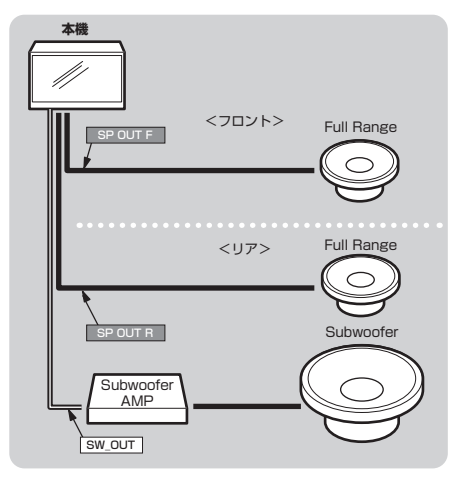

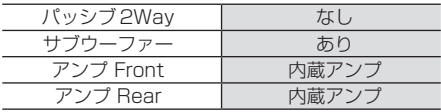

構成D-3

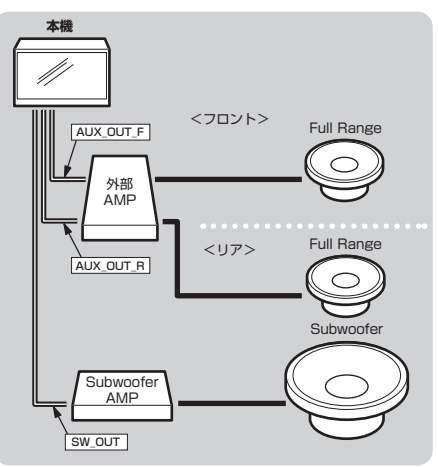

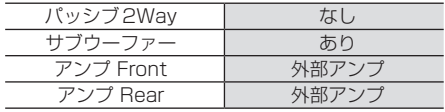

#### 構成D-2

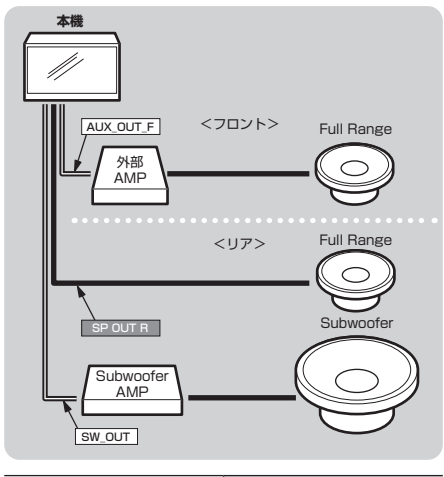

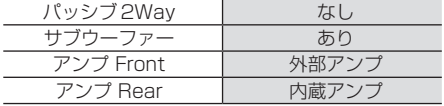

# フロント2Way

# フロント2Way+サブウーファー

#### 構成E-1

構成E-2

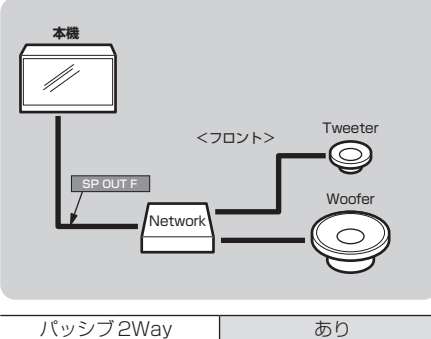

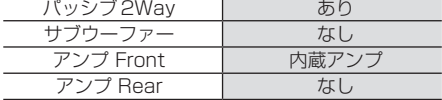

#### 構成F-1

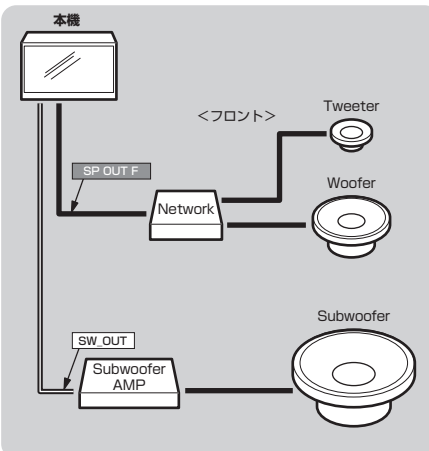

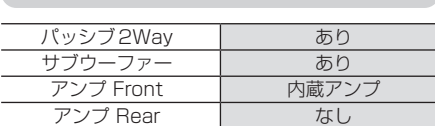

# **本機**

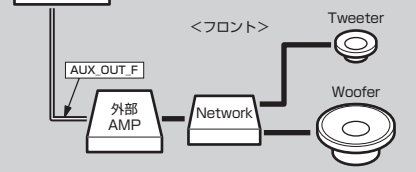

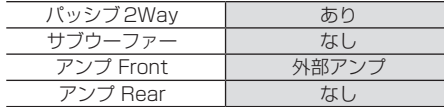

#### 構成F-2

 $\frac{1}{2}$ 

 $\overline{\phantom{0}}$ 

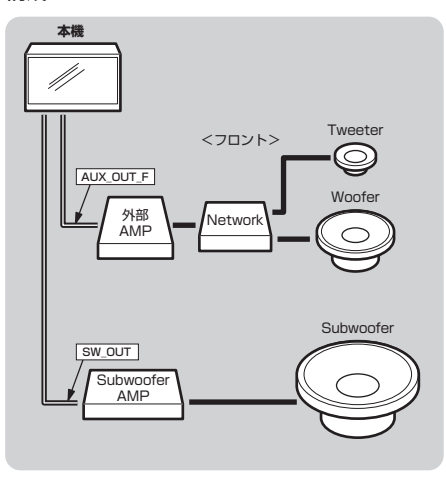

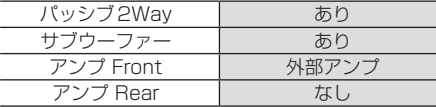

*AV*

# フロント2Way+リア

構成G-3

#### 構成G-1

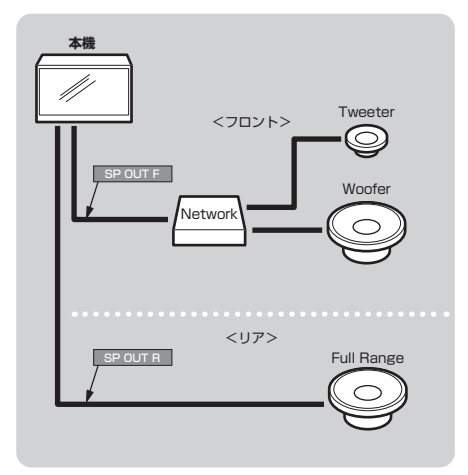

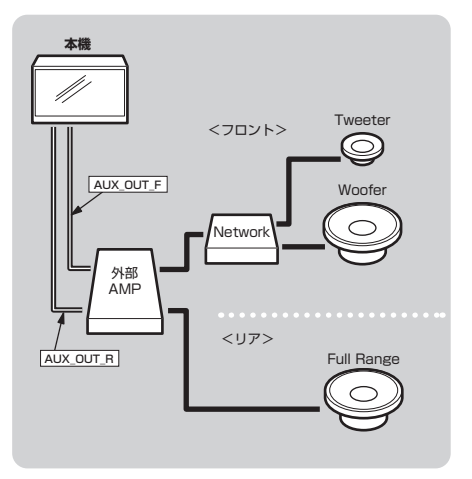

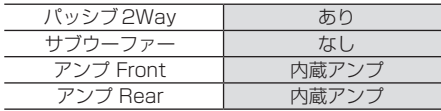

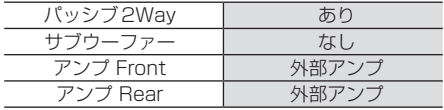

#### 構成G-2

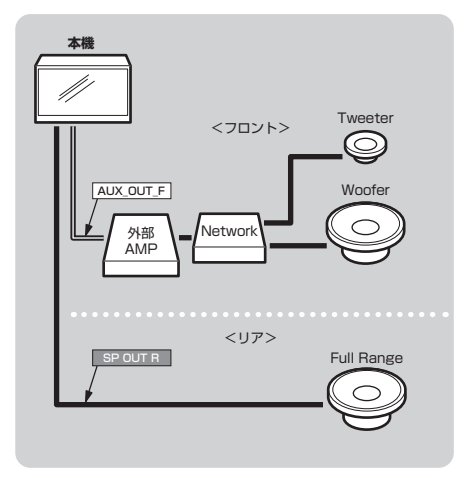

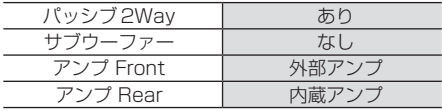

# フロント2Way+リア+サブウーファー

#### 構成H-1

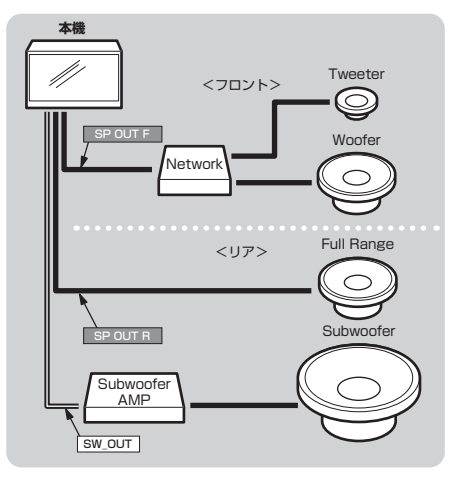

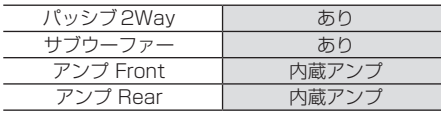

構成H-3

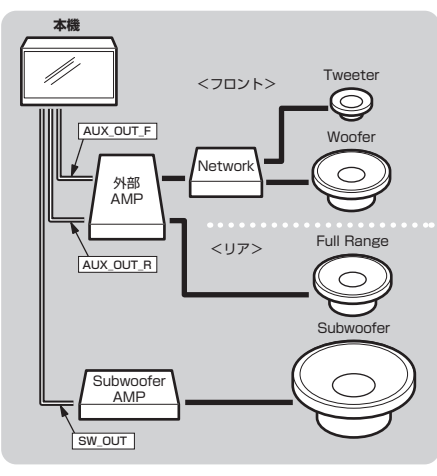

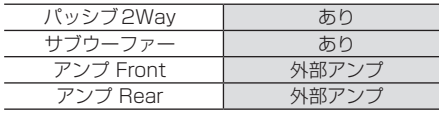

#### 構成H-2

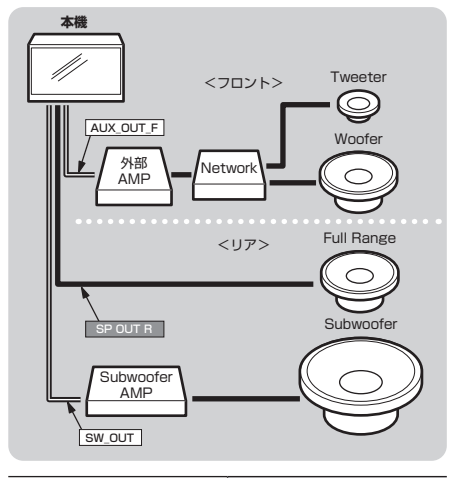

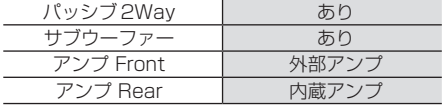

*AV*

# 音質の設定を変更する

AVメニュー (P60)→[Sound Settings]にタップすると表示する Sound Settings画面で 以下の設定が変更できます。

#### お知らせ

- Audio ONで「音質効果 ON/OFF 設定」が[ON]の状態で設定してください。
- オーディオ再生時、Sound Settings画面に切り換わるときと元の画面に戻るときに音質 設定の変更を準備するため、一時的に音声が消音(ミュート)状態になりますが故障ではあ りません。
- Sound Settings中とそれ以外の再生状態では演算方式が異なるため、Sound Settings を抜けると音質が変化(向上)します。 詳細はアジャスタブルFIRグラフィックイコライザー(P161)をご覧ください。 Sound Settings中のFIR方式の音質確認はIIR/FIR切替を使用してください。 (→P53,54,55,56)

## ■ 設定できる項目について

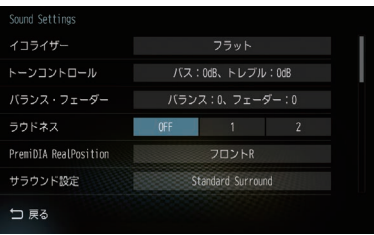

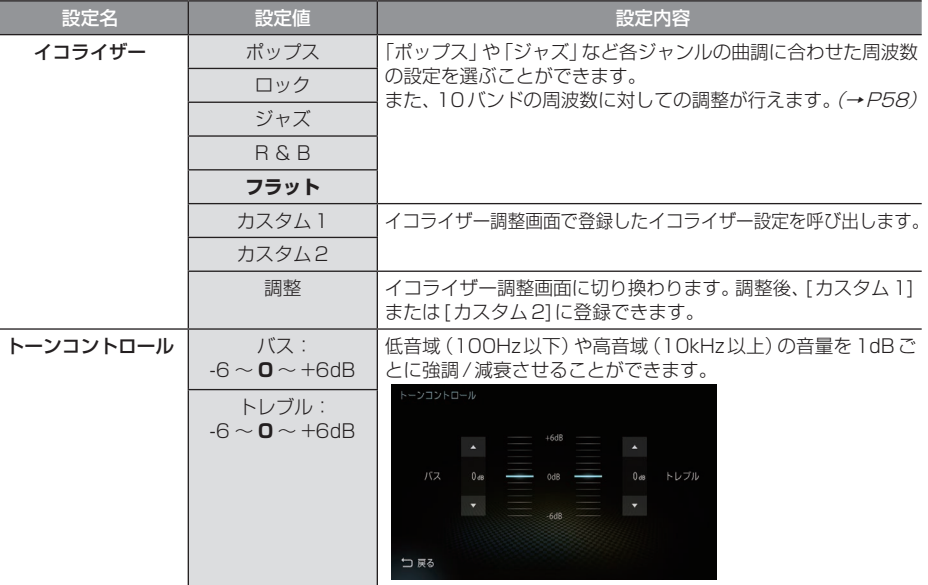

※「設定値」の太字は工場出荷時の状態を示します。

#### 設定できる項目のつづき

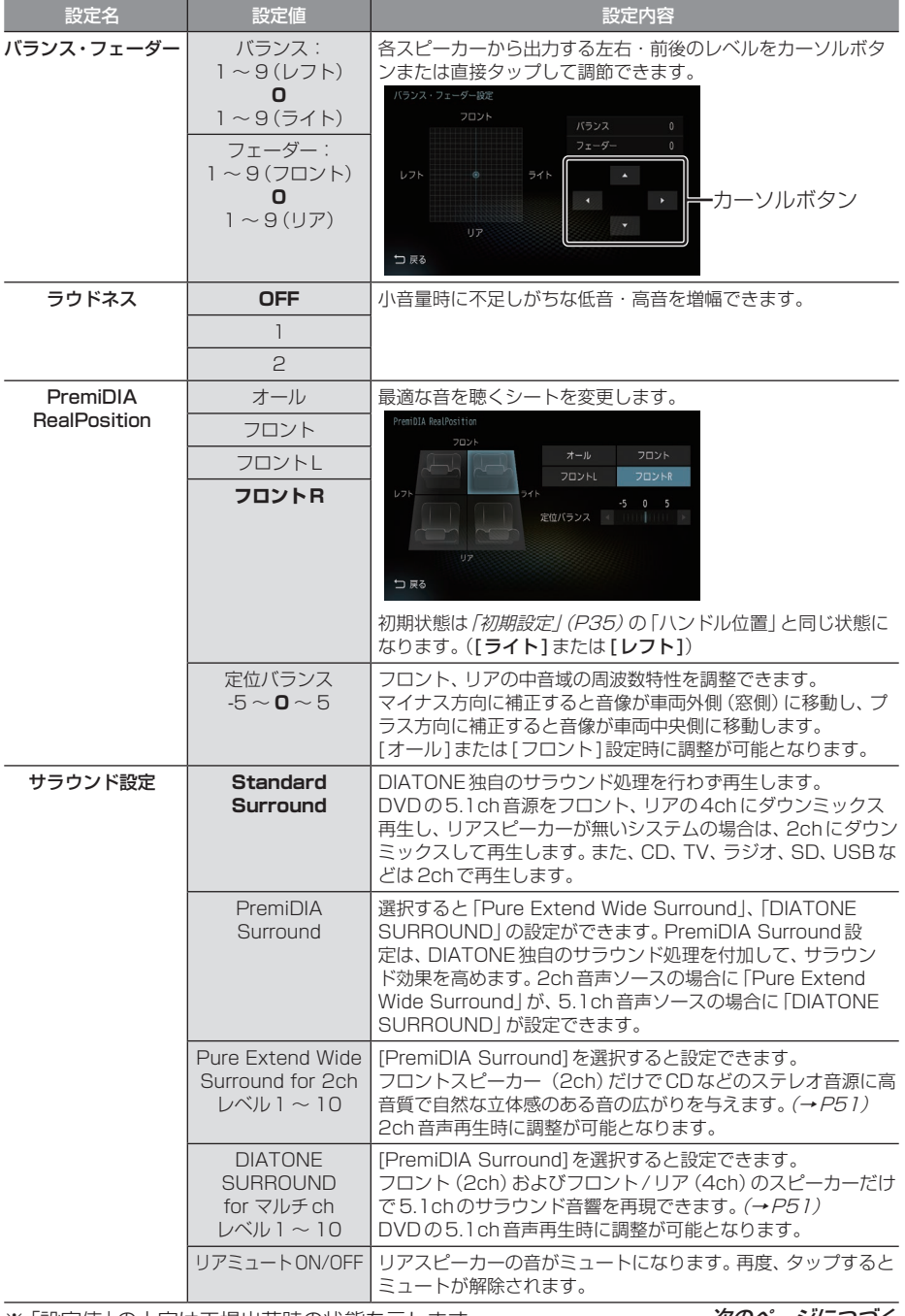

※「設定値」の太字は工場出荷時の状態を示します。 アンファンス タッピージにつづく

*AV*

#### 設定できる項目のつづき

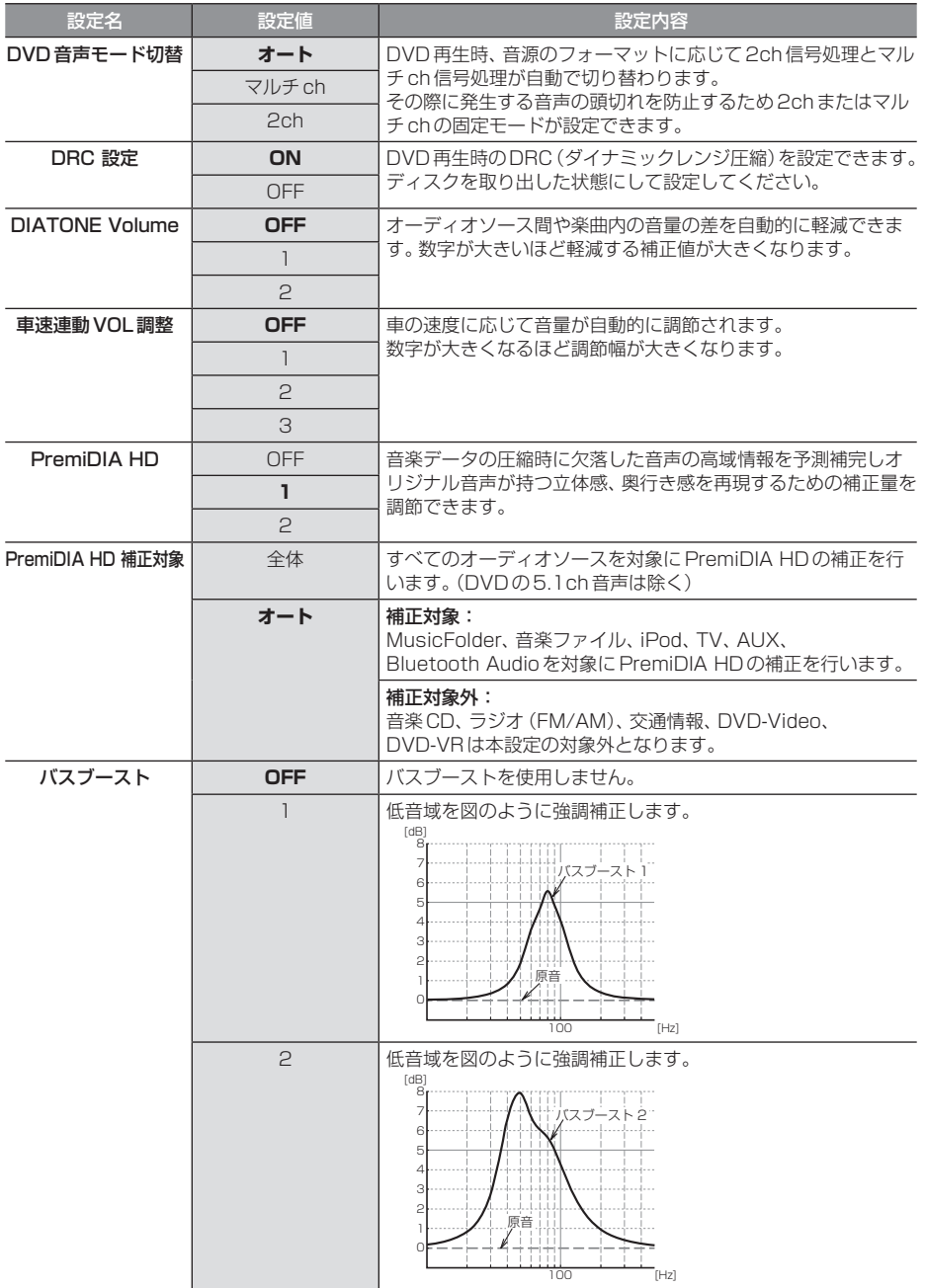

※「設定値」の太字は工場出荷時の状態を示します。

#### 設定できる項目のつづき

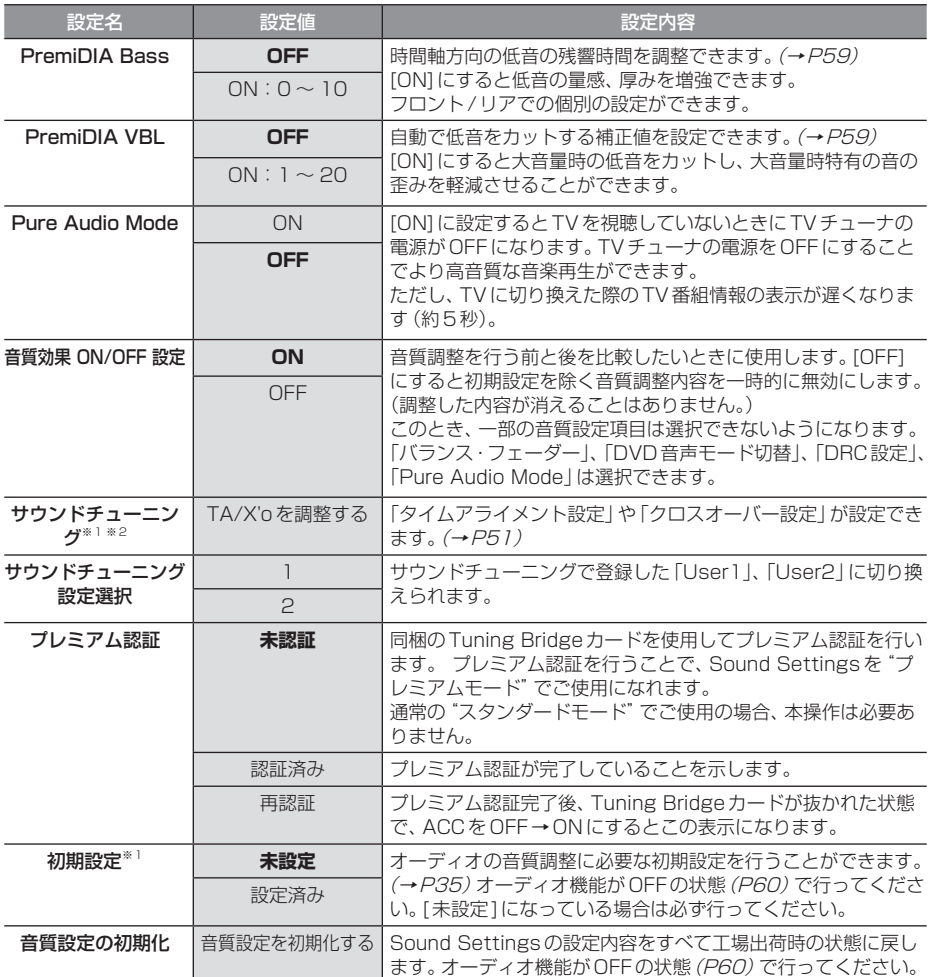

※「設定値」の太字は工場出荷時の状態を示します。

※1 "プレミアムモード"の場合、「プレミアム認証」が[再認証]のときは選択できません。

※2 「PremiDIA RealPosition」と「詳細車種設定」(P36)の「ハンドル位置」が同じシートでなければ選択できません。

#### 音質効果OFF設定について

「音質効果 ON/OFF 設定」を[OFF]にすると、設定が以下のとおりに変わります。 [ON]にすると、元の設定に戻ります。

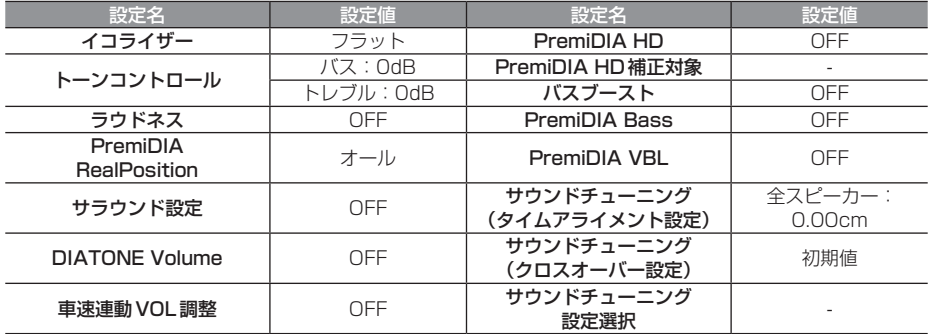

# サラウンド設定

「Pure Extend Wide Surround」や 「DIATONE SURROUND」の設定ができます。 2ch音声ソースの場合は「Pure Extend Wide Surround」に、5.1ch音声ソースの場 合は「DIATONE SURROUND」に自動で切 り換わります。

#### Pure Extend Wide Surround

フロントスピーカー(2ch)だけでCDなどの ステレオ音源に高音質で自然な立体感のある 音の広がりを与えます。レベルを10方向へ補 正すると音の広がりが大きくなります。2ch 音声再生時に調整が可能となります。

#### DIATONE SURROUND

フロント(2ch)およびフロント/リア(4ch) のスピーカーだけで5.1chのサラウンド音響 を再現できます。レベルを10方向へ補正す ると5.1chのサラウンド効果が大きくなりま す。DVDの5.1ch音声再生時に調整が可能 となります。

# **<sup>1</sup>** Sound Settingsの画面で「サラ ウンド設定」の項目にタップする

サラウンド設定画面を表示します。

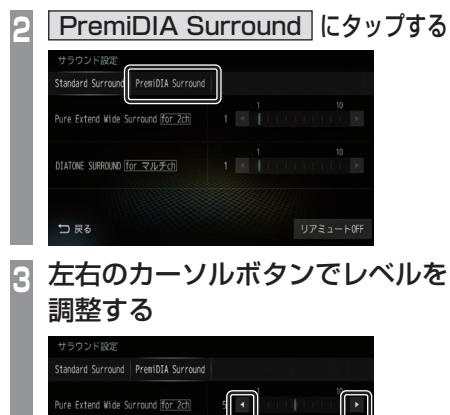

**4** 戻る にタップする

**TATONE SURROUND For マルチch** 

つ戻る

サラウンド設定が完了します。

▼

リアミュートOFI

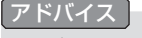

• [リアミュートOFF]にタップすると、リ アスピーカーの音がミュートになります。 再度、タップするとミュートが解除されます。

# サウンドチューニング

「タイムアライメント設定」や「クロスオーバー 設定」が設定できます。

#### お知らせ

•「初期設定」(P35)の「ハンドル位置」と 「PremiDIA RealPosition」が同じシー トでなければ本機能は使用できません。 「音質効果ON/OFF設定」が[OFF]のと きも使用できません。

**<sup>1</sup>** Sound Settingsの画面で

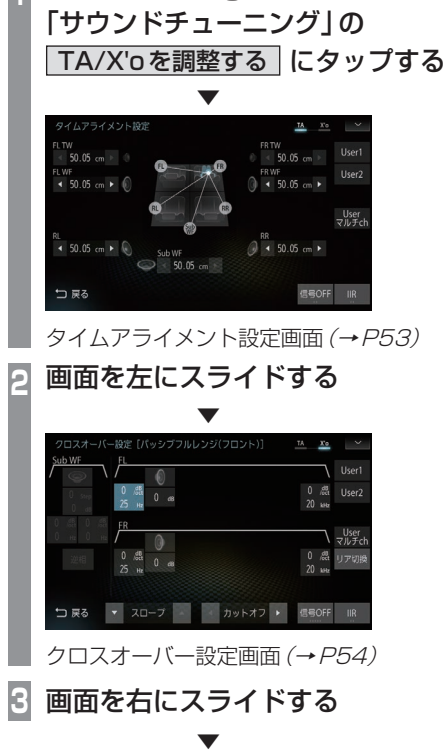

タイムアライメント設定画面に戻ります。

*AV*

## 音質の設定を変更する 51

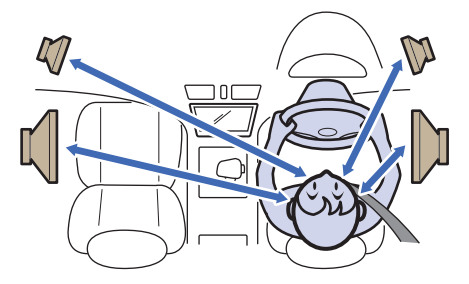

車の中では、各スピーカーからリスニングポジ ションまでの距離がそれぞれ違うため、楽曲が 本来持つ音像や音場が再現できていません。

各スピーカーからリスニングポジションまで の距離を本機に入力することで、リスニングポ ジションまでの音の到達時間を補正できます。

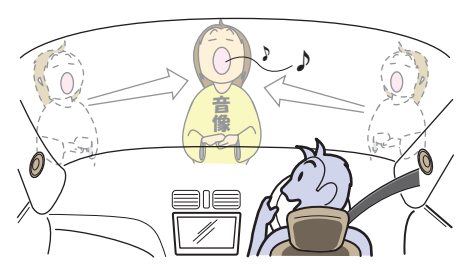

その結果、音が同時にリスニングポジション へ到達するようになり、音像や音場がより再 現できるようになります。 →「タイムアライメント設定」(P53)

#### マルチウェイ・タイムアライメント

タイムアライメントを行うには、スピーカーユ ニットごとにパワーアンプを装備したマルチ チャンネルシステムにする必要がありました。 当社が開発した独自の引き算型FIRデジタル ネットワークアルゴリズムを搭載することに より、パッシブネットワークを使用したマル チウェイスピーカーシステムでも特性を乱さ ずに各スピーカーを独立かつ任意に時間補正 することを実現しました。

2chのパワーアンプ1台でシステム構築がで きることにより、高域から低域までのすべて の音域を同一のパワーアンプがカバーするの で、音色に統一感がでます。

クロスオーバーについて

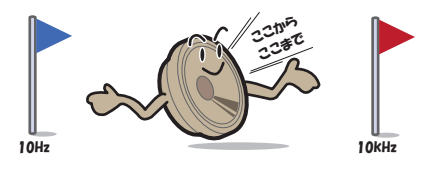

ツィーターやウーファーなどスピーカーには それぞれ再生可能な周波数帯域というものが あります。

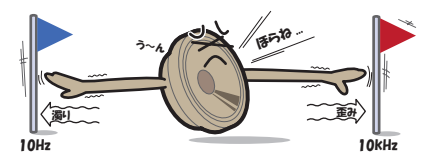

しかし、再生可能な帯域であっても周波数が 高すぎたり低すぎたりすると音の歪みや濁り が発生します。

クロスオーバー設定では、各スピーカーの特 性(得意とする部分)を活かした再生周波数帯 域に調整できます。

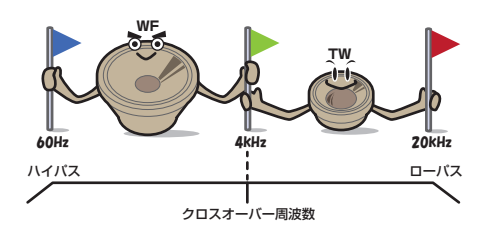

その結果、各スピーカーが余裕を持って動作 するようになり、音の歪みや濁りを無くし、よ り音質を高めることができます。 **→「クロスオーバー設定」(P54)** 

#### 注意 】

• 各スピーカーの仕様(再生周波数帯域)を 超えた設定を行うと、スピーカー破損の原 因となります。必ず各スピーカーの仕様を 確認した上で本設定を行ってください。

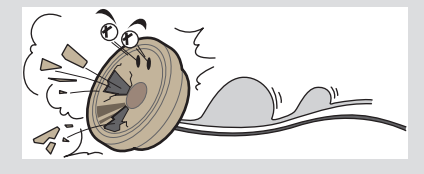

## ■ タイムアライメント設定

スピーカーユニットの中心から顔の中心までの直線距離をメジャーで直接測り、その距離を目安 として入力してください。

また、一番遠いスピーカーユニットから他のスピーカーユニットの距離を引いた距離を入力する ことでも同様に設定できます。スピーカーユニットの位置をすべて一番遠いスピーカーユニット と同じ距離にするイメージです。

#### お知らせ

•「初期設定」(P35)の「車種選択」で選んだ形状の値があらかじめ目安として入力されていま す。「車種選択|が「- - - - - 1の場合はすべての距離が「50.05cm」となります。

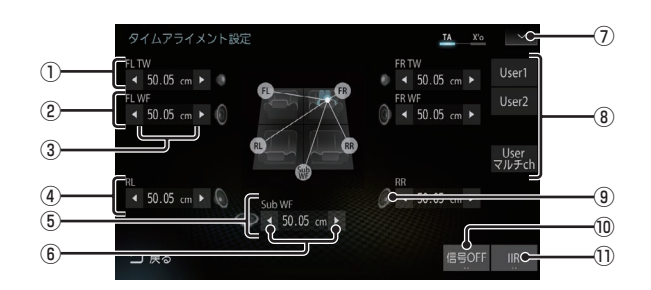

※ 画面例はフロント2Way + リア + サブウーファー装着状態です。

※ 初期設定(P35)で、設定されていないスピーカーは選択できません。

- ① フロントツィーター
- ② フロントウーファー
- $\circledR$   $\circlearrowright$   $\circlearrowright$ リスニングポジションまでの距離を示します。 サブウーファー以外:0.00 ~ 192.5cm サブウーファーのみ:0.00 ~ 338.8cm
- ④ リアスピーカー
- ⑤ サブウーファー
- $\circ$   $\circ$  ,  $\bullet$ タップすると、スピーカーの距離を変更で きます。(0.77cm/1step)
- $\Omega$   $\sim$  ( $\rightarrow$  P57) タップすると、サブメニューを表示します。
- ⑧ User1 , User2 , Userマルチch タップすると、前回登録したタイムアライメン ト設定を呼び出します。ロングタップ(P27) すると、現在の調整内容を登録します。 未登録の場合、タップすると初期値が反映 されます。調整後、[User○]に登録するこ とをおすすめします。
- ⑨ スピーカーイラスト タップするとミュートになり、再度タップ するとミュートを解除します。
- ⑩ 信号OFF / 信号ON (→P57) タップするたびに、[信号ON]→[信号 OFF]→[信号ON]と切り換わります。 信号は、タイムアライメント設定用のテス ト信号です。
- $\Omega$  IIR  $\frac{1}{\sqrt{2}}$  FIR  $\frac{1}{\sqrt{2}}$ タップするたびに、IIRフィルターとFIR フィルターを切り換えることができます。 調整中の音質確認に使用してください。
- ※1 FIRフィルターに切り換えると、タイムアライメントの 設定が変更できません。設定を変更する際は、IIRフィ ルターに切り換えてから行ってください。

Sound Settings

# ■ クロスオーバー設定

アジャスタブルFIRクロスオーバーネットワークの設定を行います。 システム構成によって画面が異なります。

#### フロント(パッシブ フルレンジ)

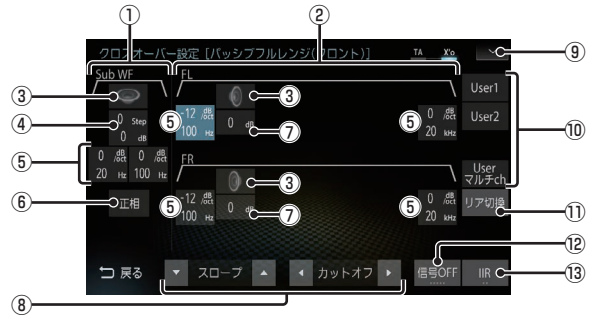

※「システム構成図 / (P39) のA-1, A-2, B-1, B-2, C-1, C-2, C-3, D-1, D-2, D-3のときに表示される画面です。

- ① サブウーファーの情報
- ② フルレンジの情報

#### ③ スピーカーイラスト

タップするとミュートになり、再度タップ するとミュートを解除します。

④ ○Step ○.○dB

選択すると、サブウーファーのローブース ト(P162)とゲイン(0.5dB/1step)を ファンクションボタンで調整できます。 (上:ローブースト,下:ゲイン)

- $(5)$   $\bigcirc$  dB/oct  $\bigcirc$ . $\bigcirc$  Hz ハイパスフィルターとローパスフィルター を示します。選択すると、ファンクション ボタンでスロープおよびカットオフ周波数 を調整できます。 (上:スロープ,下:カットオフ周波数)
- 6 正相, 逆相 タップするたびに、サブウーファーの正相 と逆相を切り換えることができます。
- $\bigcap$   $\bigcap$   $\bigcap$ **dB** 選択すると、そのスピーカーのゲインを ファンクションボタンで調整できます。 (0.2dB/1step)
- ⑧ ファンクションボタン 選択状態によって以下の調整が行えます。

▼ ゲイン ▲ :ゲインの調整 ■ ローブーストの調整 ▼ スロープ ▲ :スロープの調整 ■ カットオフ周波数の調整

- $\boxed{9}$   $\boxed{\vee}$  ( $\rightarrow$  P57) タップすると、サブメニューを表示します。
- <sup>10</sup> User1 , User2 , Userマルチch タップすると、前回登録したクロスオー バー設定を呼び出します。ロングタップ (P27)すると、現在の調整内容を登録しま す。未登録の場合、タップすると初期値が 反映されます。調整後、[User○]に登録す ることをおすすめします。
- **① リア切換** リアスピーカー側の設定画面を表示します。
- ⑫ 信号○ (→P57) タップするたびに[信号1]→[信号2] → [信号3]→[信号4]→[信号OFF]→[信号 1]と切り換わります。信号は、クロスオー バー設定用のテスト信号です。

 $(3)$  IIR / FIR  $*$ <sup>1</sup> タップするたびに、IIRフィルターとFIR フィルターを切り換えることができます。 調整中の音質確認に使用してください。

#### 注 意

- 各スピーカーの仕様(再生周波数帯域)を 超えた設定を行うと、スピーカー破損の原 因となります。必ず各スピーカーの仕様を 確認した上で本設定を行ってください。
- ※1 FIRフィルターに切り換えると、クロスオーバーの設 定が変更できません。設定を変更する際は、IIRフィル ターに切り換えてから行ってください。

*AV*

#### フロント(パッシブ 2Way)

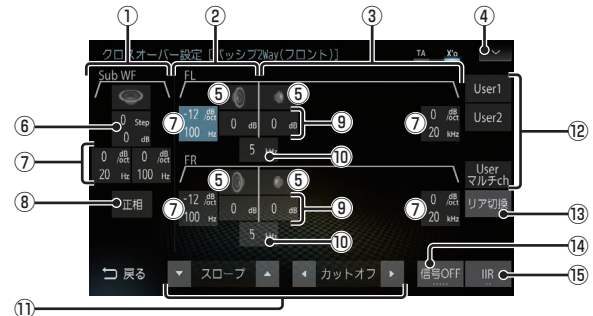

※「システム構成図 / (P39) のE-1, E-2, F-1, F-2, G-1, G-2, G-3, H-1, H-2, H-3のときに表示される画面です。

- ① サブウーファーの情報
- ② ウーファーの情報
- 3) ツィーターの情報
- $\boxed{ \bigvee }$  (  $\rightarrow$  P57) タップすると、サブメニューを表示します。
- ⑤ スピーカーイラスト タップするとミュートになり、再度タップ するとミュートを解除します。
- ⑥ ○Step ○.○dB 選択すると、サブウーファーのローブース ト(P162)とゲイン(0.5dB/1step)を ファンクションボタンで調整できます。 (上:ローブースト,下:ゲイン)
- ⑦ ○dB/oct ○.○Hz ハイパスフィルターとローパスフィルター を示します。選択すると、ファンクション ボタンでスロープおよびカットオフ周波数 を調整できます。 (上:スロープ,下:カットオフ周波数)
- (8) 正相 , 「逆相」 タップするたびに、サブウーファーの正相 と逆相を切り換えることができます。
- $\overline{③}$   $\overline{①$ . $\overline{�0}$ **B** 
	- 選択すると、そのスピーカーのゲインを ファンクションボタンで調整できます。 (0.2dB/1step)
- $\overline{10}$   $\overline{100}$   $\overline{0}$   $\overline{0}$   $\overline{k}$   $\overline{Hz}$   $\overline{z}$

選択すると、各スピーカー間のクロスオー バー周波数をファンクションボタンで調整 できます。

#### ⑪ ファンクションボタン

選択状態によって以下の調整が行えます。 ▼ ゲイン ▲ :ゲインの調整

| ◀ ローブーストの調整 ▼ スロープ ▲ :スロープの調整 ■ オットオフ周波数の調整 | ◀ クロス ▶ | : クロスオーバー周波数の調整

⑫ User1 , User2 , Userマルチch タップすると、前回登録したクロスオー バー設定を呼び出します。ロングタップ (P27)すると、現在の調整内容を登録しま す。未登録の場合、タップすると初期値が 反映されます。調整後、[User○]に登録す ることをおすすめします。

#### (13) リア切換

リアスピーカー側の設定画面を表示します。

⑭ 信号○ (→P57) タップするたびに[信号1]→[信号2] → [信号3]→[信号4]→[信号OFF]→[信号 1]と切り換わります。信号は、クロスオー バー設定用のテスト信号です。

#### $(5)$  IIR  $/$  FIR  $\mathbb{R}^{3}$ タップするたびに、IIRフィルターとFIR フィルターを切り換えることができます。

調整中の音質確認に使用してください。

#### 注意

- 各スピーカーの仕様(再生周波数帯域)を 超えた設定を行うと、スピーカー破損の原 因となります。必ず各スピーカーの仕様を 確認した上で本設定を行ってください。
- ※1 FIRフィルターに切り換えると、クロスオーバーの設 定が変更できません。設定を変更する際は、IIRフィル ターに切り換えてから行ってください。

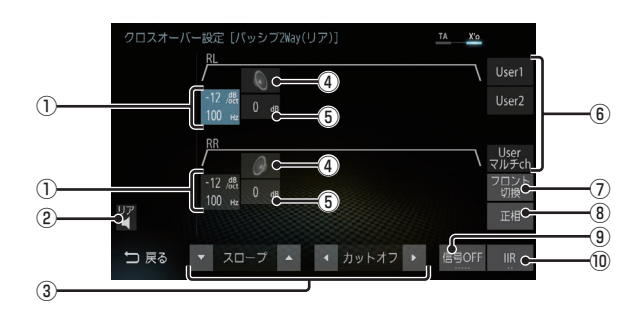

- ※ 画面例はフロント2Way + リア装着状態です。
- ① ○dB/oct ○.○Hz ハイパスフィルターを示します。選択する と、ファンクションボタンでスロープおよ びカットオフ周波数を調整できます。 (上:スロープ,下:カットオフ周波数)
- $(2)$ タップするとリアスピーカーがミュートにな り、再度タップするとミュートを解除します。
- ③ ファンクションボタン 選択状態によって以下の調整が行えます。 ▼ ゲイン ▲ :ゲインの調整 ▼ スロープ ▲ :スロープの調整 ■ オットオフ周波数の調整
- ④ スピーカーイラスト タップするとミュートになり、再度タップ するとミュートを解除します。
- $\overline{6}\overline{)}\overline{()}\overline{()}$ dB 選択すると、そのスピーカーのゲインを ファンクションボタンで調整できます。 (0.5dB/1step)
- **6 User1 , User2 , Userマルチch** タップすると、前回登録したクロスオー バー設定を呼び出します。ロングタップ (P27)すると、現在の調整内容を登録しま す。未登録の場合、タップすると初期値が 反映されます。調整後、[User○]に登録す ることをおすすめします。
- ⑦ フロント切換

フロントスピーカー側の設定画面を表示します。

⑧ 正相 , 逆相 タップするたびに、正相と逆相を切り換え ることができます。

# ⑨ 信号○ (→P57) タップするたびに[信号1]→[信号2] →

[信号3]→[信号4]→[信号OFF]→[信号 1]と切り換わります。信号は、クロスオー バー設定用のテスト信号です。

- $(0)$  IIR  $1/$  FIR  $\mathbb{R}^{3}$ タップするたびに、IIRフィルターとFIR フィルターを切り換えることができます。 調整中の音質確認に使用してください。
- ※1 FIRフィルターに切り換えると、クロスオーバーの設 定が変更できません。設定を変更する際は、IIRフィル ターに切り換えてから行ってください。

*AV*

# ■ タイムアライメント設定のサブメニュー

タイムアライメント設定画面で ■ ▽ にタップ して表示するサブメニューについて説明します。

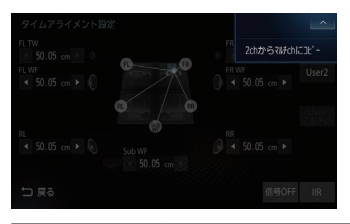

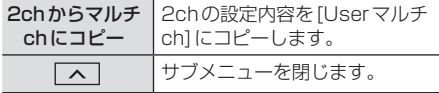

# ■ クロスオーバー設定のサブメニュー

クロスオーバー設定画面で マーにタップし て表示するサブメニューについて説明します。

#### フロント

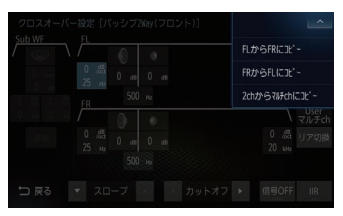

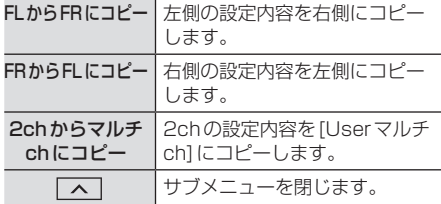

## ■ テスト信号について

タイムアライメント、クロスオーバー設定に 使用するテスト信号について説明します。

#### タイムアライメント

タイムアライメント設定画面で[信号OFF]に タップすると、[信号ON]に変わりテスト信号 が出力されます。 タップするたびに[信号ON]→[信号 OFF]→[信号ON]と切り換わります。 テスト信号は低音の定位調整用です。周期的 に「ポン、ポン」という音が出力されます。こ の音を聴きながらタイムアライメントの値 を微調整することで、低音の定位位置やサブ ウーファーの音調整をスムーズに行うことが できます。

#### クロスオーバー

クロスオーバー設定画面で[信号OFF]に タップすると、[信号1]に変わりテスト信 号が出力されます。タップするたびに[信号 1]→[信号2]→[信号3]→[信号4]→[信号 OFF]→[信号1]と切り換わります。 テスト信号はピンクノイズが出力されます。

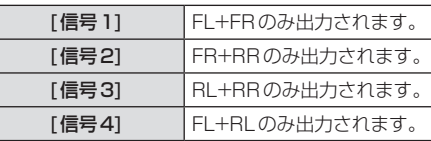

# イコライザー設定

「ポップス」や「ジャズ」など各ジャンルの曲調 に合わせた周波数の設定を選ぶことができま す。また、音響特性の乱れやくせを調整し、補 正できるアジャスタブルFIRグラフィックイ コライザーの調整を行います。

イコライザー調整について

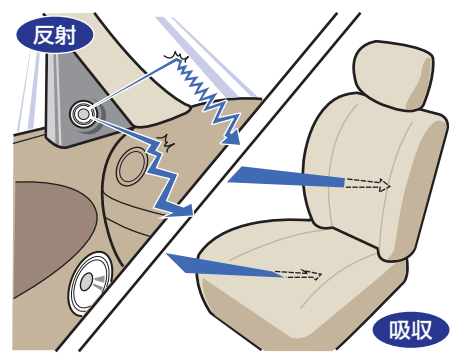

ガラスやダッシュボード、シートなどの影響 で車の中は、音の反射や吸収が複雑に入り交 じり音響特性が乱れがちです。

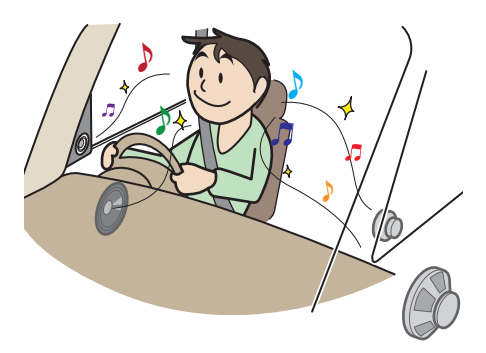

そんな乱れた音響特性をイコライザー調整す ることで補正できます。その結果、本機やス ピーカーが本来持っているクォリティーをさ らに引き出すことができます。

■ ジャンルを選ぶ **<sup>1</sup>** Sound Settingsの画面で「イコ ライザー」の項目にタップする **<sup>2</sup>** 好みの"ジャンル"にタップする

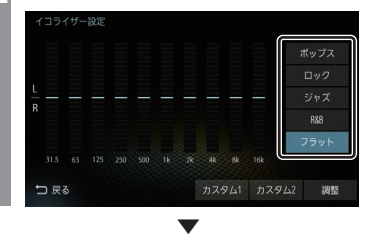

イコライザーの選択が完了します。

■ イコライザーを調整する

本調整はフロントスピーカーとリアスピー カーを同時に調整します。

- **<sup>1</sup>** Sound Settingsの画面で「イコ
- ライザー」の項目にタップする
- **<sup>2</sup>** 調整のためのベースにしたい
	- "ジャンル"にタップする
- **3** 調整 にタップする
- **<sup>4</sup>** カーソルボタンで各周波数のレベ ルを調整する

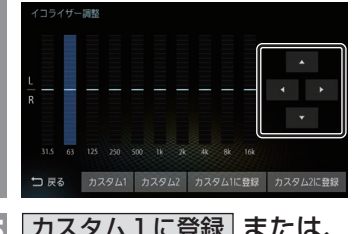

**<sup>5</sup>** カスタム1に登録 または、 カスタム2に登録 にタップする ▼

[カスタム1]または、[カスタム2]に調整し たイコライザー情報を登録します。

アドバイス

- 手順4で画面にタップすることでも直接 変更できます。
- 手順5で「カスタム○に登録1を行わず [戻る]にタップした場合、変更内容は破 棄されます。

# PremiDIA Bass

時間軸方向の低音の残響時間を調整できます。 この設定を行うと低音の量感、厚みを増強で きます。

フロント/リアでの個別の設定ができます。

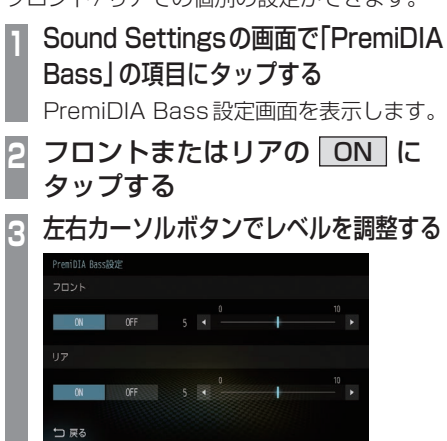

レベルを10方向へ補正すると低音の量 感、厚みを増強できます。

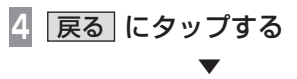

PremiDIA Bassの設定が完了します。

アドバイス

• PremiDIA Bassを使用しない場合は、 [OFF]にタップします。

# PremiDIA VBL

自動で低音をカットする補正値を設定できます。 この設定を行うと、大音量時の低音をカット し、大音量時特有の音の歪みを軽減させるこ とができます。

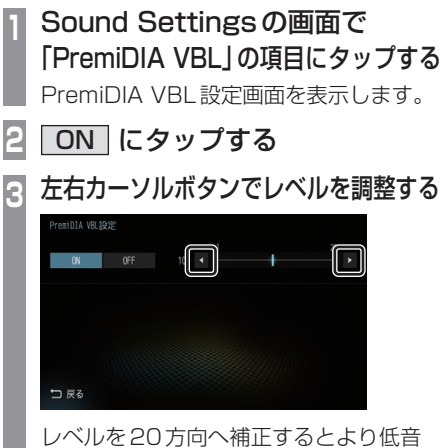

を抑えることができます。

**4** 戻る にタップする

▼ PremiDIA VBLの設定が完了します。

#### アドバイス

• PremiDIA VBL を使用しない場合は、 [OFF]にタップします。

# **オーディオ機能について**

# 基本操作

#### お知らせ

• 本書のオーディオ機能およびそれに関連 する機能で使用している画像について、 タイトル情報のアルバム名やタイトル名 などは説明用に作成したものです。実際 に存在するタイトル情報とは一切関係あ りません。

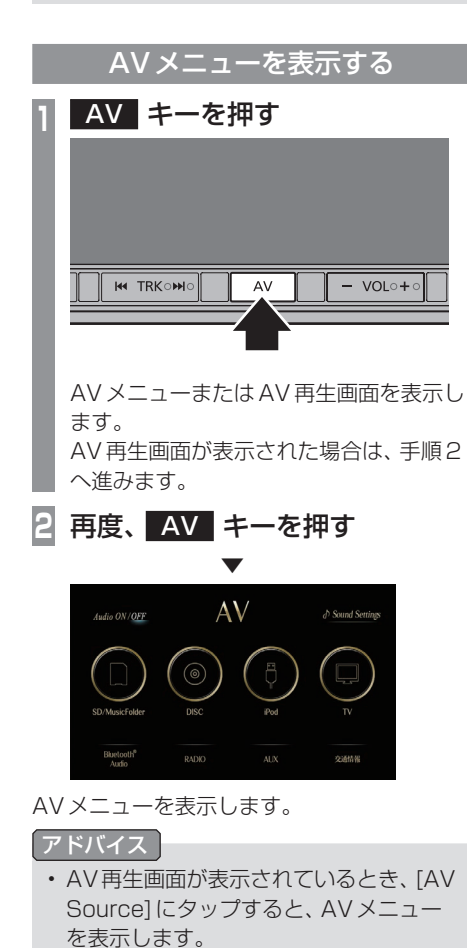

## オーディオをON/OFFする

オーディオ機能のON/OFFが行えます。

#### アドバイス

- 下記の操作でも、オーディオ機能のON/ OFFを行うことができます。
	- [AV]キーを押し続ける。
	- 別売のドライビングリモコンの[AV on/off]キーを押す。

■ オーディオ機能がONのとき **<sup>1</sup>** AVメニューを表示する  $(\rightarrow P60)$ **<sup>2</sup>** Audio ON/OFF にタップする  $AV$ ∂ Sound Setth Audio ON/OFF .<br>Ratney  $\overline{M}$ **SIGNA** ▼

- オーディオ機能がOFFになります。
- オーディオ機能が OFF のとき **<sup>1</sup>** AVメニューを表示する  $(\rightarrow P60)$ **<sup>2</sup>** Audio ON/OFF にタップする  $AV$ Audio ON/OFF ₫ Sound Setting ▼ オーディオ機能がONになります。

*AV*

# 再生できるディスクの種 類について

以下のマークはディスクのレーベル面やパッ ケージ、ジャケットなどに記載されています。

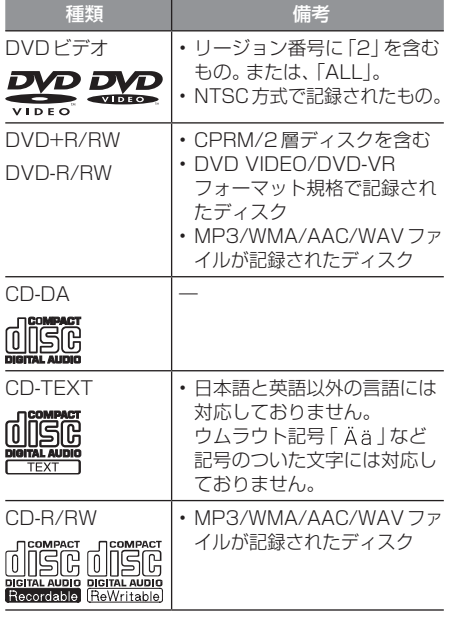

# ■ CD規格外ディスクについて

本機では音楽CDをお楽しみいただけますが、 CDの規格について以下の点にご注意ください。

- ディスクレーベル面に 心臓の入ったものな ど、JIS規格に合致したディスクをご使用く ださい。
- CD規格外ディスクを使用された場合には 再生の保証をいたしかねます。また再生で きた場合であっても音質の保証はいたしか ねます。

#### 注意

• 8cmディスクやアダプターを取り付け たディスクは使用できません。

# 音楽ファイルについて

#### 再生できる音楽ファイル形式

本機ではディスク※1やUSBデバイス、SD カードに記録された以下の音楽ファイルを再 生できます。

- MP3
- WMA
- $\triangle$   $\triangle$   $\triangle$   $\triangle$   $\triangle$
- $MAY*2$
- FLAC $*$ <sup>3</sup>
- ※1 「再生できるディスクの種類について1(P61)をご覧く ださい。
- ※2 ディスクに書き込んだWAV形式の音楽ファイルはサ ンプリング周波数、ビット数によっては再生時に音飛 びが発生することがあります。
- ※3 ディスクに書き込んだFLAC形式の音楽ファイルは再 生できません。

使用できるファイルやメディアについては制 限がありますので上記形式の音楽ファイルを メディアに書き込む(コピーする)前に以下の 内容をよくお読みください。

また、お手持ちのディスクドライブやライ ティングソフトの取扱説明書もよくお読みに なり、正しくご使用ください。

音楽ファイル内にタイトル情報などのデータ が記録されている場合は、ディスプレイに表 示できます。

#### 注意

- •音楽CDから書き込んだ (コピーした) ディスクやファイルを無償・有償にかか わらず他人に配るなどの行為、インター ネットなどのサーバーへアップロードす る行為は違法ですので決して行わないで ください。
- 拡張子(「mp3」など)を異なったファ イル形式のファイルに付けないでくださ い。そのようなファイルが書き込まれた メディアを再生すると誤認識して再生す る可能性があるため、大きな雑音がでて スピーカーの破損や思わぬ事故につなが るおそれがあります。

#### お知らせ

• WAVファイルおよびFLACファイルは 24bit/192kHzまで再生可能です。

#### アドバイス

- 音楽ファイルによっては正常に再生でき ない場合があります。
- ディスク書き込みに使用したレコーダー やレコーディングソフトの状態によって は正しく再生できない場合があります。 その場合はご使用になった機器・ソフト の取扱説明書をご覧ください。
- パソコンのOSの種類やバージョン、 ソフト、設定によって拡張子が付かない 場合があります。その場合はファイルの 最後に拡張子(「.mp3」など)を付けてか らメディアに書き込んで(コピーして) ください。
- 2GBを超えるサイズのファイルは再生 できません。
- 複数の形式の音楽ファイルが混在したメ ディアも再生できます。

# フォルダーの構成について

フォルダーは8階層まで認識できます。 ジャンル→アーティスト→アルバム→トラッ ク (再生可能な形式の音楽ファイル) といった 階層を作成して曲を管理できます。

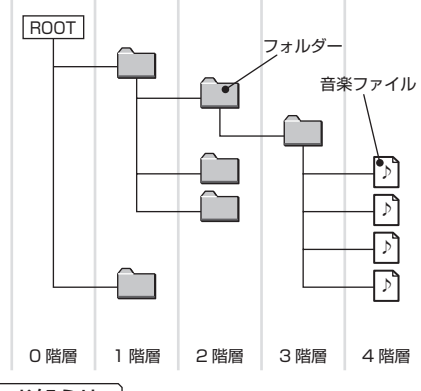

#### お知らせ

• 本機で表示されるフォルダーおよびファ イルの順番はPCで表示される順番と異 なる場合があります。

## 再生できる動画ファイル形式

本機ではUSBデバイスやSDカードに記録さ れた以下の動画ファイルを再生できます。

- MP4
- AVI 1.0/2.0 (DivXは除く)

使用できるファイルやメディアについては制 限がありますので上記形式の動画ファイルを メディアに書き込む(コピーする)前に以下の 内容をよくお読みください。

#### 注意 意

• 拡張子(「.mp4」など)を異なったファ イル形式のファイルに付けないでくださ い。そのようなファイルが書き込まれた メディアを再生すると誤認識して再生す る可能性があるため、大きな雑音がでて スピーカーの破損や思わぬ事故につなが るおそれがあります。

#### アドバイス

- 動画ファイルによっては正常に再生でき ない場合があります。
- パソコンのOSの種類やバージョン、ソ フト、設定によって拡張子が付かない場 合があります。その場合はファイルの最 後に拡張子(「.mp4」など)を付けてから メディアに書き込んで(コピーして)く ださい。
- 2GBを超えるサイズのファイルは再生 できません。
- 複数の形式の動画ファイルが混在したメ ディアも再生できます。

## フォルダーの構成について

フォルダーは8階層まで認識できます。 ジャンル→製作年月→タイトル(再生可能な 形式の動画ファイル)といった階層を作成し て動画を管理できます。

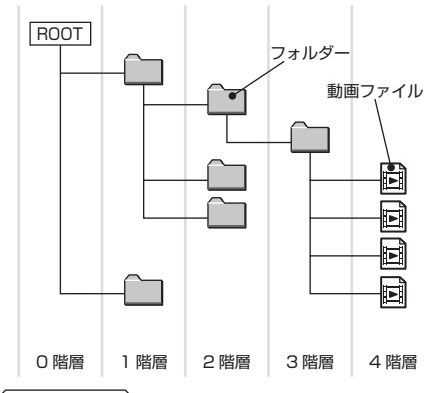

#### お知らせ

• 本機で表示されるフォルダーおよびファ イルの順番はPCで表示される順番と異 なる場合があります。

# **ラジオ/交通情報**

# ┃ラジオを聴く

# 表示内容について

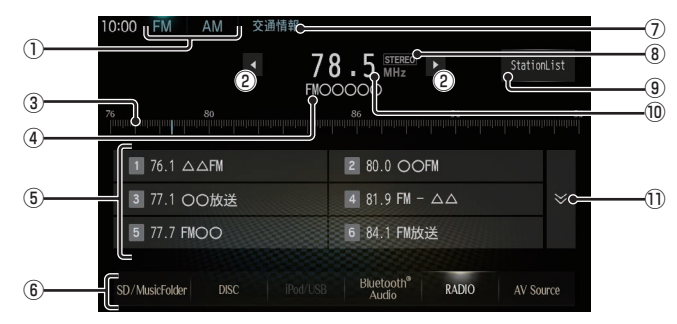

#### $\overline{O}$  FM , AM

FM放送、AM放送へ切り換えるときに使用 します。

FMは12局、AMは6局までお好みの放送 局を登録できます。

#### $\overline{2}$   $\overline{4}$  ,  $\overline{1}$

周波数を変更するときに使用します。

③ 目盛り

現在選ばれている周波数を目盛りで確認で きます。

#### ④ 放送局名

現在選ばれている放送局名を表示します。

#### ⑤ プリセットボタン

お好みの放送局を登録できます。 希望のプリセットCH番号のボタンに 「ピッ !」と鳴るまでロングタップ(P27)す ると、現在受信中の放送局を登録できます。 ⑥ AVソースボタン

各ボタンにタップすると、AVソースが切 り換わります。 [AV Source]にタップするとAVメニュー を表示します。 →「AVメニュー」(P29)

- ⑦ 交通情報 交通情報画面を表示します。 →「交通情報を聴く」(P65)
- ⑧ ステレオインジケータ ステレオ受信時に表示します。
- ⑨ StationList 受信できる放送局を探し、受信した放送局 を表示します。
- ⑩ 周波数 現在選ばれている周波数を表示します。

#### $\overline{CD}$   $\overline{\times}$  ,  $\overline{\times}$ FM放送選択時に、プリセットボタンの表 示を切り換えます。

# 表示内容について

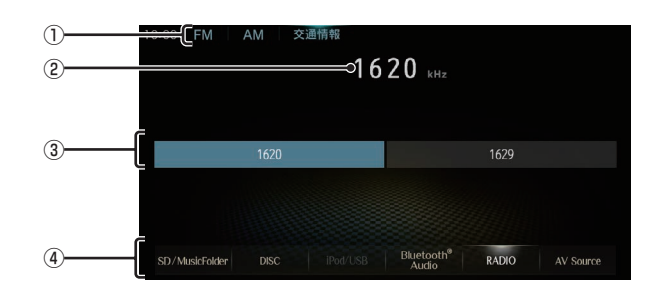

#### $\circledcirc$  FM , AM

FM放送、AM放送へ切り換えるときに使用 します。

#### ② 周波数

現在選ばれている周波数を表示します。

#### $(3)$  1620 , 1629

交通情報の周波数、1620kHzもしくは 1629kHzを選ぶときにタップします。

#### ④ AVソースボタン

各ボタンにタップすると、AVソースが切 り換わります。 [AV Source]にタップするとAVメニュー を表示します。 →「AVメニュー」(P29)

*AV*

# **DISC**

# 音楽CDを聴く

本機にディスクを挿入すると、自動的に再生します。→「ディスクを挿入する」(P25) また、工場出荷時の設定であれば本機に音楽CD挿入後、[録音する1にタップすることで MusicFolderへの録音を開始します。

# 表示内容について

#### ■ 再生情報画面について

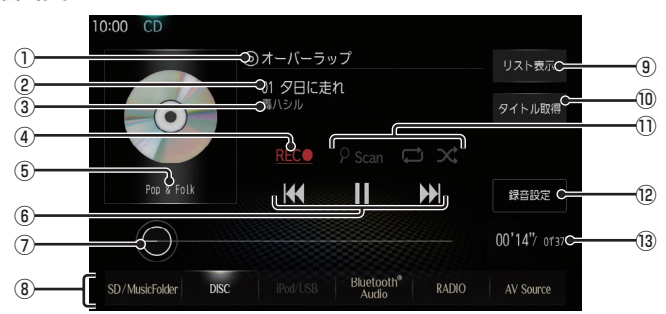

#### ① アルバム名

タイトル情報があればアルバム名を表示し ます。タイトル情報がなければ「No Title」 と表示します。

#### ② トラック番号/曲名

タイトル情報があれば曲名を表示します。 タイトル情報がなければ「No Title」と表 示します。

③ アーティスト名 タイトル情報があればアーティスト名を

表示します。タイトル情報がなければ「No Name」と表示します。

- $\overline{AB}$  REC $\bullet$  / REC $\blacksquare$  ( $\rightarrow$  P81) 録音の開始や停止が行えます。
- ⑤ ジャンル 再生しているトラックのジャンル名を表示 します。タイトル情報にジャンル情報があ れば表示します。
- ⑥ , , ,

トラックの選択や一時停止、再生が行えます。 **EKK または ▶■ にロングタップ (P27)** すると、再生中の曲を早送り、早戻しがで きます。

#### ⑦ シークバー

シークバーをタップまたはスライドするこ とで、再生位置を指定できます。

- ⑧ AVソースボタン(→P29) 各ボタンにタップすると、AVソースが切 り換わります。[AV Source]にタップする とAVメニューを表示します。
- ⑨ リスト表示 トラックリストを表示します。
- 10 タイトル取得 手動でタイトル情報を取得します。
- ⑪ 再生モードボタン タップするたびに、再生モードが切り換わ ります。
	- Pscan: スキャンボタン
	- :リピートボタン  $\mathbf{x}$  : ランダムボタン
- ⑫ 録音設定 (→P152) 録音方法の設定が行えます。
- ⑬ 再生時間/曲の長さ

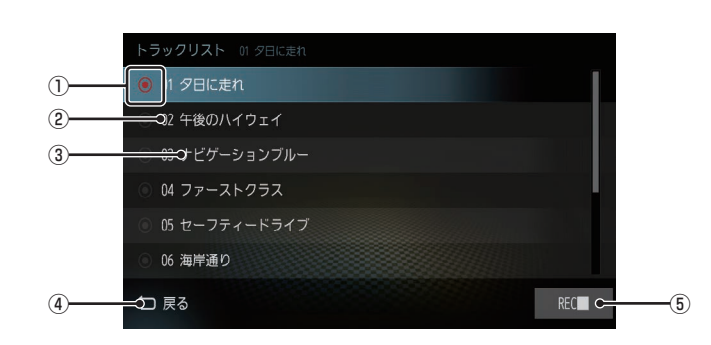

① 録音状態アイコン

■ リストについて

- ■:未録音(グレー)
- □:録音中(赤) ※ 録音済みは表示されません。
- ② トラック番号

#### ③ トラック名

トラック名を表示します。 トラック名の情報が空白だった場合は、 「No Title」と表示します。

- (4) 戻る
	- 音楽CDの再生情報画面に戻ります。
- ⑤ REC● / REC■ 録音の開始や停止が行えます。
	- → 「録音を開始 / 停止する | (P81)

## タイトル情報を取得する

音楽CDを本機に挿入すると、自動的にタイ トル情報を取得します。

#### お知らせ ー

- タイトル情報は、本機に記録されている Gracenoteデータベースを利用してタ イトル情報を取得します。
- CD-TEXTの場合はCD内からTEXT情 報を取得して表示します。TEXT情報が ない場合は、本機内のGracenoteデー タベースからタイトル情報を取得して表 示します。
- タイトル情報が取得できない場合は、 「No Title」や「No Name」などと表示 され、NoTitleリストに登録されます。
- 本機の発売時期以降に発売された音楽 CDのタイトル情報は本機に記録された Gracenoteデータベースから取得でき ません。また、それ以前の音楽CDでも 情報を取得できない場合があります。
- 複数の情報を表示する場合や異なった情 報を表示する場合があります。
- CD-TEXTは日本語と英語以外の言語に は対応しておりません。また、ウムラウ ト記号「Äälなど記号の付いた文字に は対応しておりません。
- タイトル情報の取得が完了するまでに時 間がかかる場合があります。
- スマートフォン(Wi-Fi通信)でタイトル 情報を取得する場合は、スマートフォン の表示を待ち受け画面にしてください。

## ■ 取得できる情報について

- アルバム名
- アルバムのアーティスト名
- トラック名
- トラックのアーティスト名
- ジャンル名

# ディスクの音楽ファイルを聴く

本機にディスクを挿入すると、自動的に再生します。→「ディスクを挿入する」(P25)

## 表示内容について

#### ■ 再生情報画面について

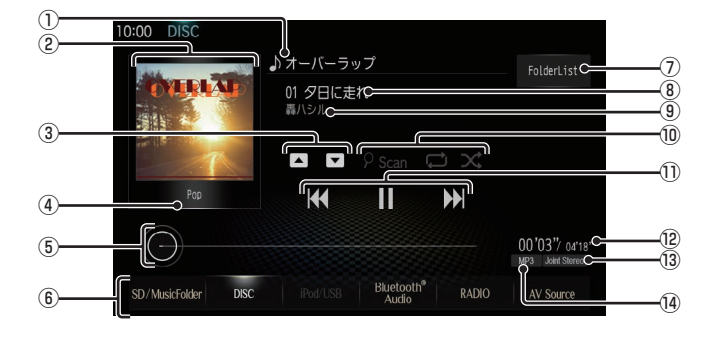

① アルバム名

タイトル情報にアルバム名があれば表示し ます。WAV形式の場合はフォルダー名を 表示します。

- ② ジャケット タイトル情報にジャケット写真があれば表 示します。※1 ※2
- $\circled{3}$   $\Box$  ,  $\nabla$

フォルダーを選ぶときに使用します。 タップすると、前後のフォルダーへと切り 換わり、最初の曲を再生します。

- ④ ジャンル 再生しているトラックのジャンル名を表示 します。タイトル情報にジャンル情報があ れば表示します。※2
- ⑤ シークバー

シークバーをタップまたはスライドするこ とで、再生位置を指定できます。

- ⑥ AVソースボタン(→P29) 各ボタンにタップすると、AVソースが切 り換わります。[AV Source]にタップする とAVメニューを表示します。
- ⑦ FolderList (→P70) フォルダーリストを表示します。
- ⑧ トラック番号/曲名 タイトル情報に曲名があれば表示します。 WAV形式の場合はファイル名を表示します。

⑨ アーティスト名

タイトル情報にアーティスト名があれば表 示します。※2

⑩ 再生モードボタン

タップするたびに、再生モードが切り換わ ります。

- :スキャンボタン
- :リピートボタン
- $\mathbf x$  : ランダムボタン
- $\overline{10}$   $\overline{1}$   $\overline{4}$  ,  $\overline{1}$   $\overline{1}$  ,  $\overline{1}$  ,  $\overline{1}$  ,  $\overline{1}$  ,  $\overline{1}$ ファイルの選択や一時停止、再生が行えます。 **EKK または ▶ にロングタップ (P27)** すると、再生中の曲を早送り、早戻しがで きます。
- ⑫ 再生時間/曲の長さ
- ⑬ チャンネルモード タイトル情報にチャンネルモードの情報が あれば表示します。
- (4) ファイル形式 再生中の音楽ファイルのファイル形式を表 示します。
- ※1 画像データのサイズが大きいと表示されない場合があ ります。
- ※2 WAV形式は対応しておりません。

# ■ リストについて

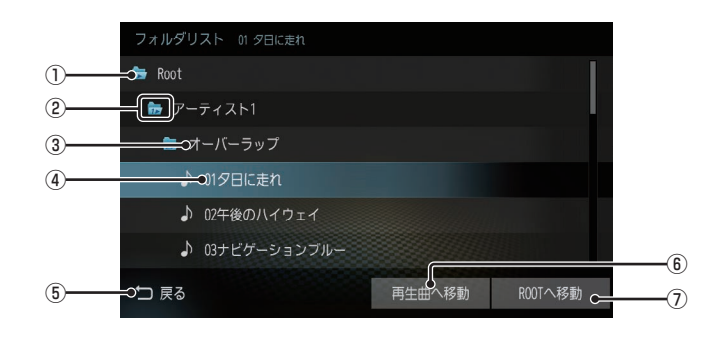

① ROOT

階層の最上位を示します。

② 階層番号

フォルダーの階層位置を示します。

- ③ フォルダー名 タップすると、フォルダーを展開します。
- ④ ファイル名 タップすると、曲の再生を開始します。
- (5) 戻る

音楽ファイルの再生情報画面に戻ります。

- 6 再生曲へ移動 再生中の曲を先頭にしたリストを表示します。
- ⑦ ROOTへ移動 ROOTフォルダーへ移動します。

# *AV*

DSI<sub>C</sub>

# DVDビデオを見る

#### 注意 】

- DVDビデオの映像は安全のため走行中 は表示されません。(後席モニターには 表示されます)
- DVDビデオをご覧になるときは、安全 な場所に停車してください。
- エンジンが停止している状態で使用して いると、バッテリーの充電状態によって はエンジンの始動ができなくなることが あります。

#### お知らせ

- DVDビデオによってはメニューがない 場合や場面によって表示できない場合が あります。また、DVDビデオ側の規制か ら早送りやチャプタースキップなどの操 作ができない場合があります。そのよう なときは、 <u><br /><</u>
- MPEG2オーディオなどの多チャンネル 方式で記録した音声は、本機ではステレ オ2chで出力します。
- DVDビデオはディスクによって録音レ ベルが異なるため、他のメディアから DVDビデオに切り換えると、音量に差 が感じられることがあります。

本機にディスクを挿入すると、自動的に再生 します。→「ディスクを挿入する」(P25)

# DVDビデオの操作画面を表示する

DVDビデオを操作するためのメニューを表示 します。

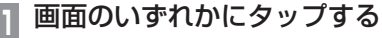

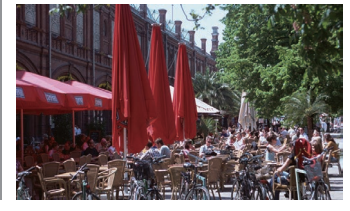

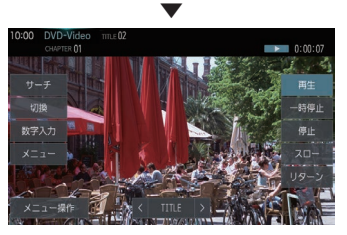

操作画面を表示します。

#### お知らせ

• 本書ではDVDビデオの各モードを区別 するために以下のように表記しています。

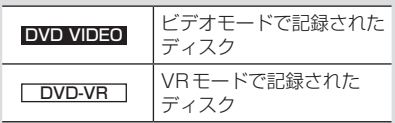
# 表示内容について

#### ■ 再生中の操作画面

#### DVD VIDEO の場合

再生中、画面にタップしたときに表示する操作画面について説明します。

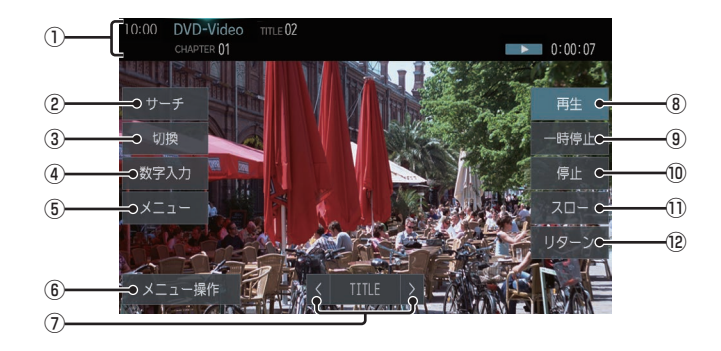

① ソースプレート

現在選ばれているメディア名およびタイト ル番号、チャプター番号、状態アイコン、再 生経過時間を表示します。

② サーチ

タイトル番号やチャプター番号を入力して 選ぶことができます。

3 切換 ※1

音声の言語/種別や字幕情報の選択や画面 表示の切り換え、アングルの切り換えが行 えます。

(4) 数字入力

DVDビデオのメニューに番号が設定され ていれば、数字入力でメニューを選ぶこと ができます。

⑤ メニュー 記録されているタイトルメニューを表示します。 ⑥ メニュー操作

メニュー操作パネルを表示します。

- $\Omega$   $\leq$  TITLE  $>$ 前後のタイトルを選ぶときに使用します。
- (8) 再生 一時停止、スロー再生の状態を解除して通 常の再生に戻ります。
- ⑨ 一時停止

映像が表示された状態で停止します。

- ⑩ 停止 再生を停止します。停止中は操作画面が変 わります。 → 「停止中の操作画面」 (P74)
- ⑪ スロー

タップするたびに  $[1/2] \rightarrow [1/8] \rightarrow [1/32] \rightarrow [1/2] \cdot \cdot \cdot$ と再生速度が変わります。(スロー再生)

⑫ リターン

あらかじめDVDビデオ側で決められた特 定の範囲を再生します。(リターン再生)

※1 一時停止中は、[音声]、[字幕]、[アングル]の選択がで きません。

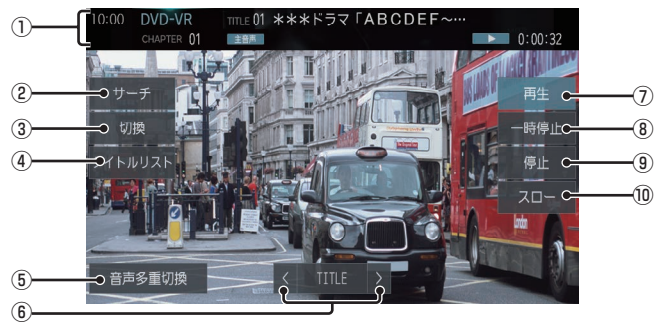

#### ① ソースプレート

現在選ばれているメディア名およびタイト ル番号、タイトル、チャプター番号、音声多 重アイコン、状態アイコン、再生経過時間 を表示します。

#### ② サーチ

タイトル番号やチャプター番号を入力して 選ぶことができます。

#### ③ 切換

音声の番号/種別や字幕ON/OFFの選択や 画面表示の切り換えが行えます。

- ④ タイトルリスト 記録されているタイトルリストを表示します。
- ⑤ 音声多重切換

二ヶ国語放送のような複数の音声が収録 されていた場合、タップするたびに[主音 声]→[副音声]→[主/副]→[主音声]・・・ のように音声を切り換えることができます。

 $6$   $<$  TITLE  $>$ 

前後のタイトルを選ぶときに使用します。

⑦ 再生 一時停止、スロー再生の状態を解除して通 常の再生に戻ります。

#### ⑧ 一時停止

映像が表示された状態で停止します。

⑨ 停止

再生を停止します。停止中は操作画面が変 わります。

- →「停止中の操作画面」(P74)
- ⑩ スロー

タップするたびに  $[1/2] \rightarrow [1/8] \rightarrow [1/32] \rightarrow [1/2] \cdot \cdot \cdot$ と再生速度が変わります。(スロー再生)

DISC

# ■ 停止中の操作画面

停止中、画面にタップしたときに表示する操作画面について説明します。

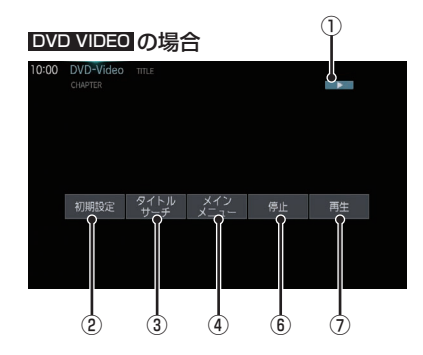

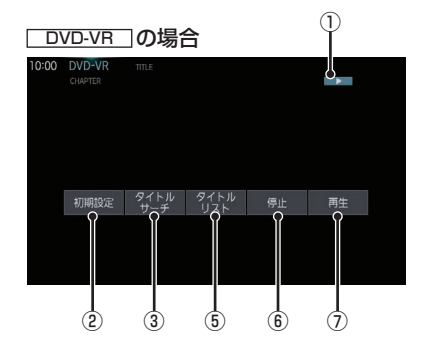

⑤ タイトルリスト

記録されているタイトルリストを表示します。

6 停止

再生中から停止にしたとき(状態アイコン ■ ▶ ■ が点滅状態)は続き再生ができます。 再度[停止]にタップすると状態アイコン が ■ になり続き再生ができなくな ります。

⑦ 再生

状態アイコン ▶ が点滅状態であれ ば、続き再生ができます。 状態アイコンが ■■■であれば、続き再 生は行われず最初からの再生となります。

#### ① 状態アイコン

▶ (点滅):停止中(続き再生可能) ■■■ :停止中 (続き再生不可)

(2) 初期設定

音声言語や字幕言語などの初期設定を行う ことができます。毎回音声や字幕の言語を 切り換えなくてもよくなります。 → 「DVD初期設定」 (P152)

- ③ タイトルサーチ タイトル番号を入力して選ぶことができます。
- ④ メインメニュー 記録されているメインメニューを表示します。

# **SD/MusicFolder**

# SDカードについて

#### お知らせ

- SDカードの種類によっては、ご利用に なれない場合やご利用いただける機能に 制限がある場合があります。
- 本機でフォーマットしたSDカードをご 使用ください。 →「メモリ初期化」(P153)
- SDカードの容量は設計上最大2TBまで サポートしております。SDカードのス ピードクラスはClass10以上、容量は 128GBまでを推奨いたします。なお、 すべてのSDカードに対して動作を保証 するものではありません。
- 音楽ファイルや動画ファイルが記録され たSDカードを本機のSDカードスロッ トに挿入した状態で操作してください。
- 本機で表示できない文字列は記号(細長 い四角形)で表示されますが故障ではあ りません。(特殊文字など)

# 注 意

- データ破損のおそれがあるためファイル のバックアップをおすすめします。
- SDカードの破損、記録されたデータの 消失または破損に対する一切の保証はい たしかねます。

*AV*

# SDカードの曲を聴く

音楽ファイルが記録されたSDカードを本機で再生できます。

## ■ 再生情報画面について

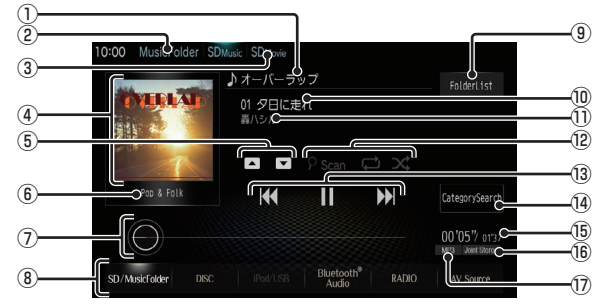

#### ① アルバム名

タイトル情報にアルバム名があれば表示し ます。WAV形式の場合はフォルダー名を 表示します。

#### ② MusicFolder

再生情報画面をMusicFolderに切り換え、 MusicFolderの再生を開始します。 →「MusicFolderを聴く」(P82)

③ SDMovie

SDカードの動画再生画面に切り換え、再 生を開始します。

→ 「SDカードの動画を見る」 (P78)

④ ジャケット

タイトル情報にジャケット写真があれば表 示します。※1 ※2

#### $(5)$  ,  $\boxed{\bullet}$

フォルダーを選ぶときに使用します。 タップすると、前後のフォルダーへと切り 換わり、最初の曲を再生します。

#### ⑥ ジャンル

再生しているトラックのジャンル名を表示 します。タイトル情報にジャンル情報があ れば表示します。 \*2

⑦ シークバー シークバーをタップまたはスライドするこ とで、再生位置を指定できます。

#### ⑧ AVソースボタン(→P29) 各ボタンにタップすると、AVソースが切 り換わります。[AV Source]にタップする とAVメニューを表示します。

⑨ FolderList フォルダーリストを表示します。

#### ⑩ トラック番号/曲名

タイトル情報に曲名があれば表示します。 WAV形式の場合はファイル名を表示します。

⑪ アーティスト名

タイトル情報にアーティスト名があれば表 示します。※2

#### ⑫ 再生モードボタン

タップするたびに、再生モードが切り換わ ります。

- :スキャンボタン
- :リピートボタン
- :ランダムボタン

#### $(3)$   $\overline{\mathsf{H4}}$  ,  $\overline{\mathsf{H}}$  ,  $\overline{\mathsf{H}}$  ,  $\overline{\mathsf{H}}$  ,  $\overline{\mathsf{H}}$ ファイルの選択や一時停止、再生が行えます。 **E44 または ▶ にロングタップ (P27)** すると、再生中の曲を早送り、早戻しがで きます。

14 CategorySearch CategorySearchモードをON/OFFに切 り換えます。

#### ⑮ 再生時間/曲の長さ

- ⑯ チャンネルモード タイトル情報にチャンネルモードの情報が あれば表示します。
- ⑰ ファイル形式 再生中の音楽ファイルのファイル形式を表 示します。
- ※1 画像データのサイズが大きいと表示されない場合があ ります。
- ※2 WAV形式は対応しておりません。

# ■ リストについて

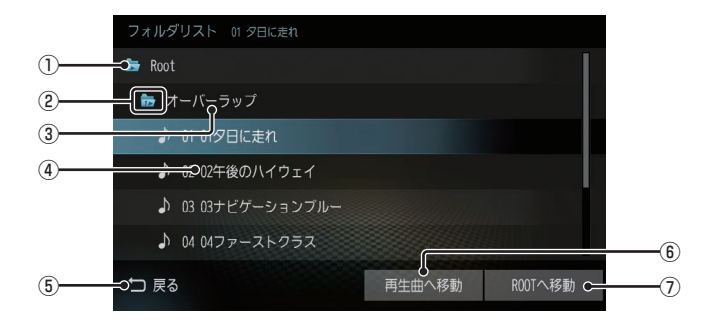

① ROOT

階層の最上位を示します。

② 階層番号

フォルダーの階層位置を示します。

- ③ フォルダー名 タップすると、フォルダーを展開します。
- ④ ファイル名

タップすると、曲の再生を開始します。

⑤ 戻る

SDカードの再生情報画面に戻ります。

- 6 再生曲へ移動 再生中の曲を先頭にしたリストを表示します。
- ⑦ ROOTへ移動 ROOTフォルダーへ移動します。

# SDカードの動画を見る

動画ファイルが記録されたSDカードを本機で再生できます。

## 表示内容について

再生中、画面にタップしたときに表示する操作画面について説明します。

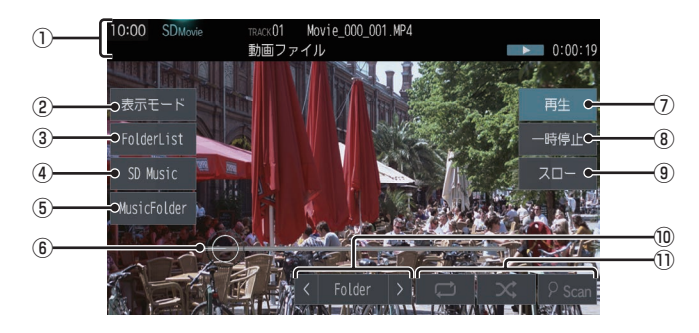

① ソースプレート

現在の状態を表示します。詳しくは、「ソース プレートについて」(P79)をご覧ください。

- ② 表示モード 画面表示を切り換えます。
- ③ FolderList

フォルダーリストを表示します。 →「リストについて」(P77)

④ SDMusic

再生情報画面をSDカードの音楽ファイル に切り換え、再生を開始します。 → 「SDカードの曲を聴く | (P76)

⑤ MusicFolder

MusicFolderの再生情報画面(P83)を表 示します。

⑥ シークバー

シークバーをタップまたはスライドするこ とで、再生位置を指定できます。

- ⑦ 再生 一時停止、スロー再生の状態を解除して通 常の再生に戻ります。
- ⑧ 一時停止 映像が表示された状態で停止します。
- ⑨ スロー タップするたびに  $[1/2] \rightarrow [1/8] \rightarrow [1/32] \rightarrow [1/2] \cdot \cdot \cdot$ と再生速度が変わります。(スロー再生)
- $\lceil 0 \rceil$  < Folder > 前後のフォルダーを選ぶときに使用しま す。選んだフォルダーの先頭ファイルの再 生を開始します。
- ⑪ 再生モードボタン

各ボタンにタップして再生モードを変更します。

■ ソースプレートについて

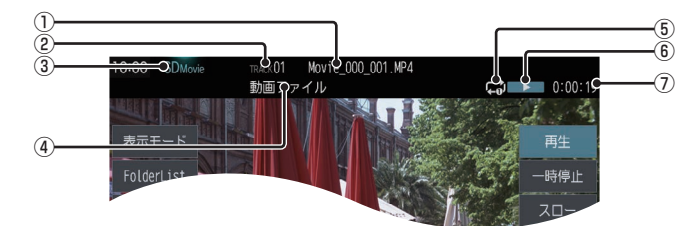

- ① トラック名 再生している動画のトラック名を表示します。
- ② トラック番号 再生している動画のトラック番号を表示します。
- ③ ソース名
- ④ フォルダー名 再生している動画ファイルのフォルダー名 を表示します。
- ⑤ 再生モード

現在の再生モードをアイコンで表示します。

#### ⑥ 状態アイコン

再生の状態をアイコンで表示します。

- :再生中 :一時停止中 π :早送り中 :早戻し中
- 1/2 ▶ : スロー再生中
- ⑦ 再生時間

*AV*

# MusicFolderに録音する

## MusicFolderへの録音について

本機は、挿入した音楽CDの曲を約4倍速で SDカードに録音できます。工場出荷時の設定 であれば、本機に音楽CDを挿入後、[録音す る]にタップすることで音楽CD内の曲をすべ てMusicFolderに録音します。

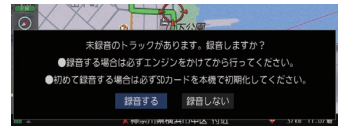

#### 注意

- 録音したものを個人で楽しむ以外の目的 で使用することは、著作権法上禁止され ています。
- 市販されているSDカードを使用するに は、あらかじめ「メモリ初期化」(P153) の[SDカードの初期化]で初期化してお く必要があります。
- MusicFolderに録音できるのは音楽CD (CD-DA)からのみです。MP3/WMA/ AAC/WAV/FLACなどの音楽ファイル が記録されたディスクやその他のメディ ア(SDカードやUSBメモリーなど)か らの録音はできません。
- DTS-CDの曲が一緒に収録されている 音楽CD (CD-DA) を緑音すると、DTS-CDの曲も録音されます。録音された DTS-CDの曲を再生するとノイズが再 生されますのでDTS-CDの曲は録音し ないでください。
- 録音はエンジンがかかっている状態のと きに行ってください。録音中にエンジン をかけると正しく録音できない場合があ ります。また、SDカードが破損する可能 性があります。

### お知らせ

• 読み書き可能なSDカードを本機のSD カードスロットに挿入した状態で操作し てください。(SDカードのLockは解除 しておいてください。)

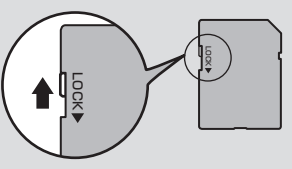

- SDカードの容量は設計上最大2TBまで サポートしております。SDカードのス ピードクラスはClass10以上、容量は 128GBまでを推奨いたします。なお、 すべてのSDカードに対して動作を保証 するものではありません。
- SDカードによっては、正常に録音でき ない場合があります。
- Class10未満の場合は、充分な録音速 度が出ないため正常に録音できない場合 があります。
- 録音中に追いかけ再生または MusicFolderの曲を再生したとき、SD カードによっては再生音が一瞬途切れる ことがあります。再生音が途切れても録 音は正常にされています。
- 1枚のSDカードに最大CD99枚まで録 音できます。
- 録音ビットレートは高速録音、高音質録 音ともに128kbpsです。
- 録音したものは原音とは音質が異なる場 合やノイズが混入する可能性があります。
- MusicFolderに録音した曲を別のメ ディア(CD-R/RW、ハードディスク、 USBメモリー、SDカードなど)には複 製/移動できません。
- すでに録音した曲は同じ音楽CDから重 複して録音できません。
- 録音中は本機の操作に時間がかかること があります。
- 高音質録音は高速録音より処理負荷がか かるため、録音に時間がかかります。

#### お知らせ

- 追いかけ再生準備のため、録音開始直後 は再生に時間がかかることがあります。 別のオーディオソースをお楽しみいただ くことをおすすめいたします。
- 録音状況により再生を一時停止すること があります。(録音は継続します。) 再生が一時停止すると、しばらく無音状 態となりますので、別のオーディオソー スをお楽しみいただくことをおおすすめ いたします。
- 読み込みエラーがあった場合は、次の曲 に進み録音を開始します。
- 曲と曲の間にブランクがない場合は、曲 間に無音が録音されます。
- SCMS(孫コピー防止技術)の働きによ り、音楽CDをデジタル録音したディスク からMusicFolderへは録音できません。
- 録音中はSDカードの動画を見ることが できません。
- 最大999曲まで録音が可能です。
- AACファイルで録音されます。

# 録音を開始/停止する

ここでは、音楽CDの再生情報画面からの操 作方法を説明します。 →「音楽CDを聴く」(P66)

#### アドバイス

- 録音方法を変更できます。 →「CD録音設定」(P152)
- 録音設定が「シングル録音」だった場合、 1曲目以外は録音できません。

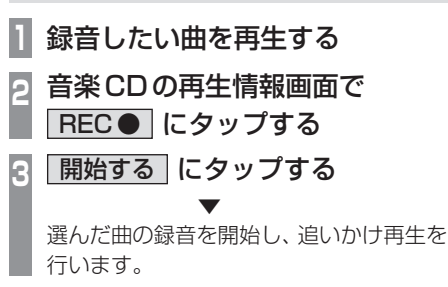

**<sup>4</sup>** 録音を停止するときは、

REC■ にタップする ▼

録音を停止します。

# MusicFolderを聴く

MusicFolderとは、SDカードに音楽CD の曲を録音し、再生する機能です。

#### 注意 】

• SDカードの破損、記録されたデータの 消失または破損に対する一切の保証はい たしかねます。

#### お知らせ

- 本製品を譲渡するときなどは著作権法 上、音楽録音したSDカードを必ず抜き 取り譲渡対象外としてください。 →「メモリ初期化」(P153)
- SDカードの種類によっては、ご利用に なれない場合やご利用いただける機能に 制限がある場合があります。
- 本機で表示できない文字列は記号(細長 い四角形)で表示されますが故障ではあ りません。(特殊文字など)

# ■ SD-Audioについて

本機のMusicFolderはSD-Audio規格に対 応しています。

ご家庭のパソコンなどでSD-Audio規格で 録音した音楽ファイルのSDカードを本機 のSDカードスロットに挿入することで、 MusicFolderとして再生できます。 SD-Audio規格は、著作権保護のため暗号化 をしています。そのため暗号を解除できない 音楽ファイルは再生できません。(音楽ファイ ルだけをそのままSDカードにコピーした場 合など)

#### 他の機器で録音したプレイリストの情報について

他の機器で録音したプレイリストの情報を本 機で編集すると、以下のようになります。

- プレイリスト名/トラック名/アルバム名/ アーティスト名/ジャンル名以外の情報は 消去されます。
- 各名称の31文字以降はカットされます。
- 規定外の文字コードで入力されている文字 は"□"で表示されます。

# 表示内容について

# ■ 再生情報画面について

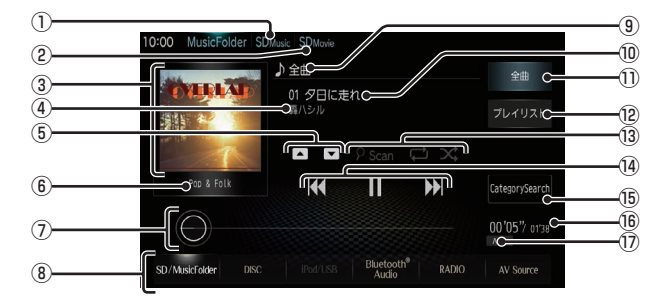

#### ① SDMusic

再生情報画面をSDカードの音楽ファイル に切り換え、再生を開始します。 **→ 「SDカードの曲を聴く」(P76)** 

#### ② SDMovie

SDカードの動画再生画面に切り換え、再 生を開始します。

#### ③ ジャケット

タイトル情報にジャケット写真があれば表 示します。※1

④ アーティスト名

タイトル情報があればアーティスト名を 表示します。タイトル情報がなければ「No Name」と表示します。

## $(5)$  ,  $\boxed{\bullet}$

プレイリストを選ぶときに使用します。(プ レイリスト内の曲を再生しているときに選 択できます。) タップすると、前後のプレイリストへと切 り換わり、最初の曲を再生します。

#### ⑥ ジャンル

再生しているトラックのジャンル名を表示 します。タイトル情報にジャンル情報があ れば表示します。

⑦ シークバー

シークバーをタップまたはスライドするこ とで、再生位置を指定できます。

#### ⑧ AVソースボタン(→P29)

各ボタンにタップすると、AVソースが切 り換わります。[AV Source]にタップする とAVメニューを表示します。

#### ⑨ 全曲/プレイリスト名

全曲再生の場合は、「全曲」と表示します。 プレイリスト内の曲を再生している場合 は、再生中のプレイリスト名を表示します。

#### ⑩ トラック番号/曲名

タイトル情報があれば曲名を表示しま す。タイトル情報がなければ「No Title」 と表示します。録音中であれば、「Now Recording」と表示します。

- ①  $$ 全曲のトラックリストを表示します。
- ⑫ プレイリスト (→P84) プレイリスト選択画面を表示します。
- ⑬ 再生モードボタン タップするたびに、再生モードが切り換わ ります。 :スキャンボタン

:リピートボタン

:ランダムボタン

#### $\overline{14}$  ,  $\overline{11}$  ,  $\overline{1}$  ,  $\overline{1}$ トラックの選択や一時停止、再生が行えます。 **EKK または ▶ にロングタップ (P27)** すると、再生中の曲を早送り、早戻しがで きます。

- ⑮ CategorySearch CategorySearchモードをON/OFFに切 り換えます。
- ⑯ 再生時間/曲の長さ

#### (1) ファイル形式 再生中の音楽ファイルのファイル形式を表 示します。

※1 画像データのサイズが大きいと表示されない場合があ ります。

*AV*

# ■ プレイリスト選択画面

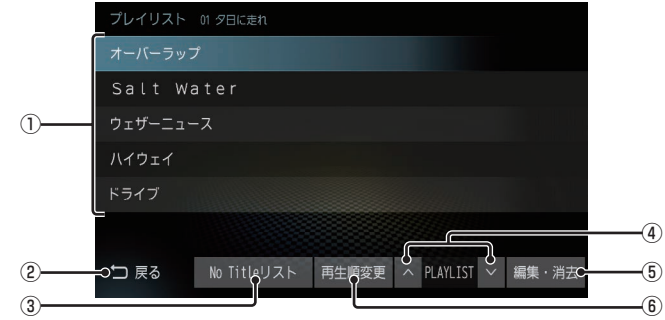

① プレイリスト名

タップすると、そのプレイリスト内のト ラックリストを表示します。 →「トラックリストについて」(P85)

② 戻る

MusicFolderの再生情報画面(P83)に戻 ります。

- ③ No Titleリスト 取得できなかったアルバムのタイトル情報 をさまざまな方法で取得できます。
- $\boxed{4}$   $\land$  PLAYLIST  $\lor$

プレイリストを選ぶときに使用します。 タップすると、前後のプレイリストへと切 り換わり、最初の曲を再生します。

- ⑤ 編集・消去 プレイリストの編集または消去が行えます。
- ⑥ 再生順変更 プレイリストの再生順序を変更できます。

■ トラックリストについて

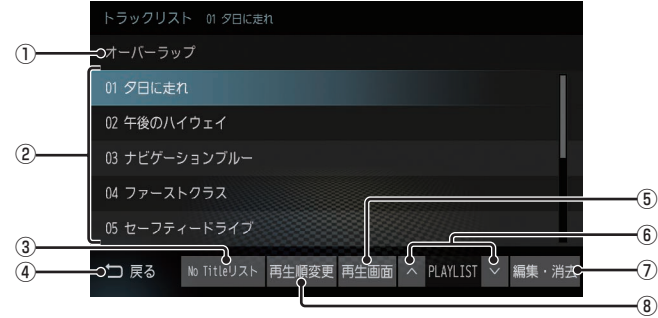

① 全曲/プレイリスト名

全曲再生の場合は、「全曲」と表示します。 プレイリスト内の曲を再生している場合 は、再生中のプレイリスト名を表示します。

② トラック番号/曲名

タイトル情報があれば曲名を表示しま す。タイトル情報がなければ「No Title」 と表示します。録音中であれば、「Now Recording」と表示します。 タップすると、選択した曲の再生を開始します。

- ③ No Titleリスト 取得できなかったアルバムのタイトル情報 をさまざまな方法で取得できます。
- (4) 戻る

全曲再生の場合は、再生情報画面(P83)を 表示し、プレイリスト内の曲を再生してい る場合は、プレイリスト選択画面(P84)を 表示します。

(5) 再生画面

MusicFolderの再生情報画面(P83)に戻 ります。

#### $6$   $\wedge$  PLAYLIST  $\vee$

プレイリストを選ぶときに使用します。 タップすると、前後のプレイリストへと切 り換わり、最初の曲を再生します。

#### ⑦ 編集・消去

トラックの編集または消去が行えます。

⑧ 再生順変更 トラックの再生順序を変更できます。 *AV*

# **iPod/USBメモリ**

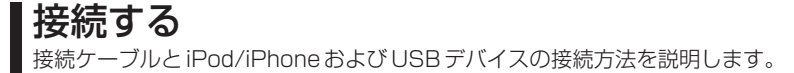

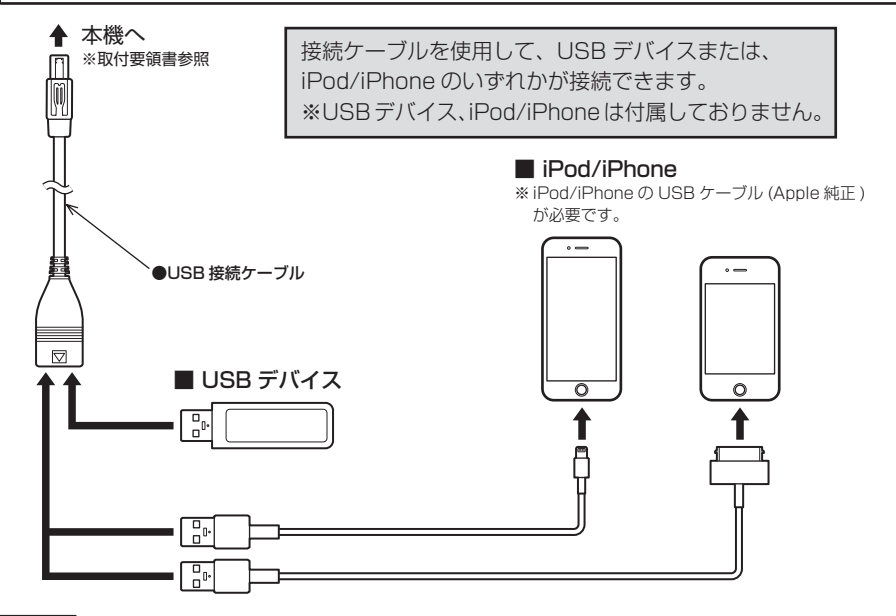

#### 注意

- LightningコネクタータイプのiPod/iPhoneに接続する場合は、Apple純正のLightning-USBケーブル(0.5m品)をご使用ください。
- iPod/iPhoneの動画を再生する場合はAUXへ接続してください。
- 各コネクター方向に注意してください。コネクター方向を間違えた状態で無理に接続すると、 接続ケーブルのコネクターやiPod/iPhone本体、USBデバイスの破損の原因となります。
- 車内高温時の故障や盗難を避けるため、iPod/iPhone本体やApple純正のUSBケーブル を車内に放置しないでください。
- USB接続ケーブルの対応規格はUSB20です。

# iPod/USB メ モ リ

*AV*

# ■ iPodについて

- iPod/iPhoneの世代や機種、ソフトウェア バージョンにより本機で再生できない場合 があります。(→P12)また、本書で説明す る操作方法どおりに再生できない場合があ ります。最新の接続確認結果については、三 菱電機のホームページをご覧ください。
- iPod/iPhoneを本機に接続した状態で操作 してください。
- 正しく動作しないときは、iPod/iPhoneを 本機から外してリセットし、再度接続して ください。
- 車内高温時の故障や盗難を避けるため、 iPod/iPhone本体を車内に放置しないでく ださい。
- 本機と接続して使用しているときにiPod/ iPhoneのデータが消失しても、その補償は いたしかねます。
- 本機で表示できない文字列は記号(細長い四 角形)で表示されますが故障ではありませ ん。(特殊文字など)

# ■ USBデバイスについて

- USBデバイスの種類によっては、ご利用に なれない場合やご利用いただける機能に制 限がある場合があります。
- USBメモリーの推奨ファイルシステムは、 exFATです。
- USBメモリーの対応容量は128GBまでを 推奨します。なお、すべてのUSBメモリーに 対して動作を保証するものではありません。
- 音楽ファイルが記録されたUSBデバイスを 本機に接続した状態で操作してください。
- 本機で表示できない文字列は記号(細長い四 角形)で表示されますが故障ではありませ ん。(特殊文字など)

### 注意

- 車内高温時の故障や盗難を避けるため、 USBデバイスを車内に放置しないでく ださい。
- ハードディスクやカードリーダー、メモ リーリーダーは機器およびデータが破損 することがあるため、使用しないでくだ さい。誤って接続した場合は車のイグ ニッションキーを"OFF"にしてから取 り外してください。
- データ破損のおそれがあるためファイル のバックアップをおすすめします。
- USBデバイスの破損、記録されたデータ の消失または破損に対する一切の保証は いたしかねます。

# iPodを再生する

USB接続ケーブルおよび市販されているiPod接続ケーブル、iPodを本機に接続することで、 iPodの音声を本機で再生できます。

# ■ 再生情報画面について

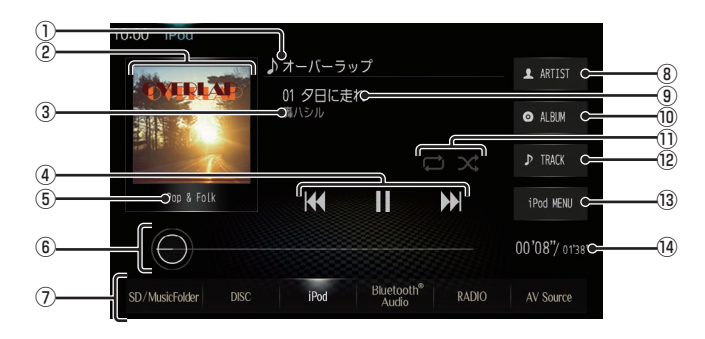

#### ① アルバム名

タイトル情報にアルバム名があれば表示します。

- ② ジャケット タイトル情報にジャケット写真があれば表 示します。
- ③ アーティスト名 タイトル情報にアーティスト名があれば表 示します。
- $\overline{A}$  ,  $\overline{A}$  ,  $\overline{B}$  ,  $\overline{B}$  ,  $\overline{B}$

トラックの選択や一時停止、再生が行えます。 **E<4 または ▶ にロングタップ (P27)** すると、再生中の曲を早送り、早戻しがで きます。

- ⑤ ジャンル 再生しているトラックのジャンル名を表示 します。タイトル情報にジャンル情報があ れば表示します。
- ⑥ シークバー シークバーをタップまたはスライドするこ とで、再生位置を指定できます。
- ⑦ AVソースボタン(→P29) 各ボタンにタップすると、AVソースが切 り換わります。[AV Source]にタップする とAVメニューを表示します。

⑧ ARTIST アーティストリストを表示します。

⑨ トラック番号/曲名

タイトル情報に曲名があれば表示します。

- ⑩ ALBUM アルバムリストを表示します。
- ⑪ 再生モードボタン タップするたびに、再生モードが切り換わ ります。
	- :リピートボタン
	- :シャッフルボタン
- ⑫ TRACK トラックリストを表示します。
- <sup>(13)</sup> iPod MENU iPodメニューからさまざまなカテゴリー のリストを表示できます。
- ⑭ 再生時間/曲の長さ

# USBデバイスの曲を聴く

USB接続ケーブルおよび市販されているUSBデバイスを本機に接続することで、USBメモ リーなどのUSBデバイスに記録された音楽ファイルを本機で再生できます。

# ■ 再生情報画面について

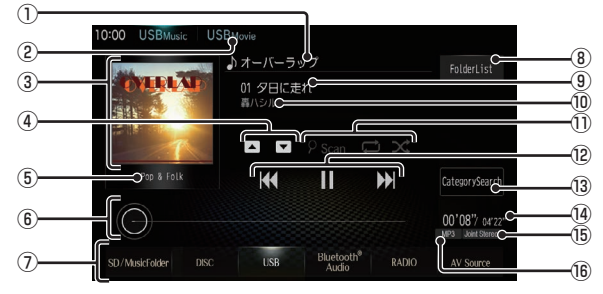

#### ① アルバム名

タイトル情報にアルバム名があれば表示し ます。WAV形式の場合はフォルダー名を 表示します。

#### ② USBMovie

USBデバイスの動画再生画面に切り換え、 再生を開始します。

→「USBデバイスの動画を見る」(P91)

③ ジャケット

タイトル情報にジャケット写真があれば表 示します。※1 ※2

#### $\overline{(\overline{4})}$  ,  $\overline{|\bullet|}$

フォルダーを選ぶときに使用します。 タップすると、前後のフォルダーへと切り 換わり、最初の曲を再生します。

#### ⑤ ジャンル

再生しているトラックのジャンル名を表示 します。タイトル情報にジャンル情報があ れば表示します。※2

#### ⑥ シークバー

シークバーをタップまたはスライドするこ とで、再生位置を指定できます。

#### ⑦ AVソースボタン(→P29) 各ボタンにタップすると、AVソースが切 り換わります。[AV Source]にタップする とAVメニューを表示します。

- ⑧ FolderList フォルダーリストを表示します。
	- →「リストについて」(P90)

#### ⑨ トラック番号/曲名

タイトル情報に曲名があれば表示します。 WAV形式の場合はファイル名を表示します。

#### ⑩ アーティスト名

タイトル情報にアーティスト名があれば表 示します。※2

⑪ 再生モードボタン

タップするたびに、再生モードが切り換わ ります。

- :スキャンボタン
- :リピートボタン
- $\mathbf{x}$  : ランダムボタン
- $\overline{12}$   $\overline{144}$  ,  $\overline{11}$  ,  $\overline{1}$  ,  $\overline{1}$  ,  $\overline{1}$ ファイルの選択や一時停止、再生が行えます。 **EEE または ▶■ にロングタップ (P27)** すると、再生中の曲を早送り、早戻しがで きます。
- ⑬ CategorySearch CategorySearchモードをON/OFFに切 り換えます。

#### ⑭ 再生時間/曲の長さ

- ⑮ チャンネルモード タイトル情報にチャンネルモードの情報が あれば表示します。
- (6) ファイル形式 再生中の音楽ファイルのファイル形式を表 示します。
- ※1 画像データのサイズが大きいと表示されない場合があ ります。
- ※2 WAV形式は対応しておりません。

リ

*AV*

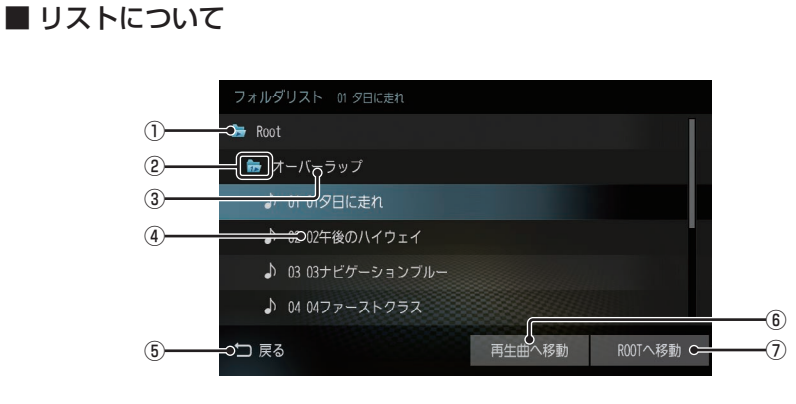

① ROOT

階層の最上位を示します。

- ② 階層番号 フォルダーの階層位置を示します。
- ③ フォルダー名 タップすると、フォルダーを展開します。
- ④ ファイル名 タップすると、曲の再生を開始します。
- $(5)$  戻る

USBデバイスの再生情報画面に戻ります。

6 再生曲へ移動

再生中の曲を先頭にしたリストを表示します。

⑦ ROOTへ移動 ROOTフォルダーへ移動します。

# USBデバイスの動画を見る

USB接続ケーブルおよび市販されているUSBデバイスを本機に接続することで、USBメモ リーなどのUSBデバイスに記録された動画ファイルを本機で再生できます。

# 表示内容について

再生中、画面にタップしたときに表示する操作画面について説明します。

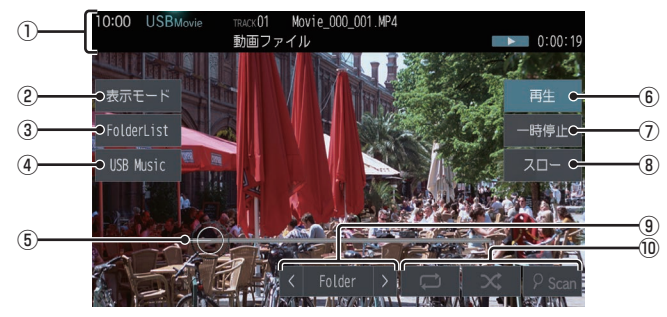

① ソースプレート

現在の状態を表示します。 詳しくは、「ソースプレートについて」 (P79)を参考にご覧ください。

- (2) 表示モード 画面表示を切り換えます。
- ③ FolderList フォルダーリストを表示します。 詳しくは、「リストについて」(P90)を参考 にご覧ください。
- ④ USB Music 再生情報画面をUSBデバイスの音楽ファ イルに切り換え、再生を開始します。 詳しくは、「USBデバイスの曲を聴く」 (P89)を参考にご覧ください。
- ⑤ シークバー
	- シークバーをタップまたはスライドするこ とで、再生位置を指定できます。

(6) 再生

一時停止、スロー再生の状態を解除して通 常の再生に戻ります。

- ⑦ 一時停止 映像が表示された状態で停止します。
- ⑧ スロー タップするたびに  $[1/2] \rightarrow [1/8] \rightarrow [1/32] \rightarrow [1/2] \cdot \cdot \cdot$ と再生速度が変わります。(スロー再生)

#### $\left(9\right)$  < Folder >

前後のフォルダーを選ぶときに使用しま す。選んだフォルダーの先頭ファイルの再 生を開始します。

#### ⑩ 再生モードボタン

各ボタンにタップして再生モードを変更します。

*AV*

# **TV**

# テレビ機能について

本機では、地上デジタルTVチューナーを 使った地上デジタルTV放送をご覧になる ことができます。

# 受信について

走行にともない、受信状態が変わる場合や障 害物などの影響により最良な受信状態を維持 できない場合があります。

#### 注意

- テレビの映像は安全のため走行中は表示 されません。(後席モニターには表示さ れます)
- テレビをご覧になるときは、安全な場所 に停車してください。
- エンジンが停止している状態で使用して いると、バッテリーの充電状態によって はエンジンの始動ができなくなることが あります。
- 電車の架線や高圧線、信号機やネオンな どの近くでは、画像が乱れることや雑音 が入ることがあります。
- 直進性の強い雷波のため、建物や山など の障害物があると、受信状態が悪くなる ことがあります。
- ラジオ放送やアマチュア無線用の送信ア ンテナ・鉄塔の近くでは画像が乱れるこ とや雑音が入ることがあります。
- 放送局から遠いところでは、電波が弱く なり受信状態が悪くなります。
- PPV番組(有料番組)に対応しておりません。
- 地上デジタルTV放送は放送方式の特性 上、従来のアナログ放送に比べチャンネ ルの切り換え時間が長くなります。

# テレビを見る 93

地上デジタルTVチューナーでは、フルセグ 放送およびワンセグ放送をご覧になれます。

# はじめてテレビを見るとき

#### (ホームCHスキャン)

はじめてテレビを見るときは、最初に地域設定 とホームCHスキャンを行う必要があります。 設定した地域で受信できる放送局を調べ、ホー ムCHの"リモコン番号"に登録する操作です。

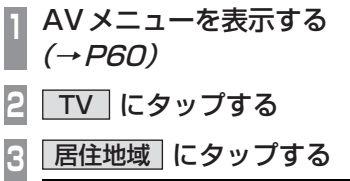

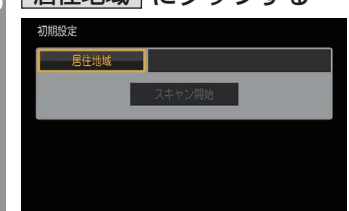

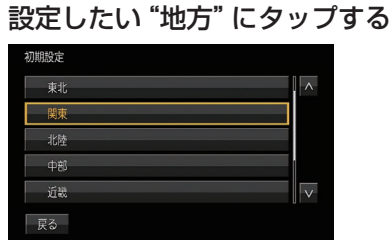

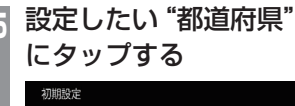

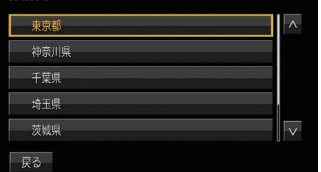

**<sup>6</sup>** スキャン開始 にタップする

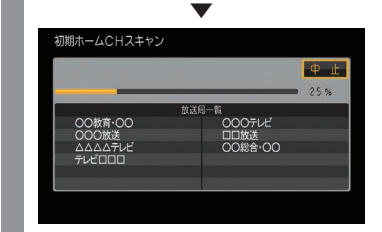

ホームCHスキャンを開始します。

#### お知らせ

- 受信状態によりしばらく時間がかかります。
- スキャン中に[中止]にタップすると、中 止します。
- スキャン中に中止した場合は、ホーム CHへ登録される放送局が少なくなる場 合があります。

**7** 完了 にタップする

▼ 受信可能な放送局をリモコン番号に登録します。

#### お知らせ

- ホームCHには最大12局まで登録できます。
- [キャンセル]にタップした場合はホーム CHに登録されません。

さ

### 表示内容について

画面をタップして表示するテレビの操作画面について説明します。

■ 操作パネルについて

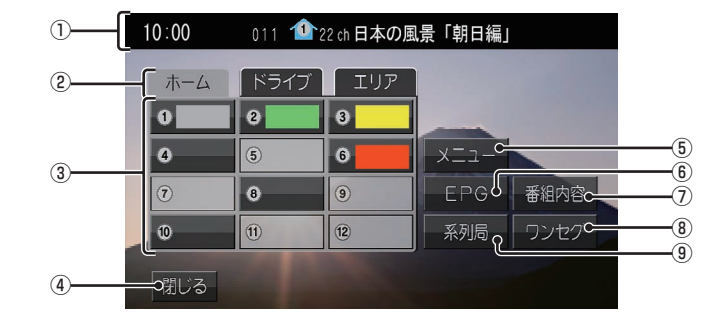

① ノーマルバナー

受信中の3桁チャンネル番号、リモコン番 号、物理チャンネル番号および番組名を表 示します。

#### 11 マーク

マークでCHモードおよび選局中のリモコ ン番号を示します。

- $\mathbf{1}$ : ホームCH
- $\mathbf{1}$ : ドライブCH
- **は:エリアCH**

(画面のリモコン番号は「1」)

#### ② CHモード

ホーム にタップすると、ホームCHス キャンで登録した放送局を選べます。 ドライブ にタップすると、ドライブCH スキャンで登録した放送局を選べます。 エリア にタップすると、現在地で見るこ とができる放送局を選べます。

#### ③ リモコン番号

タップすると、登録された放送局を表示し ます。ロングタップ(P27)することで"リ モコン番号"の割り当てを変更できます。

- (4) 閉じる 操作パネルを消しテレビ映像のみにします。
- ⑤ メニュー (→P154) 各種設定を行います。
- $6$  EPG

電子番組表(EPG)を表示します。

⑦ 番組内容

現在選局中の番組の内容を表示します。

#### ⑧ ワンセグ/フルセグ

フルセグとワンセグを切り換えます。 ロングタップ(P27)することで、自動ワン セグ切り換えの設定ができます。

#### ⑨ 系列局

系列局の放送局を表示します。ロングタッ プ(P27)することで系列局サーチを開始 します。

## アドバイス

- KITRK キーまたは TRK22 キーを押す と、登録した放送局をリモコン番号の順、 または逆順に選局できます。
- CHモードが「ホーム1のとき、KTRK キーまたは TRK>> キーを押し続ける と、受信可能な放送局の自動選局を開始 します。
- CHモードが「ドライブ1のとき、 TRKDX キーを押し続けると、初期ドライブCH スキャンを行い、KITRK キーを押し続け ると再ドライブCHスキャンを行います。

# ■ 走行中の操作制限について

走行中は操作が制限され、映像は表示されません。

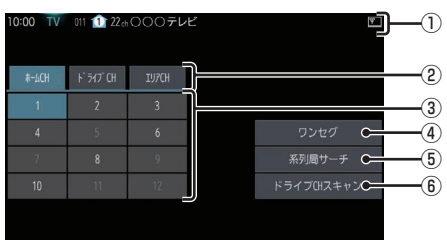

① ソースプレート

現在選ばれている受信中の3桁チャンネル 番号、リモコン番号、物理チャンネル番号、 放送局名および番組名を表示します。

② CHモード

ホームCH にタップすると、ホームCHス キャンで登録した放送局を選べます。 ドライブCH にタップすると、ドライブ CHスキャンで登録した放送局を選べます。 エリアCH にタップすると、現在地で見 ることができる放送局を選べます。

③ リモコン番号

タップすると、登録された放送局を選局し ます。映像は表示されません。

- ④ ワンセグ/フルセグ フルセグとワンセグを切り換えます。
- (5) 系列局サーチ 系列局サーチを開始します。再度、タップ すると中止します。
- ⑥ ドライブCHスキャン タップすると、ドライブCHスキャンを行 うことができます。

お知らせ

- 走行中は操作が制限され、映像は表示さ れません。
- 走行中はホームCHスキャンを行うこと ができません。

# **外部入力機器**

# Bluetooth Audioを使う

本機では、市販されているBluetooth対応 オーディオ機器の曲を再生できます。

### お知らせ

- 外部入力機器は、Bluetooth接続以外に もAUX接続が可能です。
- Bluetooth対応オーディオ機器の種類に よっては、ご利用になれない場合やご利 用いただける機能に制限がある場合、カ タログスペックどおりに動作しない場合 があります。
- 市販されているBluetooth対応オー ディオ機器の取扱説明書と合わせて確認 してください。
- Wi-Fi接続している状態でBluetooth接続 を行うと接続に失敗する場合があります。 再度、Bluetooth接続の操作を行ってく ださい。
- Bluetooth対応オーディオ機器を本 機に接続している状態で、別機器の Bluetooth接続によるデータ通信機能を 使用したり、Bluetooth Audio再生中に Wi-Fi機器を検索したりすると通信中ま たは検索中に音飛びすることがあります が、故障ではありません。
- Bluetooth対応オーディオ機器の種類に よっては、音量レベルが異なります。大音 量になるおそれがありますので、ご使用 前に音量を下げることをおすすめします。
- 本機で表示できない文字列は記号(細長 い四角形)で表示されますが故障ではあ りません。(特殊文字など)

# ■ 対応プロファイルと対応機能について

各プロファイルの対応機能について説明します。

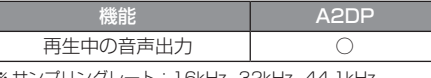

※ サンプリングレート:16kHz、32kHz、44.1kHz、 48kHz

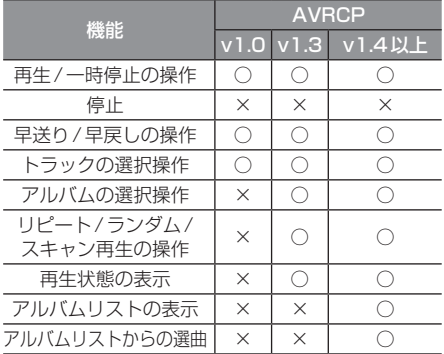

# Bluetooth対応オーディオ機器を 接続する

本機とBluetooth対応オーディオ機器は、 Bluetooth機能を使用して接続します。 接続は「Bluetoothの設定」(P153)をご覧 ください。

以降の操作方法については、接続が完了して いる状態を説明しています。

# ■ 再生情報画面について

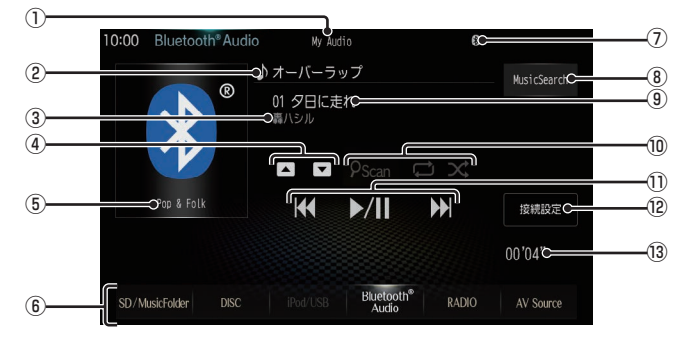

① デバイス名※

接続中の機器のデバイス名を表示します。 情報がなければ「NO NAME」と表示します。

- ② アルバム名※ アルバム情報がなければ「No Title」と表 示します。
- 3 アーティスト名※ アーティスト情報がなければ「No Name」 と表示します。
- $\overline{4}$  ,  $\overline{•}$   $\overline{•}$ アルバムを選ぶときに使用します。 タップすると、前後のアルバムへと切り換 わり、最初の曲を再生します。
- ⑤ ジャンル名※
- ⑥ AVソースボタン(→P29) 各ボタンにタップすると、AVソースが切 り換わります。[AV Source]にタップする とAVメニューを表示します。
- ⑦ Bluetooth接続アイコン

⑧ MusicSearch

さまざまなカテゴリーから曲を選ぶことが できます。

⑨ トラック名※

トラック情報がなければ「No Title」と表 示します。

⑩ 再生モードボタン※

タップするたびに、再生モードが切り換わ ります。

- :スキャンボタン
- :リピートボタン
- :ランダムボタン
- $\overline{10}$   $\overline{1}$   $\overline{1}$  ,  $\overline{1}$   $\overline{1}$   $\$ トラックの選択や再生/一時停止が行えます。 **EEE または ▶■ にロングタップ (P27)** すると、再生中の曲を早送り、早戻しがで きます。
- ⑫ 接続設定
	- Bluetooth接続設定画面を表示します。
- ⑬ 再生時間※
- ※ お使いの Bluetooth 機器が対応していない場合や、情報 取得できないときは表示しません。

- キャッシュ アルバー・シーク しゅうしょう しゅうしゅう しゅうしゅう しゅうしゅう しゅうしゅう しゅうしゅう しゅうしゅう しゅうしゅうしゅう しゅうしゅうしゅうしゅうしゅうしゅうしゅうしゃ

外部入力機器

# *NAVI*

ナビゲーション機能に関する操作方法を説明します。

# **基本操作**

# ナビゲーション機能について

# ナビゲーションとは

ナビゲーションとは、自車の位置を測定して、 設定した目的地までのルートを案内するシス テムのことです。地図上に表示される自車の 位置は、「GNSS」と「マップマッチング」とい う機能で測定されます。

### ■ GNSS (Global Navigation Satellite System)

人工衛星を利用して位置を検出するシステム を「GNSS」といいます。GNSS は、一般的な 「GPS」の他に、ロシアの「GLONASS」や日 本の「QZS(準天頂衛星)」の人工衛星を利用 しています。

• 自車の位置を測位するには、見晴らしのよ い場所で2分程度かかります。本機を最初 に使用するときや、長時間使用しなかった ときは、自車の位置を測位するまでに5分 程度かかります。

# ■ QZS (Quasi-Zenith Satellite[準天頂衛星])

日本の天頂付近を通過する人工衛星です。な お、本機では、準天頂衛星による測位機能以外 のサービスには対応しておりません。

## ■ マップマッチング

自車の走行軌跡データと地図データ上の道路形 状を比較して、走行中の道を推測して地図に表 示する機能を「マップマッチング」といいます。

## 注意:

• ナビゲーションで表示される地図や交通 規制は地図データ作成時の各種情報に基 づいて作成されていますので、実際の道 路や交通規制と異なる場合があります。 実際の道路や交通規制に従って走行して ください。

# GPSアンテナについて

本機のGPSアンテナは、GPS衛星などの電 波を受信します。

### アドバイス

人工衛星からの電波がさえぎられると、自 車の位置が正しく表示されないことがあり ますので以下のことをお守りください。

- ウィンドウガラスに鏡面タイプやカーボ ン含有のフィルムを貼らないでください。
- GPSアンテナの上や周辺にものを置い たり、ETCアンテナを取り付けたりしな いでください。
- 携帯電話やPHS、パソコンなどをGPS アンテナの近くで使用しないでください。

# 地図データについて

地図データは誤字・脱字・位置ずれなどがあ る場合があります。

# 人工衛星の受信状況について

人工衛星が稼働を停止したり、技術的問題が 生じたりした場合には、測位の精度が落ちた り電波を利用できなくなったりすることがあ ります。

# ナビ画面について

ナビの地図画面や各メニュー画面の表示内容について説明します。

#### お知らせ

- 各メニューの項目はナビの設定や走行状態により変化し、表示されない項目もあります。
- 本書のナビ画像は説明用に一部ランドマークを非表示にしています。

## 地図表示内容について

### ■ 現在地画面 (ルートなし)

[現在地]キーを押したときに表示される現在地画面の表示内容について説明します。

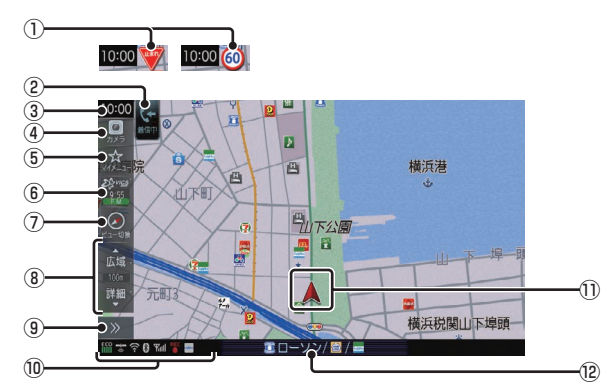

- ① 一時停止標識/制限速度標識(→P102)
- ② TEL/通信アイコン(→P102) 電話を使用しているときや、通信中のとき に表示します。
- ③ 時計 24時間制で現在時刻を表示します。
- ④ カメラアイコン(→P102) カメラが装着されている場合に表示します。
- $(5)$   $\sqrt{715} (7)$   $(7)$   $\rightarrow$   $(7)$   $(3)$ よく使う機能をまとめておけるメニューを 表示します。
- $(6)$   $\frac{\mathcal{E}_{\text{S}}^{\text{Bv} \text{reg}}}{\mathcal{E}_{\text{S}}^{\text{Bv} \text{reg}}}$  (VICS ボタン)  $(\rightarrow P134)$ VICSの提供時刻を表示します。タップす ると、VICSメニューを表示します。
- ⑦ ビュー切換 (→ P114) タップすると、ビュー切換画面を表示します。 また、ランドマークや地図の文字サイズ、 地図色などの設定ができます。
- ⑧ 縮尺アイコン(→P115) 表示されている地図の縮尺を示します。 [広域]または[詳細]にタップすると、縮尺 を変更できます。
- ⑨ >> (→P105) ショートカットメニューを表示します。
- ⑩ 各アイコン(→P102) エコスコアやBluetoothの接続状態など を表示します。 また、青信号までの残時間をお知らせする "信号情報案内"を表示します。 **→ 「信号情報案内について」 (P102)**
- ⑪ 自車位置マーク 矢印が車の位置を示し、矢印の向きが進行 方向を示します。
- ⑫ 周辺検索アシスト認識施設/現在地名/AV 再生情報

周辺検索アシスト(P107)の認識キーワー ドや現在地名、AV再生情報を表示します。 タップするたびに、現在地名または現在の オーディオ再生情報を切り換えます。

ー・コンピューター<br>オー・エンジェント

基本操作

# ■ 現在地画面 (ルートあり)

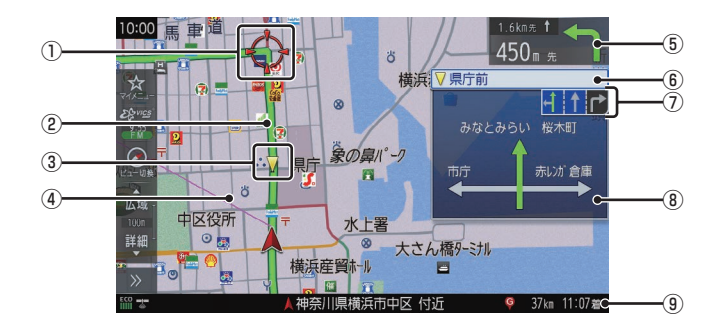

- ① (赤色の丸マーク) 次に曲がる交差点を示しています。
- ② ルート

目的地までの道のりを色分けした線で表示 します。

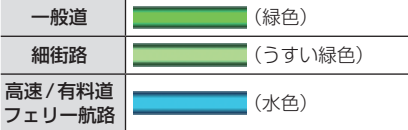

3 √ (黄色の三角マーク) ※1

レーン案内、または一般道方面看板を表示 している交差点を示しています。

- ④ 目的地目安線(→P151) 目的地の方向を示す直線を表示します。[表 示の設定]の「目的地目安線」で[目的地]、 [次の経由地]または[表示しない]を選ぶ ことができます。
- ⑤ 交差点案内アイコン(→P127)

次に曲がる交差点 ◆ (赤色の丸マーク)お よび2番目に曲がる交差点までの距離と曲 がる方向を示します。タップすると、交差 点案内図を表示します。

⑥ 交差点名※1

▼(黄色の三角マーク)が示している交差 点名を表示します。 交差点名がない場合、ルート案内中は"案内 交差点"、非案内中は"交差点"と表示します。

- ⑦ レーン案内※1 ▼(黄色の三角マーク)が示している交差 点にレーン情報が存在すると表示します。
- $(8)$  一般道方面看板 $*1$ 前方の交差点に一般道方面看板の情報が存 在すると表示します。
- ⑨ 目的地/経由地情報 目的地または経由地の到着予想時刻、距離 を示します。自車が経路から外れるとグ レーで表示されます。
- ※1 ルートを設定していなくてもレーン情報、一般道方面 看板情報があれば、表示します。

# ■ スクロール画面

地図スクロール(P115)を行ったときや検索後に表示するスクロール画面の表示内容について説 明します。

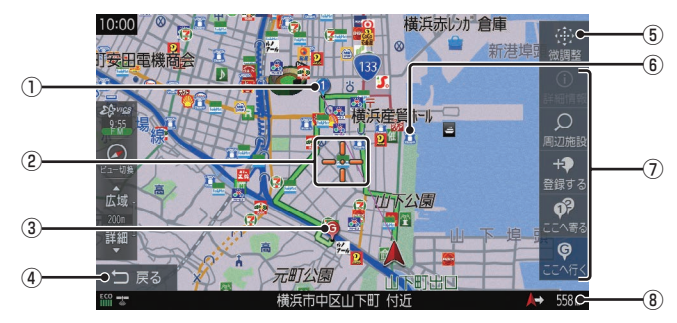

① マーク

設定された経由地を マークで示します。 経由地は5つまで設定でき、通過する順に 9, 9, 9, 9 と表示します。

#### 2--- マーク

スクロールした場所の中心地点に表示され ます。地点の設定(目的地、経由地、登録地 の設定)ができるときはオレンジ色、地点の 設定ができないときは白色で表示します。

#### ③ マーク

設定された目的地 (P117) を ● マークで 示します。

(4) 戻る

1つ前に戻ります。

⑤ 微調整

マーク位置を微調整できます。

⑥ ランドマーク

商標や観光地などをマークで示します。

⑦ 地点メニュー

目的地や経由地、登録地の設定が行えます。

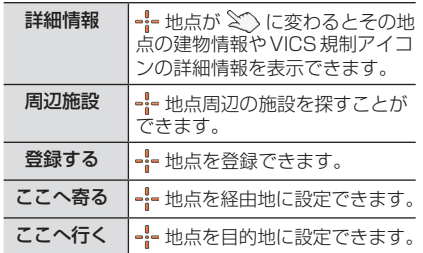

#### ⑧ 自車位置までの距離

--- マークから自車位置までの距離を表示 します。

#### アドバイス

- 道幅の狭い一部の道路(細街路)は走行 すると表示されなくなりますが故障では ありません。
- ⑥ランドマークは[ビュー切換]→[ラン ドマーク]にタップして、[表示しない] に設定すると地図画面から表示を消すこ とができます。
- ⑥ランドマークは種類ごとに表示有無を 選ぶことができます。

ー・コンピューター<br>オー・エンジェント

基本操作

# ■ 各アイコンについて

現在地画面(P99)に表示されるアイコンにつ いて説明します。

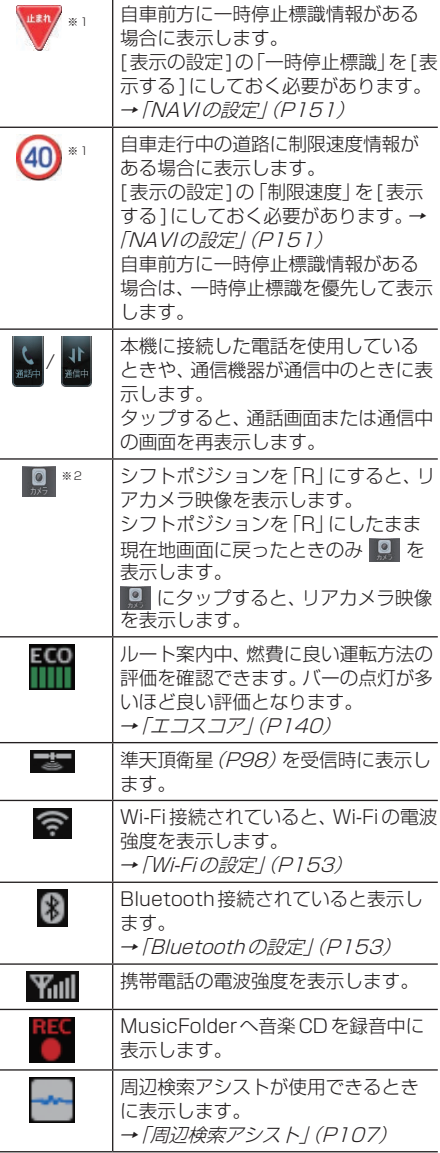

## ■ 信号情報案内について

別売のETC2.0車載器(光VICS対応)を接続 することで、信号情報の配信区間を走行した とき、赤信号から青信号に変わるまでの残時 間を案内します。

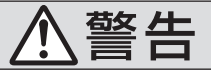

• 配信される情報を元に信号情報案内を行 いますが、実際の点灯状況と異なる場合 があります。

走行時は実際の信号や周囲の状況を確認の 上、交通状況に従って走行してください。

#### 注意

- 信号情報案内は情報の配信区間走行時に 案内されます。配信区間および情報は情 報配信元(各都道府県警)にて整備され ており、すべての路線で案内されるわけ ではありません。
- 配信された信号情報を元に案内しますの で、同一地点でも通過タイミングによっ て、案内されない場合があります。
- 感応式信号(押しボタン式信号など)で は、案内されない場合や実際の点灯状況 にずれが発生する場合があります。
- 急加速、急減速などを行うと、正確な案 内が行えないことがあります。
- 工事や管制センターの都合により、配信区 間であっても案内されない場合があります。
- 雨、雪、樹木などの遮蔽物、または強い日 光、フロントガラスの特性などによって、 光ビーコンの情報を正しく受信できず、 信号情報案内が行えない場合があります。

#### お知らせ

• 案内を有効にするには、「NAVIの設定」 (P151)で「信号情報案内」を[案内する] に設定する必要があります。

※1 実際の道路標識と一致しない場合があります。

※2 別売のカメラを接続する必要があります。

#### 信号情報の受信状態(支援エリア内)

信号情報を受信している場合に表示します。

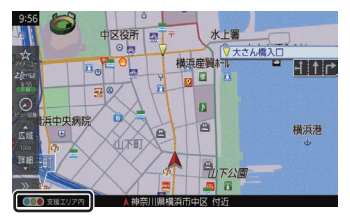

#### 信号情報の受信状態(支援中)

前方の信号が支援対象の場合に表示します。 支援対象の情報案内は赤信号から青信号に変 わるまでの残時間を案内します。

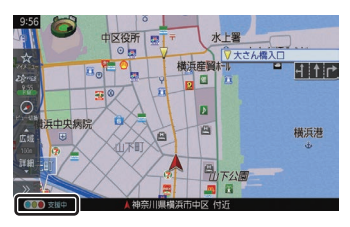

#### 信号情報の案内表示

赤信号から青信号に変わるまでの残時間を案 内します。

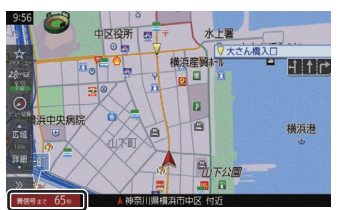

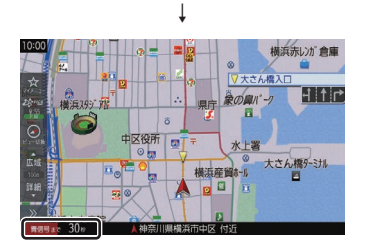

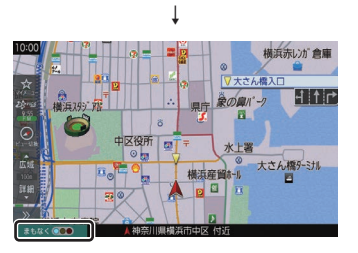

## アドバイス

• 配信区間走行中は、地図画面のステータ スバーに支援状態が表示されます。

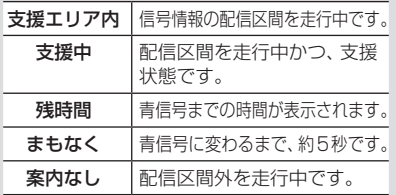

- 赤信号の残時間は、支援中の状態で停車 した場合に案内されます。
- 別売のHUDを本機に接続すると、HUD に赤信号減速支援が表示されます。
- 支援表示は自車が直進する想定で表示し ています。
- 減速支援は前方の信号を対象としています。

NAVIメニューを表示する

目的地の設定や地点登録がこのメニュー画面 から行えます。

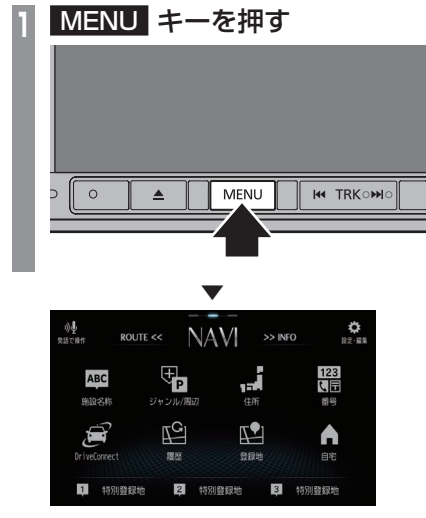

NAVIメニューを表示します。

ROUTEメニューを表示する

ルート編集はこのメニュー画面から行えます。

#### お知らせ |

• 目的地を設定すると、ROUTEメニュー を表示できます。

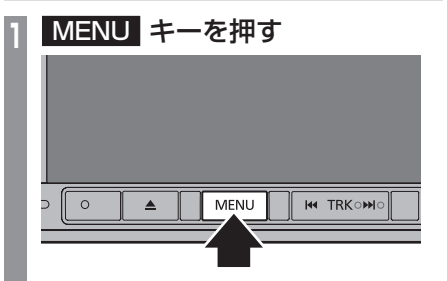

**<sup>2</sup>** 画面を右へスライドする 画面をフリック(P27)しても切り換える ことができます。

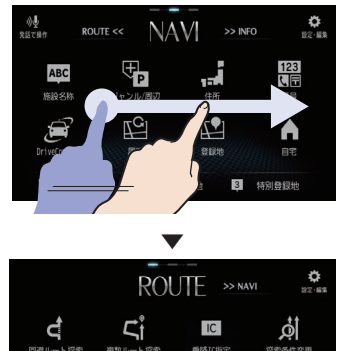

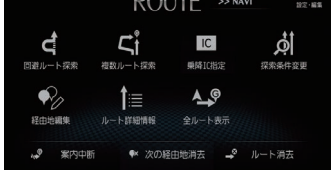

ROUTEメニューを表示します。

# アドバイス

• NAVIメニュー画面で[ROUTE]にタッ プしても表示できます。

# ショートカットメニューを表示する

ここでは、現在地画面(P99)から表示するショー トカットメニューの表示方法を説明します。

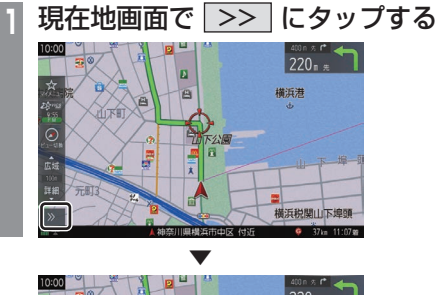

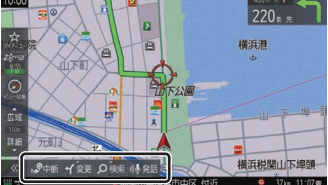

ショートカットメニューを表示します。

### アドバイス

- 本書ではショートカットメニューを表示 するためのボタンを | >> | と記載して います。
- << にタップするとショートカットメ ニューを閉じます。 << にタップす るまで、ショートカットメニューは表示 したままです。

## 現在地画面を表示する

スクロール画面(P101)やNAVIメニュー (P30)などから現在地画面(P99)を表示で きます。

## アドバイス

• AV画面やINFO画面などその他の機能 からも現在地画面を表示できます。

# **<sup>1</sup>** 現在地 キーを押す

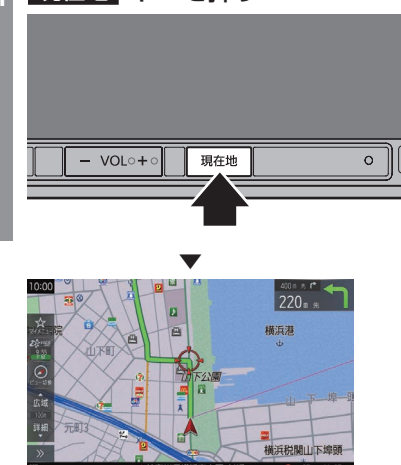

ナビゲーション画面の現在地画面を表示します。

ー・コンピューター<br>オー・エンジェント

基本操作

# 音声認識

本機では、NAVI機能の一部を音声認識によっ て操作することができます。

#### お知らせ

- 以下のような場合、音声認識の性能が低 下することがあります。
	- 音楽を大音量で再生している
	- 音楽を外部アンプ接続で再生している
	- 外部からの雑音が大きい また、助手席や後部座席の同乗者の会話 を誤認識してしまう可能性があります。
- 認識性能が悪い状態がしばらく続く場 合、「音声認識の設定」(P153)から「学 習データリヤット| を実施することで改 善されることがあります。

# 音声認識について

# ■ 目的地や登録地などの設定

音声認識による操作のみで周辺の施設などを 検索でき、目的地や経由地、登録地の設定が行 えます。

詳しくは、「音声認識で操作する」(P110)を ご覧ください。

アドバイス

• 音声認識のみの操作で行うには、「音声認 識の設定」(P153)で「ウェイクアップ コマンド」を[使用する]に設定しておく 必要があります。

## ■ サーバー音声認識

Wi-Fi機器(スマートフォンなど)のデータ通 信機能を利用して、音声認識サーバー上でも 音声認識を行えます。通常の音声認識よりも 柔軟に、様々な言い回しに対応できます。

#### お知らせ

- Wi-Fi接続可能な機器が必要です。
- 本サービスの利用は無料ですが、通信費 はお客さまのご負担となります。
- 通信状況によっては利用できない場合が あります。
- 本機取り付け直後など、GPSによる時刻 取得ができていない状態では、サーバー 音声認識が使用できません。

## アドバイス

- サーバー音声認識を利用するには、「音声 認識の設定」(P153)で「サーバー音声 認識」を[使用する]に設定しておく必要 があります。
- サーバー音声認識を使用した検索結果の場 合は、サーバーアイコンが表示されます。

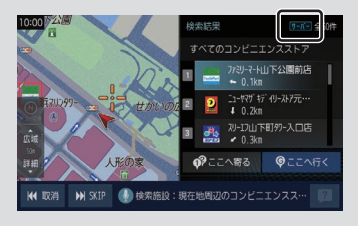

# ■ 周辺検索アシスト

本機は、運転手の発話や車内の会話に含まれ る施設ジャンルやブランド名に対応するキー ワードを認識しています。

周辺検索アシストとは、認識したキーワード をショートカットメニューに反映し、周辺検 索をアシストする機能です。

#### アドバイス

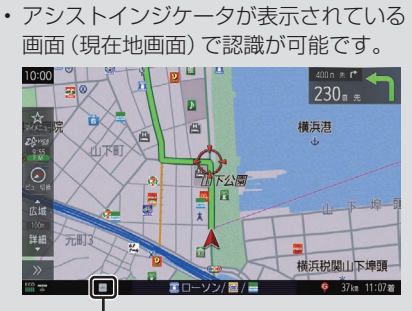

アシストインジケーター

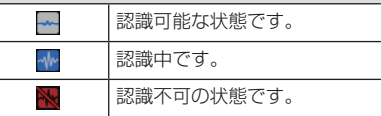

- •「音声認識の設定」(P153)で「周辺検索 アシスト」を[使用する]に設定しておく 必要があります。
- キーワードは、最新のキーワードを認識 してから約10分間記憶しています。

#### キーワードを認識したとき

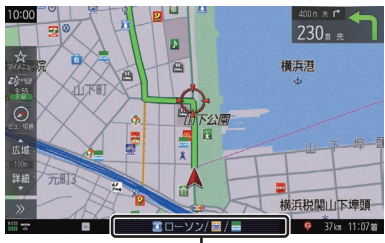

認識したキーワードのテロップ

キーワードを認識したとき、このテロップを 約10秒間表示します。 テロップにタップすると、下記のショート カットメニューを表示します。

ショートカットの[検索]をタップしたとき 認識したキーワードに基づいた周辺の施設候 補を最新の3件まで表示できます。

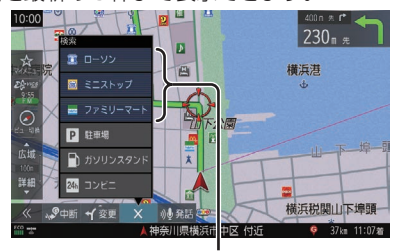

キーワードに基づいた周辺の施設候補 →「ショートカットメニューを表示する」 (P105)

## ■ バージイン発話

本機は、音声認識後の音声ガイダンス中でも 次の発話を行うと、音声認識コマンドを認識 します。

バージイン発話とは、音声ガイダンス中でも 次の発話を受け付けて、次の操作状態に移行 する機能を言います。

## アドバイス

• 本機能を有効にするには、「音声認識の設 定」(P153)で「バージイン発話」を[使 用する]に設定しておく必要があります。

ー・コンピューター<br>オー・エンジェント

基本操作
音声認識の開始方法について

#### 音声認識は、以下のいずれかの方法で開始す ることができます。

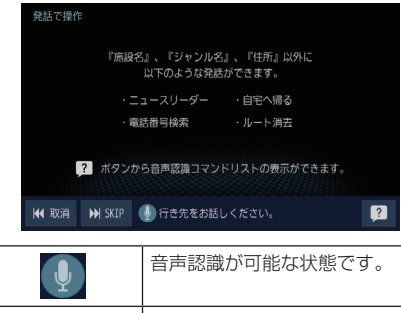

音声を認識できません。上記の発 話マークが表示されてから発話 してください。

#### アドバイス

- [取消]にタップすると、音声認識を1つ 前の状態に戻します。
- [SKIP]にタップすると、音声ガイダンス を中断し、次の発話を受け付けることが 可能な状態になります。

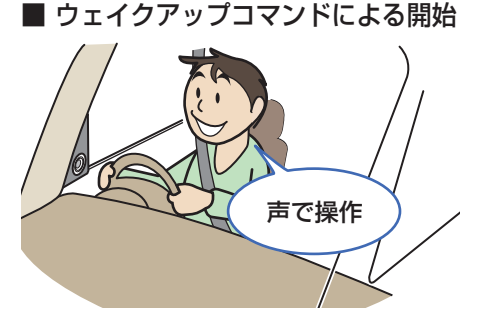

現在地画面または発話マークが表示されてい る画面など、音声認識が可能な状態であれば、 "声で操作"と発話することで開始できます。

アドバイス

•「音声認識の設定」(P153)で「ウェイク アップコマンド」を[使用する]に設定し ておく必要があります。

## ■ キー操作による開始

現在地画面または発話マークが表示されてい る画面など、音声認識が可能な状態であれば、 [MENU]キーを長押しすると開始できます。

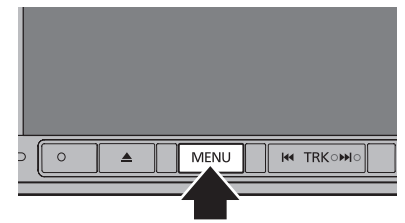

## アドバイス

•「システムの設定」(P153)の「ハード キー動作の設定」で[音声認識]を選択し ておく必要があります。

## ■ NAVI メニューからの操作

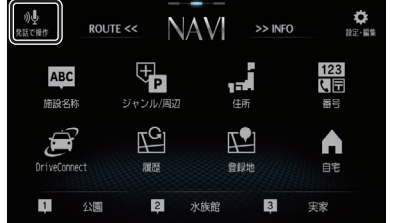

[MENU]キーを押し、[発話で操作]にタップ すると開始します。

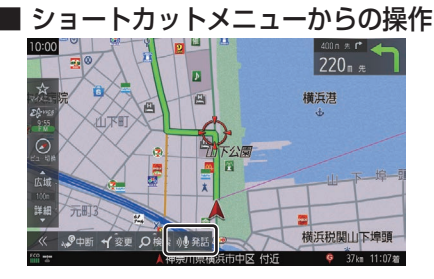

現在地画面で、 >> → [発話]にタップする と開始します。

■ 発話マークが表示されている画面 からの操作

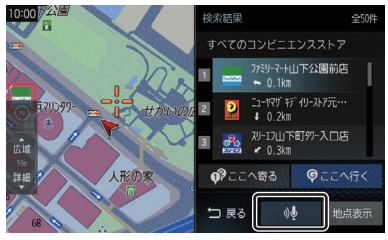

発話マークにタップすると開始します。

## 音声認識コマンドリストを確認する

操作する上で発話する言葉がわからない場合 に確認できます。

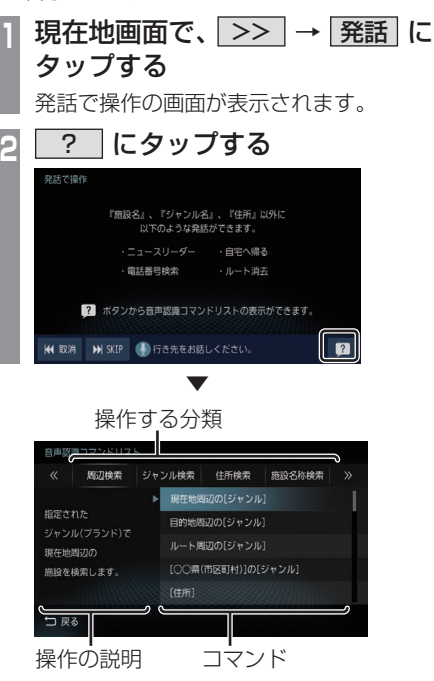

音声認識で操作できるコマンドのリスト画面 を表示します。

基本操作 ー・コンピューター<br>オー・エンジェント

## ■ 最初に認識できる音声認識コマンド

下記の発話例を参考に音声認識を始めてください。

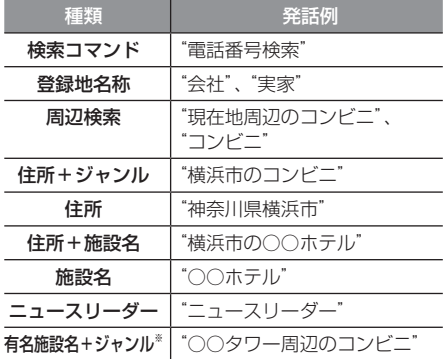

※ サーバー音声認識の機能となります。

#### アドバイス

•"神奈川県横浜市"と発話することで横浜 市の地図が表示されます。 この住所指定では、自車がある都道府県 内の場合には都道府県名を省略すること ができます。

## 音声認識で操作する

音声認識では、住所やジャンル、登録地("会 社"など設定した名称)を発話することで場所 を探すことができます。また、"電話番号検索" と発話することで電話番号から場所を探すこ とができます。ここでは、音声認識での操作の 一例を説明します。

#### ■ あいまい検索

施設名などのキーワードを発話して、検索す ることができます。

**1 現在地画面で、 >> → 発話 に** タップする

発話で操作の画面が表示されます。

**2** 探している施設のキーワードを発話する "とうきょう○○"や"○○公園"などと発 話します。

キーワードを発話すると、あいまい検索リ ストを表示します。

## **<sup>3</sup>** リストを絞り込む

"東京都"や"駅"など都道府県名やジャン ルなどを発話することでリストを絞り込 むことができます。

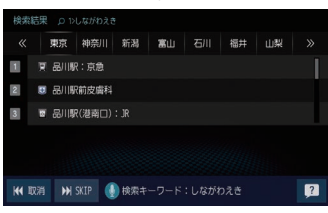

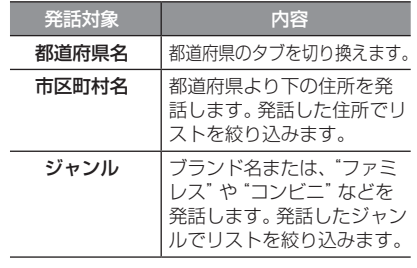

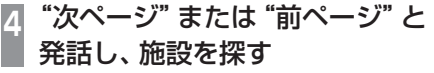

# 基本操作 ー・コンピューター<br>オー・エンジェント

*NAVI*

## **5** "1番目"と発話する

▼ 探している施設周辺の地図を表示します。 引き続き、"ここへ行く"と発話すると目的地 設定、"ここを登録"と発話すると登録地設定 などの操作が行えます。

#### アドバイス

- 手順5の操作で"1番目へ行く"または"1 番目を登録"と発話すると施設周辺の地 図を表示することなく目的地設定、登録 地設定を行うことができます。
- "東京都の~"や "横浜市の~"といった 地域を限定した検索も可能です。
- 工場出荷時の状態であれば、手順1の操作 を"声で操作"と発話するだけで行えます。

## ■近くのコンビニエンスストアを検 索して目的地に設定する **現在地画面で、 >> → 発話 に** タップする 発話で操作の画面が表示されます。 **<sup>2</sup>** "近くのコンビニ"と発話する 現在地周辺のコンビニエンスストアのリ ストが表示されます。 **<sup>3</sup>** "次ページ"または"前ページ"と 発話し、行きたい地点を探す 7/39-7-N山下公園前店 →<br>●第 <sup>初-17</sup>山下町99-入口店 **の**ここへ寄る 甲ここへ行く K 取消 M SKIP の検索施設:現在地周辺のコンピニエンスス…

## **4** "3番目の地点に行く"と発話する

▼

ルート設定が完了します。

#### アドバイス

- 工場出荷時の状態であれば、手順1の操作 を"声で操作"と発話するだけで行えます。
- •"コンビニ"などと発話しても現在地周辺 の施設が検索可能です。

■ 検索結果のリストからの操作 **<sup>1</sup>** 検索結果のリストで"発話マーク" にタップする

**<sup>2</sup>** "次ページ"または"前ページ"と

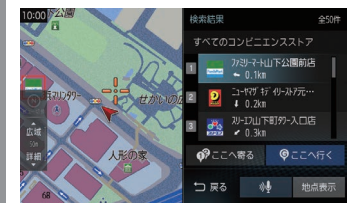

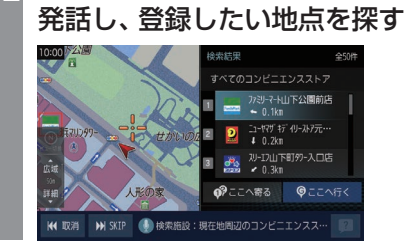

**3** "2番目の地点を登録"と発話する

▼

場所の登録が完了します。

#### アドバイス

• 工場出荷時の状態であれば、手順1の操作 を"声で操作"と発話するだけで行えます。

## 文字入力のしかた

文字入力キーボードの各メニューについて説明します。

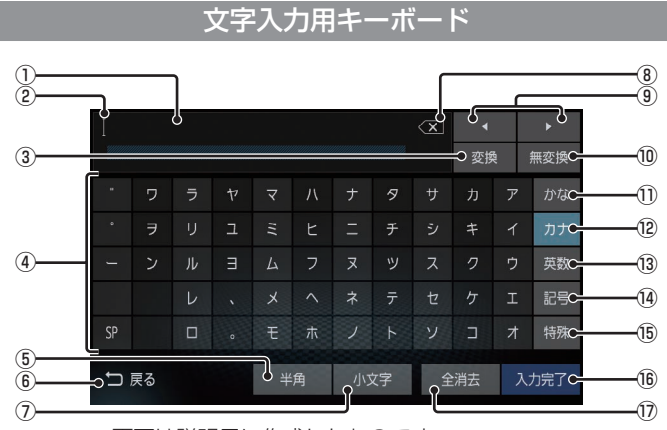

※画面は説明用に作成したものです。

#### ① 入力文字表示部

入力した文字を表示します。 "背景が白色"のときは確定前の文字で[変 換]で漢字に変換できます。 "背景が黒色"のときは、確定済みで変換は

できません。

#### ② カーソル

で表示され、 の左側に文字が入力されます。

③ 変換

確定前の文字を変換するための変換候補リ ストを表示します。

- ④ 入力キーボード タップで表示されている文字を入力できます。
- ⑤ 半角 / 全角 入力キーボードに表示される文字が半角→ 全角→半角と切り換わります。
- $6$  戻る

1つ前の画面に戻ります。

⑦ 小文字 / 大文字

タップで入力キーボードに表示される文字が 小文字→大文字→小文字と切り換わります。

- $\mathcal{O}(\mathbf{X})$ 入力中の文字を一文字削除します。
- $\circledcirc$   $\bullet$  ,  $\bullet$ 「の位置を移動します。

#### ⑩ 無変換

確定前の文字を変換せずに確定します。

⑪ かな

入力キーボードに表示される文字が「ひら がな」に切り換わります。

⑫ カナ

入力キーボードに表示される文字が「カタ カナ」に切り換わります。

(13) 英数

入力キーボードに表示される文字が「アル ファベット」、「数字」および簡単な「記号」 に切り換わります。

(14) 記号

入力キーボードに表示される文字が「数字」 と「記号」に切り換わります。

(15) 特殊

入力キーボードに表示される文字が「特殊 文字」に切り換わります。

16 入力完了

入力された文字をすべて確定し、文字入力 モードを終了します。

17 全消去 入力中の文字をすべて削除します。

アドバイス

• 機能や文字の種類によって、表示されない ボタンや別のボタンになることがあります。

## 施設名称入力用キーボード

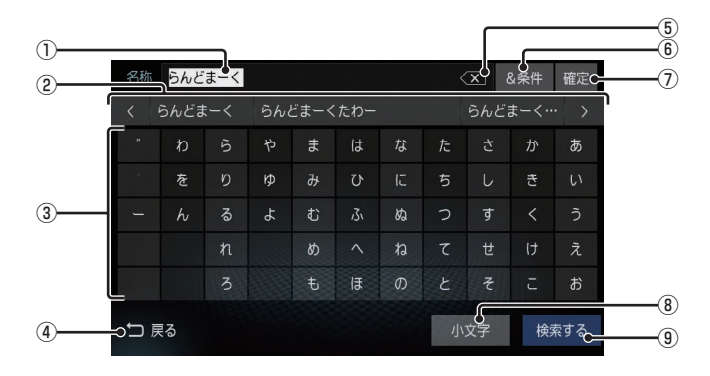

#### ① 入力文字表示部

入力した文字を表示します。 "背景が白色"のときは確定前の文字です。 "背景が黒色"のときは、確定済みの文字です。

#### ② 入力候補リスト

入力した文字に続く文字や言葉を予測し候 補を表示します。

タップで入力文字表示部へ入力します。 または にタップして候補リストを 左右に送ったり戻したりできます。

③ 入力キーボード

タップで表示されている文字を入力できます。

- (4) 戻る
	- 1つ前の画面に戻ります。

#### $(5)$   $\overline{\mathsf{X}}$

未確定の文字を1文字削除します。未確定 の文字列がない場合は、1つ前に確定した 文字列を未確定の状態に戻します。 ロングタップ(P27)するとまとめて削除 できます。

#### ⑥ &条件

①入力文字表示部に「&」が入力され別の キーワードを追加できます。 キーワードは最大3語まで指定できます。

- ⑦ 確定 未確定の文字を確定します。
- ⑧ 小文字 / 大文字 タップで入力キーボードに表示される文字が 小文字→大文字→小文字と切り換わります。

#### (9) 検索する

入力した文字の検索結果を表示します。

ー・コンピューター<br>オー・エンジェント

基本操作

## 地図画面を設定する

地図の表示状態を切り換えたり、ランド マークの表示や地図色を変更したりするこ とができます。

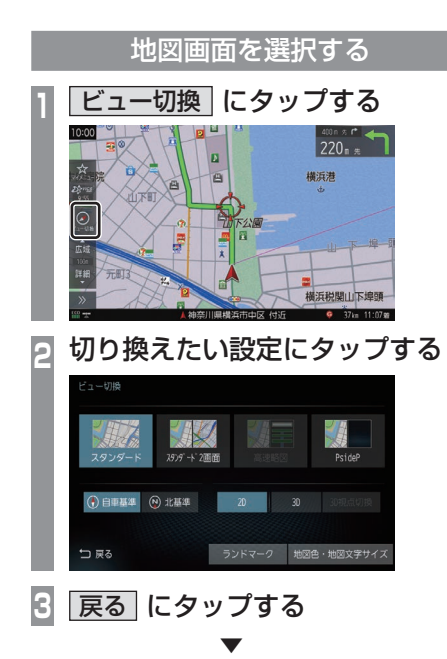

地図の画面分割方法または向き、種類が切り 換わります。

#### アドバイス

- 地図の画面分割方法と向き、種類は別々 に選択できます。
- スタンダード2画面の右画面を変更する 場合は、右画面側の[ビュー切換]にタッ プします。

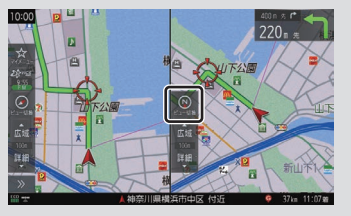

ただし、右画面に3Dビューマップは表 示できません。

## 地図の種類について

切り換えることのできる地図の種類について 説明します。

## ■ 2Dマップ

「自車基準」または「北基準」の地図向きが選べ る一般的な地図を表示します。

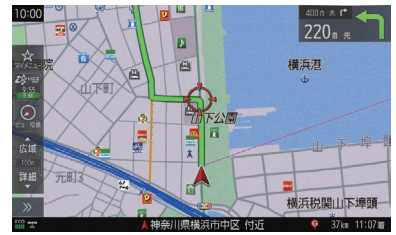

## ■ 3Dビューマップ

上空から見下ろした地図を表示します。

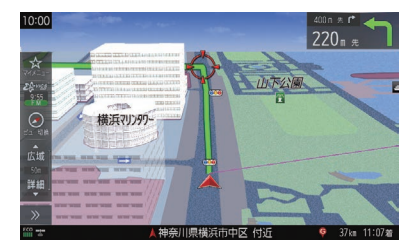

## アドバイス

- 3Dビューマップ表示中、[ビュー切 換]→[3D視点切換]にタップすると、 角度を切り換えることができます。
- 地図をスクロール (P115) すると、 ■. ■ ボタンが表示され、タップすると 方位を切り換えることができます。

## 地図を操作する

縮尺の切り換えや、地図スクロールなどの 操作のしかたについて説明します。

## 縮尺の切り換え

広い範囲や詳しい範囲を見ることができます。

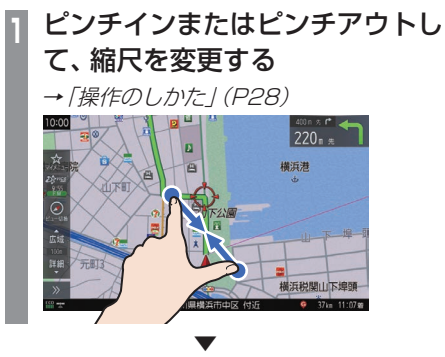

指の動きに合わせて縮尺が切り換わります。

#### アドバイス

- 走行中に、ピンチイン/ピンチアウトを行 うと、縮尺が1段階ずつ切り換わります。
- 1段階ずつ広域にするにはマルチタップ (P27)、詳細にするにはダブルタップ (P27)をすると便利です。
- [詳細]または[広域]をタップすること でも縮尺を切り換えることができます。 また、ロングタップ(P27)すると連続的 に縮尺の切り換えができます。

## 地図をスクロールする

現在地画面から別の場所に移動し、地図を確 認したいときに使用します。

## アドバイス

- スクロール中、地図の一部が表示されなく なる場合がありますが故障ではありません。
- スタンダード以外の地図をスクロールす ると画面はスタンダードになります。

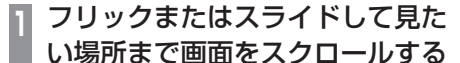

**→「操作のしかた**」(P27)

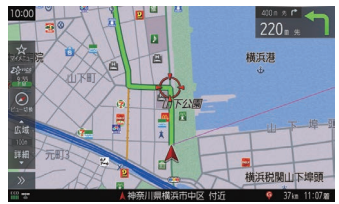

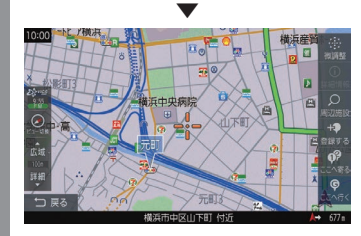

--- マークを探している場所に合わせます。

## アドバイス

- [戻る]にタップすると現在地画面 (P99)に戻ることができます。
- ロングタップ(P27)することで連続的 にスクロールすることができます。
- 地図にタップすると、タップした地点ま で画面をスクロールします。

ー・コンピューター<br>オー・エンジェント

基本操作

## 高速道路情報について

高速道路を走行すると高速略図を表示します。サービスエリアやパーキングエリアの施設情 報、ジャンクションの情報を確認できます。

#### アドバイス

• 高速略図は、都市間高速道路、都市高速道路および一部の有料道路や自動車専用道路につい て表示されます。但し、開通道路情報で更新した区間は表示できません。

本書で使用している高速道路の略語は以下のとおりです。

- SA:サービスエリア
- PA:パーキングエリア
- IC:インターチェンジ
- JCT:ジャンクション

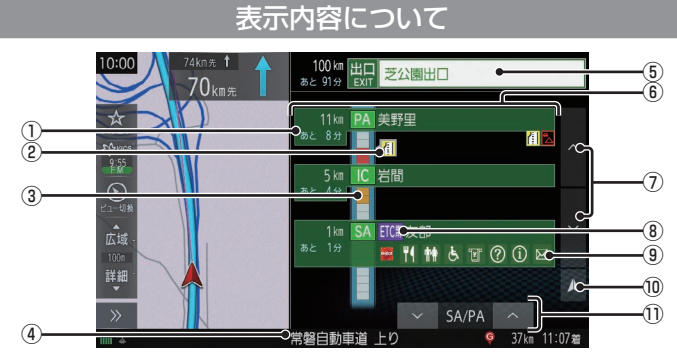

#### ① 所要時間

施設に到着するまでの所要時間を表示します。 所要時間は、最大999分まで表示します。

#### ② VICS記号表示

IC、JCTなどの施設を拠点とした規制は右 側に表示します。 各区間中にある規制は左側に表示します。 → 「VICS記号について」 (P136)

#### ③ 渋滞情報

混雑(橙)、渋滞(赤)、通行止め(灰)、その 他(白)の状況を色で表示します。

#### ④ 路線名

現在、高速略図に表示されている高速道路 の路線名を表示します。

#### ⑤ 出口情報

目的地を設定しているときに表示します。 出口ICの名称と自車位置からの距離、所要 時間を表示します。

#### ⑥ 施設名と残距離表示

SA、PA、IC、JCTの名称と自車位置から の距離を表示します。 降りることができないインターチェンジは 表示されません。 1km未満は「---1と表示し、最大 999kmまで表示します。

⑦ , 施設名のリストを前に進めたり戻したりで きます。

## ⑧ ETC専用アイコン

スマートICがある施設に表示します。

- ⑨ 施設情報 この場所にある施設のマークを表示します。
- ⑩ 自車位置マーク リストを現在地の位置まで戻します。

#### $\overline{CD}$   $\vee$  SA/PA  $\wedge$

SA/PAの施設だけを前に進めたり戻した りできます。ルートを設定していないとき は、JCTの施設も選択できますので、路線 を選んでください。

## **目的地の設定**

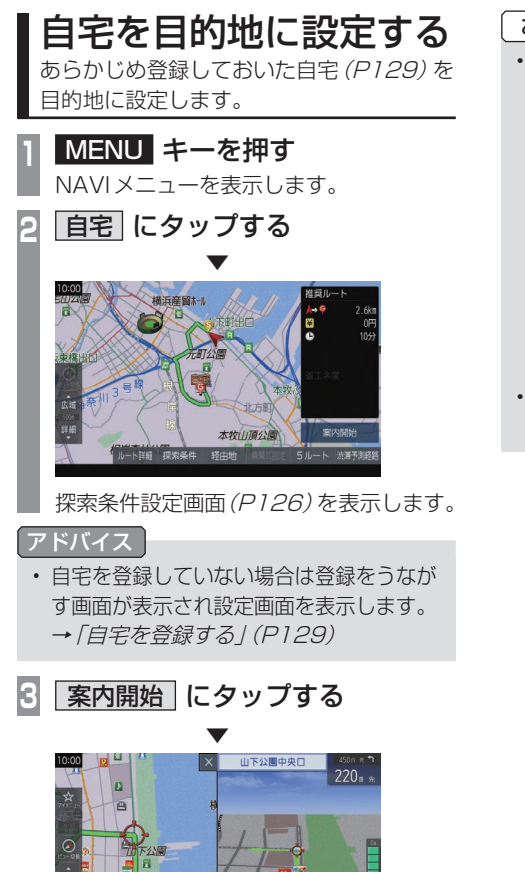

お知らせ

• 検索したルート中に長期的な規制区間が あった場合、回避ルートの探索を[回避 する]または[回避しない]をうながすテ ロップが表示されます。

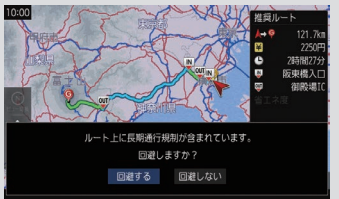

• 長期的な規制区間の期間は実際と異なる 場合があります。

目的地の設定 この地の かいしょう しゅうしょう しゅうしゅう しゅうしゅう しゅうしゅう しゅうしゅう しゅうしゅう しゅうしゅう しゅうしゅう しゅうしゅう しゅうしゅう しゅうしゅうしゅう しゅうしゅうしょ

*NAVI*

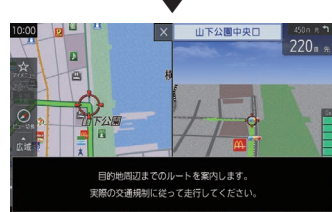

自宅を目的地としたルート探索が完了し、 ルート案内を開始します。

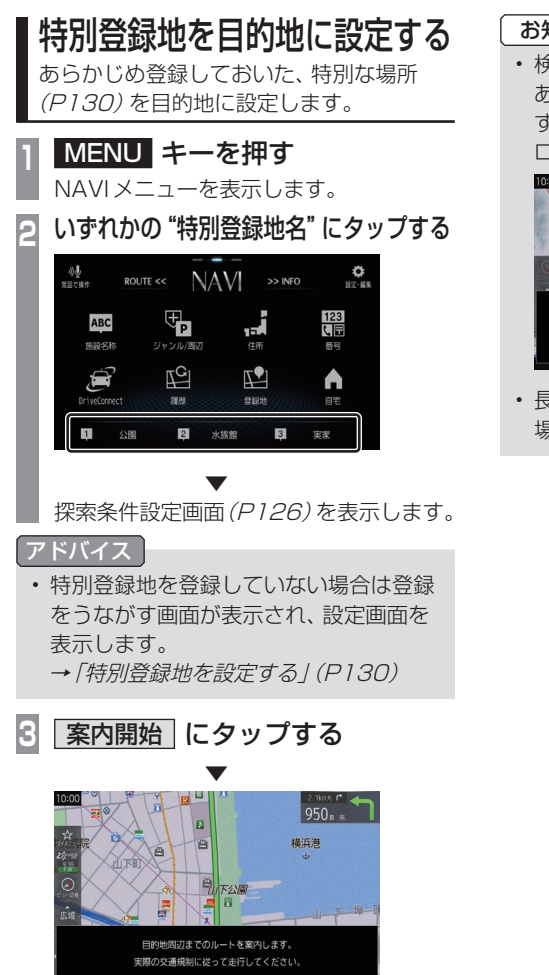

特別登録地を目的としたルート探索が完了し、 ルート案内を開始します。

#### お知らせ

• 検索したルート中に長期的な規制区間が あった場合、回避ルートの探索を[回避 する]または[回避しない]をうながすテ ロップが表示されます。

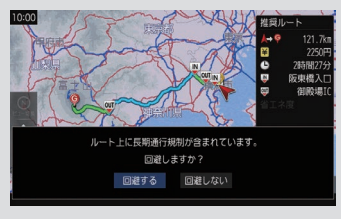

• 長期的な規制区間の期間は実際と異なる 場合があります。

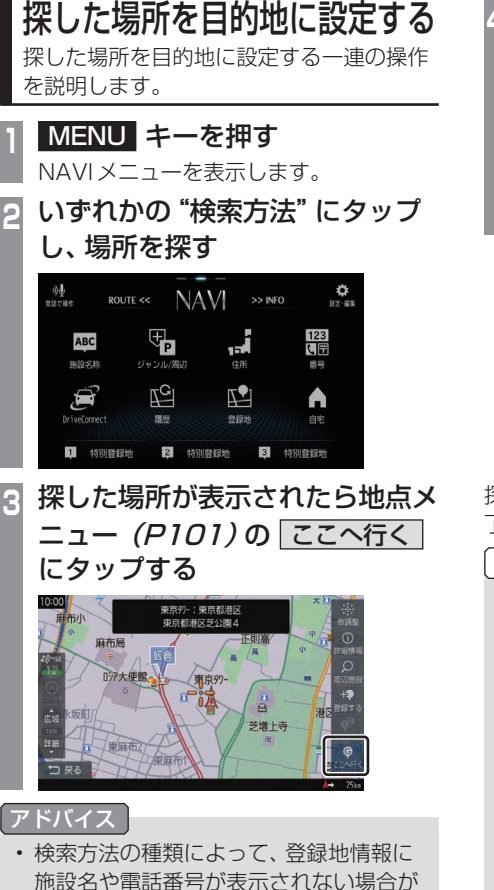

あります。

<mark>|案内開始</mark> にタップする  $\frac{1}{2}$ 

▼

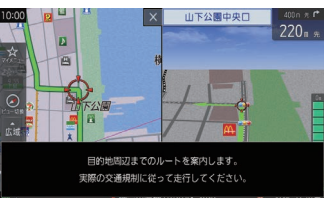

探した場所を目的地としたルートの探索が完 了し、ルート案内を開始します。

#### お知らせ

• 検索したルート中に長期的な規制区間が あった場合、回避ルートの探索を[回避 する]または[回避しない]をうながすテ ロップが表示されます。

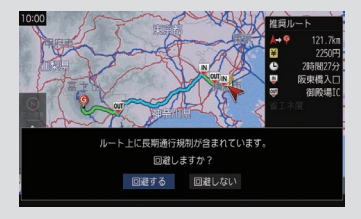

• 長期的な規制区間の期間は実際と異なる 場合があります。

この地の かいしょう しゅうしょう しゅうしゅう しゅうしゅう しゅうしゅう しゅうしゅう しゅうしゅう しゅうしゅう しゅうしゅう しゅうしゅう しゅうしゅう しゅうしゅうしゅう しゅうしゅうしょ

目的地の設定

## DriveConnectを利用する

特定のWEBサイトからお店などの情報を検 索し、活用することができます。

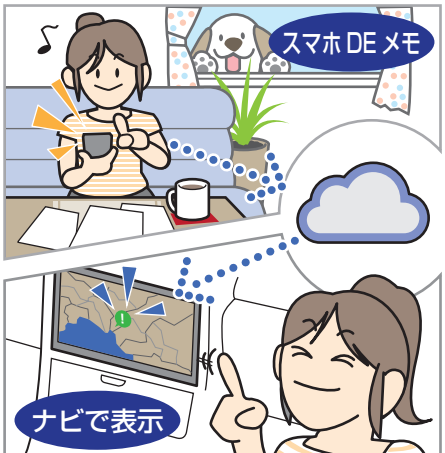

## お知らせ

- DriveConnectを利用するには、あら かじめOpenInfoサービスサイトから ユーザー登録が必要です。詳しくは、 三菱電機のホームページをご覧くださ い。http://www.MitsubishiElectric. co.jp/carele/carnavi/openinfo
- ユーザー登録および本サービスの利用は 無料ですが、通信費はお客さまのご負担 となります。
- あらかじめ、本機とインターネット接続 可能な通信機器をWi-Fi接続(P153)し ておく必要があります。
- お使いの通信機器の受信状況によって は、通信に時間がかかる場合があります。
- DriveConnectにより取得した情報は、 一部収録されていない情報や、実際の表 記や位置などが異なる場合があります。

## ■ はじめて利用するとき

本機能をご利用になるには、ユーザー認証を 行う必要があります。

**<sup>1</sup>** MENU キーを押す

NAVIメニューを表示します。

2 DriveConnect にタップする

## **3** "アカウントID"にタップし、入力する

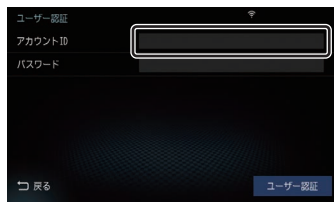

OpenInfoアカウントID(メールアドレス) を入力します。

## **<sup>4</sup>** "パスワード"にタップし、入力する

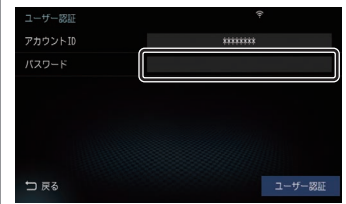

OpenInfoアカウントのパスワードを入力 します。

**5** ユーザー認証 にタップする ▼

認証が完了します。

アドバイス

- 次回以降、本操作をする必要はありませ ん。(自動認証) 自動認証中は、通常より通信に時間がか かることがあります。
- パスワードを変更後、最長で2日を過ぎ ると操作途中で再度、認証する画面が表 示されます。

## ■ ネットDEサーチを使う

お店などを検索し、目的地や経由地に設定が できます。

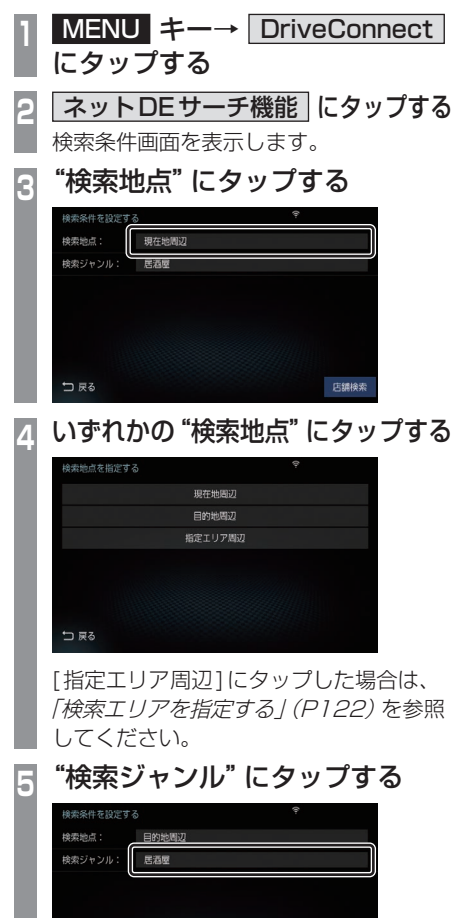

店舗検索

コネ

## **<sup>6</sup>** いずれかの"ジャンル"にタップする

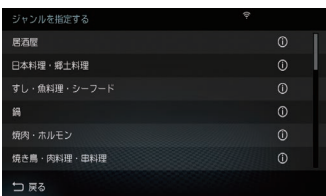

リストに ◎ と表示されている "ジャンル" を選んだ場合は、さらに詳細な分類を選択 できます。

画面の内容は、実際の配信情報の内容に よって異なります。

## **<sup>7</sup>** 店舗検索 にタップする

検索地点から半径約3kmの範囲で検索を 行います。

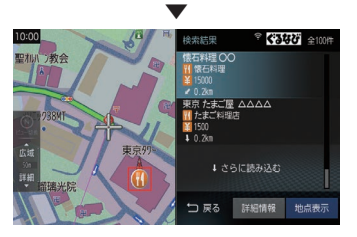

設定した条件の検索が完了し、検索結果画面 を表示します。

アドバイス

• 検索結果は、最大100件まで表示します。

#### 検索エリアを指定する

検索したいエリアを指定できます。

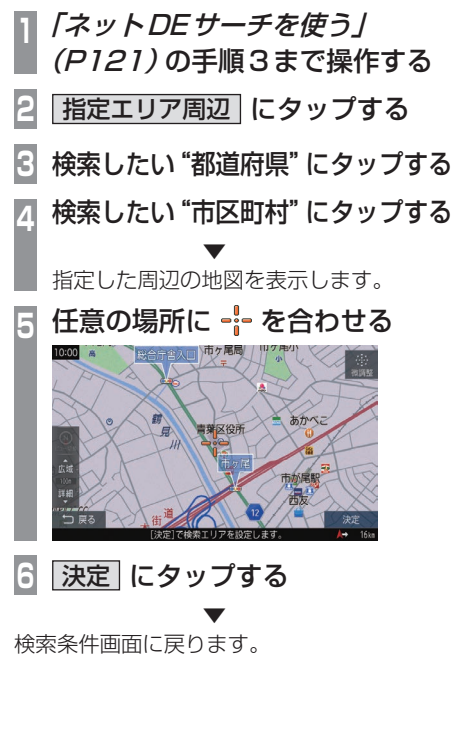

## ■ スマホDEメモを使う

スマートフォン(スマホDEメモアプリが使用 できる端末)から、お気に入りのお店や気にな るお店などを登録しておくと、本機から登録 した情報を呼び出すことができます。

#### 注意

• あらかじめ、スマートフォンに「スマホ DEメモ」アプリをダウンロードして、お 店などの情報を登録しておく必要があり ます。詳しくは、三菱電機のホームペー ジをご覧ください。 http://www.MitsubishiElectric. co.jp/carele/carnavi/driveconnect/ sumahodememo •「スマホDEメモ」アプリは、iOS端末の みに対応しています。Android端末には 対応しておりません。

iOS端末についても、端末やiOSのバー ジョンによってはお使いいただけないこ とがあります。 [動作確認環境] OS: iOS Ver 8.0 以降 端末:iPhone5s 以降

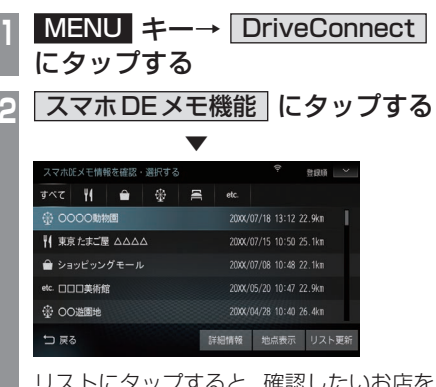

リストにタップすると、確認したいお店を 選択できます。

#### アドバイス

- [詳細情報]にタップすると、選択してい る店舗情報を表示します。
- [地点表示]にタップすると、選択してい る店舗を中心とした周辺地図を表示しま す。地点メニュー(P101)のいずれか にタップすると、目的地や経由地の設定 ができます。但し、登録地の設定はでき ません。
- スマホDEメモで登録した場所を目的地 または経由地に設定したとき、実際のお 店の場所からずれることがあります。
- 情報更新をするには必ず[リスト更新] をタップしてください。自動更新はされ ません。なお、一度に取得できる件数は 100件までです。

#### リストを並び替える

- **<sup>1</sup>**「スマホDEメモを使う」(P122) の手順2まで操作する **2** にタップする
- **|距離順 または 登録順 にタップする**
- ▼ リストを並び替えます。

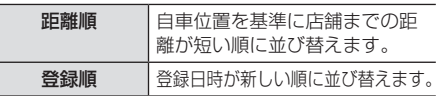

## NaviConを使う

スマートフォン(NaviConアプリが使用でき る端末)から目的地を探し、本機に転送するこ とができます。

転送後、本機からルートの探索を行います。

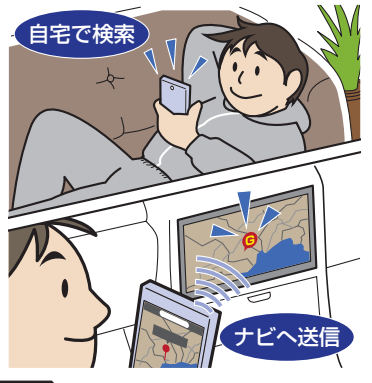

#### 注 意

- 運転中にスマートフォンを手に持って操 作する行為はたいへん危険ですので絶対 に行わないでください。
- 車内高温時の故障や盗難を避けるため、 スマートフォンを車内に放置しないでく ださい。

## お知らせ

• 本機能をiPod/iPhoneでご使用になると きは、iPod/iPhoneをiPod/iPhoneの USBケーブル(Apple純正)で本機に接 続しないでください。ケーブルとの同時接 続を行うと本機能はご使用になれません。

• スマートフォンに「NaviCon」アプリを 事前にダウンロードしておく必要があり ます。

詳しくは、NaviConサポートサイトをご 覧ください。

https://navicon.com/user/support/

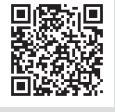

次のページにつづく

#### お知らせ

- 最新の接続確認結果については、三菱電 機のホームページをご覧ください。
- NaviConアプリが表示する地図の縮尺 はスマートフォンによって異なります。 また、NaviCon側の地図と本機側との地 図の縮尺に差異を感じる場合があります。
- NaviConアプリを操作中、スマートフォ ンの操作音が本機を経由して車両のス ピーカーから鳴る場合があります。 この現象は、スマートフォン側の操作音 をOFFすると改善します。
- 本機で表示できない文字列は記号(細長 い四角形)で表示されますが故障ではあ りません。(絵文字や特殊文字など)

## ■ 対応機能について

NaviConアプリとの連携機能は以下のとおりです。

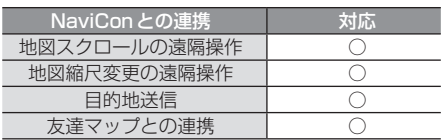

### ■ 目的地を送信する

- **<sup>1</sup>** スマートフォンを本機に接続する あらかじめ本機とスマートフォンを Bluetooth接続(P153)しておく必要が あります。
- **<sup>2</sup>** スマートフォンで目的地を探し、 本機に転送する ▼

本機にスマートフォンから転送した地点周辺 の地図が表示されます。

#### アドバイス

- 周辺の地図が表示されているとき、地点 メニュー(P101)のいずれかにタップ すると、目的地や経由地、登録地の設定 ができます。
- NaviConアプリでピンをドロップする と、マップコードが表示されます。 このマップコードを利用すれば、スマー トフォンを本機に接続することなく本機 に地点を設定できます。  $\rightarrow$  [NAVI  $\times$   $\rightarrow$   $\rightarrow$   $($   $P30)$

124 探した場所を目的地に設定する

## ■ 友達マップの全体表示

友達マップとの連携を行います。

- **<sup>1</sup>** スマートフォンを本機に接続する あらかじめ本機とスマートフォンを Bluetooth接続(P153)しておく必要が あります。 **<sup>2</sup>** スマートフォンで友達マップの機 能を開始する **<sup>3</sup>** MENU キーを押す NAVIメニューを表示します。 **|設定・編集 → INFO にタップする 5** NaviConの設定 にタップする **<sup>6</sup>** 「友達マップ全体表示」の 表示する にタップする **お遠フップ全体事業** 表示する つ戻る ▼
- 友達マップを全体表示します。

## アドバイス

- 友達マップを利用する場合は、NaviCon を最新バージョンに更新してください。 ただし、NaviConのサポートが終了して いるiOS、Androidのバージョンでは最 新バージョンに更新しても本機能をご利 用になれない可能性があります。
- [リスト]にタップすると、メンバーのリ ストを表示します。リスト表示中は、友 達マップの情報を更新しません。

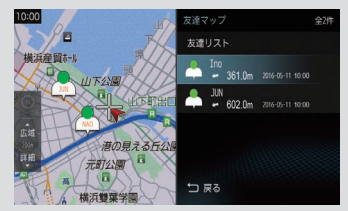

- 友達マップに表示可能なメンバーは最大 30件です。
- 全体表示の友達マップとリスト表示中の 友達マップの最大縮尺は100kmです。
- •「NaviConの設定」(P152)で「友達マッ プ」を[ON]に設定すると、現在地画面に 自動的にメンバーのアイコンを表示させ ることができます。
- 以下の場合、友達マップの情報を表示で きません。
	- 自分のアイコン(NaviConで表示さ れている青い友達アイコン)
	- 本機に表示できない(海外など)友達 アイコン
	- スマートフォン側で友達マップの機 能を停止した
	- 認証キーで認証エラーとなった
	- ご自身のスマートフォン側で確認 メッセージが表示されている

この地の かいしょう しゅうしょう しゅうしゅう しゅうしゅう しゅうしゅう しゅうしゅう しゅうしゅう しゅうしゅう しゅうしゅう しゅうしゅう しゅうしゅう しゅうしゅうしゅう しゅうしゅうしょ

目的地の設定

## 探索条件設定画面について

目的地にする場所が決まったときに表示される画面です。 この画面でできる操作について説明します。

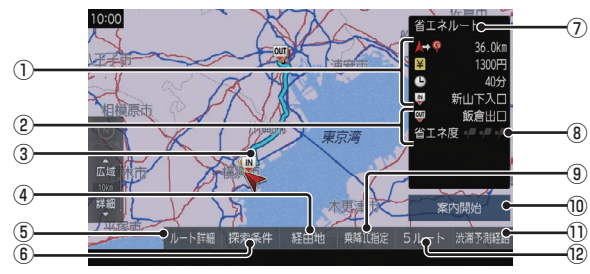

### (1) ルートの情報※1 現在探索されているルートの総距離、料金、

所要時間を表示します。 ② 利用するインターチェンジ

最初に利用する高速道路の入口と出口のイ ンターチェンジを表示します。

③ ルート表示 現在探索されているルートの概略を表示します。

## ④ 経由地 経由地の追加や変更が行えます。

(5) ルート詳細

現在探索されているルートの詳細情報を表 示します。

⑥ 探索条件

目的地までのルートの探索条件を変更できます。 → 「探索条件の種類について | (P128)

⑦ 探索条件表示

現在探索されているルートの探索条件を表 示します。

### ⑧ 省エネ度

推奨で探索したルートと比べてどのくらい 燃費節約ができているかの度合いを確認で きます。

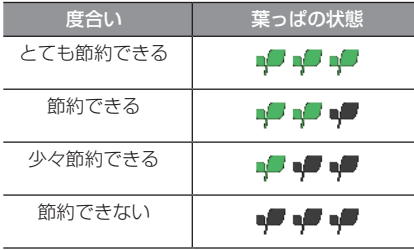

### ⑨ 乗降IC指定

ルート上に入口または出口のインターチェ ンジがある場合、利用したいインターチェ ンジを選ぶことができます。

### ⑩ 案内開始

現在探索されているルートの案内を開始します。

#### $(1)$  渋滞予測経路  $*$   $^2$  / 「通常経路

[渋滞予測経路]にタップすると、過去の統 計データに基づいて予測した渋滞情報(渋 滞や混雑しやすいポイント、時間帯など) を考慮したルートを探索します。 [通常経路]にタップすると、通常のルート を探索します。

#### $(2)$  5ルート

異なる条件で探索する5つのルートから好 みのルートを選ぶことができます。

#### お知らせ

- 省エネ度は、[5ルート]→[省エネ]を選 んだときに表示します。
- 省エネ度は、標準的なガソリン車を想定 しています。
- 省エネ度は、ルートによっては、推奨とほ ぼ同じ消費燃費となる場合があります。
- 実際の消費燃費は交通状況などさまざま な条件で変動することがあります。 そのため、省エネ度と異なる結果となる 場合があります。
- ※1 表示される料金は料金改定、税率変更などにより、実際 の料金と異なる場合がございます。
- ※2 渋滞予測経路の元となる道路交通情報データは、公益 財団法人日本道路交通情報センター(JARTIC)から 提供されています。また、道路交通情報データ作成に は、一般財団法人道路交通情報通信システムセンター (VICSセンター)の技術が用いられています。

## **ルートの確認・変更**

ルートの確認

ルートを設定している場合に、設定した ルートについて確認します。

## 次に曲がる交差点を確認する

走行中のルートで前方に右左折する必要があ る交差点がある場合は、前もって音声案内と 交差点案内図を表示させることができます。

#### アドバイス

- ルートを走行している必要があります。
- 地図の状態によっては音声のみの案内と なります。
- 直進を示すアイコンの場合は、タップし ても案内図を表示しません。

## **<sup>1</sup>** 現在地画面で"交差点案内アイコ ン"にタップする

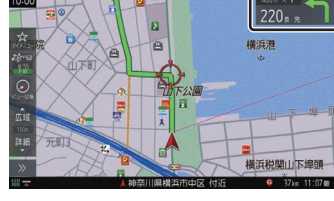

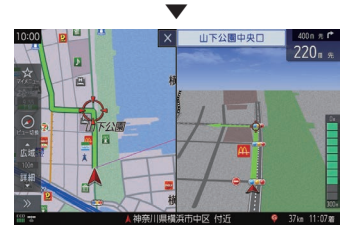

次に曲がる交差点の拡大図を表示します。

## 全ルートを確認する

現在地から目的地までのルートを画面上で確 認できる縮尺の地図を表示します。

## **<sup>1</sup>** 現在地画面で >> にタップする

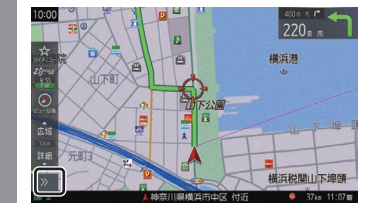

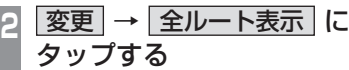

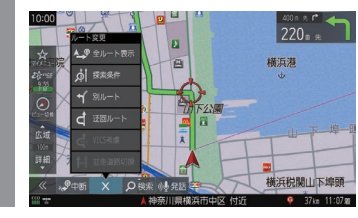

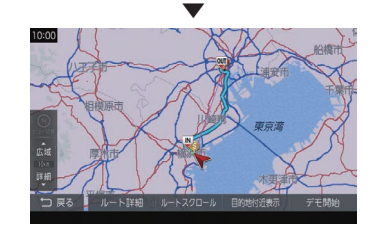

ルート全体を表示した地図画面を表示します。

## ■ 地図上のアイコン種類

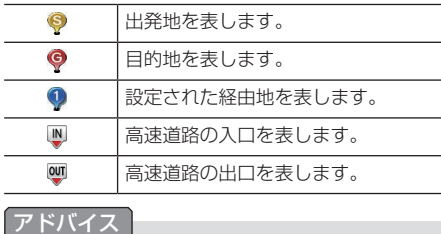

• ROUTE メニュー (P104) から「全ルー ト表示]にタップしても表示できます。

## ルートの変更

設定したルートは迂回ルートや別ルートを 設定できます。また、ルートの探索方法を変 更できます。

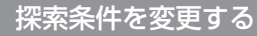

ルートの探索条件を変更できます。

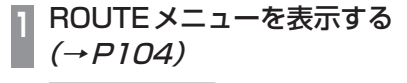

**<sup>2</sup>** 探索条件変更 にタップする ▼

探索条件を変更できます。

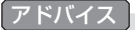

• 現在地画面表示中に「>>」→「変更1→ [探索条件]にタップ、または探索条件設 定画面(P126)の[探索条件]にタップ しても探索条件を変更できます。

## ■ 探索条件の種類について

探索条件は以下の中から選ぶことができます。

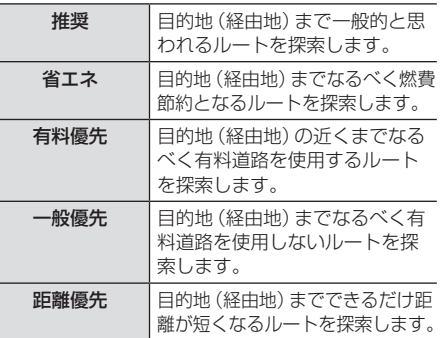

#### お知らせ

• 省エネルート選択時に遠回りに見える探 索ルートが設定される場合があります。 省エネルートはルートの距離以外にも渋 滞予測情報や道の勾配、信号の数などさ まざまな項目を総合的に判断し、燃料消 費量が最小となるルートを探索している ためです。

## ルートを消去する

作成した目的地や経由地を消去し、ルートを 消します。

**<sup>1</sup>** ROUTEメニューを表示する  $(\rightarrow P104)$ 

- **2** ルート消去 にタップする
- **3** 消去する にタップする

▼ ルートの消去が完了し、現在地画面(P99)を 表示します。

## **登録地の設定**

登録地を設定する

出かけた場所や行ってみたい場所などを登 録地に設定しておくと、ルート設定が簡単 に行えます。

#### アドバイス

• 登録地は最大200件まで登録できます。

## 自宅を登録する

自宅を登録しておくと、出かけた場所から自 宅に帰るルートを簡単に設定できます。

#### アドバイス

- 自宅に帰るルートを設定するときは、「自 宅を目的地に設定する」(P117)をご覧 ください。
- 自宅を変更するときは、「登録地を変更す る」(P131)をご覧ください。
- 自宅を消去するときは、「登録地を消去す る」(P132)をご覧ください。
- 自宅は1件のみ登録できます。

## **<sup>1</sup>** MENU キーを押す

NAVIメニューを表示します。

- **2** 自宅 にタップする
	- **<sup>3</sup>** いずれかの"検索方法"にタップ し、場所を探す

#### 検索方法選択画面

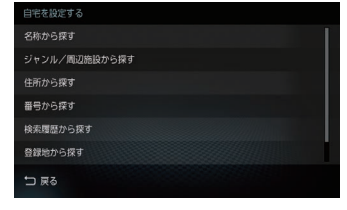

アドバイス

• 現在地が自宅の場合、[地図から探す]に タップすると簡単に自宅を登録できます。

## **<sup>4</sup>** 探した場所が表示されたら 決定 にタップする

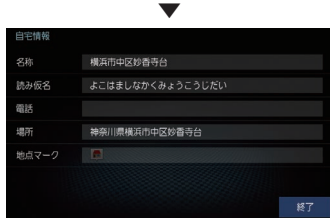

探した場所に マークが表示され、自宅 の登録地情報(P131)を表示します。

#### アドバイス

• ここで表示される登録地情報を変更でき ます。 「登録地情報を変更する」(P131)の手順

6以降の操作を行ってください。

**5** 終了 にタップする

自宅の登録が完了します。

### 現在地を登録する

▼

現在地画面から、今いる場所(自車位置)を登 録します。

**<sup>1</sup>** 現在地画面で 現在地 キーを 押し続ける ▼

現在地の登録が完了します。

#### アドバイス

- 登録地情報の画面は表示されず、名称を 空白とした登録地が設定されます。
- 登録地情報の空欄は目的に応じて入力し てください。
	- →「登録地情報を変更する」(P131)

## 特別登録地を設定する

よく行く場所や施設など特別な場所を登録す ることで、NAVIメニューからすぐに目的地を 設定できます。

#### アドバイス

- 特別登録地は3件まで登録できます。
- 特別登録地を変更するときは、「登録地を 変更する」(P131)をご覧ください。
- 特別登録地を消去するときは、「登録地を 消去する」(P132)をご覧ください。

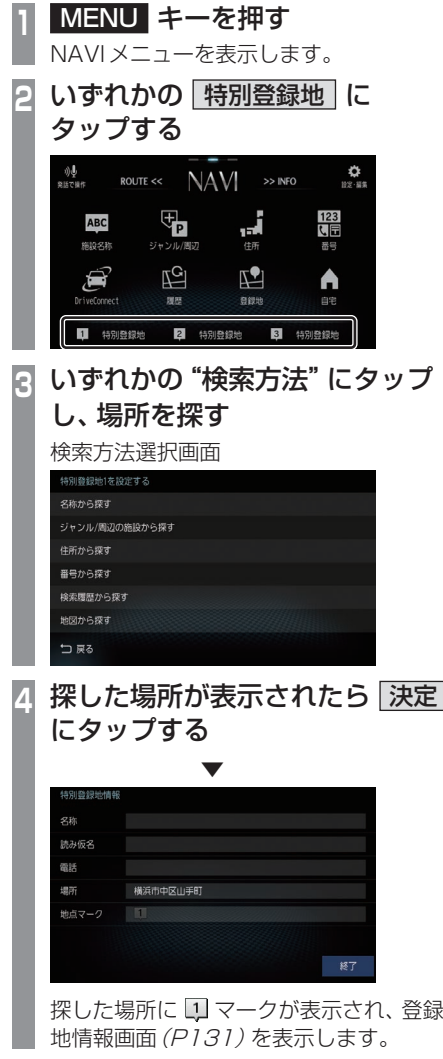

### アドバイス

- ここで表示される登録地情報を変更でき ます。 「登録地情報を変更する」(P131)の手順 6以降の操作を行ってください。
- 検索方法の種類によって、登録地情報に 施設名や電話番号が表示されない場合が あります。

▼

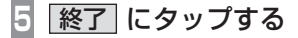

特別登録地の登録が完了します。

# *NAVI* 登録地の設定 登録地の設定

## 登録地を変更する

自宅や登録地の変更および消去が行えます。

#### アドバイス

- あらかじめ場所を登録しておく必要があ ります。
- [MENU]キー→[設定・編集]→[NAVI] →[登録地の編集]または[自宅・特別登 録地の編集1にタップしても、登録地情 報の変更ができます。

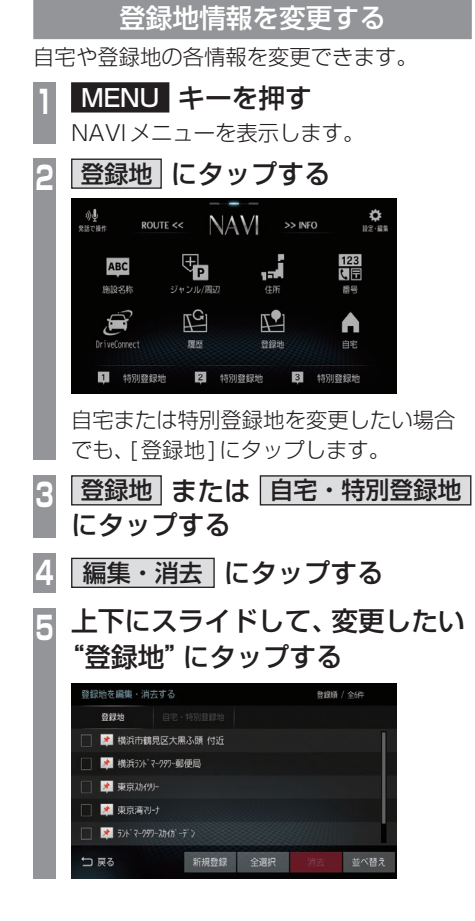

**<sup>6</sup>** 変更したい"情報"にタップし、 変更する

登録地情報画面

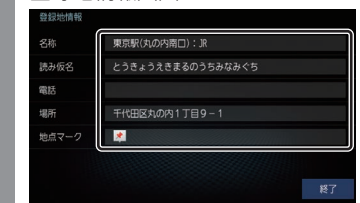

**7** 終了 にタップする

▼ 登録地情報の変更が完了します。

登録地情報画面について

変更できる登録地情報について説明します。

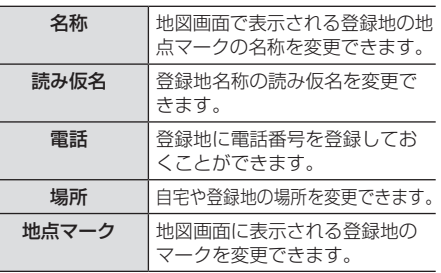

登録地を消去する

設定した登録地を消去します。

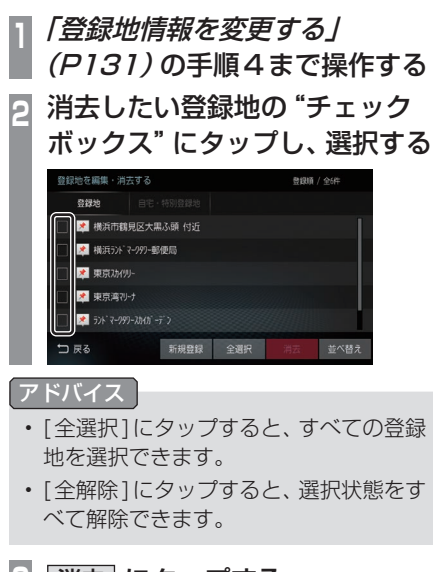

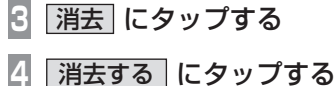

▼ 選んだ登録地の消去が完了します。

## **VICS機能**

## VICSについて

VICSセンターに集められた交通情報を利 用できます。

## VICSのメディアと特徴

VICSのメディアには、FM多重放送、光ビー コン、電波ビーコン、ETC2.0、オンライン受 信があります。

#### ■ FM多重放送

FM放送波を利用して、広いエリアに道路交通情報を 提供するもので、各地のFM放送局から放送されて います。 本機は、VICS WIDEにも対応しています。

#### ■ 光ビーコン

光を媒体として、ビーコンが設置された場所に必要 な道路交通情報を提供するもので、主に主要幹線道 路に設置されておりサービス範囲は狭くなります。 (光ビーコン設置場所通過時) ※ 別売の光/電波ビーコン受信機が必要です。

#### ■ 電波ビーコン

電波を媒体として、ビーコンが設置された場所に必 要な道路交通情報を提供するもので、主に高速道路 に設置されておりサービス範囲は狭くなります。 (電波ビーコン設置場所通過時) ※ 別売の光/電波ビーコン受信機が必要です。

## ■ ETC2.0

専用狭域(きょういき)通信を用い、画像・文字情 報に加え音声情報などを提供しています。サービス エリアは限定されますが高速大容量通信が可能な ためタイムリーで広範囲の情報を送信しています。 ETC2.0については、「ETC2.0」(P138)をご覧く ださい。

※ 別売の接続ケーブルおよびETC2.0車載器が必要です。

## ■ オンライン受信

Wi-Fi機器(スマートフォンなど)のデータ通信機能 を利用して渋滞情報などを受信する機能です。 オンライン受信は、以下の2種類があります。また、 あらかじめ登録作業が必要です。 詳しくは「オンラインの情報を受信する」(P137)を ご覧ください。 ※ Wi-Fi接続可能な通信機器が必要です。

#### オンデマンドVICS

Wi-Fi機器(スマートフォンなど)のデータ通信機能 を利用して、全国の渋滞情報、

駐車場情報、規制情報などのVICS情報を取得でき ます。この機能を利用することで出発地から遠く離 れた目的地までの情報を取得できます。

- ※ オンデマンドVICSの情報は、インクリメントP株式会社 が運営する『インクリメントP交通情報サービス』からの 提供です。
- ※ 本サービスで使用するVICS交通情報は公益財団法人日本 道路交通情報センターから提供されるデータを利用して作 成しています。また、道路交通情報データの作成には一般 財団法人道路交通情報通信システムセンターの技術が用い られています。
- ※ 本サービスの利用は無料ですが、通信費はお客さまのご負 担となります。

#### スマートループ渋滞情報

本製品のスマートループ渋滞情報は、パイオニア カ ロッツェリア カーナビゲーションと三菱電機カーナ ビゲーションのリアルタイムプローブデータを共有 し、リアルタイムの渋滞情報を提供します。VICS渋 滞情報と合わせて全国約70万kmにおよぶ道路状 況に対応。渋滞している道路を回避しながら、より早 く目的地に到着できます。

- ※本製品はパイオニア(株)が運営・管理するスマートルー プ渋滞情報を使用しています。
- スマートループ渋滞情報はパイオニア(株)の登録商標です。 ※ ユーザー登録および本サービスの利用は無料ですが、通信
- 費はお客さまのご負担となります。

機 能

## 表示内容について

地図上に表示されるVICS情報について説明します。

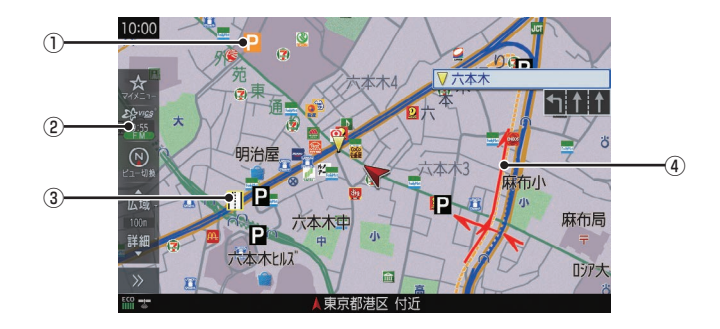

#### ① 駐車場情報

VICS情報で表示される駐車場情報では、 空車または満車などの状況をVICS記号で 確認できます。

## ② <sup>28</sup> vices (VICSボタン)

VICS情報の提供時刻を表示します。 (受信した時刻ではありません。) 緊急情報を受信すると、点滅表示します。 タップでVICSメニューを表示します。 →「VICSメニューについて」(P135)

③ 規制情報

通行止めや車線規制などの交通規制を VICS記号で確認できます。

④ 渋滞情報

渋滞・混雑の状況を線で表示し確認できます。

機 能

## ■ VICS メニューについて

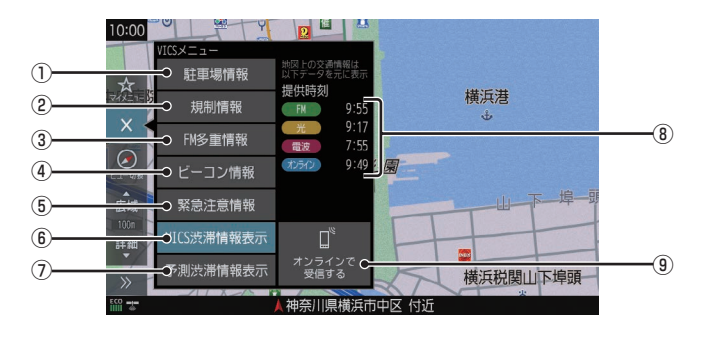

## ① 駐車場情報

現在地周辺の駐車場情報を確認できます。 高速略図表示中は、表示しません。

### ② 規制情報

現在地周辺の規制情報を確認できます。 高速略図表示中は、ボタン名称が[規制/ SA情報]に変わります。

#### ③ FM多重情報

文字または図形によるVICS情報を確認で きます。

#### (4) ビーコン情報

ETC2.0の安全運転支援情報(P138)、光 ビーコン、電波ビーコンから取得した文字ま たは図形によるVICS情報を確認できます。

#### ⑤ 緊急注意情報

割り込んだ緊急情報を再度表示して確認で きます。

## ⑥ VICS渋滞情報表示

地図上にVICS渋滞情報を表示します。

## ⑦ 予測渋滞情報表示

地図上に予測渋滞情報を表示します。

## ⑧ 提供時刻

各メディアのVICS情報提供時刻を表示します。

## ⑨ オンラインで受信する

Wi-Fi機器(スマートフォンなど)の通信機 能を利用して、オンデマンドVICS情報およ びスマートループ渋滞情報を取得できます。 →「オンラインの情報を受信する」(P137)

## ■ VICS記号について

地図上に以下のマークで各交通情報を案内します。

#### 駐車場情報

- P 空車(青色) P 満車(赤色)
- 混雑(オレンジ色) 不明(黒色)

閉鎖

#### 渋滞情報

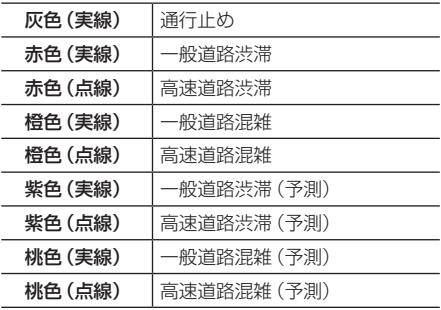

#### アドバイス

- 通行止めは高速略図(P116)で表示します。
- VICS WIDEの地図表示(レベル3)では、 「現在情報」と「統計情報」が同一の渋滞 表示となります。

#### 規制情報

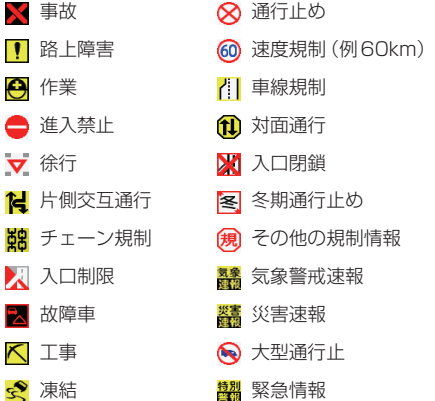

## VICSセンターへのお問い合わせ

VICSの状況や機能によって問い合わせ先が異 なります。問い合わせが必要になったときは、 以下の内容を参考にし、「三菱電機カーインフォ メーションセンター」までご連絡ください。

- VICS車載器の調子や使用方法
- VICS車載器の受信可否に関して
- 地図表示(レベル3)の内容に関して
- VICS情報の受信エリアについて
- VICS情報の内容の概略に関して

### 以下の内容は、「VICSセンター お客様相談窓 口」までご連絡ください。

- 文字表示(レベル1)の内容に関して
- 簡易図形表示(レベル2)の内容に関して
- VICSの概念
- サービス提供エリアに関して

## ■ VICSセンター お客様相談窓口

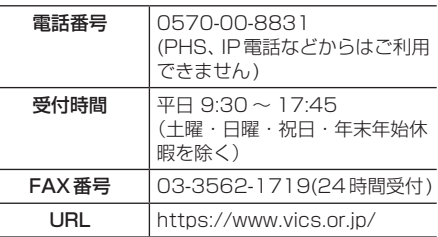

なお、お問い合わせ先の判断に迷うような場 合には、まずお買い求めの販売店または、別紙 に記載の「三菱電機カーインフォメーション センター」にご連絡いただくことをおすすめ します。

## オンラインの情報を受信する

Wi-Fi機器(スマートフォンなど)のデータ通信機能を利用して、オンデマンドVICS情報および スマートループ渋滞情報を受信します。

#### お知らせ

- あらかじめWi-Fi機器(スマートフォンなど)を本機と接続しておく必要があります。→「通 信の設定」(P153)
- ユーザー登録および本サービスの利用は無料ですが、通信費はお客さまのご負担となります。
- オンラインの情報を受信するには登録が必要となります。 さらに、[VICSの設定]の「走行情報(オンライン)」を[送信する]にしておく必要がありま す。未登録の場合や[送信しない]に設定されていると、オンデマンドVICS情報(P133)の みを受信します。

→ 「NAVIの設定」(P151)

詳しくは、三菱電機のホームページをご覧ください。

http://www.MitsubishiElectric.co.jp/carele/carnavi/openinfo

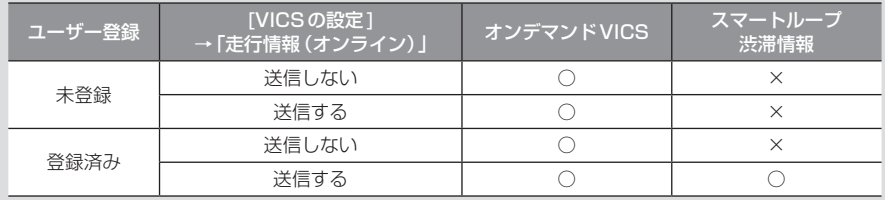

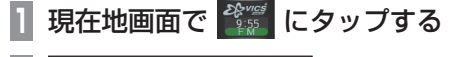

- **<sup>2</sup>** オンラインで受信する に
	- タップする
- **<sup>3</sup>** はい にタップする

渋滞情報の取得を開始します。

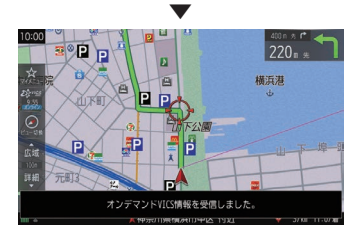

#### アドバイス

- •「走行情報(オンライン)」の送信では、よ り充実した道路交通情報の提供に役立 てるために、お客さまの走行情報などを サービス事業者に提供します。
- オンライン受信の受信方法は、[VICSの 設定]の「オンライン受信」で自動または 手動を選ぶことができます。 → 「NAVIの設定」 (P151)

*NAVI*

## **ETC2.0**

## ETC2.0サービスとは

別売の接続ケーブルおよびETC2.0車載器 を本機に接続すると、さまざまな機能がご 利用になれます。

## ETC2.0サービスの概要

専用狭域(きょういき)通信方式を用いて情報 提供や料金決済などができるサービスのこと です。

今後幅広いサービスが提供される予定です。 本機に別売の三菱電機製ETC2.0車載器を接 続すると、交通情報などの表示や音声情報の 案内が行われます。

#### お知らせ

- 本機能をご利用いただくには、別売の三 菱電機製ETC2.0車載器とETCカード および接続ケーブルが必要です。詳しく は、販売店にお問い合わせください。
- ETCカード未挿入やETC2.0車載器の 故障によるエラーが表示される場合があ りますが、本機の故障ではありません。 エラー内容を確認し、ETC2.0車載器の 取扱説明書に従って処置してください。
- 料金所は名称で表示する場合と番号で表 示する場合があります。
- 本機側でETC利用料金や利用履歴を表 示できますが、必ずクレジットカード会 社から発行される利用明細、またはETC マイレージサービスのユーザー登録時に 受けることのできる照会サービスで確認 してください。
- ETC2.0車載器本体の詳細については、 ETC2.0車載器の取扱説明書をご覧ください。

## ETC2.0サービスについて

今後、さまざまなサービスが始まる予定です。

#### お知らせ )

- ETC2.0サービスは、一部開始されてい ない場合があります。
- 本機は情報接続サービス(道の駅におけ る情報接続、SA・PAにおける情報接続 など)には対応しておりません。

## ■ 音声情報

音声情報を受信すると音声で読み上げを行います。 受信した音声情報を、自動で読み上げないよ うに設定する場合は[VICSの設定]で「受信情 報読み上げ」を[手動]に設定します。 →「VICSの設定」(P151)

## ■ アップリンク機能

走行情報などをサービス事業者に提供し、よ り充実した道路交通情報や、安全運転支援情 報の提供に役立てます。 走行情報を提供しない場合は、[VICSの設定] で「走行情報(ETC2.0(DSRC))」を[送信し ない]に設定します。 →「VICSの設定」(P151)

#### ■ 安全運転支援情報

「前方の障害物情報」や「合流支援情報」、「事故 多発地点情報」がリアルタイムに提供されます。

#### 注意 】

• 安全運転支援情報は参考情報で、実際の 交通状況とは異なる場合があります。 必ず実際の交通状況を確認し、安全運転 を心がけて走行してください。

#### お知らせ

• 状況によってはその他の情報が表示され る場合があります。

*INFO*

# *INFO*

主に情報確認や各種設定が行えます。

## **各種情報を確認する**

## エコ情報を確認する

アクセルペダルやブレーキの使いかた(加速度情報)を元に判断し、運転操作がどれぐらい燃費 に良いかの評価(エコ運転評価)を確認できます。

#### お知らせ

• エコ情報は省エネを保証するものではありません。あくまで参考情報としてご使用くださ い。また、道路交通法に従い、実際の交通規制や道路状況に合わせて走行してください。

## 表示内容について

[MENU]キー→[INFO]→[エコ]にタップすると表示するエコ情報画面について説明します。

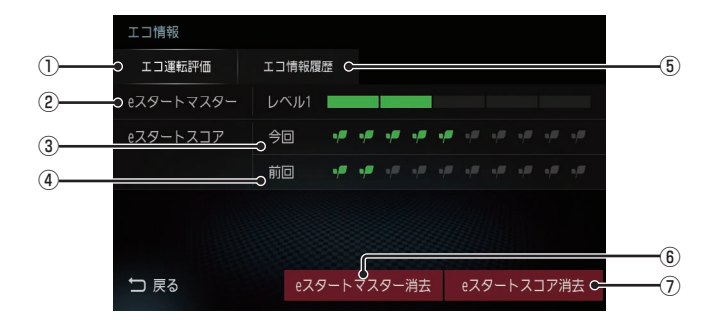

① エコ運転評価

エコ運転評価を表示します。

② eスタートマスターレベル

アクセルペダルやブレーキの踏みかたから 採点し、採点した得点量によってバーが増 減します。バーが満タンになれば、レベル がアップします。(最大レベル5まで)

#### ③ 今回のeスタートスコア 車のエンジンをかけてから現在までの eスタートスコアを表示します。

- ④ 前回のeスタートスコア 前回車を利用したとき(エンジンをかけて エンジンを切るまで)のeスタートスコア を表示します。
- ⑤ エコ情報履歴 走行アドバイスが必要な地点を表示します。
- ⑥ eスタートマスター消去 eスタートマスターレベルを消去できます。
- ⑦ eスタートスコア消去 eスタートスコアを消去できます。

## お知らせ表示について

走行中や目的地到着後に表示されるお知らせ 表示について説明します。

## $\blacksquare$  エコスコア

ルート案内中、燃費に良い運転方法の評価を バーグラフで表示します。

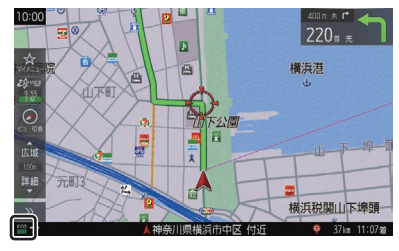

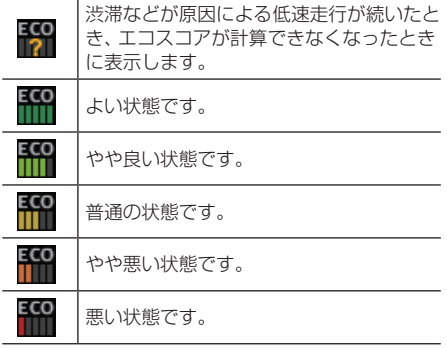

エコスコアに表示されているバーの点灯が多 いほど、燃費に良い運転ができています。 (5段階で表示します。)

#### アドバイス

• エコスコアを表示させたくない場合は、 [エコ情報の設定]の「エコスコア表示」 で[表示しない]にします。 →「エコ情報の設定」(P152)

## ■ エコアドバイス

走行中、良い燃費に必要な運転方法のアドバ イスを表示し、アナウンスを行います。

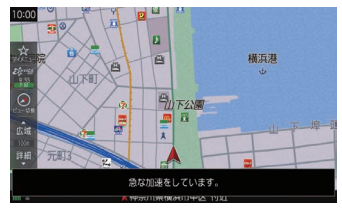

エコアドバイスは次のとき案内します。

- 燃料消費が少ない運転
- eスタート発進
- 急発進、急加速、急減速

#### アドバイス

• エコアドバイスを使用したい場合は、 [エコ情報の設定]の「エコアドバイス」 で[使用する]にします。 →「エコ情報の設定」(P152)

## ■ 目的地到着後のお知らせ

目的地の手前に近づくと、ルート走行中の評 価をeスタートスコアおよびエコスコアでお 知らせします。

#### eスタートスコア表示

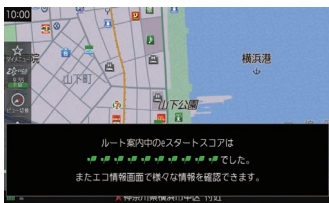

エコスコア表示

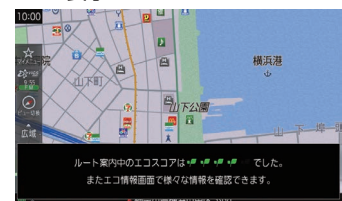

▼

#### アドバイス

• 目的地到着後のお知らせを表示させたくな い場合は、[エコ情報の設定]の「エコ情報 お知らせ表示」で[表示しない]にします。 →「エコ情報の設定」(P152)

ETCの使いかたについて説明します。

## ETCとは

ETCとは、有料道路などにおけるノンストップ 自動料金収受システム(Electronic Toll Collection System)のことです。 本機に別売の接続ケーブルおよびETC車載器 またはFTC20車載器を取り付けることで本 機能をご利用になれます。

- 有料道路などの料金所を通過する際に、一 旦停止することなく自動的に通行料金の支 払い手続きが可能になります。
- 料金所の出入り口で通行料金を音声で案内 します。
- ETCの通行履歴を表示できます。

#### お知らせ

- 本機能をご利用いただくには、別売の三 菱電機製ETC車載器またはETC2.0車 載器とETCカードおよび接続ケーブル が必要です。但し、モデルによっては接 続できない場合がありますので、詳しく は販売店にお問い合わせください。
- ETC車載器とETC2.0車載器が同時接 続されている場合、ETCゲートを正しく 通過できないことがありますので、同時 接続はしないでください。
- ETCカード未挿入やETC車載器または ETC2.0車載器の故障によるエラーが表 示される場合がありますが、本機の故障で はありません。エラー内容を確認し車載器 の取扱説明書に従って処置してください。
- ETCゲート、ETCカード未挿入お知ら せアンテナもしくは予告アンテナを通過 した場合に、料金案内図やお知らせなど を表示する場合があります。
- 料金所は名称で表示される場合と番号で 表示される場合があります。

#### お知らせ

- 本機側でETC利用料金や利用履歴を表 示できますが、必ずクレジットカード会 社から発行される利用明細、またはETC マイレージサービスのユーザー登録時に 受けることのできる照会サービスで確認 してください。
- ETC車載器またはETC2.0車載器本体 の詳細については、車載器の取扱説明書 をご覧ください。

## ETCの履歴を確認する

全履歴情報画面を表示して確認できます。

#### 注意

• 履歴読み込み中にETCカードを抜かないで ください。通信エラーなどが発生します。

### お知らせ

- ETCに関するエラー表示があった場合、 ETCカードを正しくETC車載器に挿入す るまでETC履歴の画面を表示できません。
- 2002年度以前に発売されたETC車載 器をご使用の場合は、履歴に時刻が表示 されません。

#### アドバイス

- 履歴は最大100件まで新しいものから 順に表示します。
- 料金は、-99,999円~ 999,999円 まで表示できます。

## **<sup>1</sup>** MENU キーを押し、

画面を左にスライドする

INFOメニューを表示します。

**2** ETC にタップする

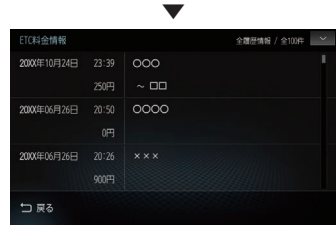

全履歴情報画面を表示します。

## ニュースリーダーを使う

Wi-Fi機器(スマートフォンなど)のデータ 通信機能を使って取得したニュースの表 示、読み上げができます。

#### お知らせ

- あらかじめWi-Fi機器(スマートフォン など)を本機と接続しておく必要があり ます。→「通信の設定」(P153)
- 本サービスの利用は無料ですが、通信費 はお客さまのご負担となります。
- お使いの通信機器の受信状況によって は、通信に時間がかかる場合があります。
- 本機取り付け直後など、GPSによる時刻 取得ができていない状態では、ニュース 情報の取得ができません。
- ニュースリーダー画面に切り換わると、 オーディオが消音(ミュート)状態にな ります。
- ニュースを取得すると、24時間保存さ れます。ニュースが保存されている間 は、通信機器との接続がなくても保存さ れているニュースを表示できます。
- ニュースリーダーは当社または当社へ ニュースを提供する時事通信社の事由に より、お客さまに事前の通知をすること なくサービスを変更、停止、中断または 終了することがあります。あらかじめご 了承ください。
- 読み上げ音声の音量は、「システムの設定」 (P153)の「案内音量」に連動しています。
- 読み上げにおいては、単語の読み方を 誤ったり不自然なイントネーションと なったりする事があります。

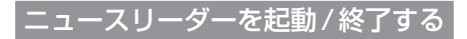

## ■ 起動するには

**<sup>1</sup>** MENU キーを押し、 画面を左にスライドする INFOメニューを表示します。

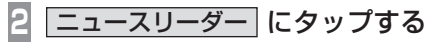

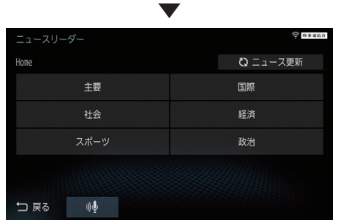

ニュースリーダーのホーム画面を表示します。

#### ■ 終了するには

ニュース読み上げ中に、ニュースリーダーを 終了すると、読み上げは停止します。

- **<sup>1</sup>** 現在地 キーなどを押す 「現在地]、[AV]、[MFNU]、[▲]キーの いずれかを押します。 ▼
- ニュースリーダーを終了します。

アドバイス

• ニュースリーダーのホーム画面から[戻 る]にタップしても、ニュースリーダー を終了できます。

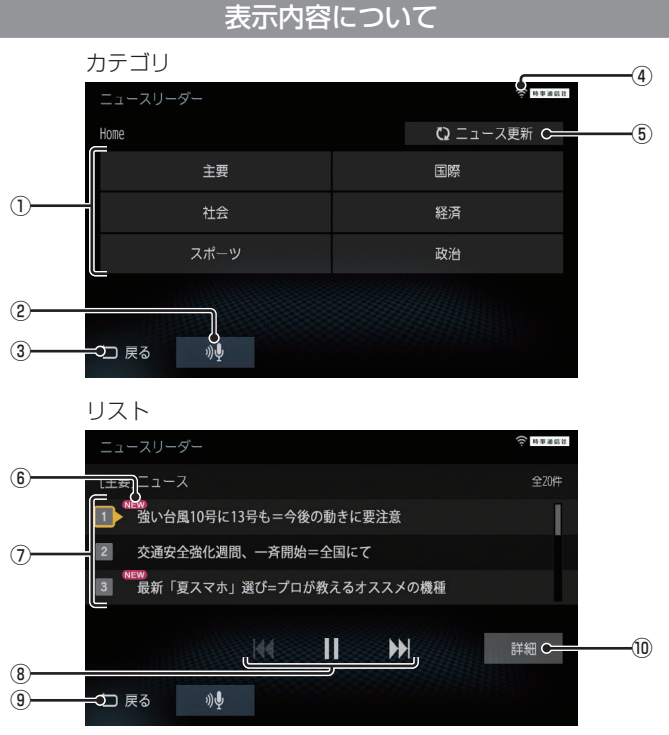

- ① カテゴリ※1、※2 タップしたカテゴリのニュースを表示し、 読み上げます。
- (2) 発話マーク タップすると音声認識<sup>※3</sup>が利用できます。
- ③ 戻る ニュースリーダーを終了し、1つ前に戻ります。
- ④ 電波強度アイコン
- ⑤ ニュース更新 ※2 最新のニュース※4を取得します。
- ⑥ 新着アイコン※5 初めて取得したニュースには、新着アイコ ンが表示されます。

⑦ リスト※2

タップすると選択されたニュースの見出し を読み上げます。

- $\circledR$   $\overline{\mathbf{H}}$ ,  $\overline{\mathbf{H}}$ ,  $\overline{\mathbf{F}}$ ,  $\overline{\mathbf{H}}$   $\overset{*}{\mathbf{H}}$ ニュースの選択や一時停止、再生が行えます。
- (9) 戻る

1つ前に戻ります。

- (10 詳細 ※2 選択されたニュースの詳細画面を表示します。
- ※1 過去3日間に配信されたニュースがない場合や「取得 カテゴリ」で[取得しない]を選択しているときは、対 象のカテゴリを選択できません。
- ※2 音声認識モードにて音声操作可能です。詳しくは音声 認識コマンドリスをご覧ください。
- ※3 ニュースリーダー専用の音声認識モードになります。
- ※4 ニュースは、取得してから24時間経過すると削除されます。
- ※5 一度取得したニュースが削除された後に、同一ニュー スを再取得する場合があります。再取得したニュース でも新着アイコンは表示されます。
# 電話を使う

電話の使いかたについて説明します。

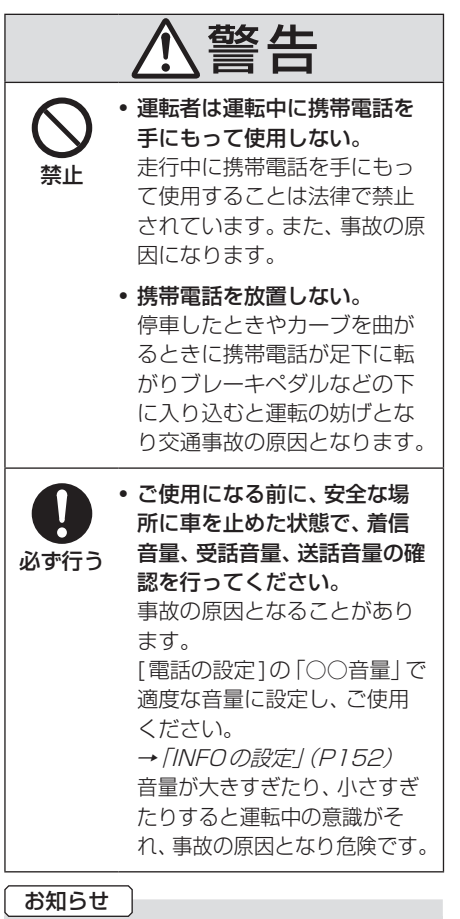

- 通話中にWi-Fi機器の検索を行うと通信 中にノイズが発生することがあります が、故障ではありません。
- 外部アンプを使用した場合、外部アンプ のゲイン(増幅度)によっては、電話音声 にエコーがつくなど、聞き取りにくくな る場合があります。
- 本機の取り付け位置、別売の外部マイク の取り付け位置によっては、通話相手に 聞こえる電話音声が聞き取りにくくなる 場合があります。

#### お知らせ

- Wi-Fi接続している状態でBluetooth接続 を行うと接続に失敗する場合があります。 再度、Bluetooth接続の操作を行ってく ださい。
- 本機で表示できない文字列は記号(細長 い四角形)で表示されますが故障ではあ りません。(絵文字や特殊文字など)

#### 電話画面を表示する

電話帳や発着信履歴を利用して電話をかける ことができる電話画面を表示します。

**<sup>1</sup>** MENU キーを押し、 画面を左にスライドする INFOメニューを表示します。

**2** 電話 にタップする

▼ 電話画面を表示します。

携帯電話を接続する

本機と携帯電話は、Bluetooth機能を使用し て接続します。

**1** 電話画面を表示する(→P144)

#### **2** 接続設定 にタップする

接続は「Bluetoothの設定」(P153)をご覧 ください。

以降の操作方法については、接続が完了して いる状態を説明しています。

#### お知らせ

- Bluetooth接続ができる携帯電話が必要です。
- 携帯電話の「ダイヤルロック」などの機 能を解除し、待ち受け画面の状態で接続 してください。
- 最新の接続確認結果については、三菱電 機のホームページをご覧ください。

#### 電話をかける

電話番号を入力して電話をかけます。

#### 注意

• なるべく走行中の通話は控え、安全な場 所に停車してから使用してください。

#### お知らせ

• 同じ相手に電話をかける場合は携帯電話 の制約により3分間に4回以上かけるこ とができない場合があります。

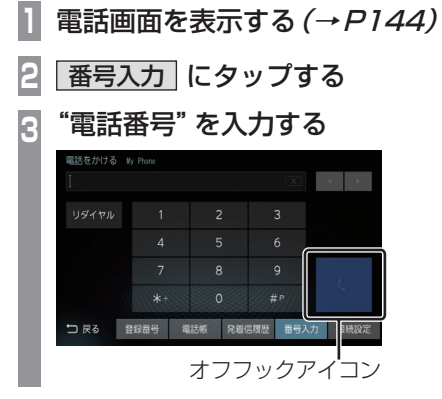

#### アドバイス

- [\*+] または[#P]にロングタップ (P27)すると、「+」または「P」を入力で きます。
- 誤入力した場合は、 << または | << 位置 を選び、 にタップして消去します。
- 電話(Androidスマートフォン)に複数 の通話アプリが存在する場合、電話側に 確認画面が表示されますので、使用する アプリを選択してください。 一定時間選択されない場合、Bluetooth 接続が解除されます。
- [リダイヤル]にタップすると、前回、本 機からかけた電話番号に電話をかけるこ とができます。

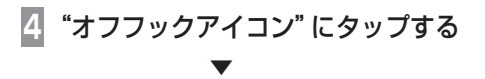

電話がかかります。

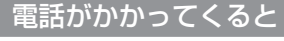

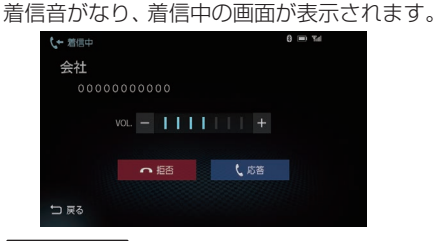

#### お知らせ

• 着信時、携帯電話の着信音が取得できた 場合は、携帯電話の着信音が鳴ります。 取得できなかった場合は、本機が用意し た着信音が鳴ります。(いずれも車両の スピーカーから鳴ります。)

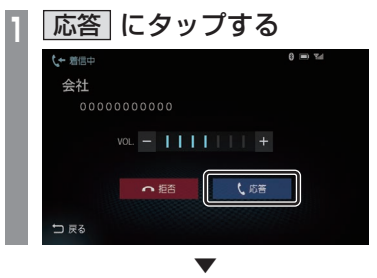

通話できます。

アドバイス

• 運転中など、通話できない状況では[拒否] にタップすることで通話を拒否できます。

# カメラを使う

別売のリアカメラが接続されている場合、ディスプレイにリアカメラの映像を表示できます。

#### お知らせ

• 接続するカメラによっては、本書で記載する内容で動作しない場合があります。 リアカメラを取り付けた場合はあらかじめ[リアカメラの設定]の[リアカメラの接続設定] で[接続あり]を選択する必要があります。詳しくは取付要領書をご覧ください。

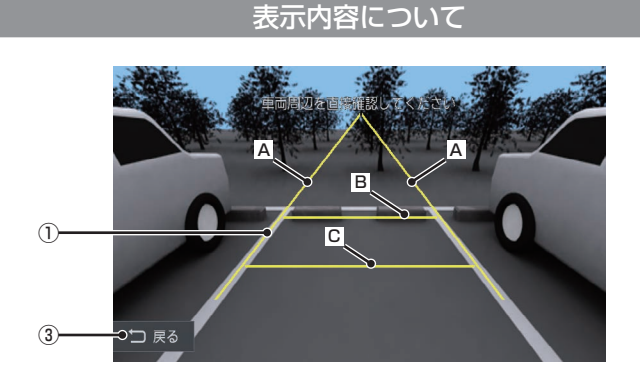

#### ① ガイド線(目安線)

車両の幅や距離の目安となる線。

- A :車幅+約20cmの目安
- B :車両最後尾から約2mの目安
- C :車両最後尾から約50cmの目安

#### ② 戻る

カメラ映像を消して直前の画面に戻ります。

お知らせ

- ガイド線は、[リアカメラの設定]の[カメ ラガイド線の設定]で[ガイド線表示]に タップして表示しておく必要があります。 →「リアカメラの設定」(P152)
- [リアカメラの設定]の[カメラガイド線 の設定1でガイド線をあらかじめ調整し ておく必要があります。 詳しくは取付要領書をご覧ください。

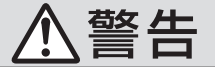

• カメラの映像は、注意義務を免除または 軽減するものではありません。 カメラが装着されていない場合と同様に 周囲の安全を自分の目で確認しながら運 転してください。

#### 注意

- 泥や雪などが付着して固まったときは、堅 い棒などでたたかず水または、ぬるま湯を かけ、柔らかい布で拭き取ってください。
- 乗車人数や積載状態によっては、カメラ映 像とガイド線が一致しない場合があります。
- 坂道や車両が傾いている場合は、カメラ映 像とガイド線が一致しない場合があります。

#### 表示するには

■ リアカメラの映像を表示する **1** シフトポジションを「R」にする

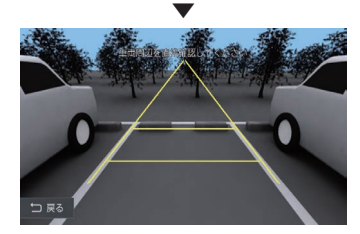

リアカメラの映像を表示します。

#### アドバイス

- シフトポジションを「R」にしたまま[現 在地]キーを押して現在地画面を表示す ると、現在地画面に が表示されます。 9 にタップするとリアカメラの映像に 戻ることができます。
- 車両取付確認(P153)の画面や設定の初 期化中、地図の更新中では、シフトポジ ションを「R」にしてもリアカメラの映像 は表示されません。

# メンテナンス情報を確認する

お車の各パーツの交換時期を管理できます。

#### メンテナンス情報を表示する

エンジンオイルやオイルフィルタなどの交換 時期を確認できます。

#### お知らせー

- メンテナンス情報で使用する走行距離は 本機で計算したものであり、車両の距離 計と必ずしも一致しません。
- 地図更新中、プログラム更新中などは走 行距離の計算ができないため、この間に 走行した距離はメンテナンス情報に反映 されません。

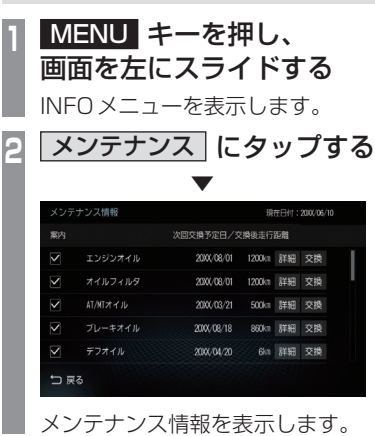

アドバイスト

- 各パーツの交換予定日または交換後の走 行距離が近づくと黄色、過ぎると赤色で 表示されます。
- 交換時期の通知は交換予定日の10日 前もしくは交換後の走行距離が残り 200km以下となります。

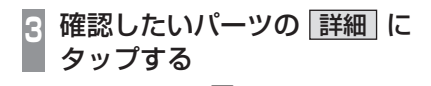

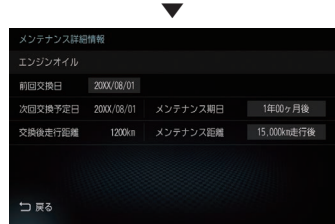

詳細情報を表示します。

#### アドバイス

- •「前回交換日」は、メンテナンスを実施し た日付を表示します。
- •「次回交換予定日」はメンテナンス実施日 を表示します。
- •「交換後走行距離」はメンテナンス実施日 までの残走行距離を表示します。

#### ■ メンテナンス情報の種類について

#### お知らせ

- 以下、あらかじめ用意しているパーツの メンテナンス期日およびメンテナンス距 離は、工場出荷時の値を示しています。
- 工場出荷時の値については、お車のメン テナンスブックなどを参考に変更してお くことをおすすめいたします。

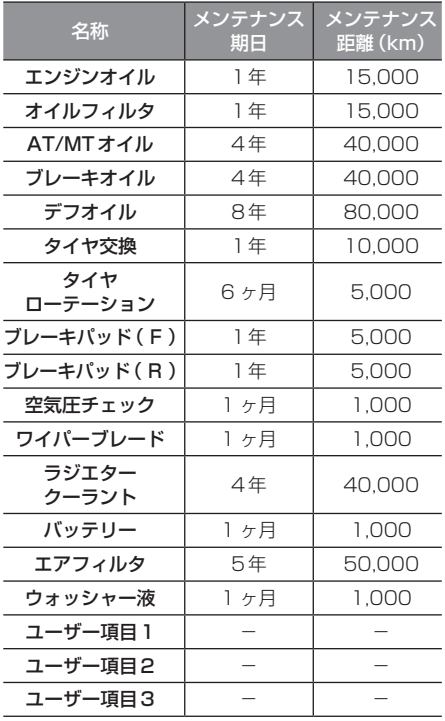

# バージョンアップする

本機のバージョンアップには、無償地図更 新用ディスクを使う方法と別売のSDカー ドを使う方法の2通りがあります。

#### お知らせ

- 無償地図更新用ディスクを入手するため には、OpenInfoサービスサイトよりユー ザー登録をする必要があります。 登録・申請期限は、2022年7月31日 までとなります。
- 無償地図更新用ディスクは、2019年度 版、2020年度版、2021年度版より最 大2回のお申し込みが可能です。

#### バージョンを確認する

「Pure Audio Mode」を[OFF]にしてくださ い。(→P49) DTVバージョンが「不明」となり、バージョン の確認ができません。

**<sup>1</sup>** MENU キーを押し、 画面を左にスライドする

INFOメニューを表示します。

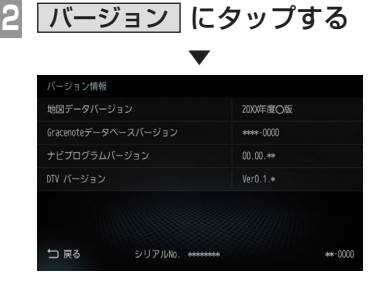

地図データバージョンを表示します。

# **本機の設定**

# その他の設定

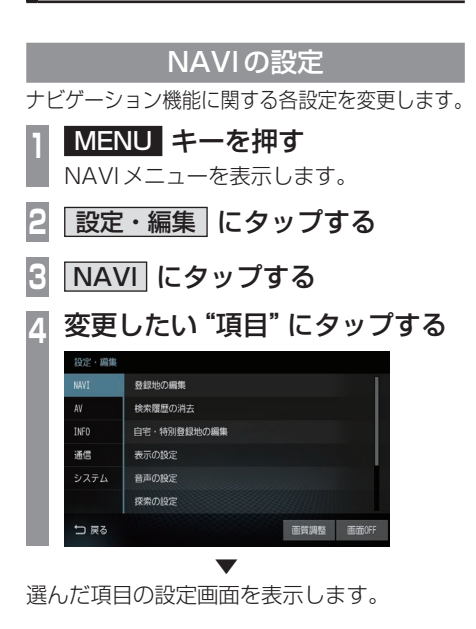

# ■設定できる項目について

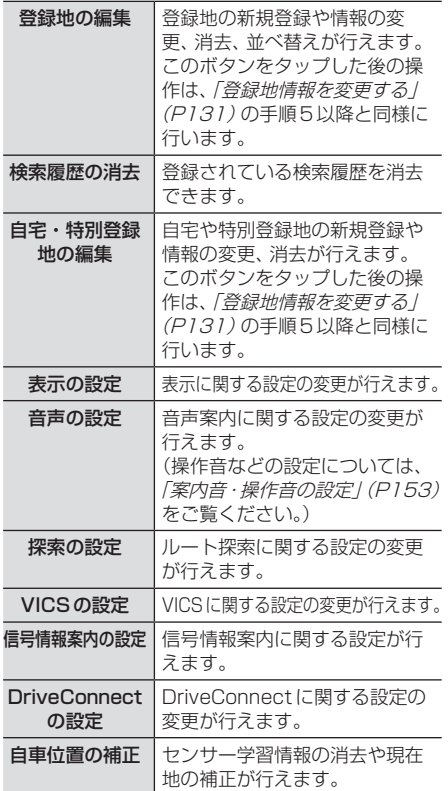

*INFO*

本機の設定 - ネット・ストール

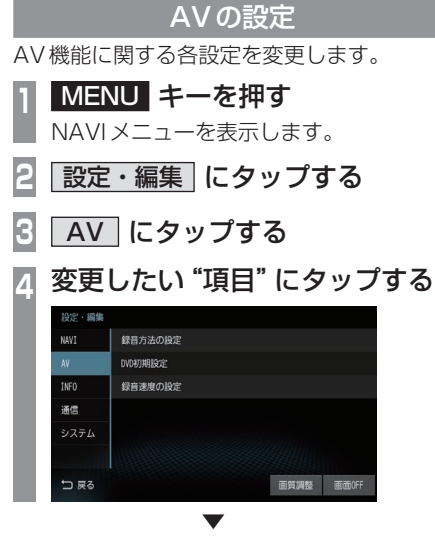

選んだ項目の設定画面を表示します。

#### ■ 設定できる項目について

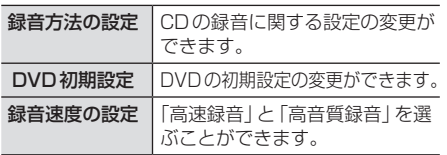

#### INFOの設定 電話やETC、カメラなどに関する設定が行えます。 **<sup>1</sup>** MENU キーを押す NAVIメニューを表示します。 **2** 設定・編集 にタップする **3** INFO にタップする **<sup>4</sup>** 変更したい"項目"にタップする **10:2 - 編集** 登録番号の編集 MANT 電話の設定 Navi Conchildren ETCの設定 通信

システム HID/DI992 デバイスIDの表示 つ戻る 画質調整 画面0F ▼

選んだ項目の設定画面を表示します。

## ■ 設定できる項目について

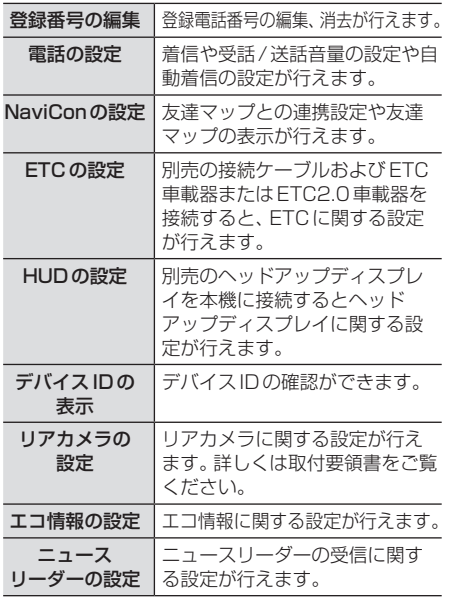

#### 通信の設定

BluetoothやWi-Fi接続に関する設定が行えます。 ※ Bluetooth機器やWi-Fi機器が使用する2.4GHz帯は、 さまざまな機器が使用しています。他の機器の影響や、 Bluetooth機器とWi-Fi機器を同時に使用した場合、通信 性能が低下することがあります。 **<sup>1</sup>** MENU キーを押す NAVIメニューを表示します。 **2** 設定・編集 にタップする **3** 通信 にタップする **<sup>4</sup>** 変更したい"項目"にタップする 設定・編集 NAVT Bluetooth<sup>#</sup>の時定 Wi-Fi<sup>®</sup>の設定 通信 システム つ戻る 画質調整 画面OFF ▼

選んだ項目の設定画面を表示します。

#### ■ 設定できる項目について

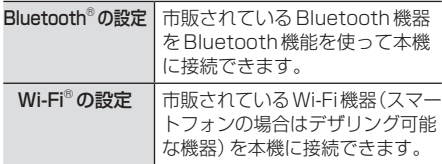

#### システムの設定

本機の操作音やパワーアンテナの設定、 車両取付確認などが行えます。

- **<sup>1</sup>** MENU キーを押す NAVIメニューを表示します。 **2** 設定・編集 にタップする **3** システム にタップする
- **<sup>4</sup>** 変更したい"項目"にタップする

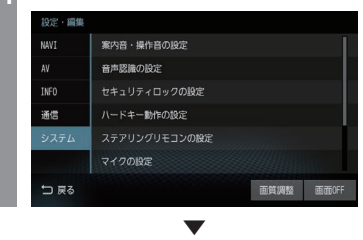

選んだ項目の設定画面を表示します。

## ■ 設定できる項目について

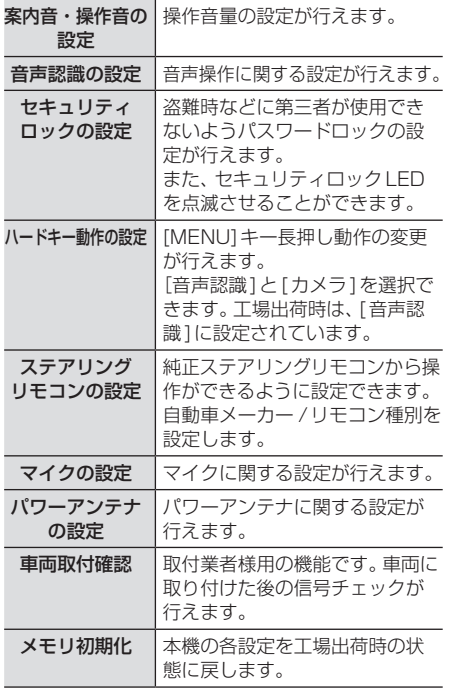

#### TVの設定 テレビ機能に関する各種設定が行えます。 **<sup>1</sup>** AVメニューを表示する  $(\rightarrow P60)$ **2** TV にタップする **<sup>3</sup>** 画面にタップする テレビの操作画面を表示します。 **4** メニュー にタップする **<sup>5</sup>** 設定したい"項目"にタップする メニュー ■ 視聴設定 | 日情報確認 案 受信機設定 ☆ 初期設定 言号切締 「戻る」 **<sup>6</sup>** 設定したい"内容"にタップする  $x = 1$ 4 視聴設定 1 情報確認 | 第 受信機設定 | な 初期設定 白動選局 緊急放送 表示設定 番組表CH 一 戻る **<sup>7</sup>** "設定"にタップする 自動選局設定 ON (フルセグ視聴優先) 一、自動<br>ワンセグ切換 ON (ワンセグ視聴優先) OFF  $\overline{ON}$ 自動<br>系列局サーチ OFF 戻る

▼ 設定内容を変更します。

# ■ 設定項目について

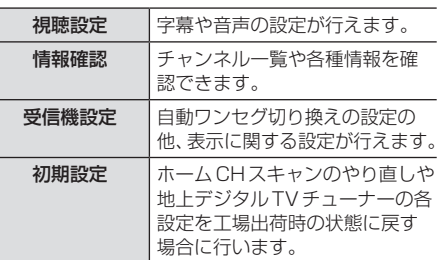

# *Other*

困ったときは、用語解説、用語索引などの参考情報を記載しています。

# 困ったときは

画面にメッセージが表示されたときや「故障かな?」と思ったときに確認してください。

#### こんなメッセージがでたら

本機では、状況に合わせ画面にメッセージを表示します。

#### ■ ナビゲーション機能

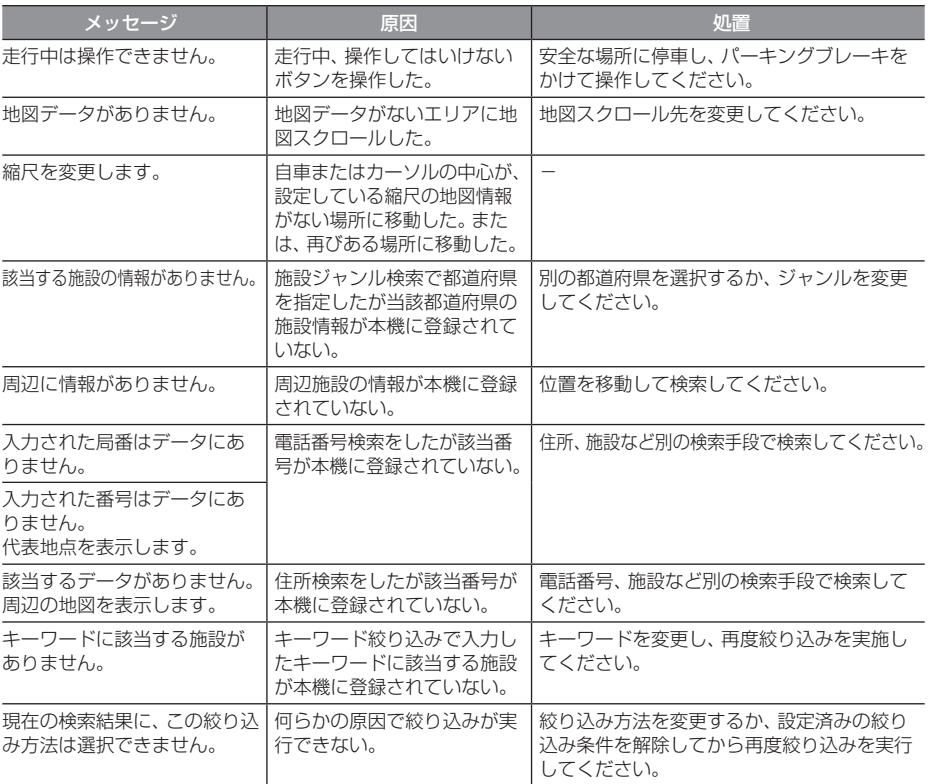

次のページにつづく

#### 「ナビゲーション機能」のつづき

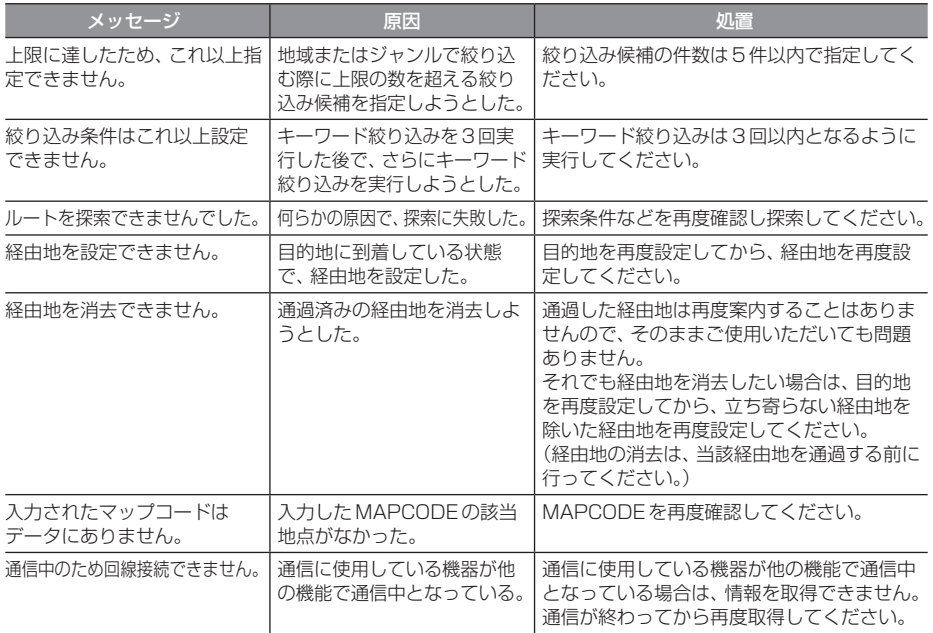

#### ■ オーディオ機能

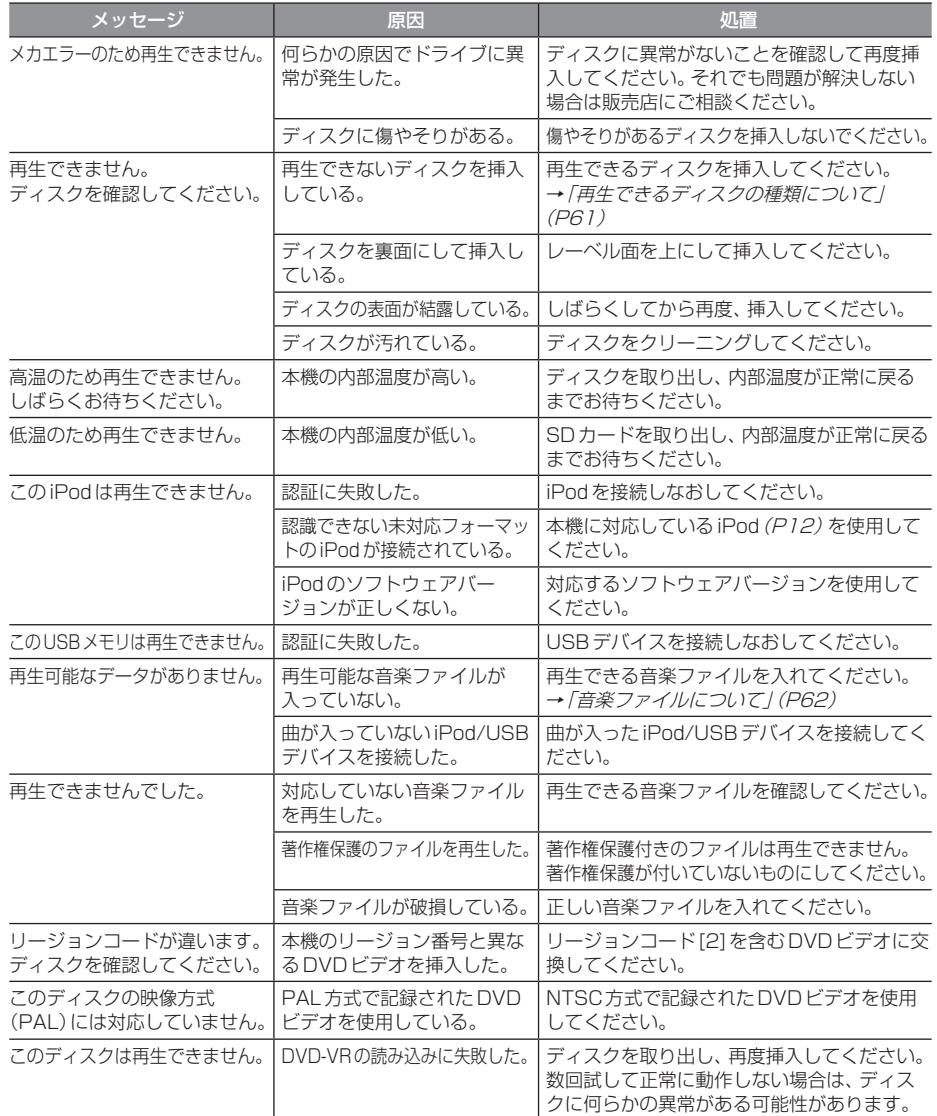

次のページにつづく

#### 「オーディオ機能」のつづき

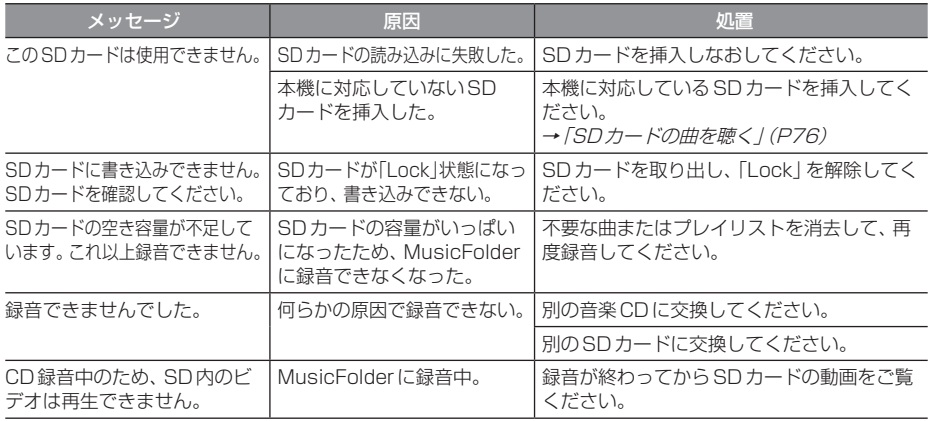

#### ■テレビ機能

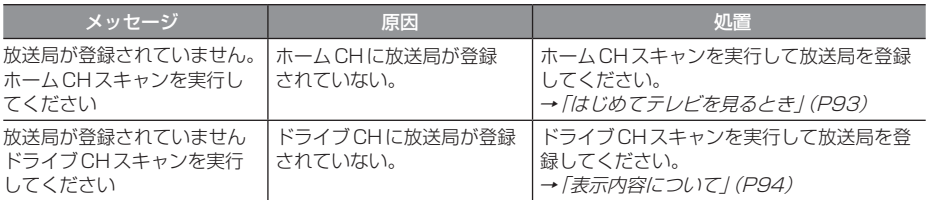

#### ■ ETC 機能

別売のETC車載器またはETC2.0車載器を本機に接続したときに表示するメッセージについて 説明します。

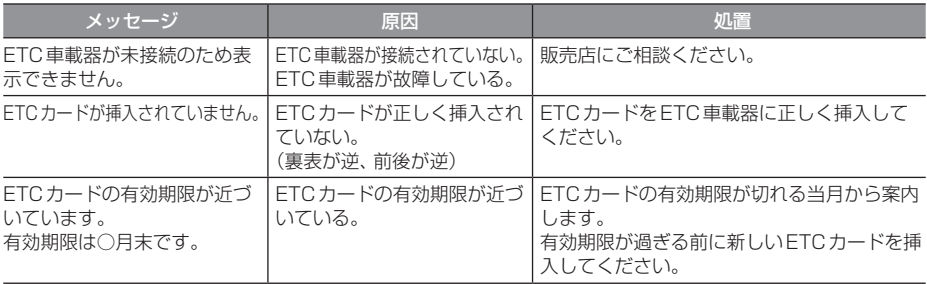

# 用語解説

#### ナビ関連用語

ナビに関する用語を説明します。

#### 細街路

道幅の狭い一部の道路。縮尺100m以下の地 図で表示できます。 走行すると表示されなくなりますが故障では ありません。

#### 市街地地図

縮尺10/25/50mで表示されるビルや家の 形まではっきりと見える地図です。

#### 自車

本機を装着しているお客さまのお車のことです。

#### ジャイロセンサー

車の進行方向を調べる部品です。

#### 車速センサー

車の走行距離を調べる部品です。

#### スマートIC

スマートIC(スマートインターチェンジ)は、 ETC車載器またはETC2.0車載器装着車に限 定したインターチェンジで、高速道路の本線・ サービスエリア・パーキングエリアなどに設 置されたインターチェンジです。

#### センシングリルート

ルート案内時、故意にルートを外れたとナビ が判断した場合に元のルートに戻るリルート ではなく、その時点での最適と思われるルー トを案内する機能です。

#### 走行軌跡

地図には、自車が走ってきた道に印(点線)がつ きます。この印(点線)を走行軌跡と言います。

#### 測位

人工衛星からの電波を受信して、その情報を 元に自車の位置を割り出すことを言います。

#### マップコード

特定の場所の位置データをコード化し、1~ 12桁の番号と「 \* 」(アスタリスク)でその 場所を特定することができるものです。 従来、住所などを使って、特定の場所を表現し ていましたが、住所では特定できないところ も特定することができるようになります。 マップコードに関することは、下記へお問い 合わせください。

株式会社デンソーコミュニケーションズ お問い合わせホームページ http://www.denso-communications.jp/ mapcode/ 受付時間 10:00 ~ 12:00 13:00 ~ 16:00 (土・日、会社休日を除く)

#### マップマッチング

実際に走行している道路から外れた位置に自 車位置マークが表示されるなど、地図上で誤 差が生じることがあります。マップマッチン グは、走行軌跡と地図をコンピューターで照 合してずれを補正し、自動的に自車位置マー クを道路上に表示させる機能です。

#### ランドマーク(→P101)

お店や施設を、地図上で見やすくするために 絵で表した目印です。

#### ETC2.0 $(\rightarrow P138)$

ETC2.0は従来のETCの機能であるノンス トップ自動料金収受システムに加え、渋滞回 避や安全運転支援サービスなどの総称です。

次のページにつづく

#### **GNSS**

GNSSは、Global Navigation Satellite System(全地球測位システム)の略称です。 米国が開発運用している人工衛星「GPS」の 他に、ロシアの「GLONASS(グロナス)」、日 本の「QZS(準天頂衛星)」などを利用した測 位システムの総称です。

#### $GPS(\rightarrow P98)$

GPSは、Global Positioning System(グ ローバル・ポジショニング・システム)の略 称です。GPSは、米国が開発運用しているシ ステムで、高度約21,000kmの宇宙空間で、 周回しているGPS衛星から地上に放射され る電波を受信し、現在位置を知ることができ るシステムです。

#### VICS(ビックス)

VICSは、Vehicle Information and Communication System(道路交通情報通 信システム)の略称です。VICSレシーバー セットを装着すると、事故や工事の情報、渋滞 状況や主要路線の区間旅行時間、駐車場の空 き情報を得ることができます。

#### Wi-Fi

Wi-FiはWireless Fidelity(無線LAN)の略 称です。 スマートフォンやタブレットなどを無線で LAN(ローカルエリアネットワーク)接続する 技術です。

#### 3Dリアルジャンクション

高速道路の分岐点が近づくと、3Dの静止画 面で実際の分岐のしかたや行き先、ジャンク ション名などをリアルに表示します。

#### オーディオ関連用語

オーディオに関する用語を説明します。

#### 追いかけ再生

音楽CDを録音中にすでに録音済みの曲を頭 から再生します。 その間も録音はつづけられます。

#### プレイリスト

MusicFolderに音楽CDの曲を録音すると、 アルバムごとに格納される場所が自動的に作 成されます。その場所のことをプレイリスト と言います。

#### ID3タグ

MP3ファイルの終わりに、曲名/アーティス ト名/アルバム名/製作年度/コメント/音 楽ジャンルを128バイトの固定の長さにし、 ファイルとして格納しています。

#### MusicFolder(→P82)

挿入した音楽CDの曲を、SDカードに録音す る機能です。

#### Sound Settings関連用語

音質調整に関する用語を説明します。

#### アジャスタブルFIRグラフィックイコライザー

現在イコライザーの主流となっているIIR(無 限インパルス応答)方式は、調整は容易ですが 演算回数が多く演算誤差が蓄積されるため音 質が著しく劣化します。

一方FIR(有限インパルス応答)方式は、演算 回数が少なく音質劣化は最小限に抑えますが、 任意の周波数ポイントでの個別調整が難しい という特性があり、イコライザーへの使用は 困難でした。

「アジャスタブルFIRグラフィックイコライ ザー」は、調整時は40bitIIR方式で演算し、 再生時には一旦64bit演算コアに高精度演算 変換をした後、さらにFIR演算方式に変換す るため、容易な調整操作と高音質の両立を実 現しています。

#### アジャスタブルFIRクロスオーバーネットワーク

スピーカーユニットごとに再生周波数帯域や 音量バランスを任意に設定できるのが、クロ スオーバーネットワークです。 この機能も「アジャスタブルFIRグラフィッ クイコライザー」と同一の信号処理によって 実現されており、64bit演算コアの高精度演 算をFIR演算に変換することで、音質を飛躍 的に高めました。

#### イコライザー

周波数特性を調節することができる装置や機 能のことを言います。

#### 音像

スピーカーから出力された音で再現される ボーカル、楽器などの位置や輪郭を言います。

#### 音場

スピーカーから出力された音で再現される演 奏状況や空間を言います。

#### カットオフ周波数

ハイパスフィルターやローパスフィルターで 減衰させたポイントの周波数を言います。

#### クロスオーバー

クロスオーバーネットワークとも言い、 2Wayや3Wayスピーカーで再生周波数帯域 を分割する機能や装置のことを言います。

#### クロスオーバー周波数

クロスオーバーネットワークで分割された周 波数帯域の境目を言います。

#### ゲイン

電気回路の増幅器によって電気信号を増幅する こと、またはその増幅の値のことを言います。

#### スロープ

ハイパスフィルターやローパスフィルターで の減衰度合いを言います。

1オクターブあたり何デシベル落ちるかを設 定するもので、マイナスの値が大きいほど急 激に減衰し小さいほど緩やかに減衰します。

#### タイムアライメント

各スピーカーからリスニングポジションまで の音の到達時間を補正する機能のことを言い ます。

この機能を使用することで、中央で聴くこと ができない車の中で音の聴こえるタイミング を合わせることができます。

#### ハイパスフィルター

ローカットフィルターとも言い、高い再生周波 数帯域を持つスピーカーに対して低い周波数を カットする装置または機能のことを言います。

#### パッシブクロスオーバーネットワーク

アンプ(本機または別売の外部アンプ)とス ピーカーとの間に設置するもので、各スピー カーが持っている再生周波数帯域に分割した 信号を送り込む装置(コイル、コンデンサな ど)のことを言います。

#### フルレンジスピーカー

高域から低域までの周波数帯域を1つのユ ニットでカバーするスピーカーのことを言 います。実際には音楽CDの周波数帯域をす べてカバーすることが難しいため、2Wayや 3Wayなどのスピーカーを使用することが一 般的とされています。

次のページにつづく

#### マルチアンプシステム

2Wayや3Wayなどで用いられる方法で、高 音/中音/低音のそれぞれの音域に対して、専 用のアンプを接続し動作させるシステムです。

リスニングポジション 音を最適に聴く位置のことを言います。

#### ローパスフィルター

ハイカットフィルターとも言い、低い再生周波 数帯域を持つスピーカーに対して高い周波数を カットする装置または機能のことを言います。

#### ローブースト

低域だけを持ち上げる機能のことを言います。

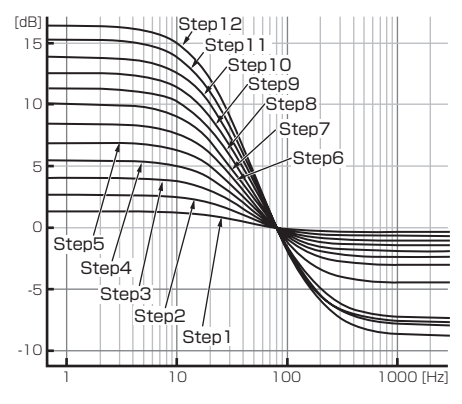

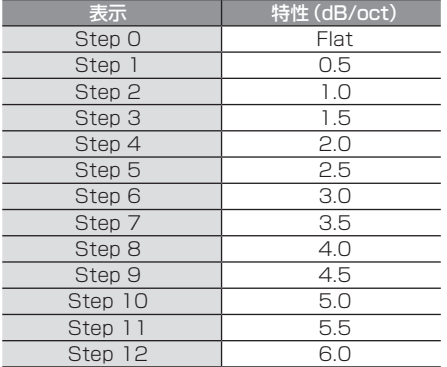

#### FIRフィルター

有限インパルス応答方式のデジタルフィル ターです。

任意の周波数ポイントでの個別調整には向き ませんが、演算誤差が蓄積されないため、音質 劣化を最小限に抑えることができます。

#### IIRフィルター

無限インパルス応答方式のデジタルフィル ターです。任意の周波数ポイントでの個別調 整が容易に行える反面、演算誤差が蓄積され るためFIRフィルターと比べると音質が劣化 する傾向にあります。

#### 2Wayスピーカー

ツィーターとウーファーなど2つのユニット で構成されるスピーカーです。2つのユニッ トを組み合わせることで高域と低域をカバー することが可能となります。 2つのスピーカーに分かれたセパレートタイ プや1つのスピーカーに2つのユニットが装 着されたコアキシャルタイプがあります。

#### 3Wayスピーカー

ツィーターとミッドレンジ、ウーファーと3 つのユニットで構成されるスピーカーです。3 つのユニットを組み合わせることで高域、中 域、低域をカバーすることが可能となります。 2Wayよりもそれぞれのスピーカーの特性を 活かすことができるため、余裕を持って動作 させることができます。

#### DVDビデオ関連用語

DVDビデオに関する用語を説明します。

#### 言語コード

DVDビデオを再生するときに設定する各言語 のコード。

#### タイトル

DVDビデオにはいくつかの大きな区切りが設 定されており、その1つの区切りをタイトル と呼びます。また、各タイトルに設定された番 号をタイトル番号と呼びます。

#### チャプター

各タイトルにはさらにいくつかの区切りが 設定されており、その1つの区切りをチャプ ターと呼びます。また、各チャプターに設定さ れた番号をチャプター番号と呼びます。

#### 続き再生

ビデオ再生中に停止などで再生を中断後、再 度再生したときに同じ場面から再生を開始す る機能です。レジューム再生とも呼びます。 ※ 続き再生ができるときは レートが点滅し、 できないときは が表示されます。

#### ドルビーデジタル

ドルビー社の開発したデジタル音声の圧縮技術。

#### マルチアングル

1つの場面のアングルを変えて見ることがで きる機能です。

※ マルチアングル対応のDVDビデオのパッ ケージには 一 が記載されています。

#### レターボックス画面

ワイドソフトを4:3の画面で再生したときに、 上下に黒い帯を入れた状態で再生する画面。 ビデオのパッケージに 16:9 国 と表示されて いるワイドソフトを4:3の画面で再生すると レターボックス画面で表示されます。

#### ワイドソフト

ワイドテレビ(横16:縦9)で再生するように 画像を16:9で収録したソフト。

#### CPRM

記録型DVDディスクなどに使われている著 作権保護技術のこと。

#### DTS Digital Surround

デジタルシアターシステムズ社の開発したデ ジタル音声圧縮の技術。DVD-VIDEOではオ プション規格のため必ず収録されているとは 限りません。

#### MPEG

画像(動画)圧縮の国際標準フォーマット。

#### **NTSC**

カラーテレビの方式。 日本ではNTSC方式が採用されており、本機 もNTSC方式専用となっています。他のテレ ビ方式(PAL方式,SECAM方式)で記録され たビデオは再生できません。

#### (リニア)PCM

音楽CDなどに使用されている音楽記録方式。

#### テレビ関連用語

本書で説明するテレビ機能の用語について 説明します。

#### エリアCH

位置情報を取得し、そのエリア内で見ること ができる放送局を自動的に登録しています。 必ずしも受信状態が良い放送局とは限りません。

#### ドライブCH

旅行先など(一時的に滞在する地域)で放送局 を登録するためにあります。

#### 物理チャンネル番号

リモコン番号とは異なり、実際に送信され ているテレビのチャンネル番号(13ch ~ 52chまで)のことを言います。

#### フルセグ

家庭用の地上デジタルTV放送のことで、ハイ ビジョン放送 (HDTV) がご覧いただけます。 1つのチャンネルを13個のセグメントに分割 し、そのうち12個のセグメントを使用してい ます。本書では「フルセグ」と表現しています。

#### 放送モード

本書では、「フルセグ」と「ワンセグ」の総称を 「放送モード」と表記しています。

#### ホームCH

お住まいの地域(長期的に滞在する地域)の放 送局を登録するためにあります。

#### マルチ編成

1つのチャンネルで複数のテレビ番組を放送 できるサービスです。

#### リモコン番号

放送局ごとに決められているリモコンのボタ ン用の番号です。本機では、画面に表示します。

#### ワンセグ

携帯電話やカーナビなどの移動端末向け地上 デジタルTV放送のことです。 1つのチャンネルを13個のセグメントに分 割し、そのうち1つのセグメントを使用して いることから、「1セグ=ワンセグ」と呼ばれ ています。

#### $CHF-K$

各用途に応じて、放送局を登録する「ホーム CH」、「ドライブCH」、「エリアCH」の総称を 本書では「CHモード」と表記しています。

#### EPG

Electronic Program Guideの略で、テレビ に番組表を表示させるシステムのことです。

#### 3桁チャンネル番号

複数の番組が放送されているとき、それぞれの 番組を区別するためにリモコン番号と組み合 わされた番号のことです。フルセグでは011 番から、ワンセグは611番から始まります。

# その他の機器への接続について

機器やケーブルの仕様および型番は2018年9月現在のものを記載しております。仕様および型 番は予告なく変更されることがあります。本書の記載内容と異なる場合がございますがご容赦く ださい。

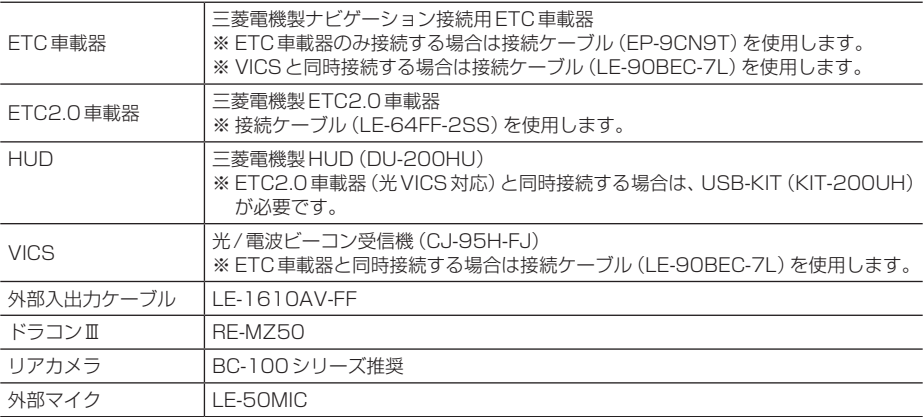

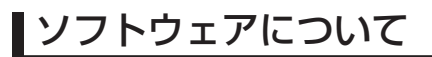

#### オープンソースソフトウェア

#### **FreeType**

Portions of this software are copyright 1996-2001, 2002, 2003, 2004, 2005, 2006, 2007, 2008, 2009 The FreeType Project (www.freetype.org). All rights reserved.

#### Lib. IPFG

this software is based in part on the work of the Independent JPEG Group

#### EGL

Copyright © 1991-2000 Silicon Graphics, Inc. All Rights Reserved. http://oss.sgi.com/projects/FreeB/

#### ZLib

#### OpenGLES 2.0

Copyright © 1991-2000 Silicon Graphics, Inc. All Rights Reserved. http://oss.sgi.com/projects/FreeB/

#### unicode

Copyright © 1991-2013 Unicode, Inc. All rights reserved.

#### PowerVR

Copyright © Imagination Technologies Limited.

#### OpenVG

Copyright © 2008 The Khronos Group Inc.

#### libFLAC

Copyright © 2004-2009 Josh Coalson, 2011-2014 Xiph.Org Foundation

#### picojson.h

Copyright 2009-2010 Cybozu Labs, Inc. Copyright 2011-2014 Kazuho Oku All rights reserved.

#### libwebsockets

[program] is based in part on the work of the libwebsockets project(https:// libwebsockets.org) Copyright © 1995, 1996, 1997, and 1998 WIDE Project. All rights reserved. Copyright © 2001 Bob Trower, Trantor Standard Systems Inc.

#### **Wcecompat**

# *Other*

#### Bitmap Font Generator

BASIC BMFont example implementation with Kerning, for C++ and OpenGL 2.0

This is free and unencumbered software released into the public domain.

Anyone is free to copy, modify, publish, use, compile, sell, or distribute this software, either in source code form or as a compiled binary, for any purpose, commercial or non-commercial, and by any means.

In jurisdictions that recognize copyright laws, the author or authors of this software dedicate any and all copyright interest in the software to the public domain.

We make this dedication for the benefit of the public at large and to the detriment of our heirs and successors. We intend this dedication to be an overt act of relinquishment in perpetuity of all present and future rights to this software under copyright law.

THE SOFTWARE IS PROVIDED "AS IS", WITHOUT WARRANTY OF ANY KIND, EXPRESS OR IMPLIED, INCLUDING BUT NOT LIMITED TO THE WARRANTIES OF MERCHANTABILITY, FITNESS FOR A PARTICULAR PURPOSE AND NONINFRINGEMENT. IN NO EVENT SHALL THE AUTHORS BE LIABLE FOR ANY CLAIM, DAMAGES OR OTHER LIABILITY, WHETHER IN AN ACTION OF CONTRACT, TORT OR OTHERWISE, ARISING FROM, OUT OF OR IN CONNECTION WITH THE SOFTWARE OR THE USE OR OTHER DEALINGS IN THE SOFTWARE.

For more information, please refer to <http://unlicense.org/>

-----------------------------------------------------------------

These editors can be used to generate BMFonts:

- http://www.angelcode.com/ products/bmfont/(free, windows)
- http://glyphdesigner.71 squared. com/(commercial, mac os x)
- http://www.n4te.com/hiero/hiero.jnlp (free, java, multiplatform)
- http://slick.cokeandcode.com/ demos/hiero.jnlp (free, java, multiplatform)

Some code below based on code snippets from this gamedev posting:

http://www.gamedev.net/ topic/330742-quick-tutorial-variablewidth-bitmap-fonts/

Although I'm giving this away, I'd appreciate an email with fixes or better code!

aaedev@gmail.com 2012

#### $174$

LZ4 - Fast LZ compression algorithm Copyright © 2011-2014, Yann Collet. BSD 2-Clause License (http://www. opensource.org/licenses/bsd-license. nhn)

Redistribution and use in source and binary forms, with or without modification, are permitted provided that the following conditions are met:

- **Redistributions of source code** must retain the above copyright notice, this list of conditions and the following disclaimer.
- \* Redistributions in binary form must reproduce the above copyright notice, this list of conditions and the following disclaimer in the documentation and/or other materials provided with the distribution.

#### libSVM

Copyright © 2000-2014 Chih-Chung Chang and Chih-Jen Lin All rights reserved.

Redistribution and use in source and binary forms, with or without modification, are permitted provided that the following conditions are met:

- 1. Redistributions of source code must retain the above copyright notice, this list of conditions and the following disclaimer.
- 2. Redistributions in binary form must reproduce the above copyright notice, this list of conditions and the following disclaimer in the documentation and/or other materials provided with the distribution.
- 3. Neither name of copyright holders nor the names of its contributors may be used to endorse or promote products derived from this software without specific prior written permission.

THIS SOFTWARE IS PROVIDED BY THE COPYRIGHT HOLDERS AND CONTRIBUTORS "AS IS" AND ANY EXPRESS OR IMPLIED WARRANTIES, INCLUDING, BUT NOT LIMITED TO, THE IMPLIED WARRANTIES OF MERCHANTABILITY AND FITNESS FOR A PARTICULAR PURPOSE ARE DISCLAIMED.

IN NO EVENT SHALL THE REGENTS OR CONTRIBUTORS BE LIABLE FOR ANY DIRECT, INDIRECT, INCIDENTAL, SPECIAL, EXEMPLARY, OR CONSEQUENTIAL DAMAGES (INCLUDING, BUT NOT LIMITED TO, PROCUREMENT OF SUBSTITUTE GOODS OR SERVICES; LOSS OF USE, DATA, OR PROFITS; OR BUSINESS INTERRUPTION) HOWEVER CAUSED AND ON ANY THEORY OF LIABILITY, WHETHER IN CONTRACT, STRICT

LIABILITY, OR TORT (INCLUDING NEGLIGENCE OR OTHERWISE) ARISING IN ANY WAY OUT OF THE USE OF THIS SOFTWARE, EVEN IF ADVISED OF THE POSSIBILITY OF SUCH DAMAGE.

#### OpenBLAS

Copyright © 2011-2014, The OpenBLAS Project All rights reserved.

Redistribution and use in source and binary forms, with or without modification, are permitted provided that the following conditions are met:

- 1. Redistributions of source code must retain the above copyright notice, this list of conditions and the following disclaimer.
- 2. Redistributions in binary form must reproduce the above copyright notice, this list of conditions and the following disclaimer in the documentation and/or other materials provided with the distribution.
- 3. Neither the name of the OpenBLAS project nor the names of its contributors may be used to endorse or promote products derived from this software without specific prior written permission.

THIS SOFTWARE IS PROVIDED BY THE COPYRIGHT HOLDERS AND CONTRIBUTORS "AS IS" AND ANY EXPRESS OR IMPLIED WARRANTIES, INCLUDING, BUT NOT LIMITED TO, THE IMPLIED WARRANTIES OF MERCHANTABILITY AND FITNESS FOR A PARTICULAR PURPOSE ARE DISCLAIMED.

IN NO EVENT SHALL THE COPYRIGHT OWNER OR CONTRIBUTORS BE LIABLE FOR ANY DIRECT, INDIRECT, INCIDENTAL, SPECIAL, EXEMPLARY, OR CONSEQUENTIAL DAMAGES

(INCLUDING, BUT NOT LIMITED TO, PROCUREMENT OF SUBSTITUTE GOODS OR SERVICES; LOSS OF USE, DATA, OR PROFITS; OR BUSINESS INTERRUPTION) HOWEVER CAUSED AND ON ANY THEORY OF LIABILITY, WHETHER IN CONTRACT, STRICT LIABILITY, OR TORT (INCLUDING) NEGLIGENCE OR OTHERWISE) ARISING IN ANY WAY OUT OF THE USE OF THIS SOFTWARE, EVEN IF ADVISED OF THE POSSIBILITY OF SUCH DAMAGE.

#### LICENSE ISSUES

The OpenSSL toolkit stays under a double license, i.e. both the conditions of the OpenSSL License and the original SSLeay license apply to the toolkit. See below for the actual license texts.

#### OpenSSL License

Copyright © 1998-2018 The OpenSSL Project. All rights reserved. Redistribution and use in source and binary forms, with or without modification, are permitted provided that the following conditions are met:

- 1. Redistributions of source code must retain the above copyright notice, this list of conditions and the following disclaimer.
- 2. Redistributions in binary form must reproduce the above copyright notice, this list of conditions and the following disclaimer in the documentation and/or other materials provided with the distribution.
- 3. All advertising materials mentioning features or use of this software must display the following acknowledgment:"This product includes software developed by the OpenSSL Project for use in the OpenSSL Toolkit.(http://www. openssl.org/)"
- 4. The names "OpenSSL Toolkit" and "OpenSSL Project"must not be used to endorse or promote products derived from this software without prior written permission. For written permission, please contact opensslcore@openssl.org
- 5. Products derived from this software may not be called"OpenSSL" nor may"OpenSSL"appear in their names without prior written permission of the OpenSSL Project.
- 6. Redistributions of any form whatsoever must retain the following acknowledgment:"This product includes software developed by the OpenSSL Project for use in the OpenSSL Toolkit (http://www. openssl.org/)"

THIS SOFTWARE IS PROVIDED BY THE OpenSSL PROJECT "AS IS" AND ANY EXPRESSED OR IMPLIED WARRANTIES,

INCLUDING, BUT NOT LIMITED TO, THE IMPLIED WARRANTIES OF MERCHANTABILITY AND FITNESS FOR A PARTICULAR PURPOSE ARE DISCLAIMED.

IN NO EVENT SHALL THE OpenSSL PROJECT OR ITS CONTRIBUTORS BE LIABLE FOR ANY DIRECT, INDIRECT, INCIDENTAL, SPECIAL, EXEMPLARY OR CONSEQUENTIAL DAMAGES (INCLUDING, BUT NOT LIMITED TO, PROCUREMENT OF SUBSTITUTE GOODS OR SERVICES; LOSS OF USE, DATA, OR PROFITS; OR BUSINESS INTERRUPTION) HOWEVER CAUSED AND ON ANY THEORY OF LIABILITY, WHETHER IN CONTRACT, STRICT, LIABILITY, OR TORT (INCLUDING) NEGLIGENCE OR OTHERWISE) ARISING IN ANY WAY OUT OF THE USE OF THIS SOFTWARE, EVEN IF ADVISED OF THE POSSIBILITY OF SUCH DAMAGE.

This product includes cryptographic software written by Eric Young (eay@ cryptsoft.com).

This product includes software written by Tim Hudson (tih@cryptsoft.com).

Original SSLeay License

Copyright © 1995-1998 Eric Young (eay@cryptsoft.com) All rights reserved.

This package is an SSL implementation written by Eric Young (eav@cryptsoft. com).

The implementation was written so as to conform with Netscapes SSL. This library is free for commercial and non-commercial use as long as the following conditions are aheared to. The following conditions apply to all code found in this distribution, be it the RC4, RSA, lhash, DES, etc., code; not just the SSL code.

The SSL documentation included with this distribution is covered by the same copyright terms except that the holder is Tim Hudson (tih@cryptsoft.com).

Copyright remains Eric Young's, and as such any Copyright notices in the code are not to be removed.

If this package is used in a product, Eric Young should be given attribution as the author of the parts of the library used.

This can be in the form of a textual message at program startup or in documentation (online or textual) provided with the package.

Redistribution and use in source and binary forms, with or without modification, are permitted provided that the following conditions are met:

- 1. Redistributions of source code must retain the copyright notice, this list of conditions and the following disclaimer.
- 2. Redistributions in binary form must reproduce the above copyright notice, this list of conditions and the following disclaimer in the documentation and/or other materials provided with the distribution.

3. All advertising materials mentioning features or use of this software must display the following acknowledgement:

"This product includes cryptographic software written by Eric Young (eay@cryptsoft.com)"The word 'cryptographic' can be left out if the rouines from the library being used are not cryptographic related :-)

4. If you include any Windows specific code (or a derivative thereof) from the apps directory (application code) you must include an acknowledgement: "This product includes software written by Tim Hudson (tih@cryptsoft.com)"

THIS SOFTWARE IS PROVIDED BY ERIC YOUNG"AS IS"AND ANY EXPRESS OR IMPLIED WARRANTIES, INCLUDING, BUT NOT LIMITED TO, THE IMPLIED WARRANTIES OF MERCHANTABILITY AND FITNESS FOR A PARTICULAR PURPOSE ARE DISCLAIMED.

IN NO EVENT SHALL THE AUTHOR OR CONTRIBUTORS BE LIABLE FOR ANY DIRECT, INDIRECT, INCIDENTAL, SPECIAL, EXEMPLARY,

OR CONSEQUENTIAL DAMAGES (INCLUDING, BUT NOT LIMITED TO, PROCUREMENT OF SUBSTITUTE GOODS OR SERVICES; LOSS OF USE, DATA, OR PROFITS; OR BUSINESS INTERRUPTION) HOWEVER CAUSED AND ON ANY THEORY OF LIABILITY, WHETHER IN CONTRACT, STRICT, LIABILITY, OR TORT (INCLUDING NEGLIGENCE OR OTHERWISE) ARISING IN ANY WAY OUT OF THE USE OF THIS SOFTWARE, EVEN IF ADVISED OF THE POSSIBILITY OF SUCH DAMAGE.

The licence and distribution terms for any publically available version or derivative of this code cannot be changed. i.e. this code cannot simply be copied and put under another distribution licence [including the GNU Public Licence.]

#### オープンソースソフトウェアのソー スコード配布について

本製品に組み込まれたソフトウェアは、複数 のソフトウェアコンポーネントで構成されて おり、それぞれに当社または第三者の著作権 が存在します。

また、本製品には、以下のオープンソースソフ トウェアが搭載されています。

- GNU LESSER GENERAL PUBLIC LICENSE V2.1(以下、LGPL)に基づき当 社に利用許諾されるソフトウェア
- 第三者の著作権が存在し、上記以外の利用 許諾条件にて配布されるソフトウェア

これらに基づくソフトウェアに関しては、例 えば以下で開示されるライセンス詳細をご参 照ください。

http://www.gnu.org/licenses/lgpl-2.1 standalone.html

これらのうち、LGPLの条件により利用許諾 されるソフトウェアは、ソースコードの入手、 再配布の権利があり、当社は本条件に基づき ソースコードを開示します。

また、上記以外のオープンソースソフトウェ アについても当社判断によりソースコードを 開示する場合があります。

但し、これらは単体で有用であることを期待 して開示されますが、「商品性」または「特定 の目的についての適合性」についての黙示の 保証をしないことを含め、一切の保証はなさ れません。

次のページにつづく

本製品に搭載された下記リストに示すオープ ンソースソフトウェアのソースコードは三菱 電機ホームページより入手いただけます。 下記リストに示すソフトウェア以外について は、ソースコードの開示対象ではありません。 なお、オープンソースソフトウェアのソース コードの内容に関するお問い合わせはご遠慮 ください。

#### 開示対象となるオープンソースソフトウェアリスト

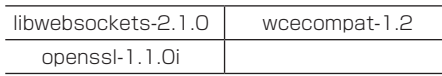

#### Gracenoteサービス

Gracenote, Inc. 提供のCDおよび音楽関 連データ:copyright © 2000-present Gracenote. Gracenote Software, copyright © 2000-present Gracenote. 本製品およびサービスには、Gracenote が所 有する 1 つまたは複数の特許が適用されます。 適用可能な一部のGracenote特許の一覧に ついては、GracenoteのWebサイトをご覧 ください。

Gracenote、Gracenote ロゴとロゴタ イプ、"Powered by Gracenote"ロゴ、 Gracenote MusicID は、米国およびその他 の国における Gracenote Inc. の登録商標ま たは商標です。

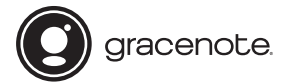

本アプリケーション製品または本デバイス製品には、カリフォルニア州エメリービル市のGracenote,Inc. (以下「Gracenote」)のソフトウェアが含まれています。本アプリケーション製品または本デバイス製品は、 Gracenote社のソフトウェア(以下「Gracenoteソフトウェア」)を使用することにより、ディスクやファイ ルを識別し、さらに名前、アーティスト、トラック、タイトル情報(以下「Gracenote データ」)などの音楽関 連情報をオンラインサーバーから、或いは製品に実装されたデータベース(以下、総称して「Gracenoteサー バー」)から取得し、さらにその他の機能を実行しています。お客様は、本アプリケーション製品または本デバ イス製品の本来、意図されたエンドユーザー向けの機能を使用することによってのみ、Gracenoteデータを使 用することができます。

お客様は、Gracenoteデータ、Gracenoteソフトウェア、およびGracenoteサーバーをお客様個人の非営利 的目的にのみに使用することに同意するものとします。お客様は、いかなる第3者に対しても、Gracenoteソ フトウェアやGracenoteデータを、譲渡、コピー、転送、または送信しないことに同意するものとします。お 客様は、ここで明示的に許可されていること以外に、Gracenoteデータ、Gracenoteソフトウェア、または Gracenoteサーバーを使用または活用しないことに同意するものとします。

お客様は、お客様がこれらの制限に違反した場合、Gracenoteデータ、Gracenoteソフトウェア、および Gracenoteサーバーを使用するための非独占的な使用許諾契約が解除されることに同意するものとします。 また、お客様の使用許諾契約が解除された場合、お客様はGracenoteデータ、Gracenoteソフトウェア、お よびGracenoteサーバーのあらゆる全ての使用を中止することに同意するものとします。Gracenoteは、 Gracenoteデータ、Gracenoteソフトウェア、およびGracenoteサーバーの全ての所有権を含む、全ての権 利を保有します。いかなる場合においても、Gracenoteは、お客様に対して、お客様が提供する任意の情報に 関して、いかなる支払い義務も負うことはないものとします。お客様は、Gracenote,Inc.が直接的にお客様に 対して、本契約上の権利をGracenoteとして行使できることに同意するものとします。

Gracenoteのサービスは、統計処理を行う目的で、クエリを調査するために固有の識別子を使用しています。 無作為に割り当てられた数字による識別子を使用することにより、Gracenoteサービスを利用している お客様を認識、特定しないで、クエリを数えられるようにしています。詳細については、Webページ上の、 Gracenoteのサービスに関するGracenoteプライバシーポリシーを参照してください。

GracenoteソフトウェアとGracenoteデータの個々の情報は、お客様に対して「現状有姿」のままで提供され、 使用許諾が行われるものとします。Gracenoteは、Gracenoteサーバーにおける全てのGracenoteデータの 正確性に関して、明示的または黙示的にかかわらず、一切の表明や保証を致しません。

Gracenoteは、妥当な理由があると判断した場合、Gracenoteサーバーからデータを削除したり、データのカ テゴリを変更したりする権利を保有するものとします。GracenoteソフトウェアまたはGracenoteサーバー がエラーのない状態であることや、或いはGracenoteソフトウェアまたはGracenoteサーバーの機能が中断 されないことの保証は致しません。Gracenoteは、Gracenoteが将来提供する可能性のある、新しく拡張、追 加されるデータタイプまたはカテゴリを、お客様に提供する義務を負わないものとします。 また、Gracenoteは、任意の時点でそのサービスを中止できるものとします。

Gracenoteは、市販可能性、特定目的に対する適合性、権利、および非侵害性について、黙示的な保証を含 み、これに限らず、明示的または黙示的ないかなる保証もしないものとします。Gracenoteは、お客様による Gracenoteソフトウェアまたは任意のGracenoteサーバーの使用により得られる結果について保証をしな いもとのとします。いかなる場合においても、Gracenoteは結果的損害または偶発的損害、或いは利益の損失 または収入の損失に対して、一切の責任を負わないものとします。 copyright © 2000-present Gracenote.

*Other*

# 地図記号について

※ 以下に説明する地図記号は本書作成時の情報にもとづいて記載しております。 本書に記載していない地図記号や表示されなくなった地図記号がある場合があります。

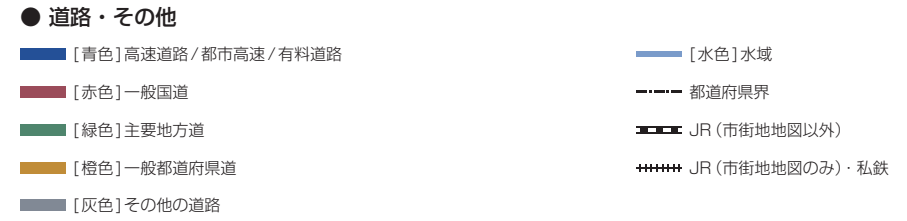

※ 地図色は、ライト、ダーク、ユニバーサルデザインの3種類の設定があります。本記載の道路色は、ライト設定時の一例となります。

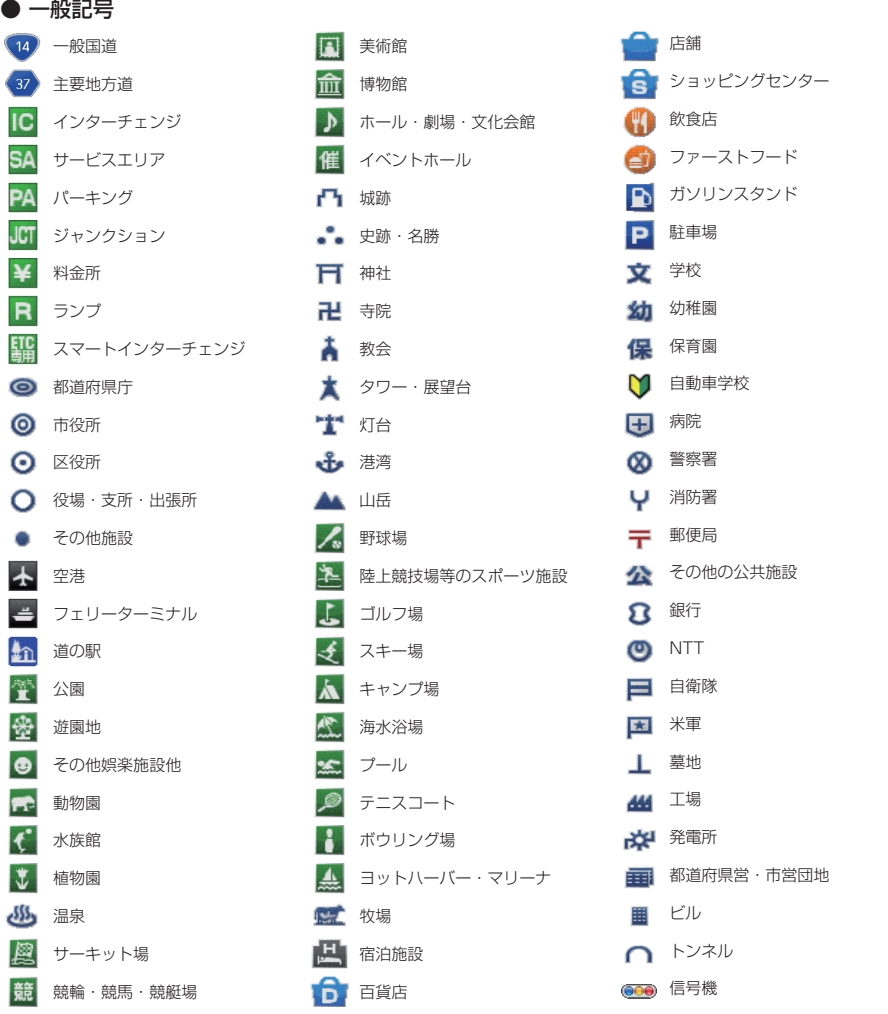

● 主な施設 ● 灯台 ● スタジアム ● テーマパーク ● 空港 ● ■ 競馬場 、城 花草遊園地 命命 橋 身存 温泉 外令 動物園 ● 季節情報 全桜 谷祭 金パラ 金属菊 金属ボタン ※ 梅 おりさい 金 コスモス いり スイセン いり ミズバショウ ※ ハナショウブ ● つばき → ショウガ ラベンダー ※ 菜の花 **マンキン マンチ かんじょう アイエーリップ (教育) ハギ** ネット 紅葉 きょうしゃくなげ アヤメ きょうしん ● サービスエリア・パーキングエリア情報 レストラン ファックスコーナー コインランドリー ■ スナックコーナー マンマン マング 本憩所 インジャワー おおし アインシャワー ■ トイレ トイレ マンディスク 日本 あまま あまま 仮眠休憩所 はんしゃ あいりょう ふくり 風呂 おきには あまり あまま あまい あまま あまま マンシュコーナー

(?) インフォメーション 図 郵便局

(1) ハイウェイ情報ターミナル → ショッピングコーナー

# ■VICS 情報有料放送サービス契約約款

#### 第 1 章 総則

(約款の適用)

第1条 一般財団法人道路交通情報通信システムセンター (以下「当センター」といいます。)は、放送法 (昭 和 25 年法律第 132 号) 第 147 条の規定に基づき、この VICS 情報有料放送サービス契約約款 (以 下「この約款」といいます。)を定め、これにより VICS 情報有料放送サービスを提供します。

(約款の変更)

第2条 当センターは、この約款を変更することがあります。この場合には、サービスの提供条件は、変更 後の VICS 情報有料放送サービス契約約款によります。

(用語の定義)

- 第3条 この約款においては、次の用語はそれぞれ次の意味で使用します。
	- (1) VICS サービス 当センターが自動車を利用中の加入者のために、FM 多重放送局から送信する、道路交通情報の有 料放送サービス
	- (2) VICS サービス契約 当センターから VICS サービスの提供を受けるための契約
	- (3) 加入者 当センターと VICS サービス契約を締結した者

(4) VICS デスクランブラー FM 多重放送局からのスクランブル化(攪乱)された電波を解読し、放送番組の視聴を可能とする ための機器

#### 第 2 章 サービスの種類等

(VICS サービスの種類)

- 第4条 VICS サービスには、次の種類があります。
	- (1) 文字表示型サービス 文字により道路交通情報を表示する形態のサービス (2) 簡易図形表示型サービス
	- 簡易図形により道路交通情報を表示する形態のサービス (3) 地図重畳型サービス

車載機のもつデジタル道路地図上に情報を重畳表示する形態のサービス

- (VICS サービスの提供時間)
- 第5条 当センターは、原則として一週間に概ね 120 時間以上の VICS サービスを提供します。

#### 第 3 章 契約

(契約の単位)

第6条 当センターは、VICS デスクランブラー 1 台毎に 1 の VICS サービス契約を締結します。

- (サービスの提供区域)
- 第7条 VICS サービスの提供区域は、当センターの電波の受信可能な地域(全都道府県の区域で概ね NHK-FM 放送を受信することができる範囲内)とします。ただし、そのサービス提供区域であって も、電波の状況により VICS サービスを利用することができない場合があります。

(契約の成立等)

- 第8条 VICS サービスは、VICS 対応 FM 受信機 (VICS デスクランブラーが組み込まれた FM 受信機)を 購入したことにより、契約の申込み及び承諾がなされたものとみなし、以後加入者は、継続的にサー ビスの提供を受けることができるものとします。
- (VICS サービスの種類の変更)
- 第9条 加入者は、VICS サービスの種類に対応した VICS 対応 FM 受信機を購入することにより、第 4 条 に示す VICS サービスの種類の変更を行うことができます。

(契約上の地位の譲渡又は承継)

第10条 加入者は、第三者に対し加入者としての権利の譲渡又は地位の承継を行うことができます。

(加入者が行う契約の解除)

- 第 11 条 当センターは、次の場合には加入者が VICS サービス契約を解除したものとみなします。
	- (1) 加入者が VICS デスクランブラーの使用を将来にわたって停止したとき
	- (2) 加入者の所有する VICS デスクランブラーの使用が不可能となったとき
- (当センターが行う契約の解除)
- 第 12 条
	- (1) 当センターは、加入者が第 16 条の規定に反する行為を行った場合には、VICS サービス契約を解 除することがあります。また、第 17 条の規定に従って、本放送の伝送方式の変更等が行われた場 合には、VICS サービス契約は、解除されたものと見なされます。
	- (2) 第 11 条又は第 12 条の規定により、VICS サービス契約が解除された場合であっても、当センター は、VICS サービスの視聴料金の払い戻しをいたしません。

#### 第4章 料金

(料金の支払い義務)

第 13 条 加入者は、当センターが提供する VICS サービスの料金として、契約単位ごとに加入時に別表に定 める定額料金の支払いを要します。

なお、料金は、加入者が受信機を購入する際に負担していただいております。

#### 第5章 保守

(当センターの保守管理責任)

第 14 条 当センターは、当センターが提供する VICS サービスの視聴品質を良好に保持するため、適切な保 守管理に努めます。ただし、加入者の設備に起因する視聴品質の劣化に関してはこの限りではあり ません。

(利用の中止)

- 第 15 条
	- (1) 当センターは、放送設備の保守上又は工事上やむを得ないときは、VICS サービスの利用を中止す ることがあります。
	- (2) 当センターは、前項の規定により VICS サービスの利用を中止するときは、あらかじめそのことを 加入者にお知らせします。

ただし、緊急やむを得ない場合は、この限りではありません。

#### 第 6 章 雑則

(利用に係る加入者の義務)

第 16 条 加入者は、当センターが提供する VICS サービスの放送を再送信又は再配分することはできません。 (免責)

第 17 条

- (1) 当センターは、天災、事変、気象などの視聴障害による放送休止、その他当センターの責めに帰す ことのできない事由により VICS サービスの視聴が不可能ないし困難となった場合には一切の責任 を負いません。 また、利用者は、道路形状が変更した場合等、合理的な事情がある場合には、VICS サービスが一 部表示されない場合があることを了承するものとします。 但し、当センターは、当該変更においても、変更後 3 年間、当該変更に対応していない旧デジタル 道路地図上でも、VICS サービスが可能な限度で適切に表示されるように、合理的な努力を傾注す るものとします。
- (2) VICS サービスは、FM 放送の電波に多重して提供されていますので、本放送の伝送方式の変更等 が行われた場合には、加入者が当初に購入された受信機による VICS サービスの利用ができなくな ります。当センターは、やむを得ない事情があると認める場合には、3 年以上の期間を持って、 VICS サービスの「お知らせ」画面等により、加入者に周知のうえ、本放送の伝送方式の変更を行 うことがあります。

#### 別表視聴料金

視聴料金:300 円(税抜き) ただし、車載機購入価格に含まれております。

# ■ニュースリーダーサービス利用規約

三菱電機株式会社(以下「当社」といいます)のニュースリーダーサービス(以下、「本サービス」 といいます)は、当社が定めるこの利用規約に従い、当社からお客様に提供されます。お客様が本 規約の内容を承諾されない場合、本サービスを利用することはできません。お客様が本サービス の利用を開始された場合は、お客様が本規約を承諾したものとみなされます。

#### 第1条(定義)

本規約で使用する用語の定義は、以下のとおりとします。

- 1. 「本サービス」とは、株式会社時事通信社(以下、「時事通信社」といいます)から提供される ニュースコンテンツ(以下、「コンテンツ」といいます)をニュース配信サーバーからダウン ロードし、本製品と連携して利用できるサービスを意味します。
- 2. 本製品で本サービスを利用するには、通信機器を介してインターネットに接続する必要があ ります。本製品の他に通信機器、インターネット回線等、必要なもの全てをお客様の費用と責 任において用意いただくものとします。

#### 第2条(知的財産権の保護)

- 1. 本サービスにより提供される製品、サービス、技術などに関する情報は、産業財産権法・著作 権法その他の知的財産権関連法令で保護されております。
- 2. 当社が本サービスで提供するコンテンツに関する一切の権利は、時事通信社または時事通信 社への情報提供者に帰属します。

#### 第3条(禁止行為)

- 1. お客様は、本サービスを利用するにあたり、または本サービスの利用に関連して次の各号に 該当する行為を行ってはならないものとします。
	- (1) 当社または第三者の財産権(著作権、商標権等の知的財産権を含む)を侵害する行為
	- (2) 当社または第三者に対する誹謗中傷行為、肖像権、プライバシー権等を侵害する行為
	- (3) 犯罪に関連する行為
	- (4) 公序良俗に反する行為
	- (5) 選挙運動、またはこれに類似する行為
	- (6) 本サービスを通じて入手した情報の複製、転載、翻訳、翻案、引用、蓄積、頒布、販売、 出版、公衆送信(送信可能化を含む)、伝達、放送、口述、展示等
	- (7) 当社の事前の承諾を得ることなく本サービスを使用して営業活動、または営利を目的と した情報提供活動を行う行為
	- (8) 当社の管理する本サービスその他の業務の運営・維持を妨げ、または当社の信頼を毀損 するような行為、もしくはそのおそれのある行為
	- (9) 本サービスに関する情報または本サービスを通じて提供される情報を改ざんする行為
	- (10)有害なコンピュータープログラム等を送信、または書き込む行為
	- (11)法令、条例等に違反する行為、またはそのおそれのある行為
	- (12)その他当社が不適切と判断する行為

#### 第4条(サービス内容の変更、停止、終了等)

- 1. 当社は、お客様への事前の通知なく、本サービスの内容の追加、変更、一部終了等を行うこと ができるものとします。
- 2. 当社は、天災、その他の非常事態が発生し、もしくは発生するおそれがあるとき、当社が設置 する電気通信設備の障害その他やむを得ない事由により通信の全部を提供できないおそれが 生じたとき、または当社の電気通信設備の保守上または工事上等のやむを得ない事由を生じ たときは、本サービスの提供を停止することができるものとします。

#### 第5条(免責)

- 1. 本サービスで提供するコンテンツは、作成時点までの信頼できると思われる各種情報やデー タに基づいて作成されています。お客様または第三者がコンテンツに関連して損害を被った としても、当社、時事通信社および時事通信社への情報提供者は一切責任を負いません。
- 2. 本サービスで提供するコンテンツの読み上げ機能については、コンテンツの内容によっては 不完全な読み上げ(不適切な部分の読み上げ、読み上げ音声が聞き取れない、読み誤りがある 等)が行われる場合があります。これは読み上げ機能の能力に起因するものであり、これに よってお客様または第三者が損害を被った場合でも、当社は一切の責任を負いません。
- 3. 利用中に建物内、物陰およびネットワーク接続エリア外の場所等へ移動することによって ネットワーク接続できない等により本サービスが利用できない,または更新できず過去の情 報を提供する可能性がありますが,当社は一切責任を負いません。
- 4. 当社は、理由のいかんを問わず、本サービスを利用または利用できなかったことに起因して お客様及び第三者に生じたいかなる損害についても、一切の責任を負わないものとします。
# 仕様

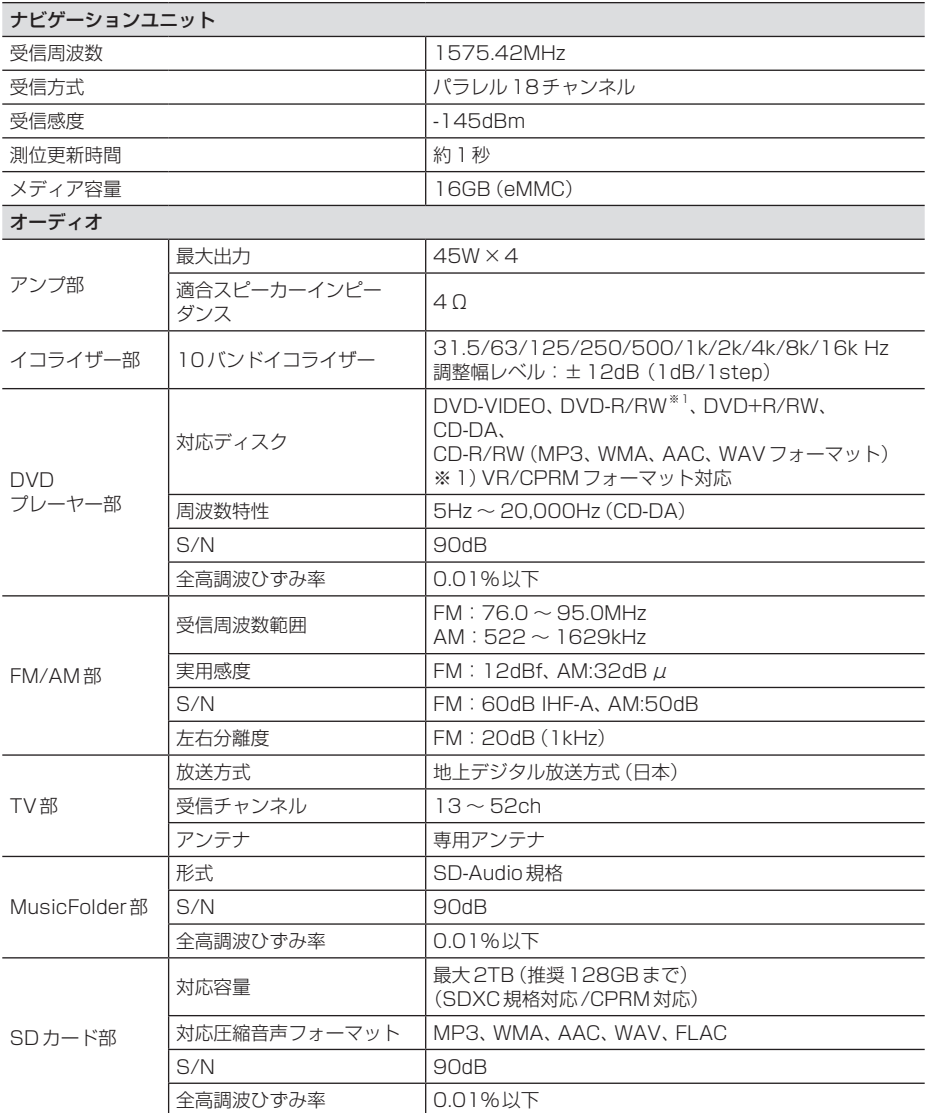

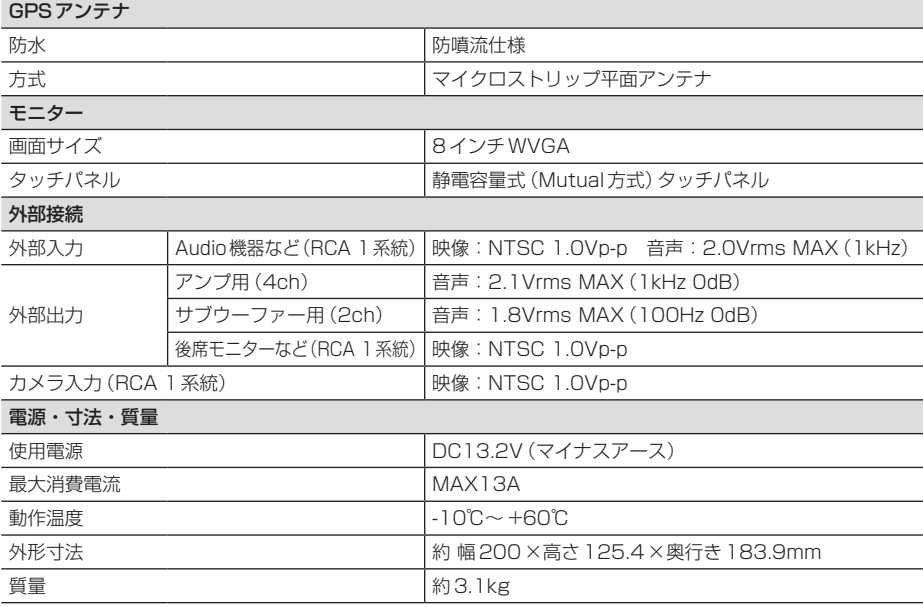

• 本機の仕様および外観は、改良のため予告なく変更することがあります。あらかじめご了承く ださい。

• 使用電源が異常に低い場合や高い場合は内部回路保護のため、動作を停止または中断する場合 があります。

#### ■ 保証書について

- この製品には保証書が添付されています。
- 所定事項の記入 く販売店印 ><お買い上げ日 > および記載内容をお確かめの上、大切に保管し てください。
- 万一故障した場合の無償修理期間は、保証書に記載している期間に基づきます。

### ■ アフターサービスについて

• 調子が悪いときは、まずこの取扱説明書をもう一度ご覧になってお調べください。

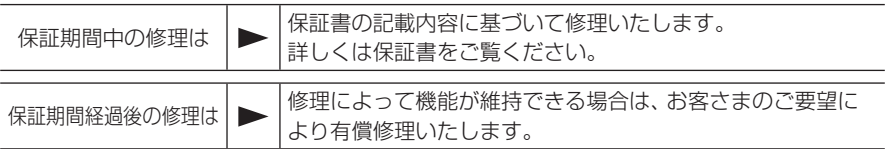

- 三菱電機は各機器の補修用性能部品(製品の機能を維持するために必要な部品)を製造打ち切 り後6年間保有しています。
- 保証期間中の修理など、アフターサービスについて不明な点は、お買い上げ店か弊社代理店、 「お客様相談窓口一覧表」に記載されている最寄りのお店もしくは下記三菱電機カーインフォ メーションセンターにお申しつけください。

# お問い合わせ先 三菱電機カーインフォメーションセンター

フリーダイヤル **0120-182-710**

( 土・日・祝日・弊社の休日は除く / 9:00 ~ 17:30)

# 音質調整メモ

プレミアム認証後(プレミアムモード)の音質調整メモは「NR-MZ300 PREMI 取扱説明書 (Tuning Bridge)」に掲載しておりますのでそちらをご活用ください。

# **お客さまへ**

# **メモを取っておいてください**

• 「イコライザー設定」および「イコライザー調整」、「タイムアライメント 設定」、「クロスオーバー設定」の内容をメモに取っておいてください。

• 本紙は大事に保管し、万が一設定内容が消えてしまった場合に確認し、 設定してください。

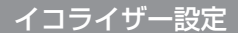

オーディオ再生中に、 AV キー→ Sound Settings →"イコライザー"の カスタム1 または カスタム2 にタップすると表示する画面です。 イコライザーのレベルを塗りつぶしてください。

#### カスタム1用

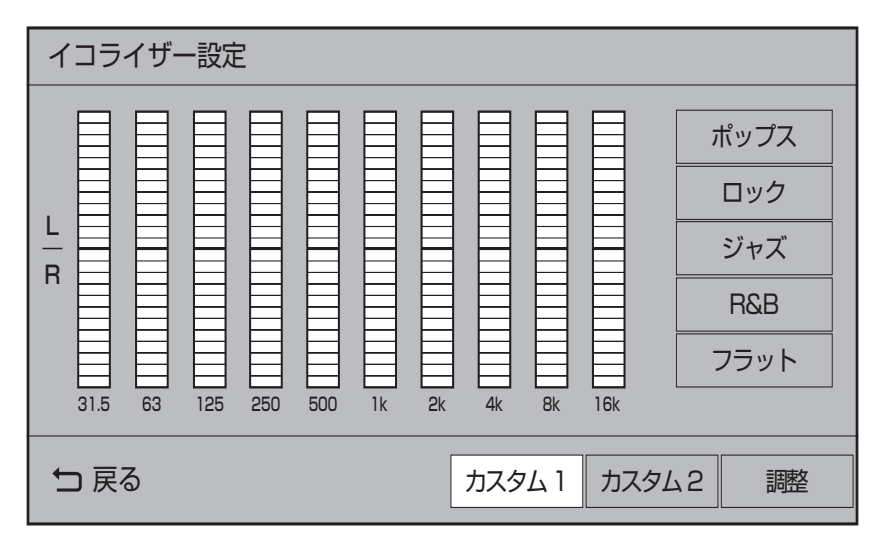

#### カスタム2用

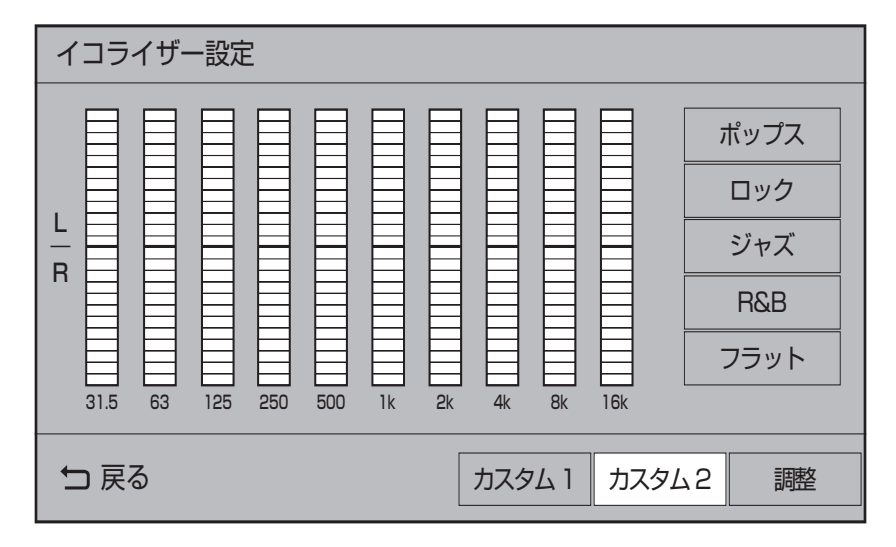

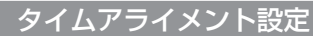

-<br>オーディオ再生中に、AV キー→ Sound Settings → "サウンドチューニング"の TA/X'oを調整する にタップすると表示する画面です。 各数字を記入してください。

#### User1用

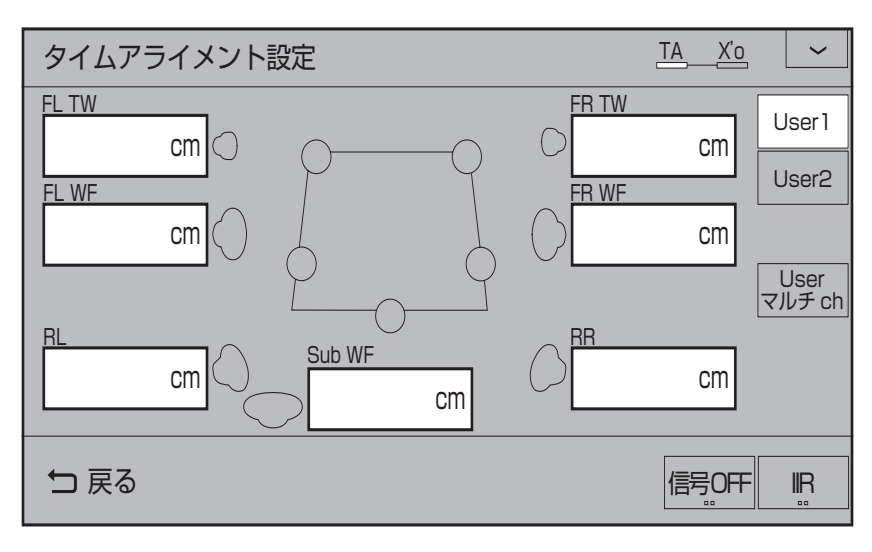

#### User2用

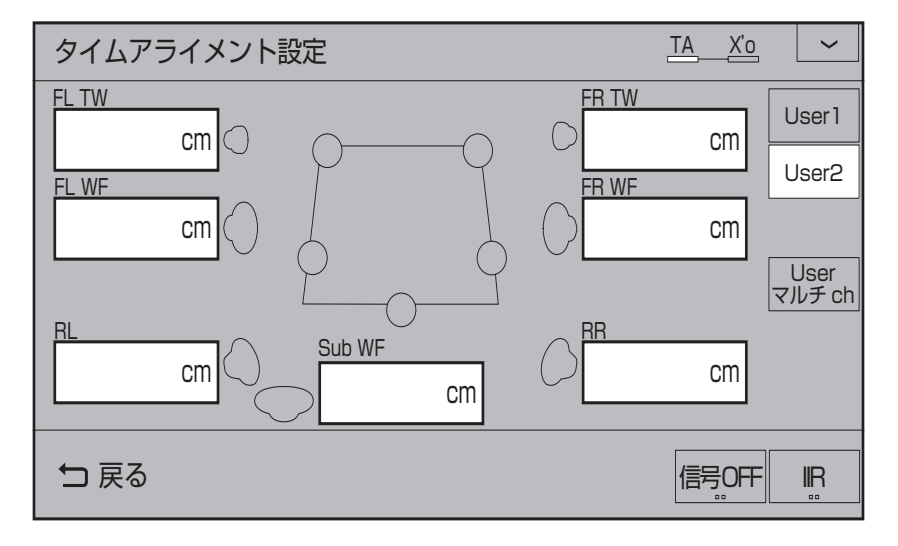

次のページにつづく

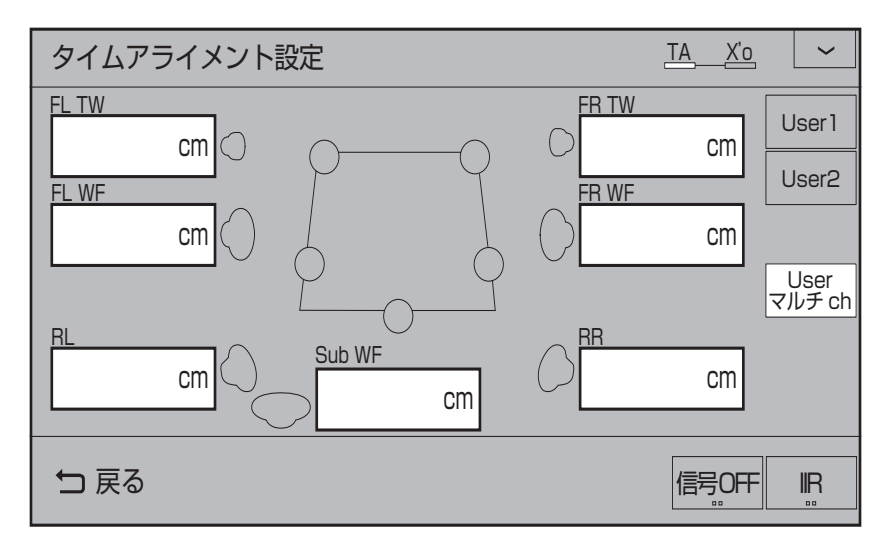

## クロスオーバー設定(フロント)

オーディオ再生中に、AV キー→ Sound Settings → "サウンドチューニング"の TA/X'oを調整する にタップし、画面を左にスライドすると表示される画面です。 各数字を記入してください。

## ■ フロント「パッシブフルレンジ1の場合

User1用

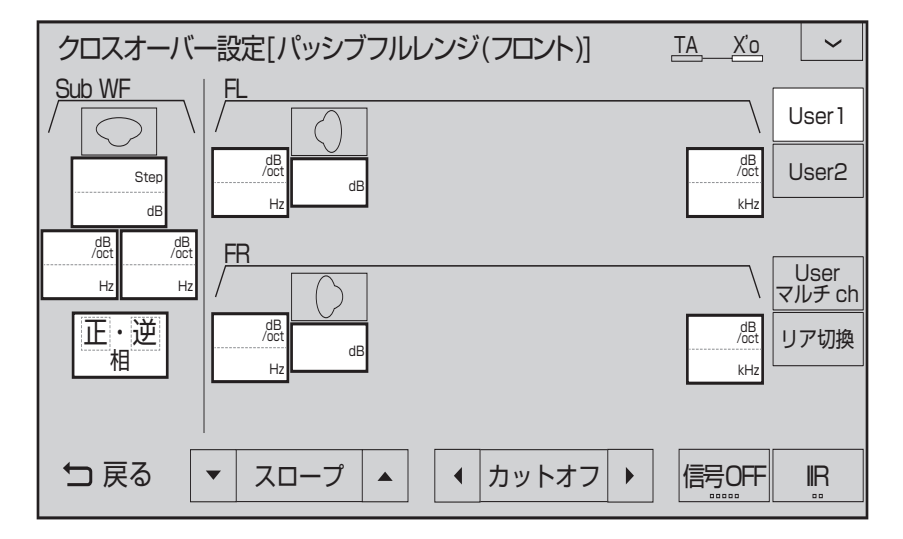

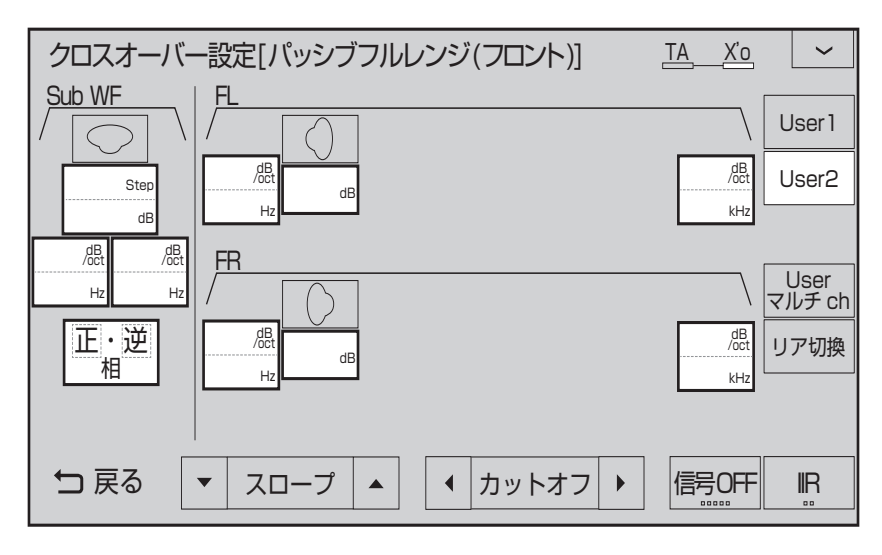

Userマルチch用

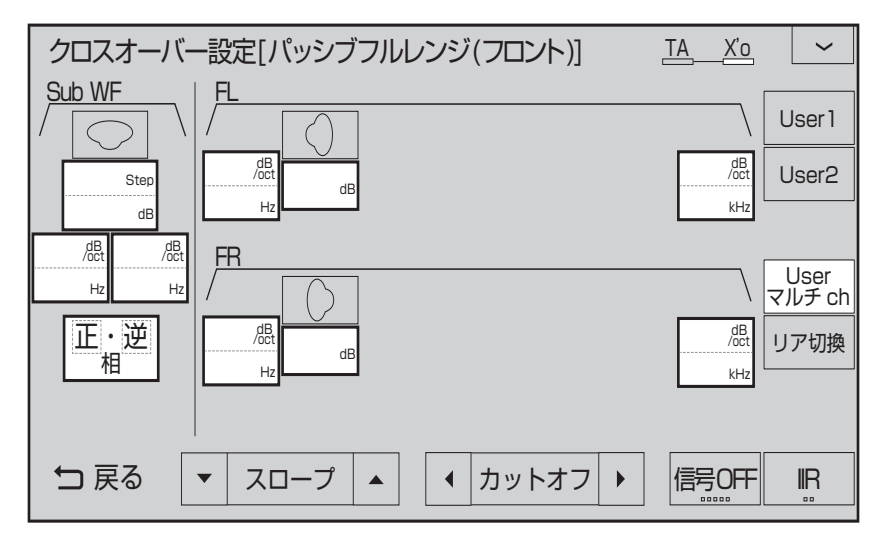

## ■ フロント「パッシブ2Wav1の場合

User1用

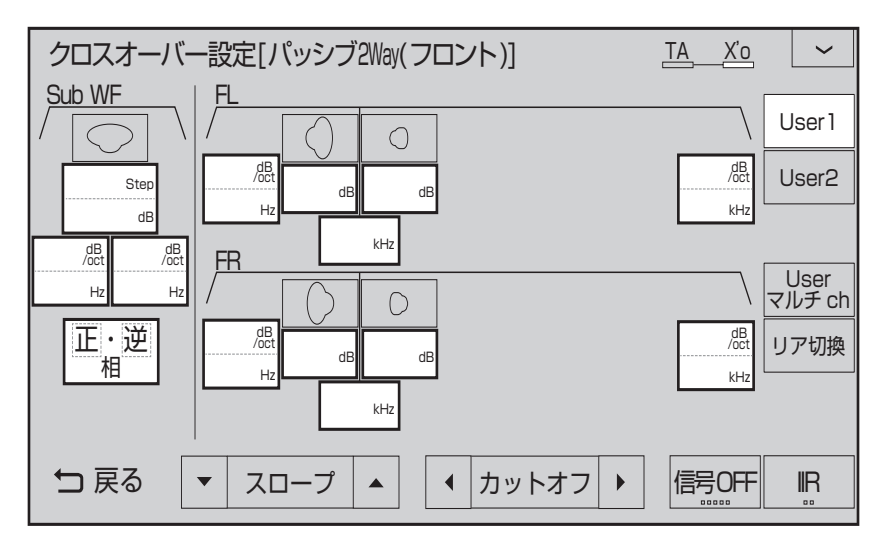

#### User2用

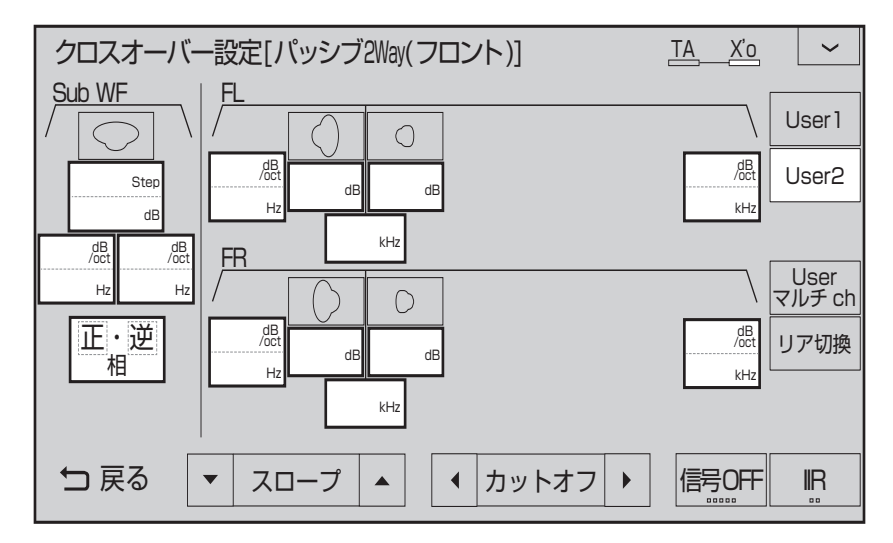

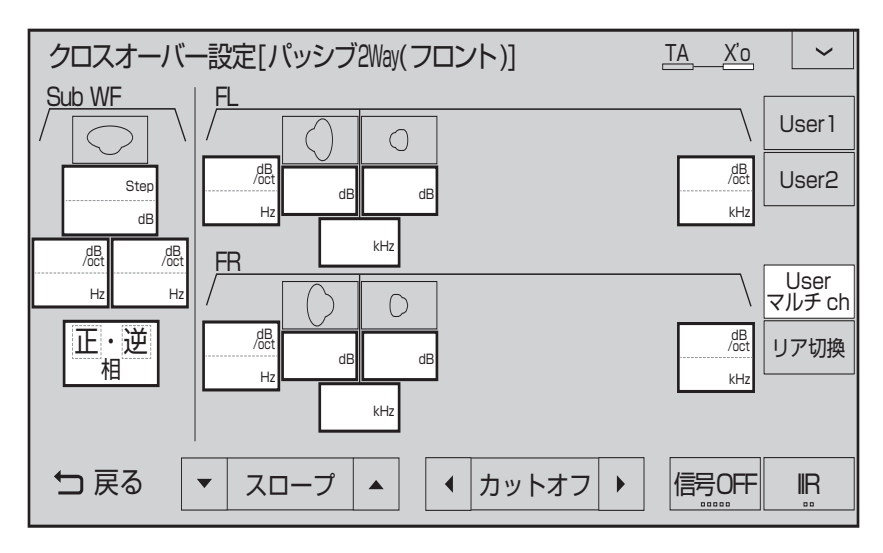

クロスオーバー設定(リア)

クロスオーバー設定画面(フロント)表示中、「リア切換」にタップすると表示する画面です。 各数字を記入してください。

## ■ リアの場合

#### User1用

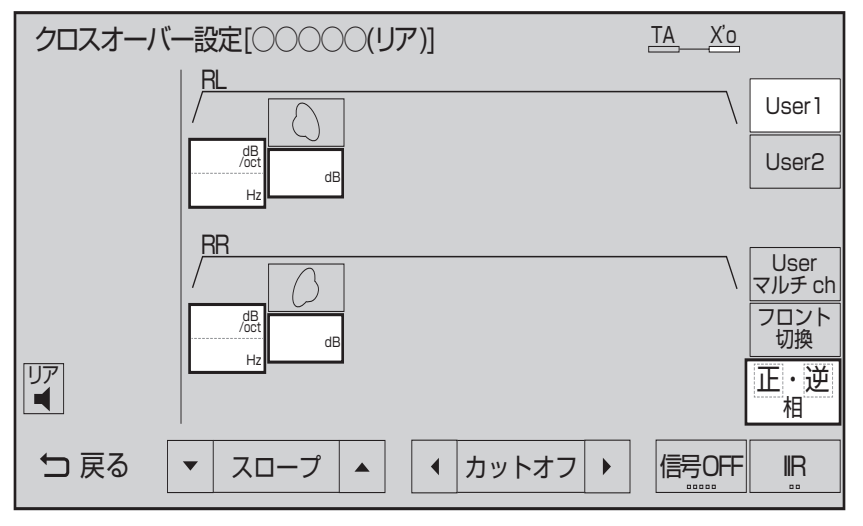

次のページにつづく

```
User2用
```
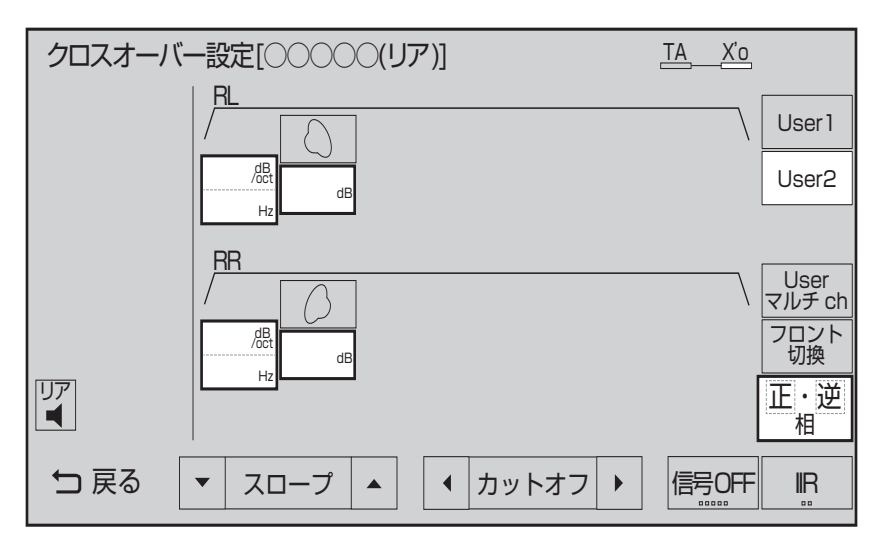

Userマルチch用

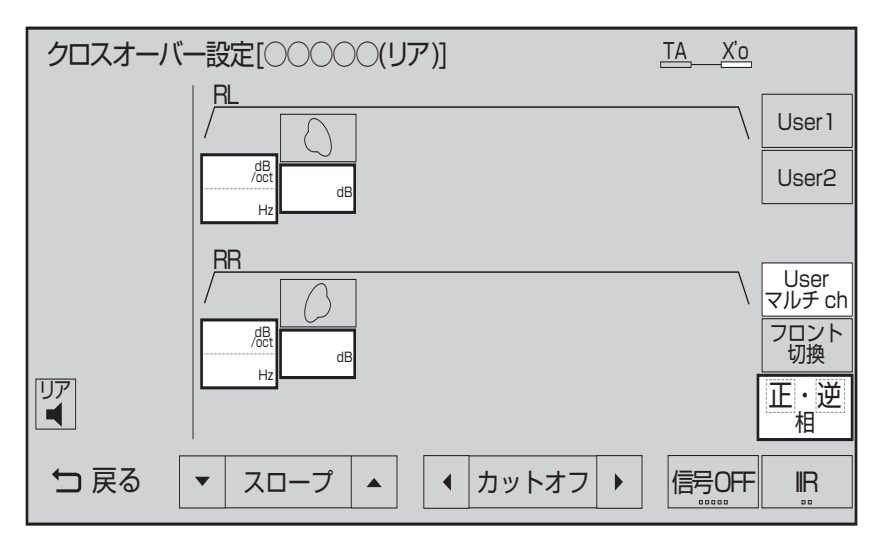

# 用語索引

本用語索引では、使用したい機能をすばや く見つけるために、各機能のキーワードの みを記載しています。他のページにも下記 の言葉が記載されている場合があります。

## ア行

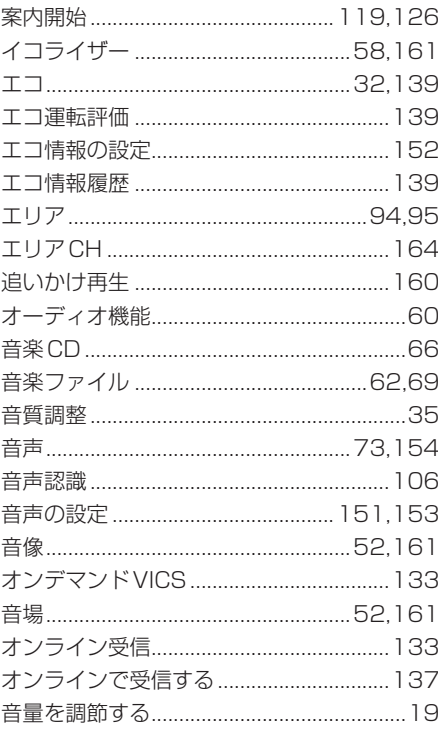

## 力行

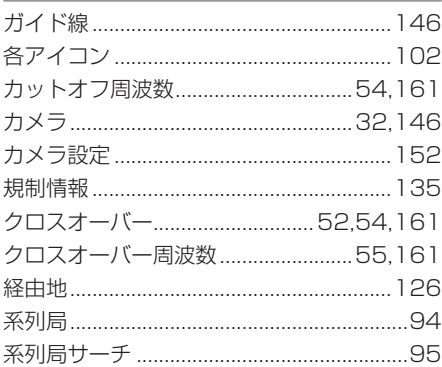

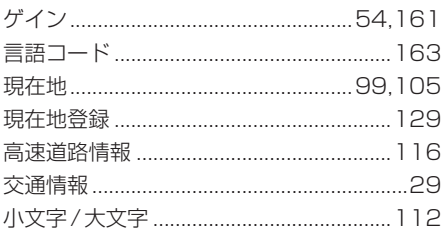

## サ行

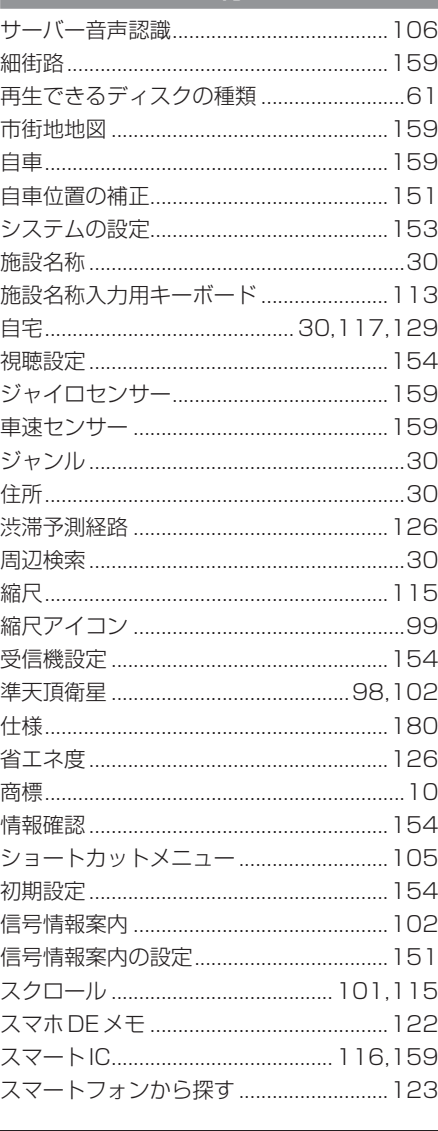

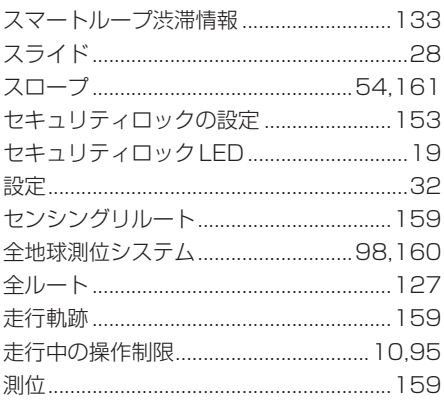

# 夕行

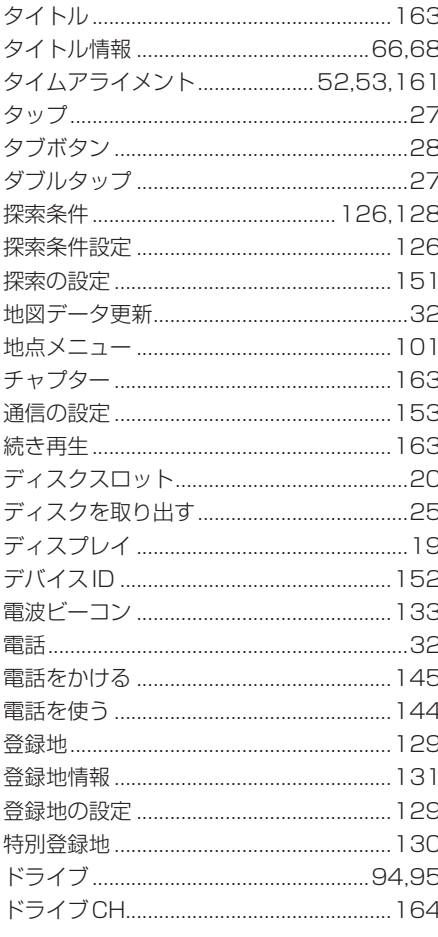

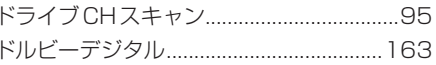

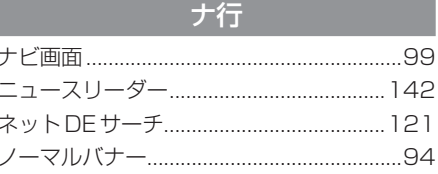

# 八行

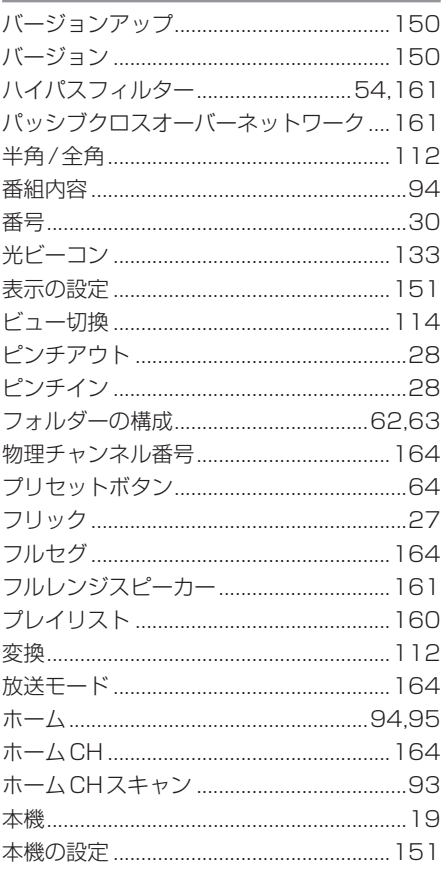

## マ行

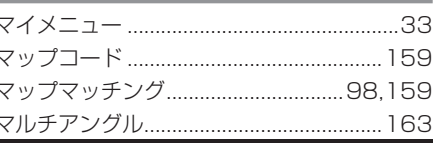

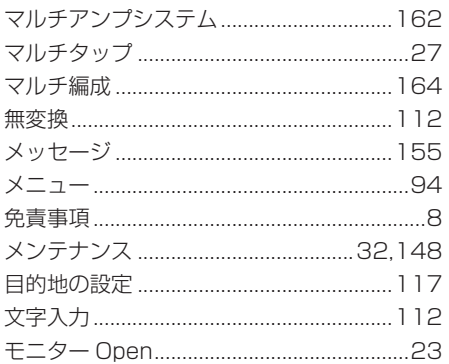

# ヤ行

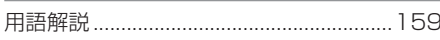

# ラ行

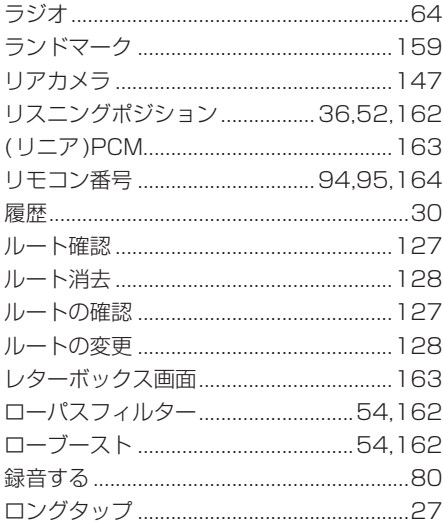

# ワ行

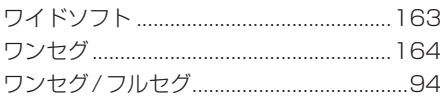

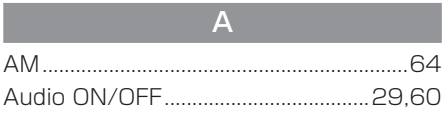

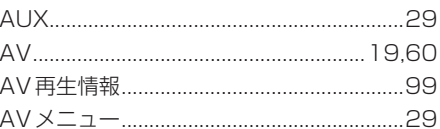

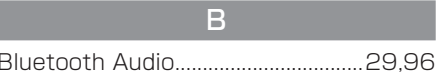

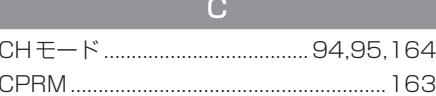

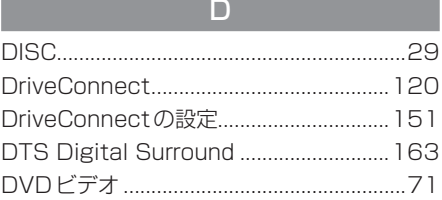

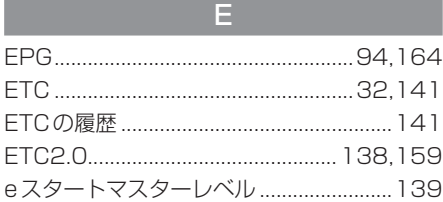

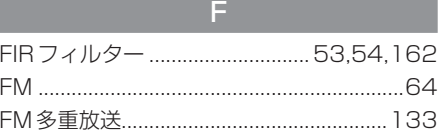

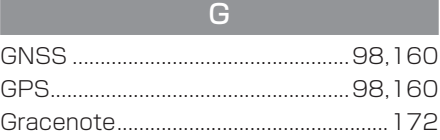

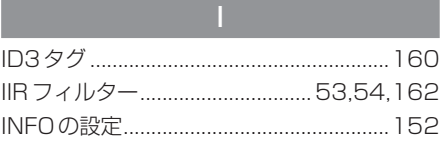

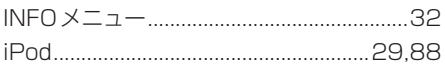

 $\overline{M}$ 

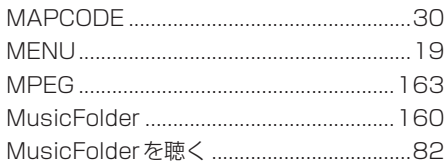

#### $\overline{N}$

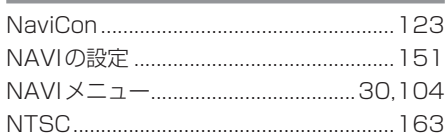

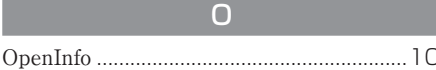

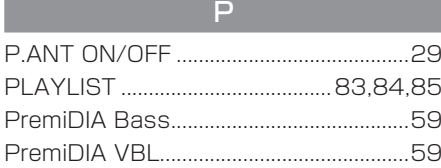

## $\overline{Q}$

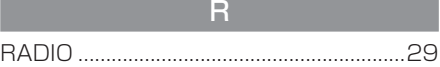

#### $\mathbf{s}$

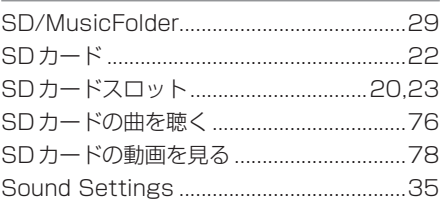

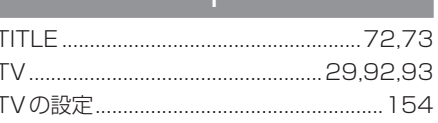

## $\overline{U}$ USBデバイスの動画を見る .........................91

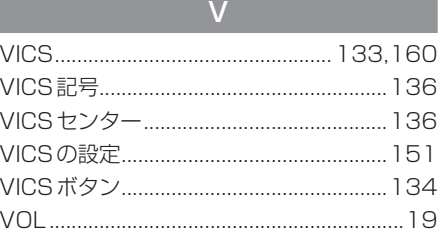

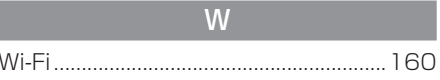

#### 数字

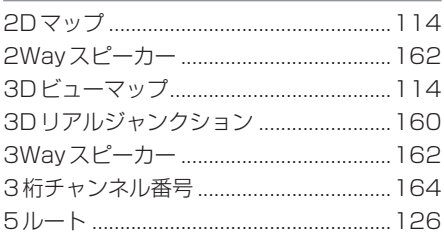

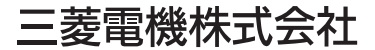

〒100-8310 東京都千代田区丸の内 2-7-3 ( 東京ビル )

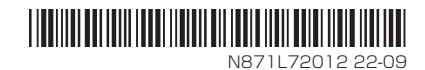